# **SW1001 SW1002**

HIOKI

使用说明书

## 扫描模块机架 **SWITCH MAINFRAME**

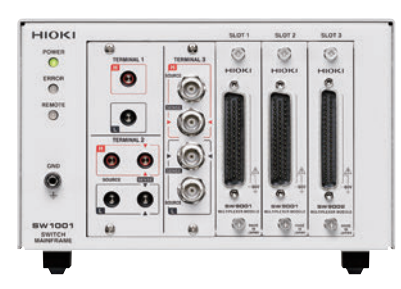

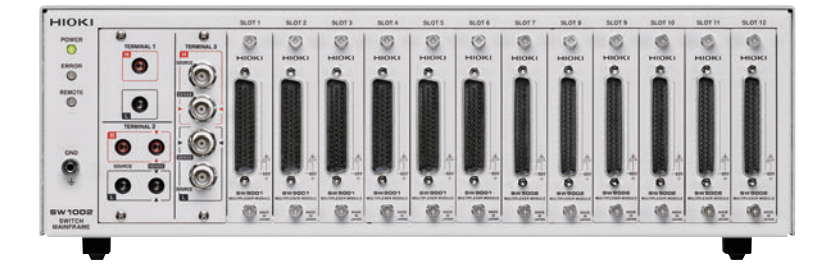

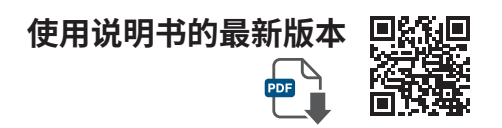

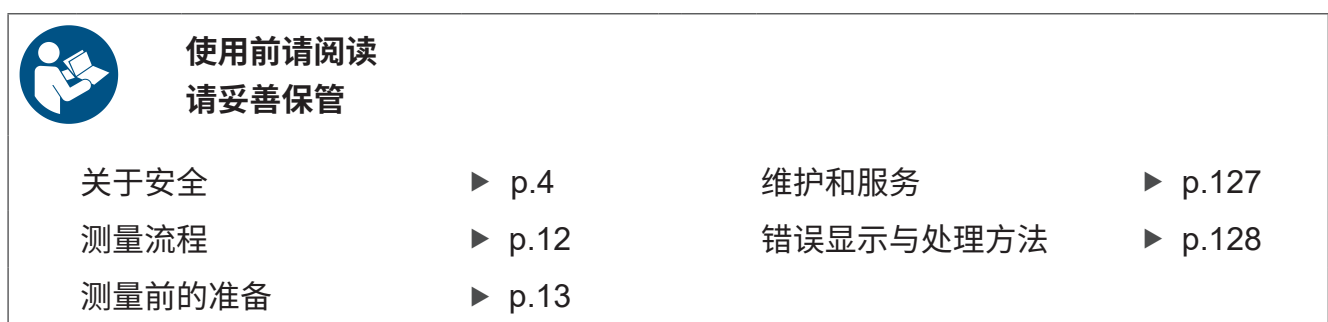

保留备用

June 2024 Revised edition 6 SW1001A962-06 (A960-06)

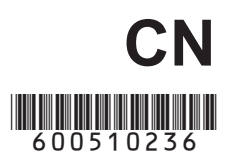

 $\overline{7}$ 

13

25

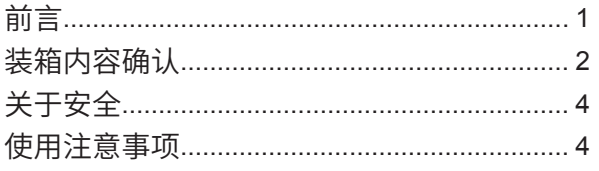

#### 1 概要

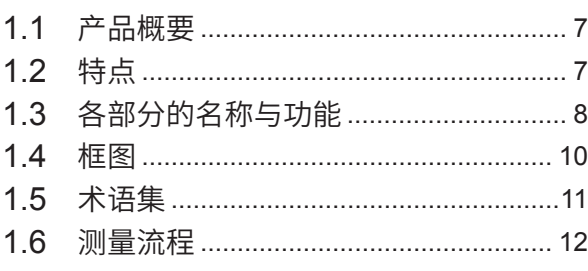

#### $\overline{2}$ 测量前的准备

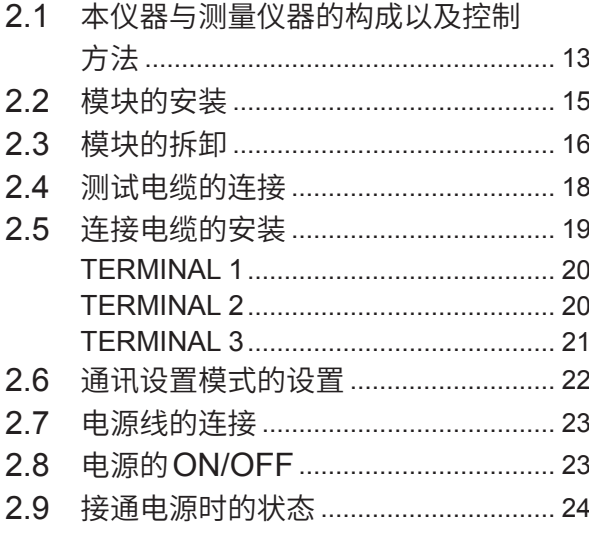

#### $\overline{\mathbf{3}}$ 通道切换

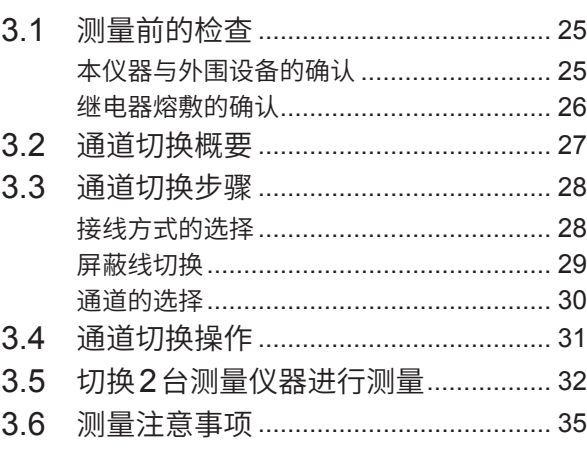

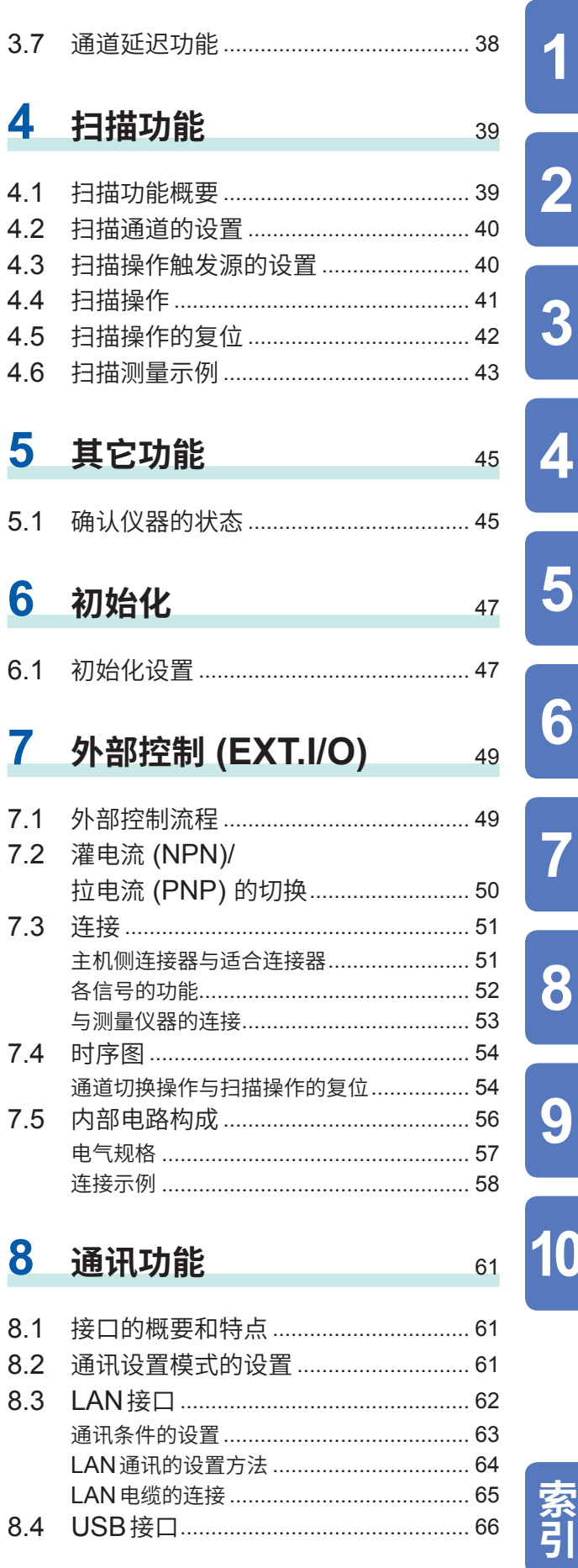

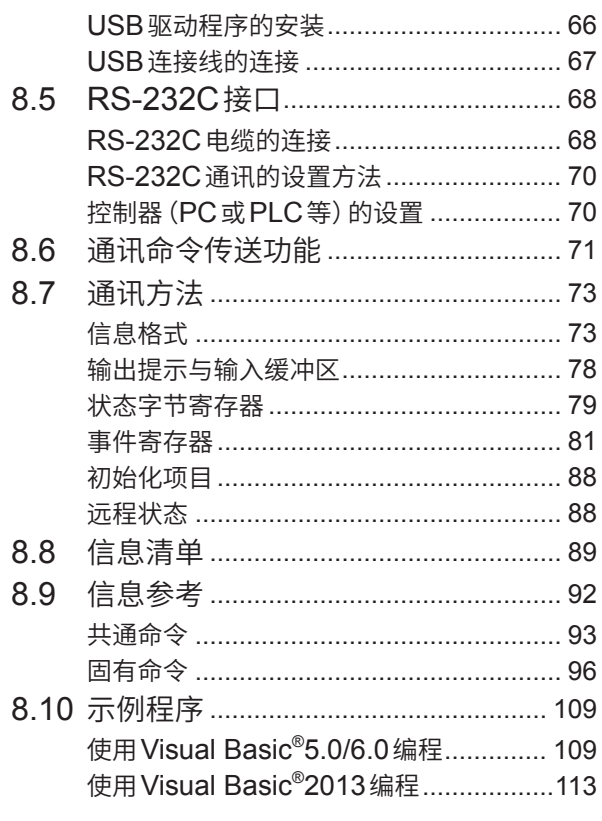

#### 9 规格

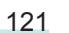

127

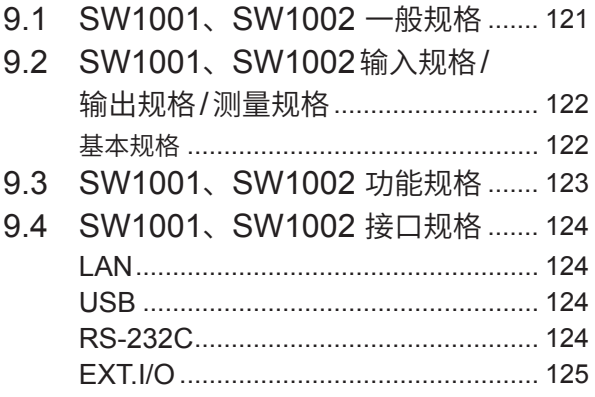

### 10 维护和服务

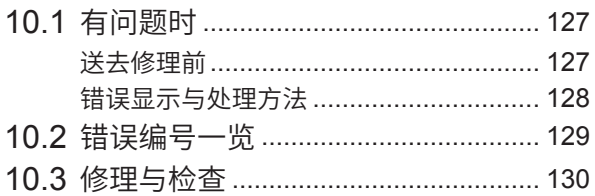

### 11 多路扫描模块

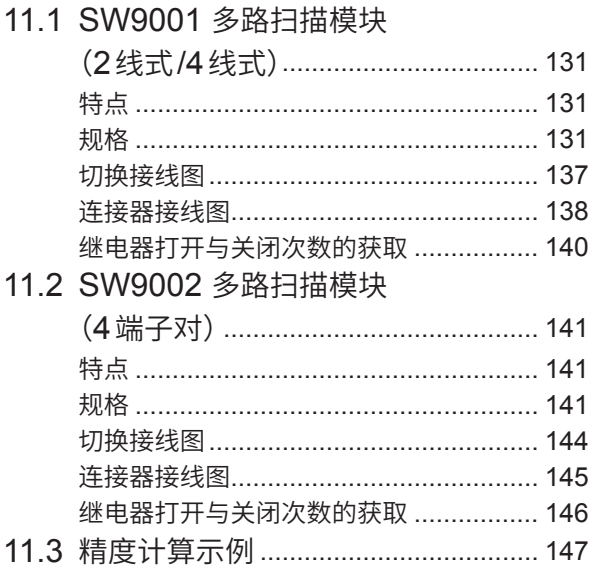

131

149

### 12 附录

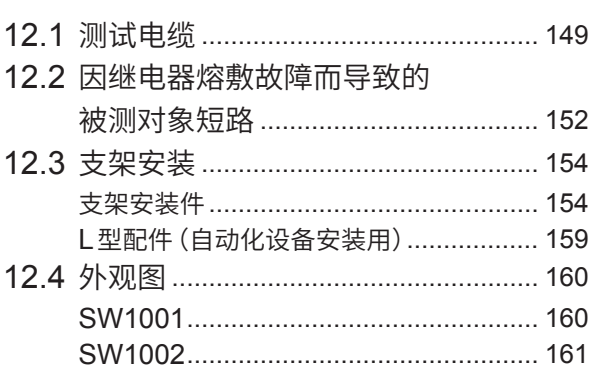

**13 许可证信息** 163

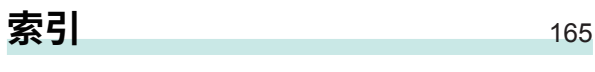

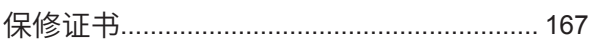

### <span id="page-3-0"></span>**前言**

感谢您选择 HIOKI SW1001、SW1002 扫描模块机架。为了您能充分而持久地使用本产品,请妥 善保管使用说明书。

本仪器作用在于,通过安装作为选件的�路扫描模块(以下简称模块),可将多个通道的输入切换为 1个或2个测量仪器进行测量。

SW1001最多可安装3个插槽的模块 ;SW1002最多可安装12个插槽的模块。其它功能通用。 在使用本仪器前请认真阅读另附的"使用注意事项"。

### **使用说明书的最新版本**

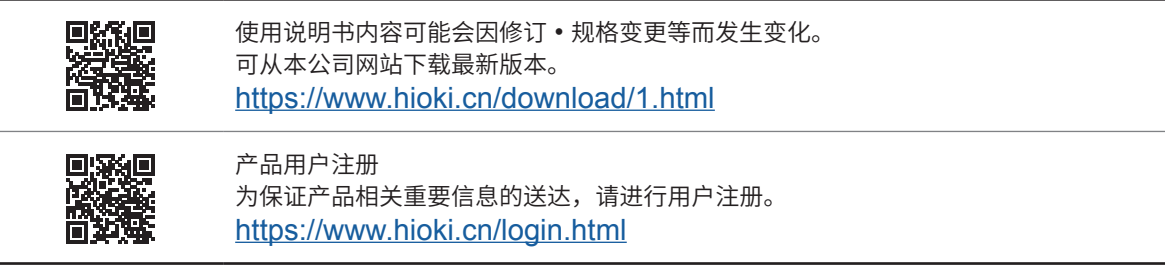

#### **使用说明书的对象读者**

本使用说明书以使用产品以及指导产品使用方法的人员为对象。 以具有电气方面知识(工业专科学校电气专业毕业的水平)为前提,说明产品的使用方法。

#### **关于商标**

Windows、Visual Studio 与 Visual Basic 是美国 Microsoft Corporation 在美国、日本与其它国 家的注册商标或商标。

#### **关于标记**

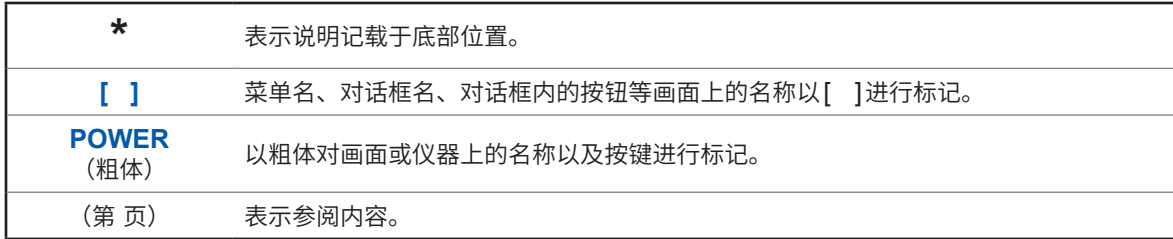

### **关于精度**

本公司将测量值的极限误差,作为如下所示的 f.s.(满量程)、rdg.(读入)、dgt.(数位分辨率)的值 来加以定义。

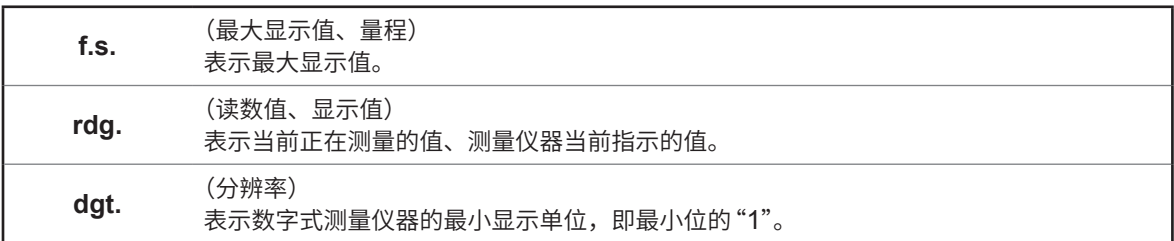

<span id="page-4-0"></span>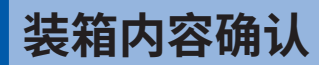

### **主机与附件**

请确认装箱内容是否正确。

■ SW1001 或 SW1002 扫描模块机架

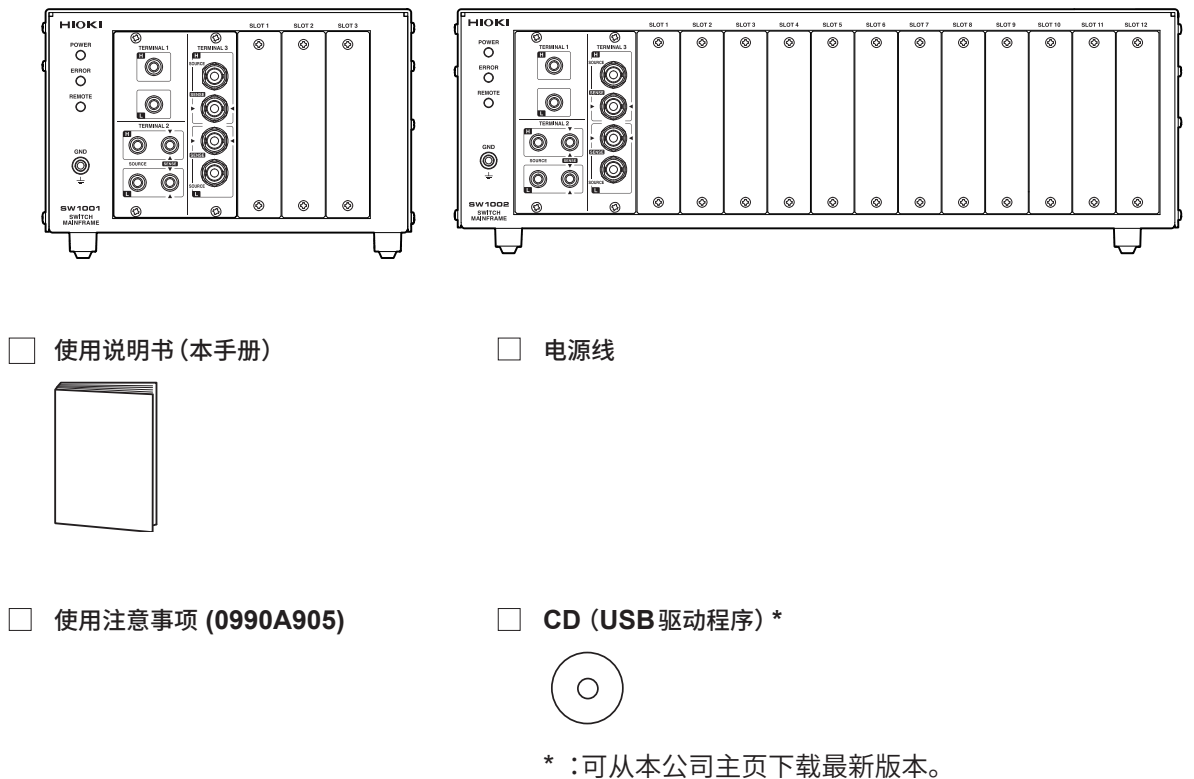

#### <span id="page-4-1"></span>**选件**

本仪器可选购以下选件。需要购买时,请联系销售店(代理店)或最近的HIOKI营业据点。 选件可能会有变动。请在我司网站上确认最新信息。

#### **模块**

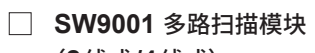

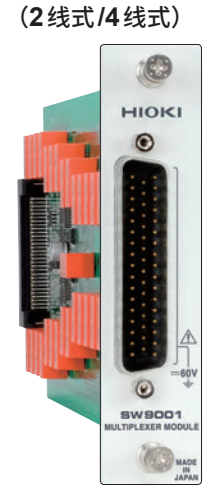

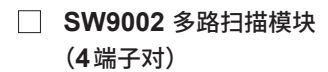

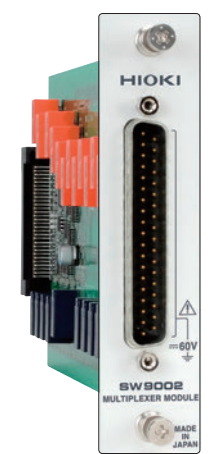

### **连接电缆** 参照 [:"测量之前"\(第](#page-7-0)5页) **L2004** 连接电缆 **L2108** 连接电缆 全长 : 约910 mm 全长 : 约840 mm 最大额定电压: 30 V peak <br>最大额定电压: 30 V peak <br> 42.4 V peak<br>DC 60 V 以下、 对地最大额定电压 : DC 30 V以下、 无测量分类<br>2.5 A peak 对地最大额定电压: 无测量分类<br>2 A peak 最大额定电流 : 2.5 A peak 最大额定电流 : 2 A peak **L4930** 连接电缆 全长: 约1.2 m 最大额定电压\*: CAT III: 1000 V CAT IV :600 V \* :请勿进行超出本仪器与测量仪器额定值的输入。 **通讯电缆**  $□$  **9642 LAN 电缆**  $□$  L1002 USB 线缆 (A-B)  $□$  9637 RS-232C 电缆 (**9**针**-9**针**/1.8 m**)

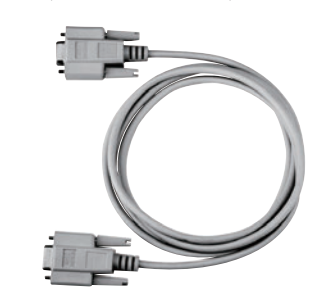

### **关于安全**

在使用本仪器前请认真阅读另附的"使用注意事项"。

<span id="page-6-0"></span>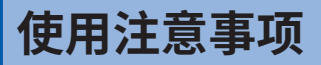

#### **使用前的确认**

为了您能安全地使用本仪器,并充分运用其功能,请遵守以下注意事项。

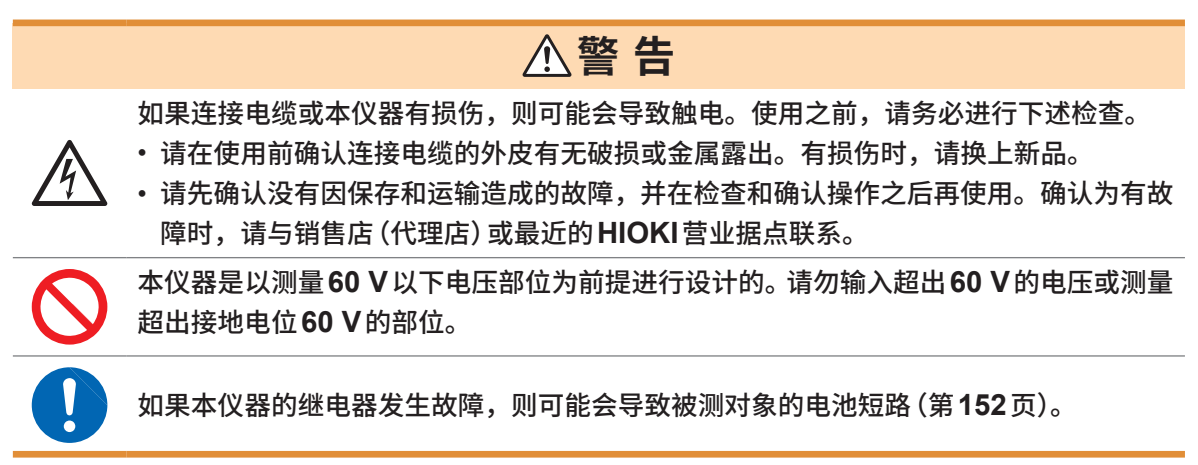

### <span id="page-6-1"></span>**关于本仪器与模块的放置**

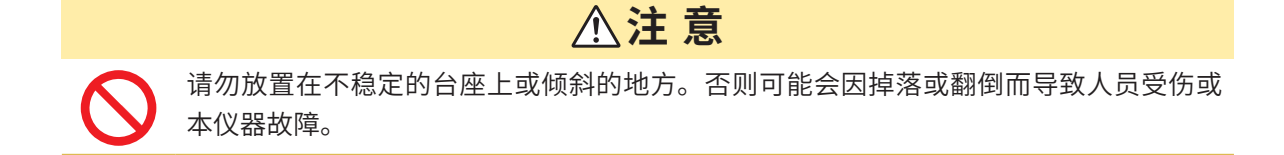

#### **放置方法**

为了防止本仪器温度上升,放置时请确保与周围保持指定的距离。

• 请将底面向下放置。

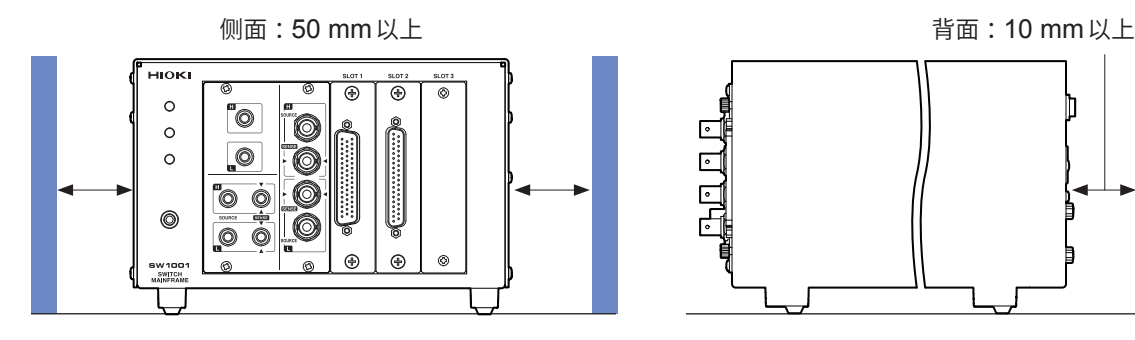

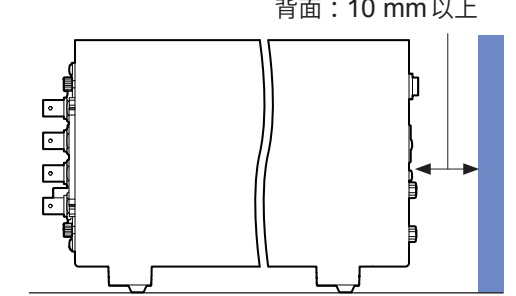

#### **关于本仪器的使用**

本仪器属于EN 61326 Class A产品。

如果在住宅区等家庭环境中使用,则可能会干扰收音机与电视播放信号的接收。在这种情况下,请 作业人员采取适当的防护措施。

<span id="page-7-1"></span>**安装模块之前**

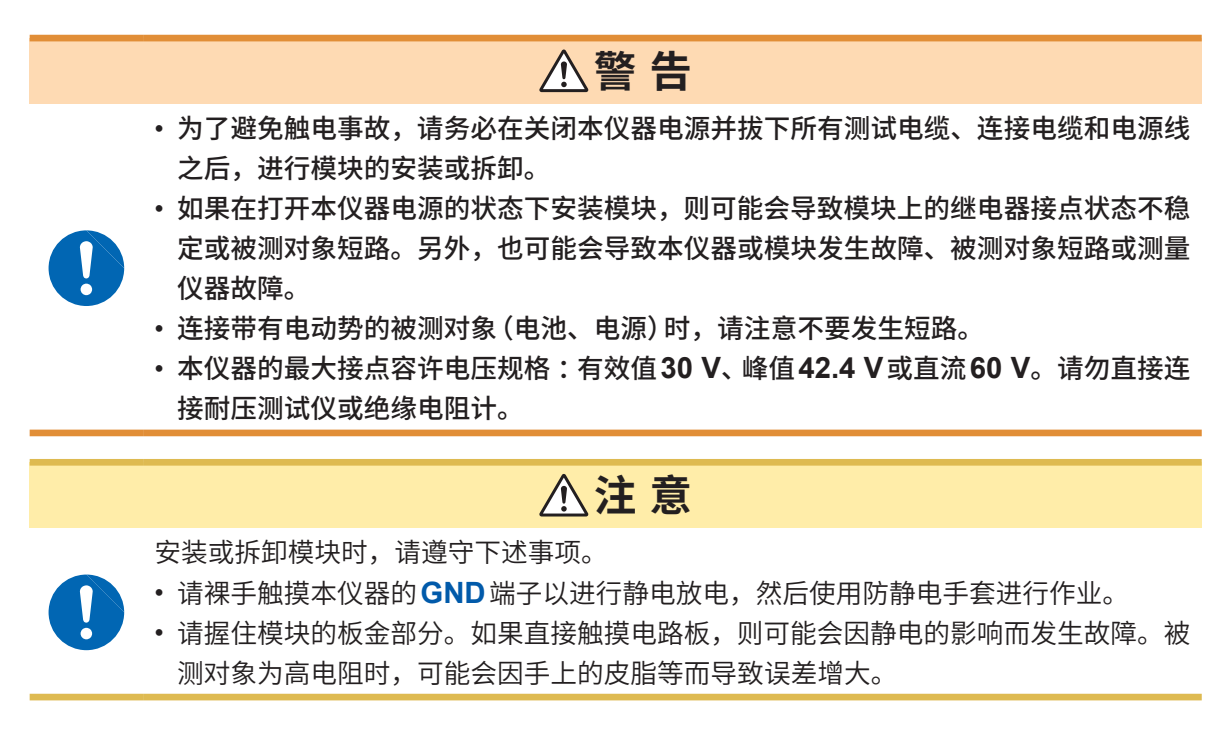

<span id="page-7-0"></span>**测量之前**

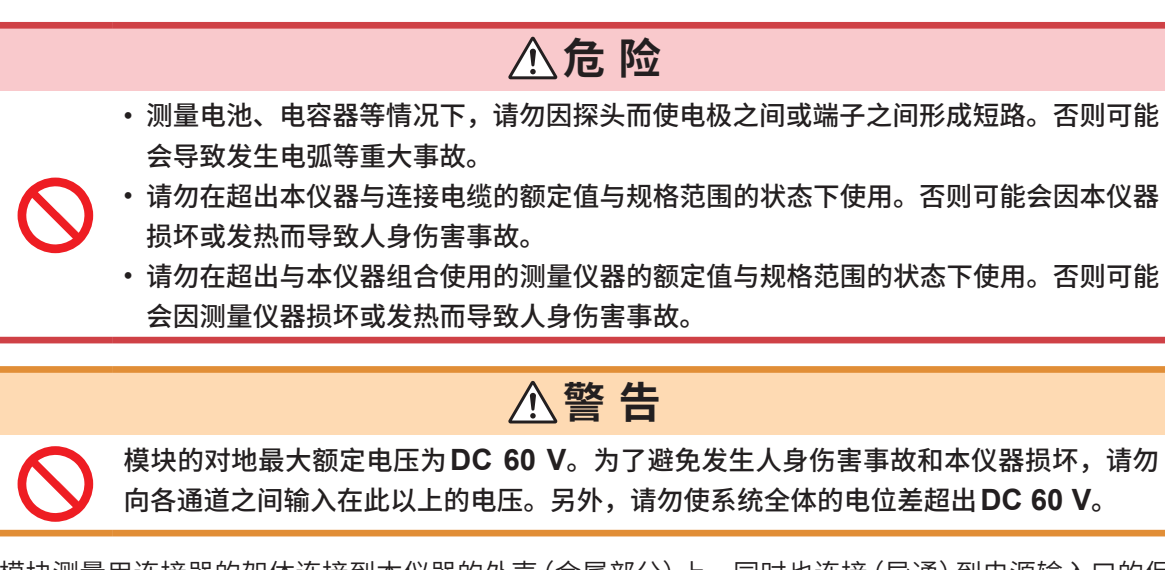

模块测量用连接器的架体连接到本仪器的外壳(金属部分)上,同时也连接(导通)到电源输入口的保 护接地端子上。

### **进行外部控制之前**

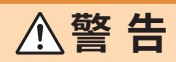

为了防止发生触电事故和仪器故障,连接到**EXT.I/O**端子时,请遵守下述事项。

- 请在切断主机以及连接仪器的电源之后再进行连接。
- 请勿超出**EXT.I/O**端子信号的额定值。
	- 如果动作期间配线脱落或接触其它导电部分,则非常危险。请用螺钉可靠地固定连接器 的连接。
		- 请对连接到**EXT.I/O**端子上的仪器和装置进行适当的绝缘。

#### **连接通讯电缆之前**

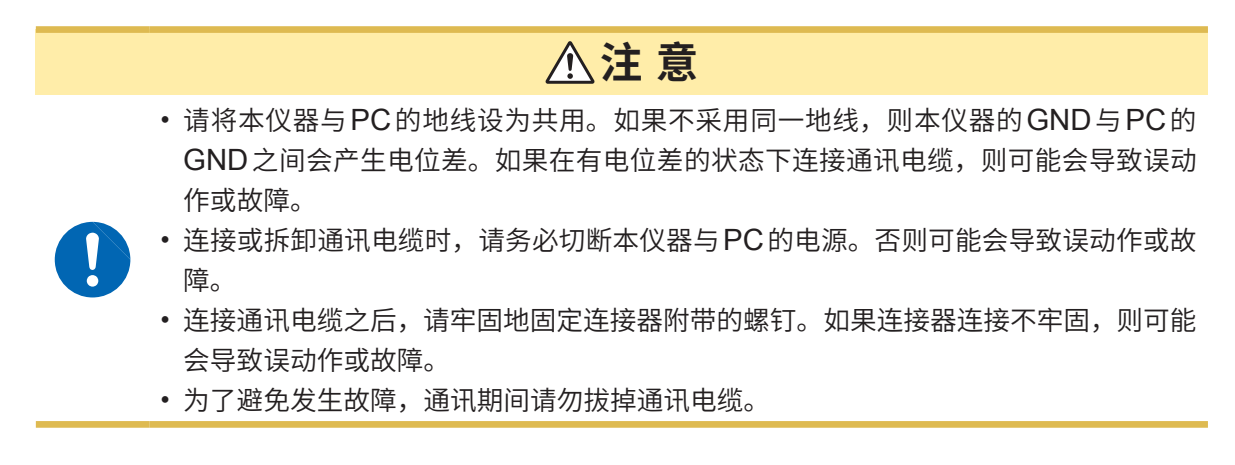

#### **运输注意事项**

运输本仪器时,需要使用送货时的包装材料。即使开箱之后,也请保管包装材料。

#### **光盘使用注意事项**

- 请勿使光盘的刻录面脏污或受损。另外,在标签表面上写字等时,请使用笔尖柔软的笔记用具。
- 请将光盘放入保护壳中,避开阳光直射或高温潮湿的环境。
- 本公司对因本光盘使用而导致的计算机系统故障不承担任何责任。

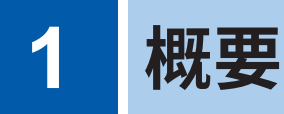

### **1.1 产品概要**

本仪器是最适合于电池多通道测量的模块式开关系统。可根据所需的通道数从2个主机架中选择一个 使用。另外,可根据要组合的测量仪器从2种类型中选择某种模块(2线式/4线式模块与4端子对模 块)。

### **1.2 特点**

#### **减小内部电阻测量误差**

利用BT4560 电池阻抗测试仪、BT3562A 电池测试仪等测量交流低电阻时,电池感应(涡电流)对 测量值的影响较小。

#### **可切换2台测量仪器进行测量**

比如,可在1台本仪器上连接BT3562A与DM7276,切换并进行内部电阻测量与高精度OCV测量。

#### **利用保险丝进行短路保护**

各通道内置有保护用保险丝,以便在发生短路时保护作为被测对象的电池。

### **1.3 各部分的名称与功能**

### **正面**

插图所示为SW1001的情形。

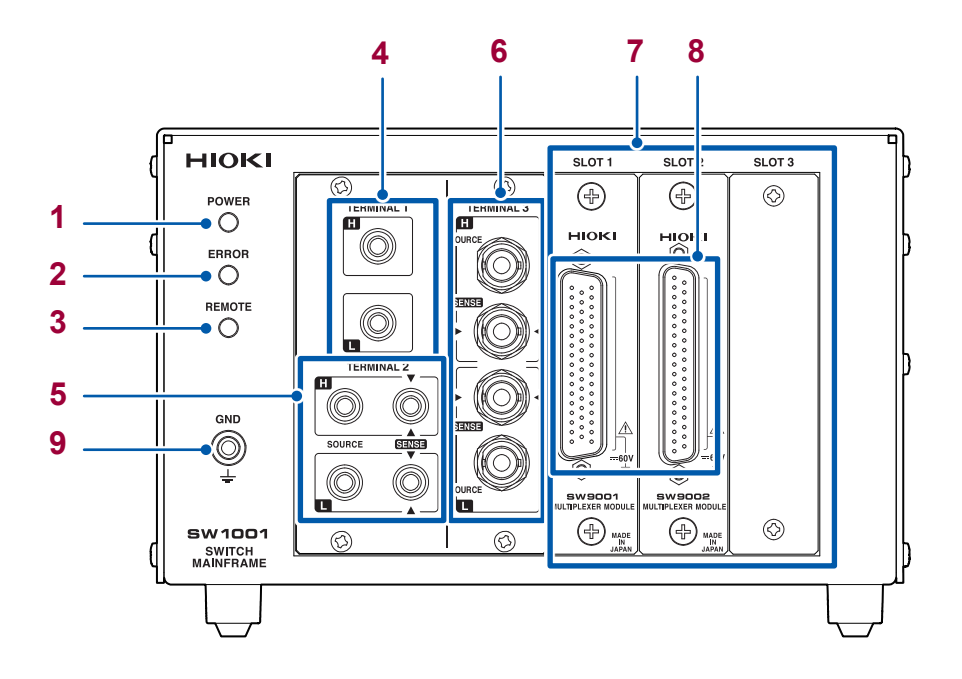

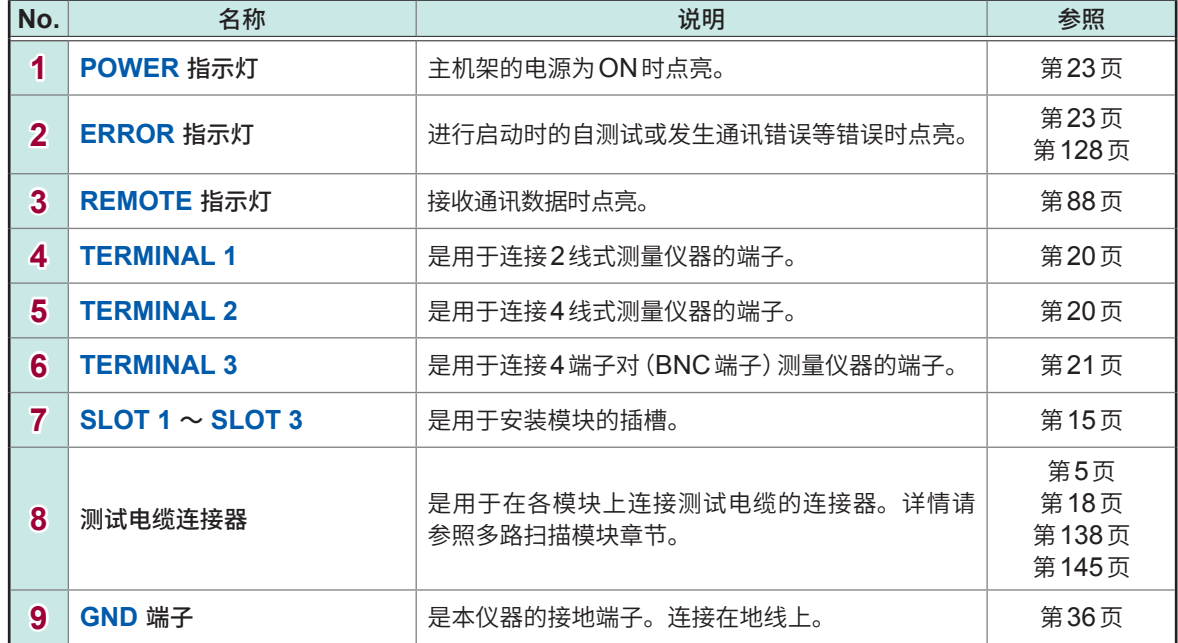

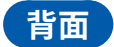

插图所示为SW1001的情形。

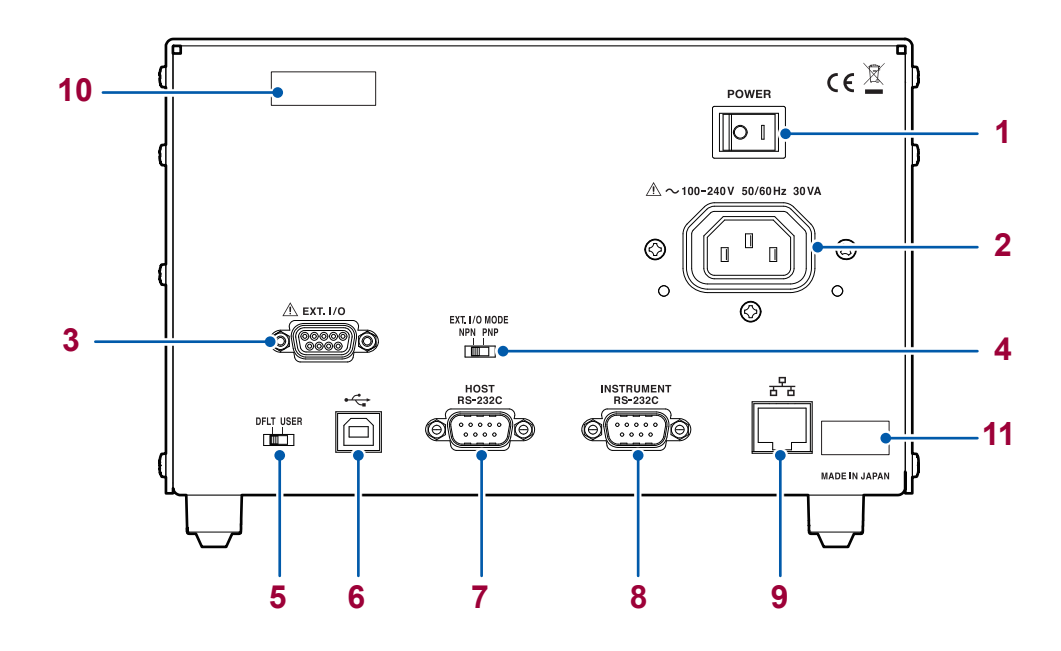

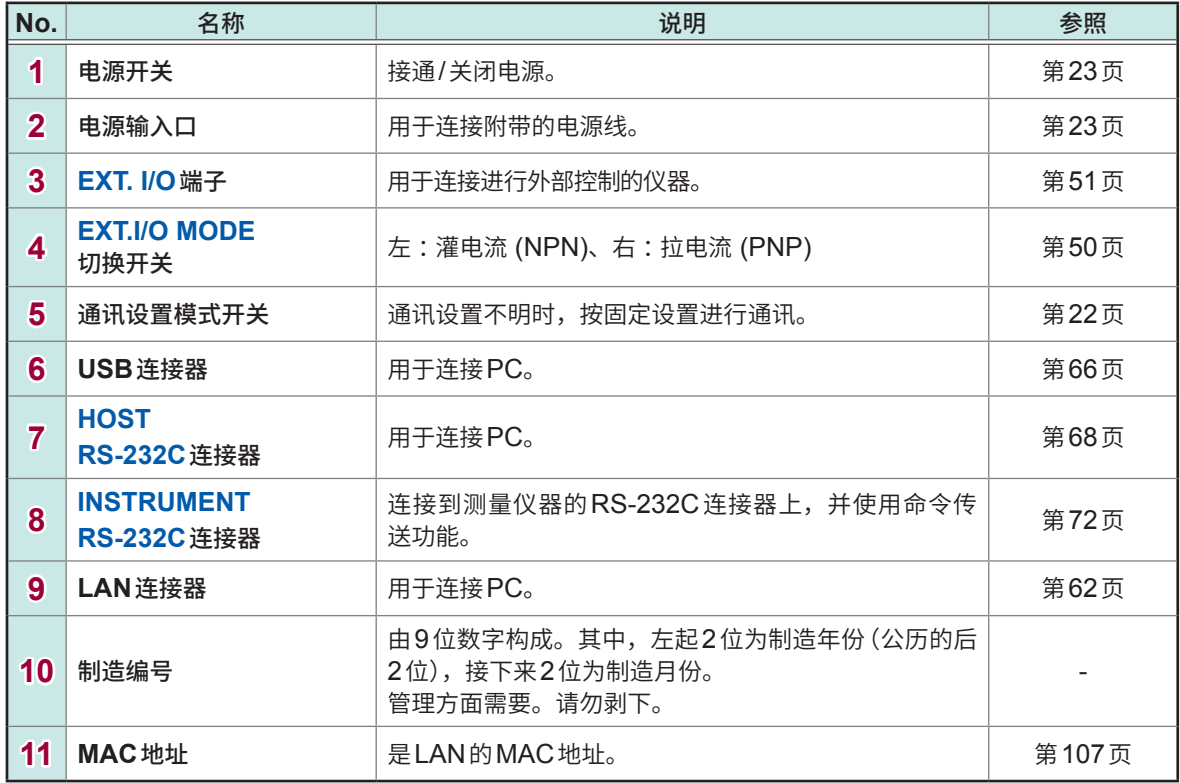

### <span id="page-12-0"></span>**1.4 框图**

如下框图所示为本系统的构成。

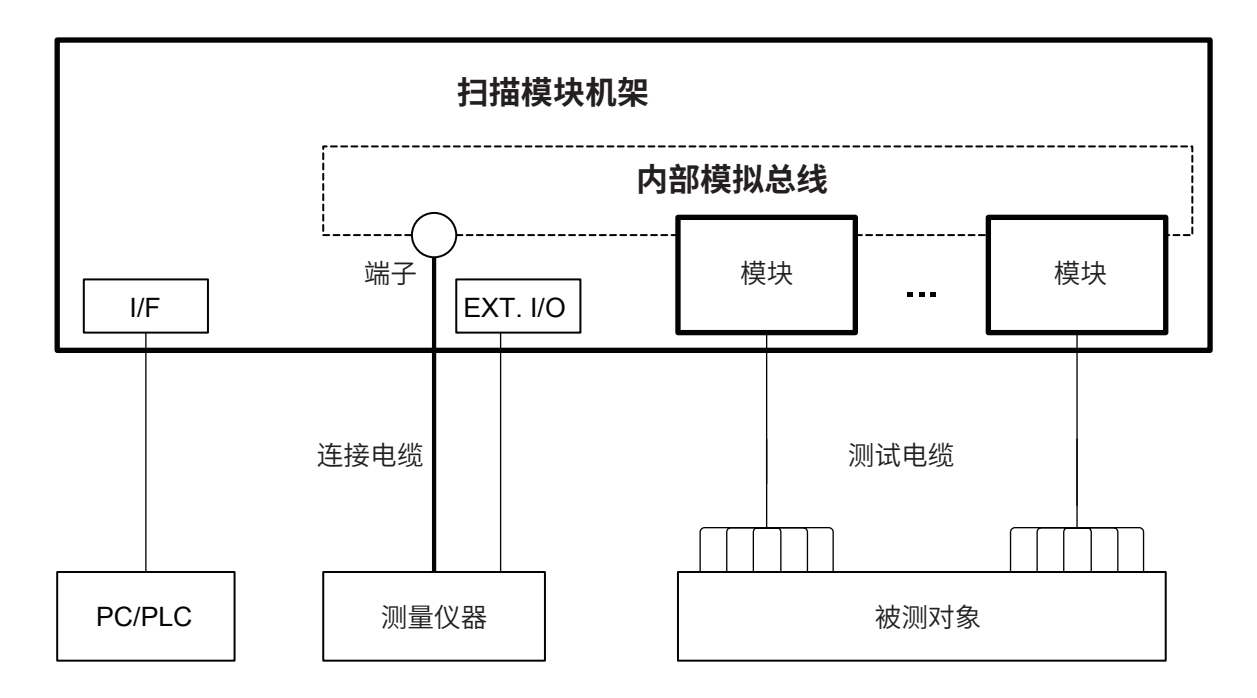

### <span id="page-13-0"></span>**1.5 术语集**

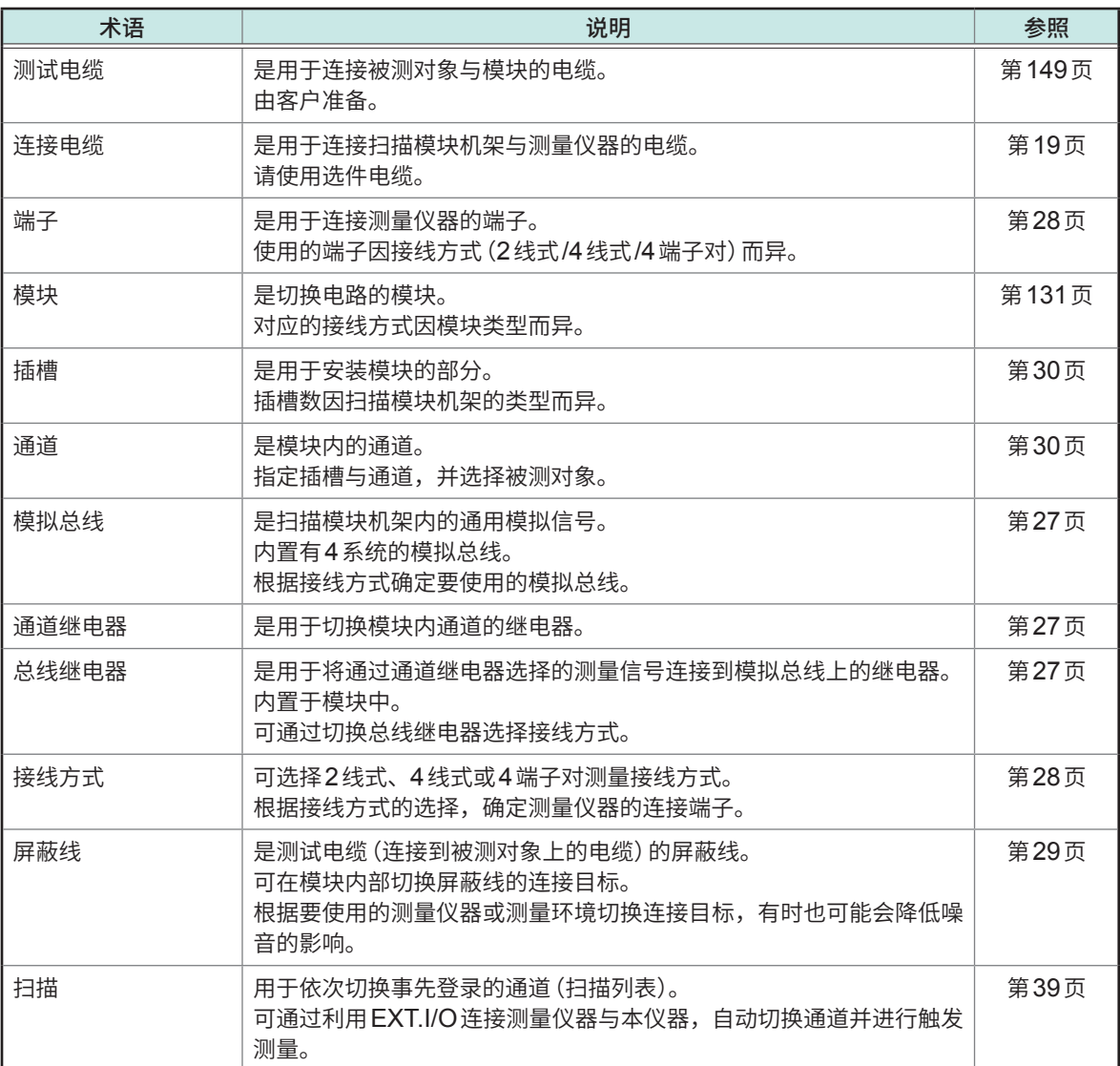

**1**概要

### <span id="page-14-0"></span>**1.6 测量流程**

请事先仔细阅[读"使用注意事项"\(第](#page-6-0)4页)。

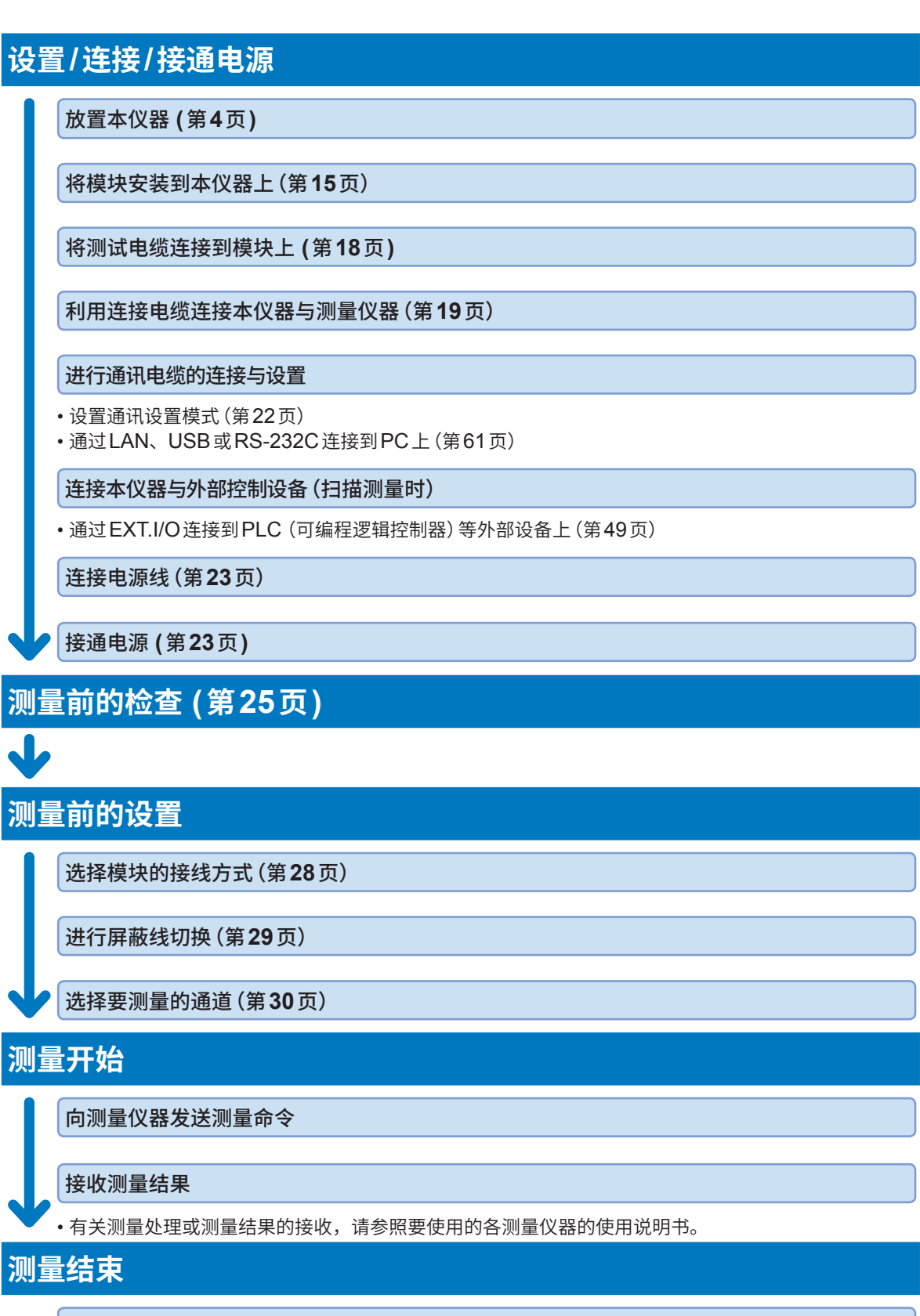

关闭电源(第**[23](#page-25-1)**页)

<span id="page-15-0"></span>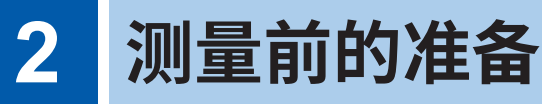

### **2.1 本仪器与测量仪器的构成以及控制方法**

下面说明本仪器与测量仪器的构成以及控制方法。

控制本仪器需要连接PC或PLC。另外,即便控制测量仪器或获取测量值,也需要连接到PC等上面。 本仪器包括下述构成与控制方法。

### **主要的控制**

分别利用本仪器与测量仪器的通讯接口连接PC进行控制。 控制本仪器以切换通道,控制测量仪器以执行设置/测量并获取测量值。 参照 :"3.2 通道切换概要"(第27页)

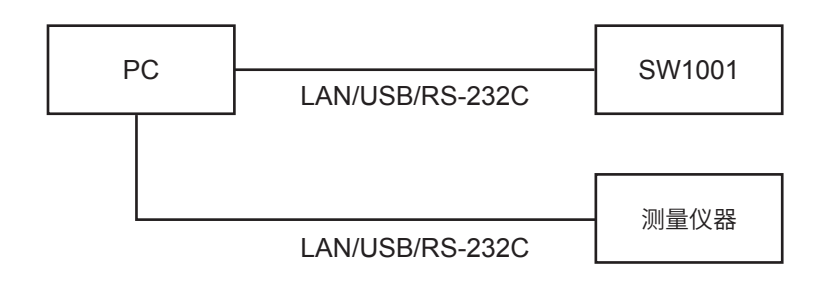

#### **经由本仪器控制测量仪器**

使用本仪器的通讯命令传送功能,只需向本仪器发送命令,即可对测量仪器进行控制。参照 :"[8.6](#page-73-0)  [通讯命令传送功能"\(第](#page-73-0)71页)

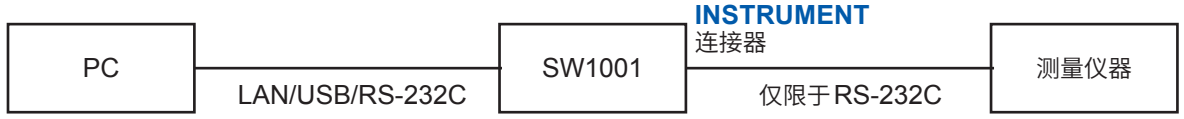

### **通过EXT.I/O进行自动扫描测量**

可利用EXT.I/O连接本仪器与测量仪器,根据事先制作的扫描列表,以联锁方式进行通道切换与测量。 如果使用测量仪器的数据输出功能(自动发送测量值)或存储功能,也可以获取测量值。 参照 :"4 [扫描功能"\(第](#page-41-1)39页)

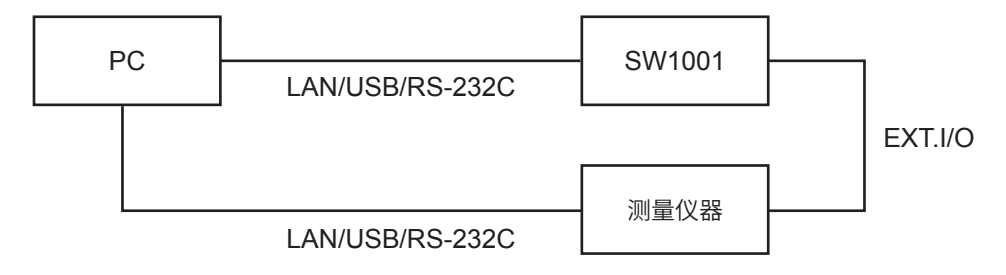

#### **通过EXT.I/O进行自动扫描测量(利用通讯命令传送功能)**

另外,也可以利用通讯命令传送功能,通过1个通讯接口进行自动扫描测量。

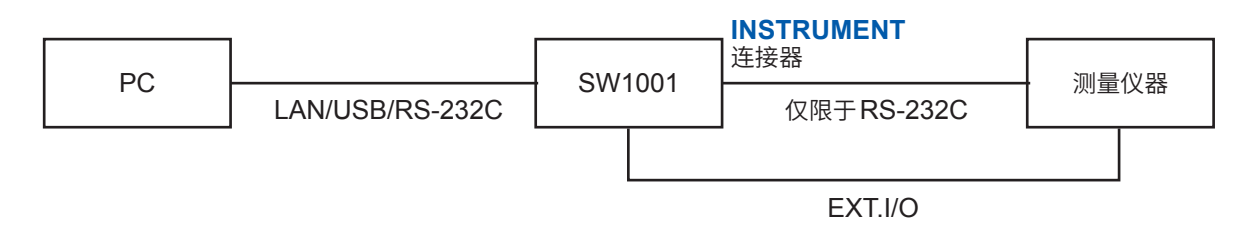

### **连接2台测量仪器**

也可以在本仪器上连接2台测量仪器进行测量。 参照 :"3.5 切换2[台测量仪器进行测量"\(第](#page-34-1)32页)

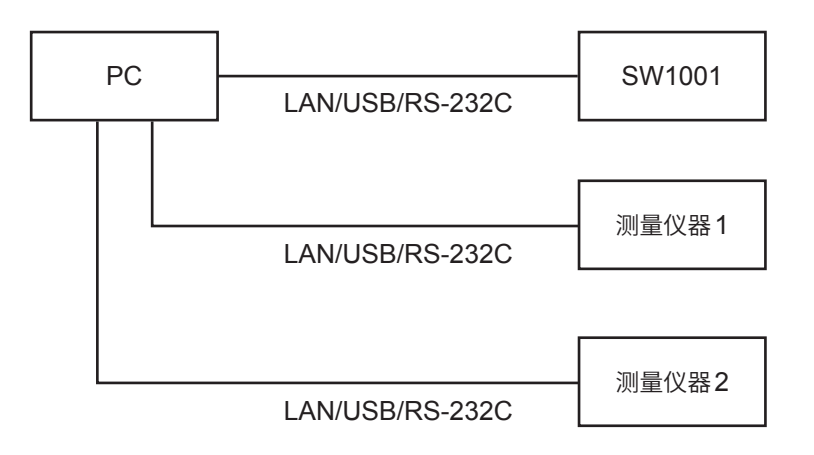

### <span id="page-17-0"></span>**2.2 模块的安装**

<span id="page-17-1"></span>请事先仔细阅[读"安装模块之前"\(第](#page-7-1)5页)。

在插槽中重新安装模块或模块类型发生变化时,下述设置项目会被初始化。

- 接线方式
- 屏蔽线切换
- 通道延迟
- 扫描列表

准备物件: 十字螺丝刀 (No.2)、防静电手套

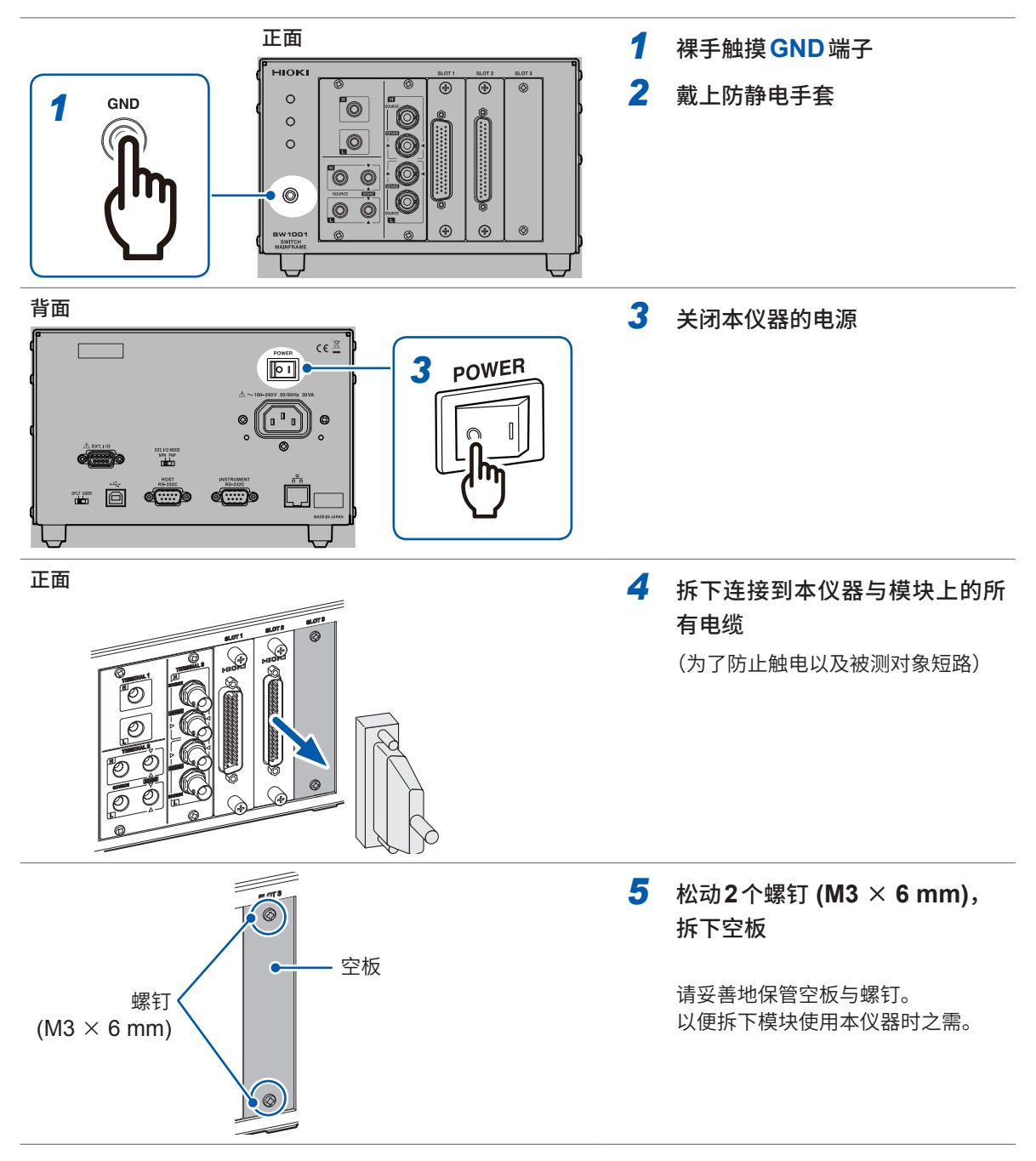

<span id="page-18-0"></span>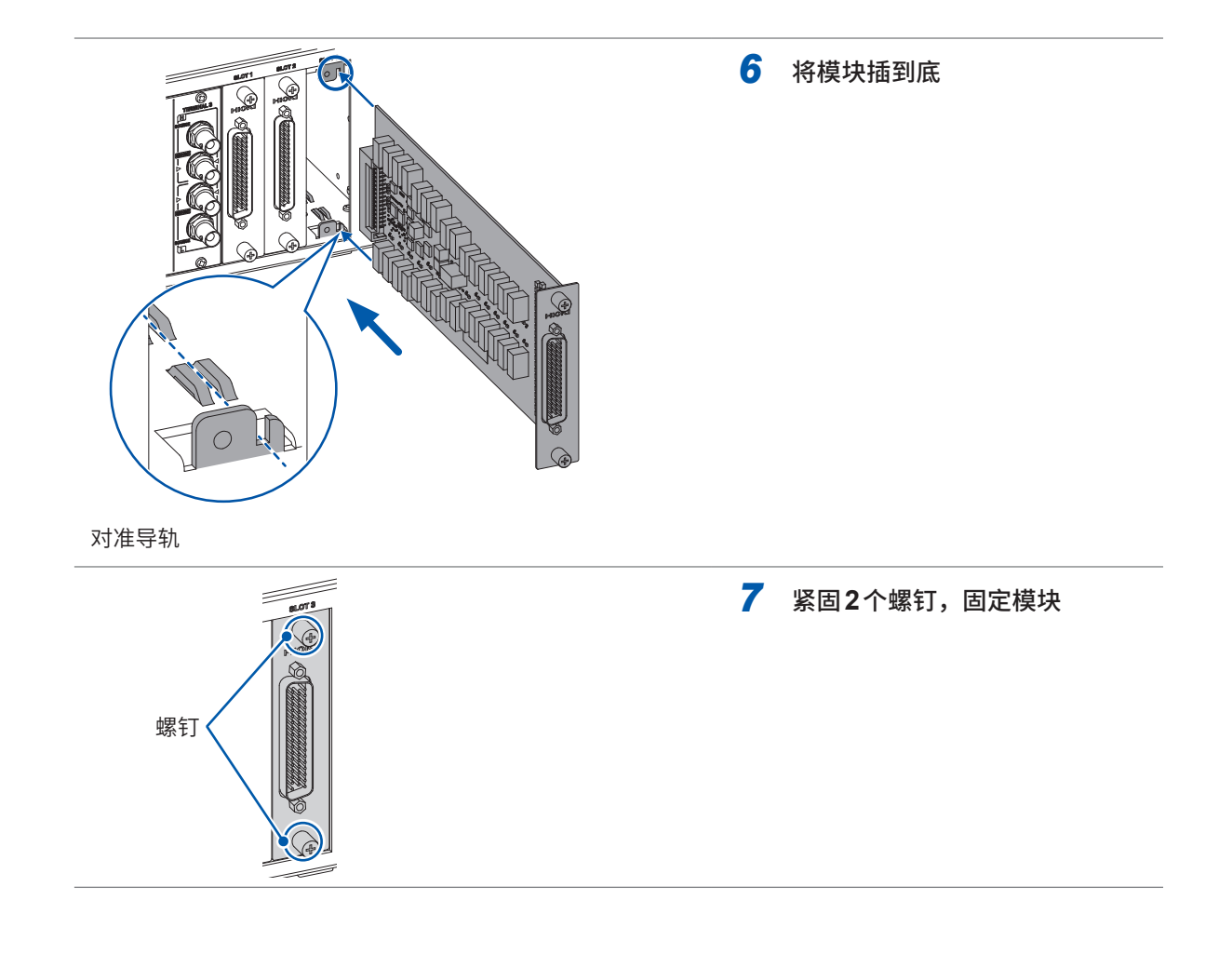

### **2.3 模块的拆卸**

准备物件: 十字螺丝刀 (No.2)、防静电手套

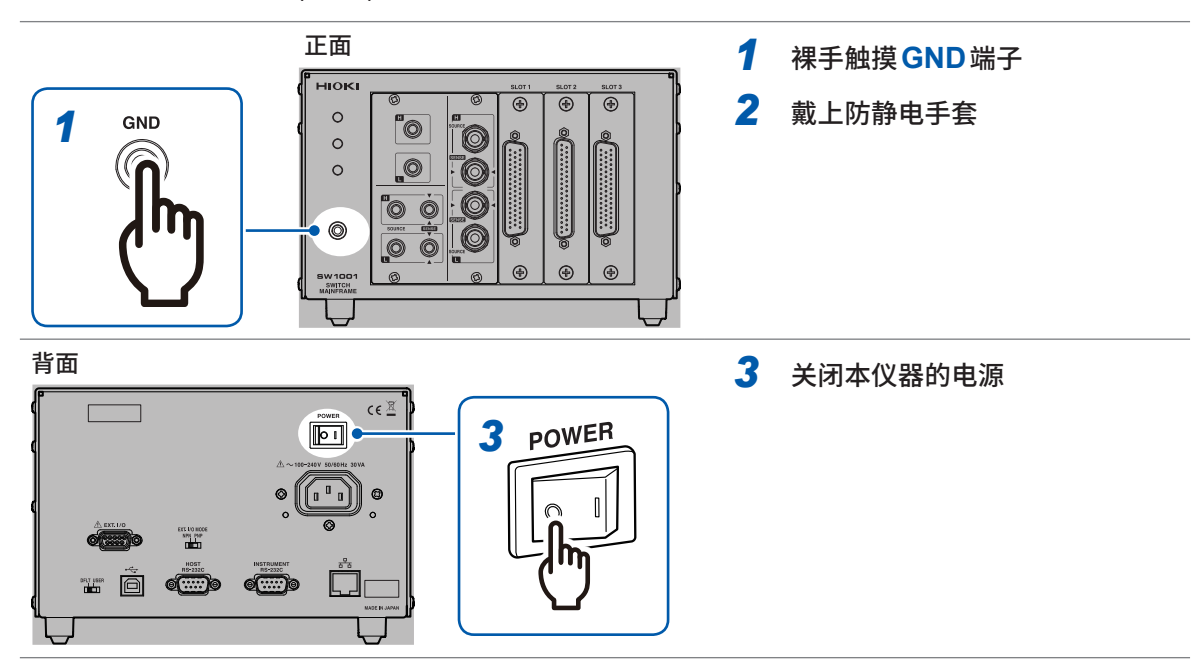

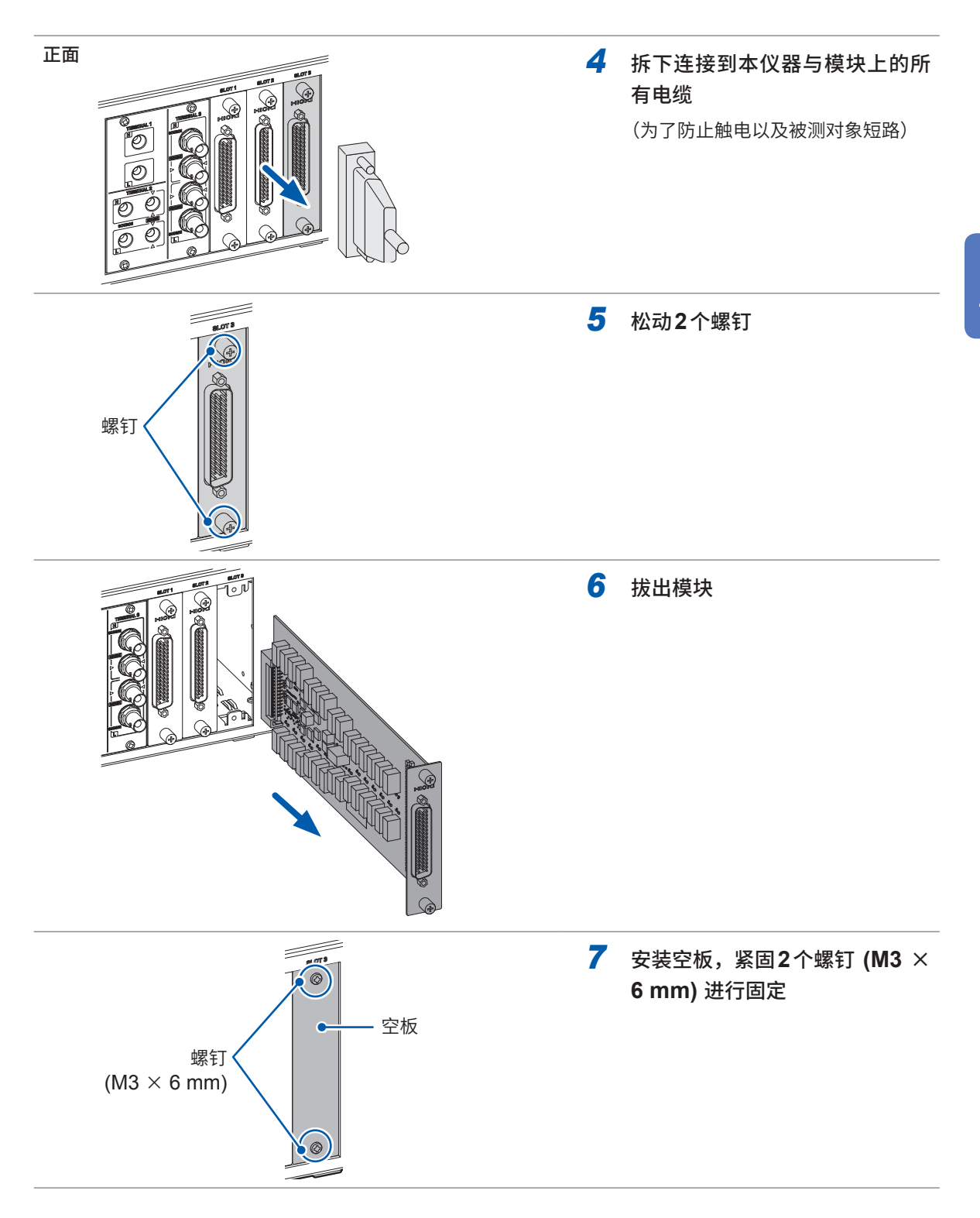

<span id="page-20-1"></span><span id="page-20-0"></span>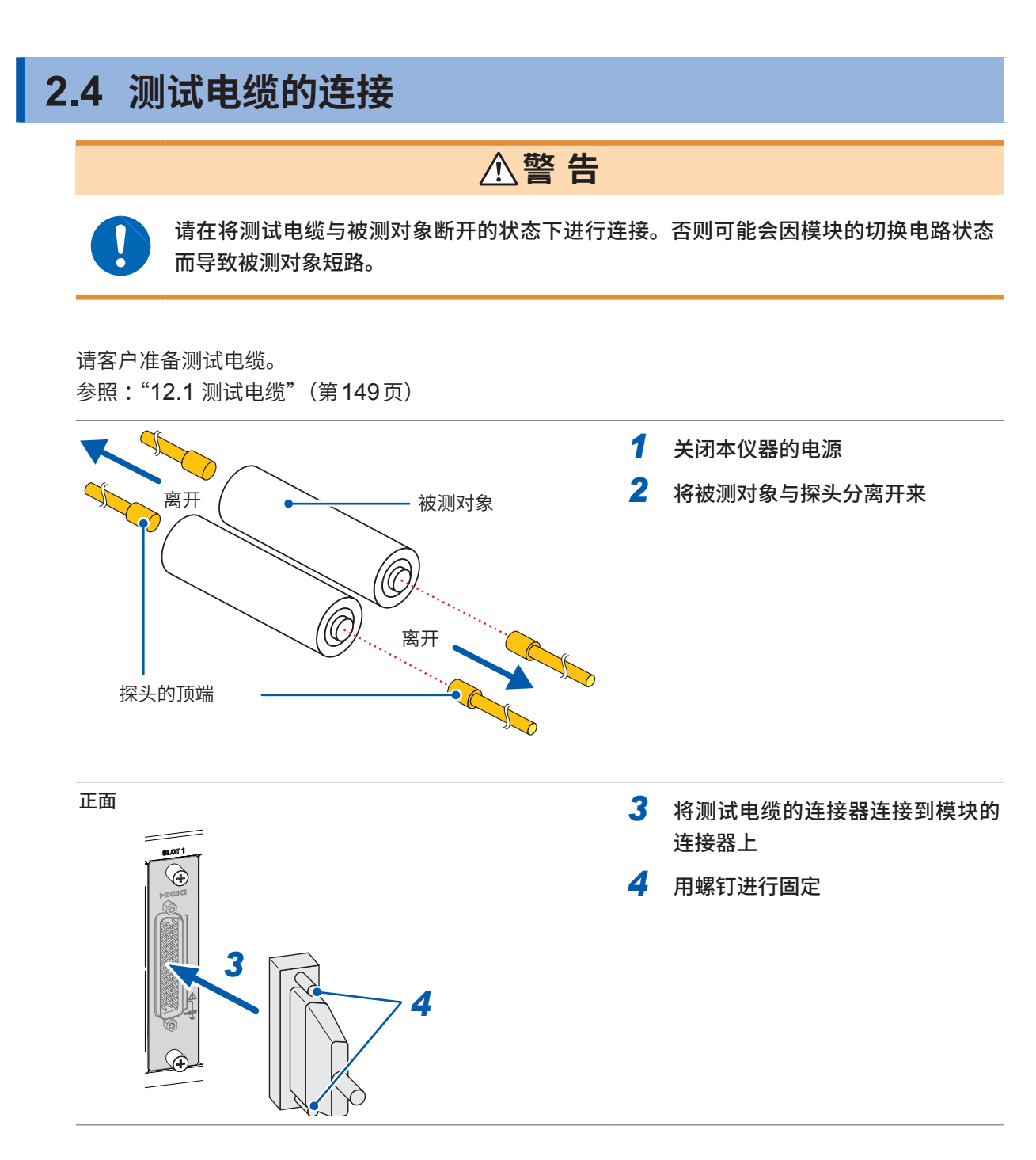

有关被测对象的连接,请参照各测量仪器的使用说明书。

### <span id="page-21-0"></span>**2.5 连接电缆的安装**

<span id="page-21-1"></span>连接电缆为选件[\(第](#page-4-1)2页)。

连接本仪器与测量仪器。

有关测量仪器的连接,请参照各测量仪器的使用说明书。

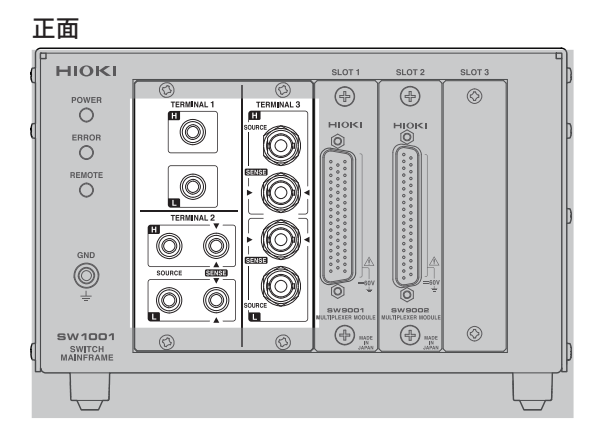

**根据要连接的测量仪器选择要连接的端子与连接电缆。**

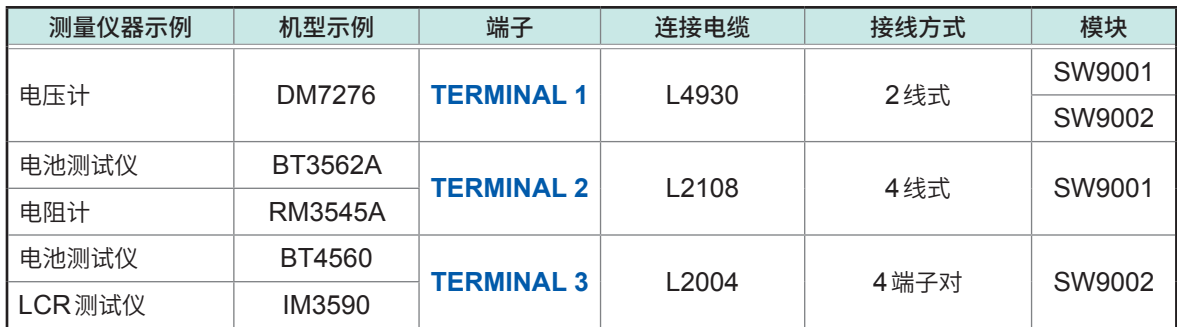

<span id="page-22-0"></span>**注 意 TERMINAL 2**与**TERMINAL 3**内部导通。请勿同时将测量仪器连接到**TERMINAL 2** 与**TERMINAL 3**上。否则可能会导致测量仪器故障。

### <span id="page-22-1"></span>**TERMINAL 1**

- *1* 关闭本仪器的电源
- *2* 将连接电缆连接到**TERMINAL 1**<sup>上</sup>

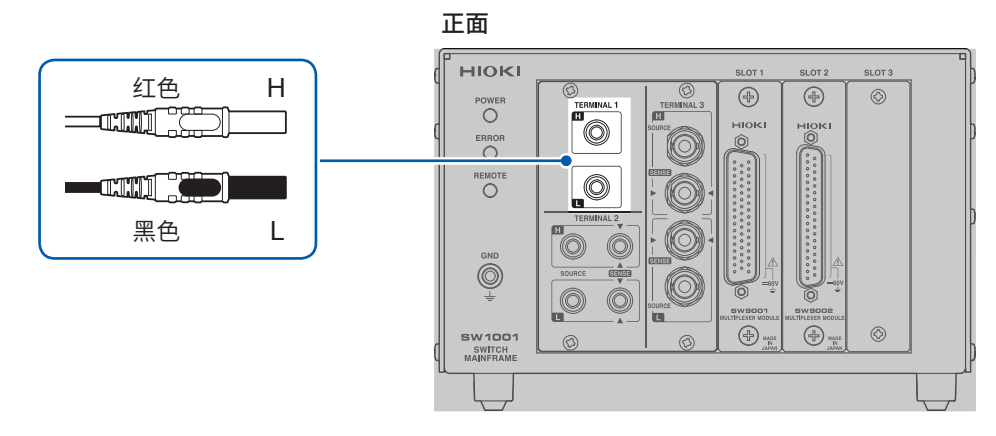

*3* 将连接电缆的另一侧连接到测量仪器上

### <span id="page-22-2"></span>**TERMINAL 2**

- *1* 关闭本仪器的电源
- *2* 将连接电缆连接到**TERMINAL 2**<sup>上</sup>

连接时,请将本仪器的红色▼标记对准红色导线▲标记,将本仪器的黑色▼标记对准黑色导线 标记。

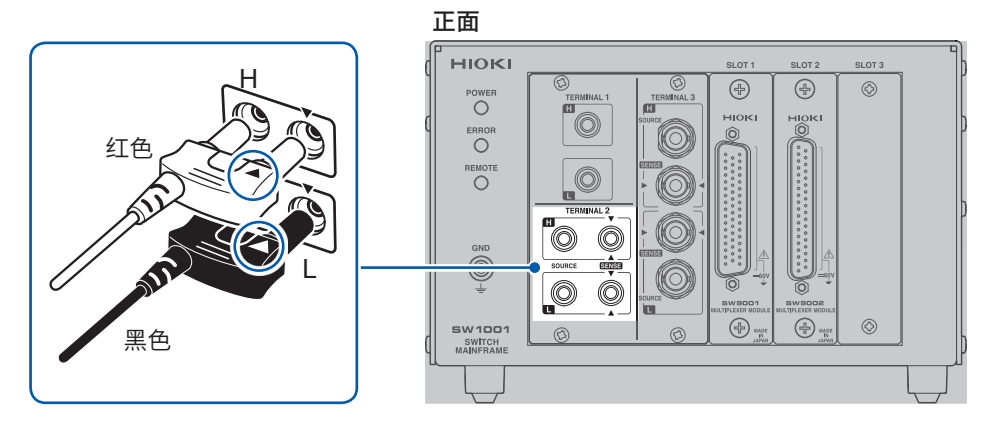

*3* 将连接电缆的另一侧连接到测量仪器上

. . . . . . . . . . . . . . .

### <span id="page-23-1"></span><span id="page-23-0"></span>**TERMINAL 3**

- *1* 关闭本仪器的电源
- *2* 将连接电缆连接到**TERMINAL 3**<sup>上</sup>

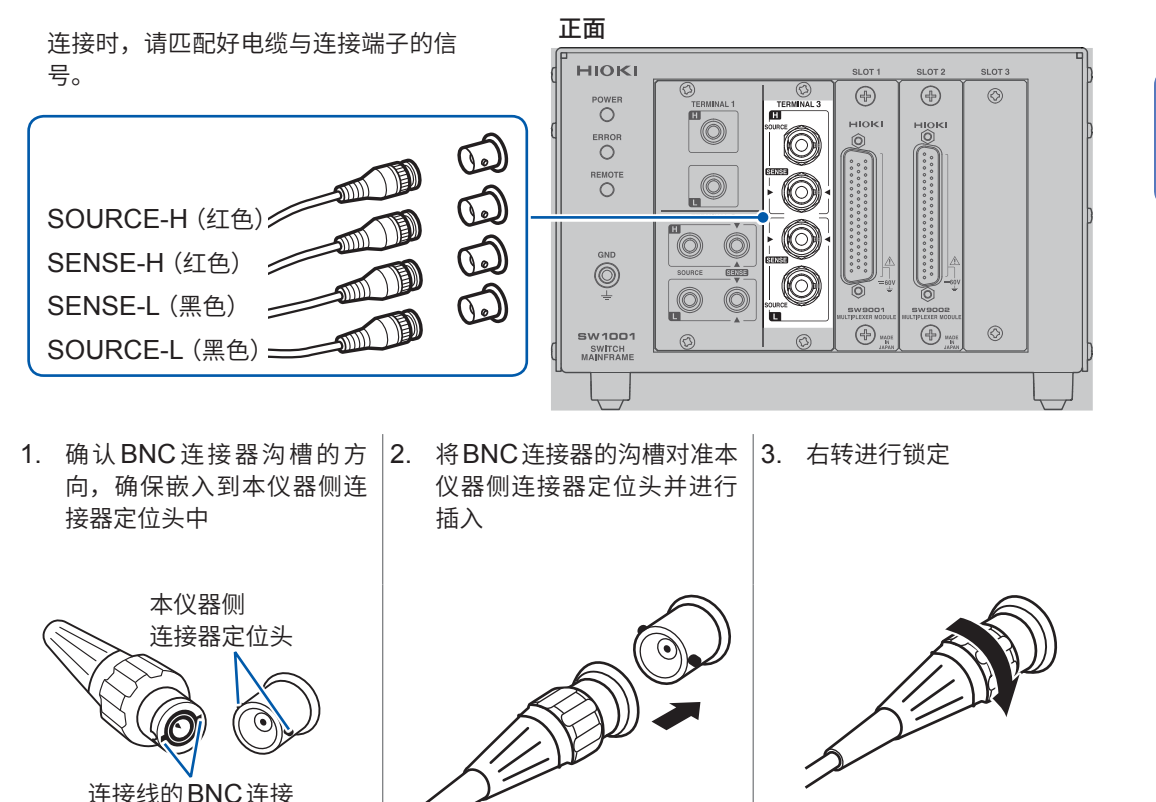

*3* 将连接电缆的另一侧连接到测量仪器上

连接线的BNC连接

器沟槽

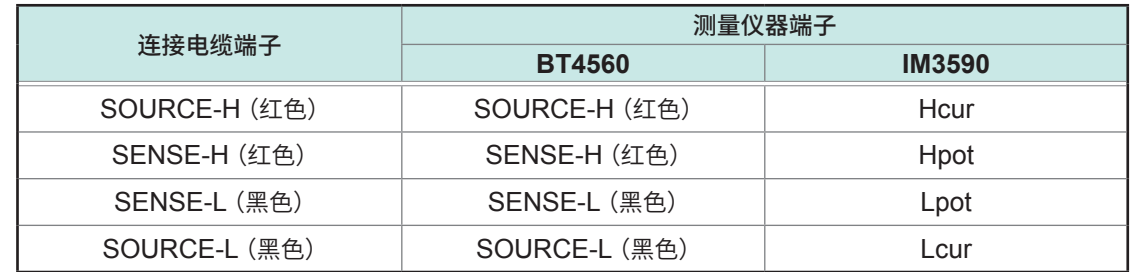

### <span id="page-24-0"></span>**2.6 通讯设置模式的设置**

<span id="page-24-1"></span>本仪器使用通讯接口进行控制。

可利用背面的开关选择用于进行通讯初始设置的固定设置模式或基于用户设置的用户设置模式。 在用户设置模式下,请根据要使用的接口进行通讯设置。 参照 :"8.1 [接口的概要和特点"\(第](#page-63-1)61页)

背面

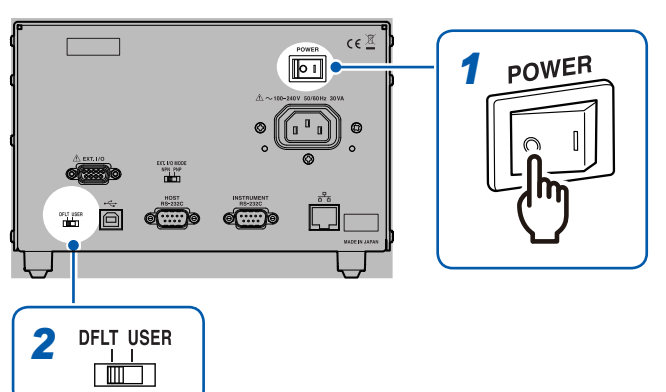

- **1** 确认电源开关处于 **OFF** ( 〇 ) 状态
- *2* 利用通讯设置模式开关切换通讯设 置模式。

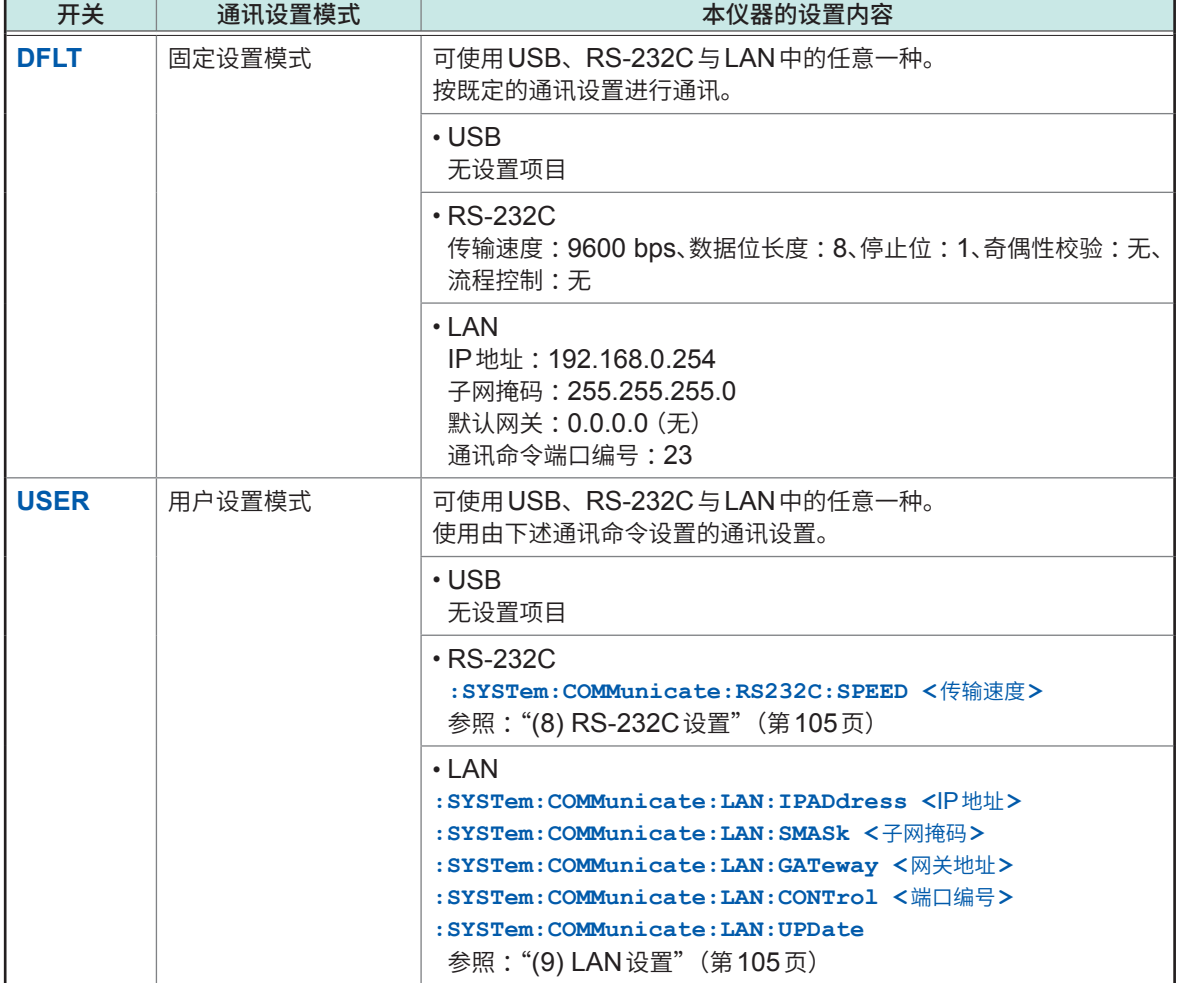

### <span id="page-25-0"></span>**2.7 电源线的连接**

<span id="page-25-2"></span>请事先认真阅读另附的"使用注意事项"。

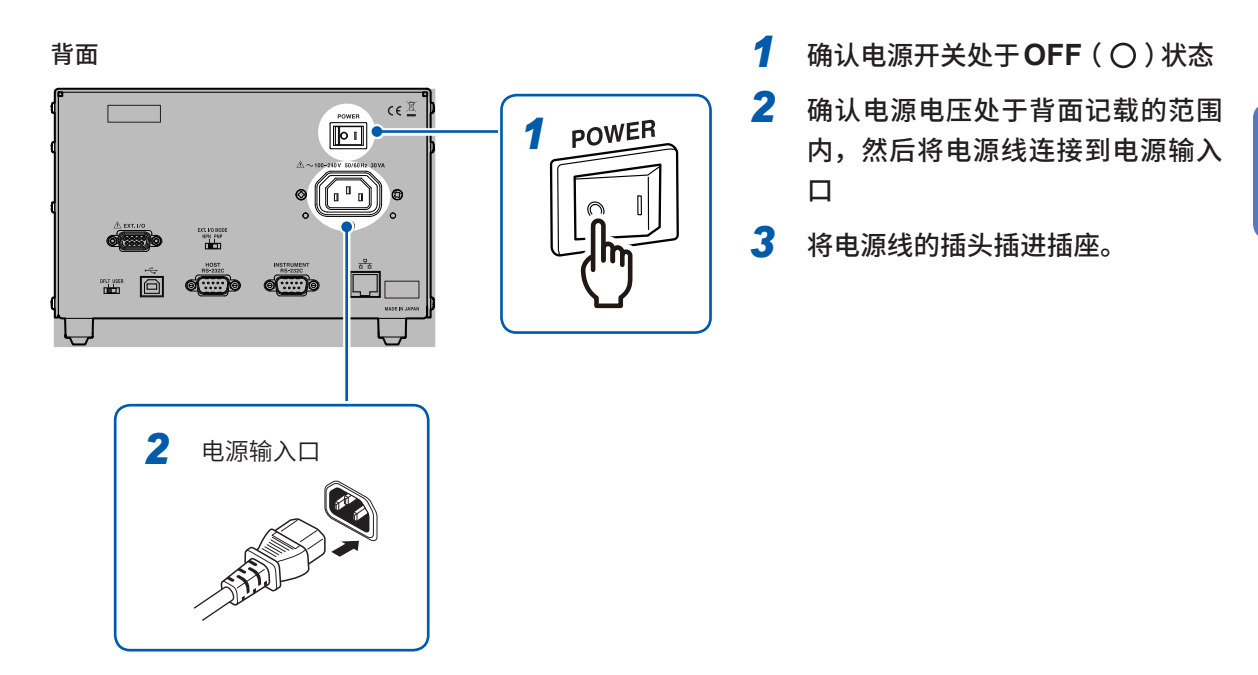

### **2.8 电源的ON/OFF**

利用背面的电源开关接通或关闭电源。

<span id="page-25-1"></span>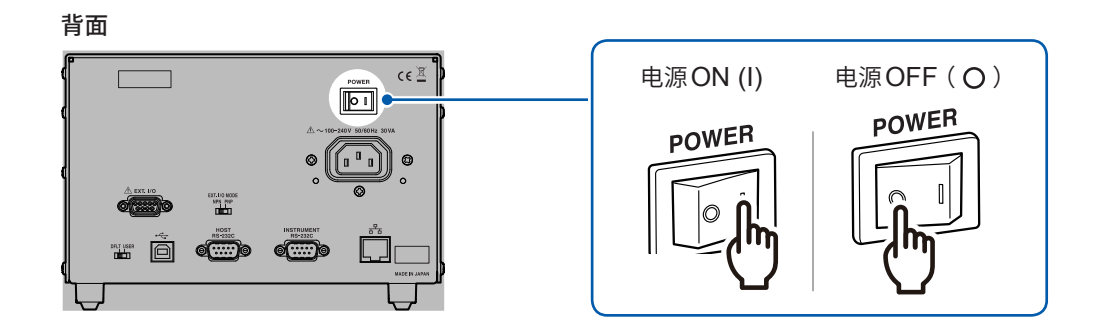

如果接通电源,正面的**POWER**指示灯则会点亮,并执行自测试。如果发生错误,正面的**ERROR** 指示灯则会点亮。自测试期间发生错误时,基于通讯或EXT.I/O的控制变为无效状态。

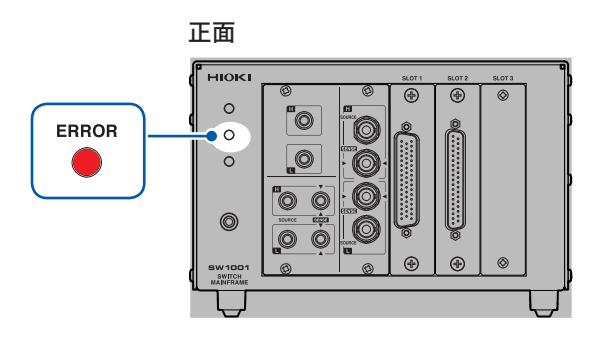

### <span id="page-26-0"></span>**2.9 接通电源时的状态**

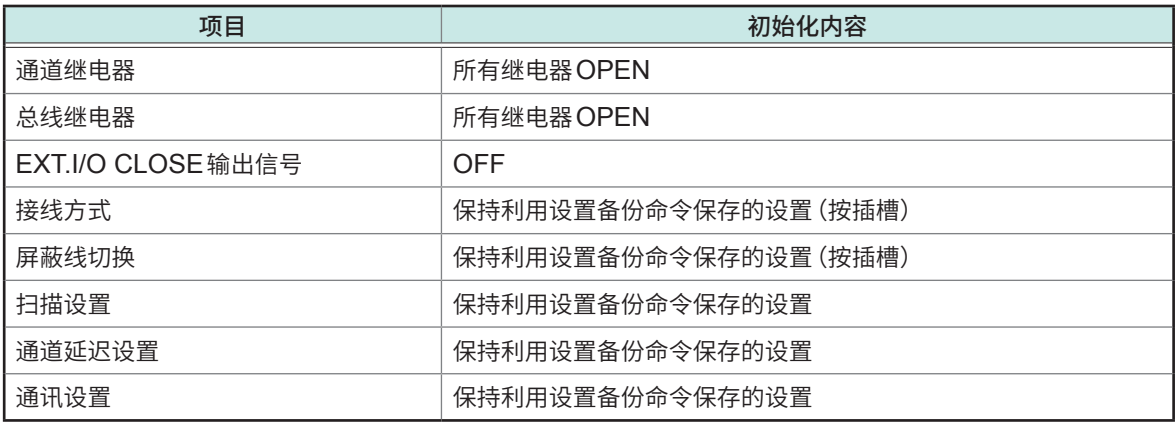

参照 [:"设置的备份"\(第](#page-109-1)107页)

<span id="page-27-0"></span>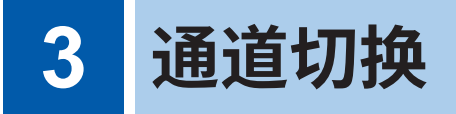

请事先仔细阅[读"使用注意事项"\(第](#page-6-0)4页)。

### **3.1 测量前的检查**

<span id="page-27-1"></span>请先确认没有因保存和运输造成的故障,并在检查和确认操作之后再使用。确认为有故障时,请与 销售店(代理店)或最近的HIOKI营业据点联系。

### **本仪器与外围设备的确认**

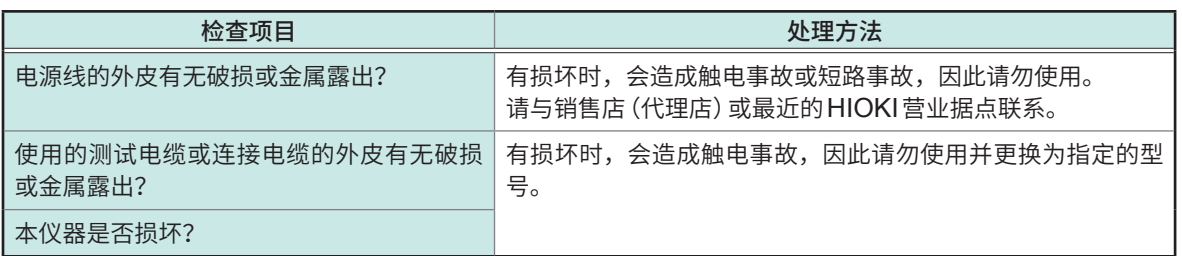

### <span id="page-28-0"></span>**继电器熔敷的确认**

如果继电器发生熔敷,则可能会导致被测对象的电池发生短路或CH成为并联连接,导致无法正确地 进行测量。

可按下述方法确认继电器是否发生熔敷。

- *1* 短接所有的模块端子
- *2* 发送检查用命令 **:TEST:RELAYSHORT <**要检查的插槽编号**>,CH**,设为通道继电器的测试状态。

例 :检查**SLOT 1**的通道继电器。 **:TEST:RELAYSHORT 1,CH**

*3* 确认已短接的模块端子与主机架侧端子的下述点没有导通。

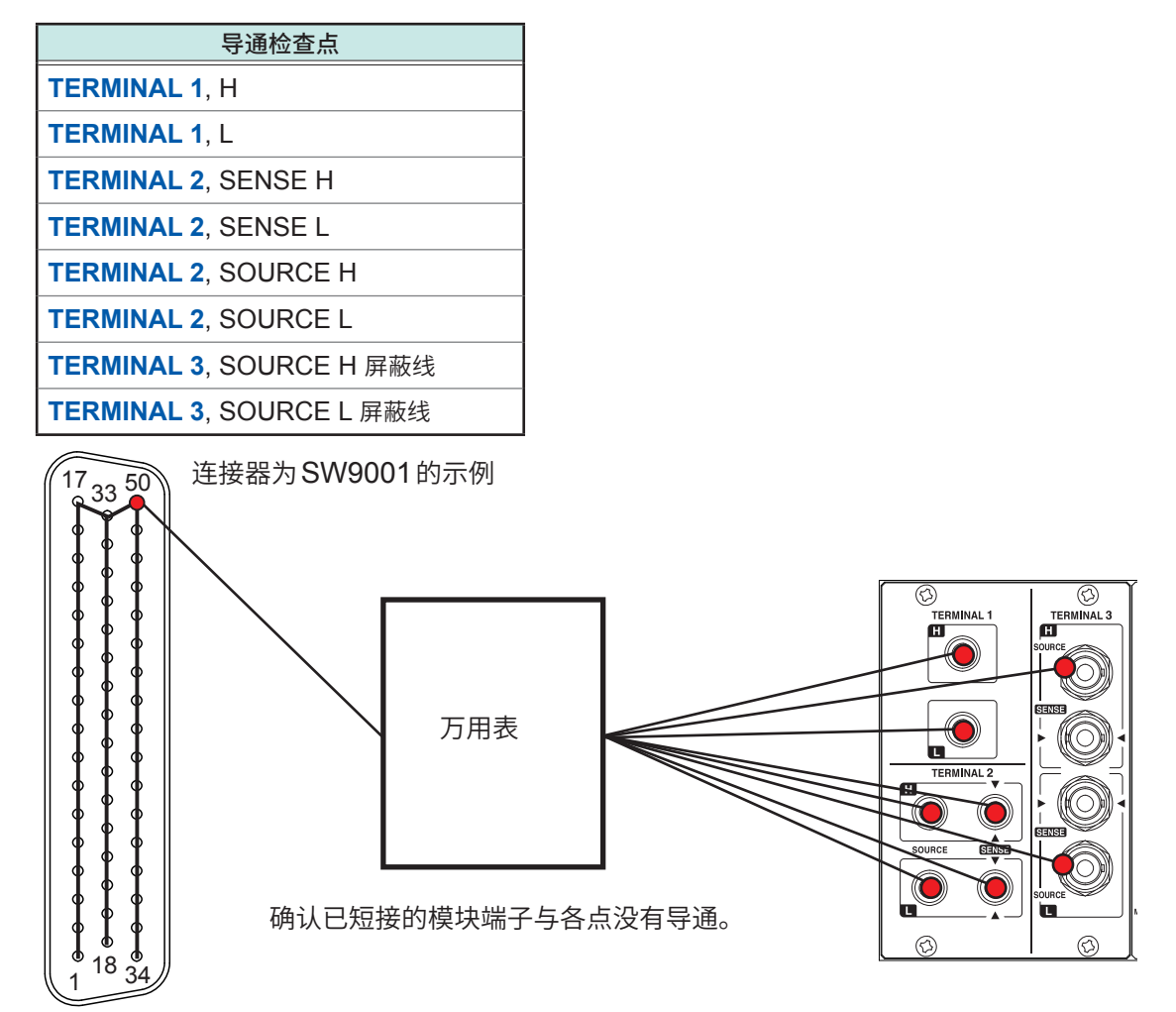

- *4* 发送检查用命令**:TEST:RELAYSHORT <**要检查的插槽编号**>,BUS**,设为总线继电器的测试状态,并实 施*3*的确认。
- 5 发送检查用命令: TEST: RELAYSHORT <要检查的插槽编号>, OPEN,结束该插槽的检查。

*6* 对所有的插槽实施*1* <sup>~</sup> *5*步骤

检查确认导通时,可能是模块的继电器发生熔敷。请停止使用并与销售店(代理店)或最近的HIOKI 营业据点联系。

### <span id="page-29-0"></span>**3.2 通道切换概要**

本仪器内部连接到模拟总线上,以用于切换模块各通道的继电器。内部模拟总线被直接连接到测量 仪器的连接端子上。

本仪器通过通讯命令来进行控制。有关具体的命令,请参照各项目的说明。

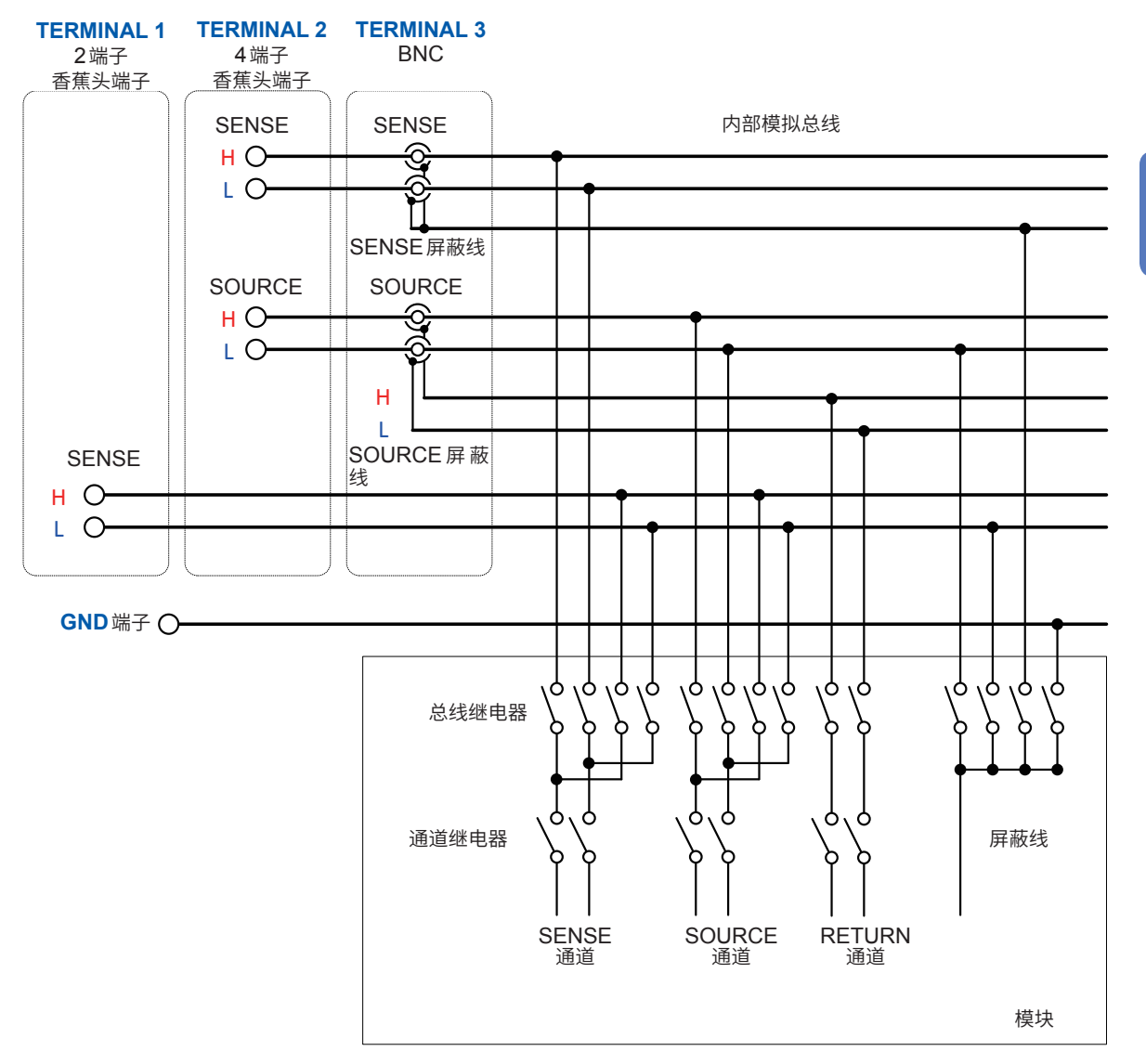

- **TERMINAL 3**(BNC端子)SENSE屏蔽线的H与L通用(短接)。
- 模块内的接线为概念图所示,与实际的模块接线不同。请确认各模块的接线图。参照:切换接线图<br>———————————————————— (第[137](#page-139-1)页、第[144](#page-146-1)页)

可选择要利用通道继电器测量的通道,通过设置(选择接线方式)利用总线继电器连接到的端子,利 用任意测量仪器测量任意通道。

**TERMINAL 2**(4端子香蕉头端子)与**TERMINAL 3**(BNC端子)的SENSE与SOURCE使用通 用模拟总线(导通)。

**注 意**

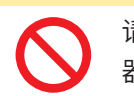

请勿同时将测量仪器连接到**TERMINAL 2**与**TERMINAL 3**上。否则可能会导致测量仪 器故障。

### <span id="page-30-0"></span>**3.3 通道切换步骤**

按下述设置与步骤切换通道。

- 接线方式的选择
- 屏蔽线切换
- 通道的选择

### <span id="page-30-1"></span>**接线方式的选择**

可按插槽选择接线方式。通过选择接线方式,确定连接目标端子(测量仪器)。

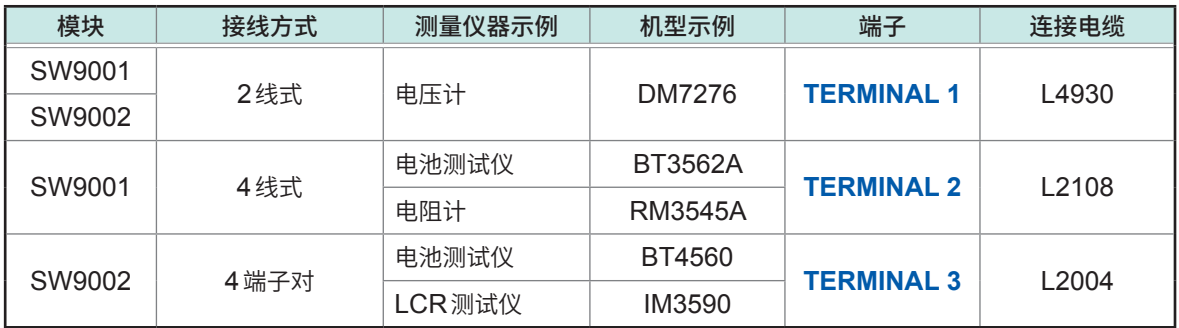

. . . . . . . . . . . . . . . . . . . .

一旦设置即会被保持,因此,无需每次切换通道时都进行设置。

如果设置接线方式,所有的通道都会变为开路 (OPEN) 状态。另外,屏蔽线按接线方式被连接到既 定的连接目标上。要将1个通道切换为其它端子时,请在设置接线方式之后再闭合 (CLOSE) 通道。 如下所述为根据模块类型与接线方式可使用的通道数。

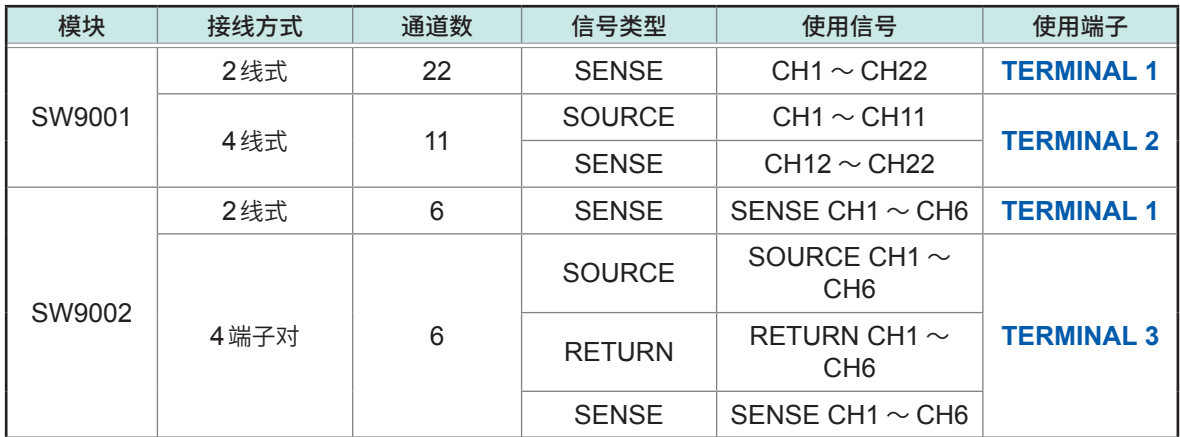

在SW9001中设为4线式时,如果将4线式选择通道设为n,下一信号则会被成对使用。 SOURCE : CH n SENSE : CH (n + 11)

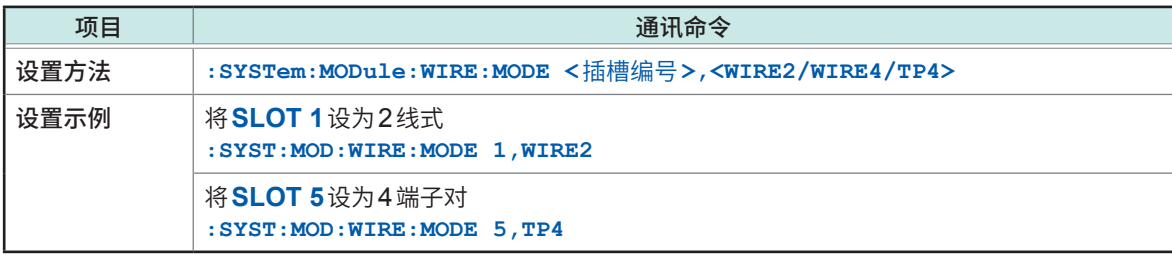

<span id="page-31-0"></span>

如果确定接线方式,屏蔽线则会被连接到既定的连接目标上。

#### **设置既定的屏蔽线切换(屏蔽线的连接目标)**

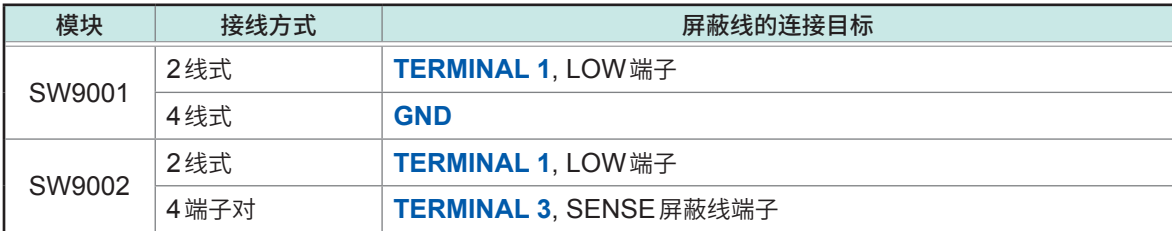

可根据需要切换屏蔽线的连接目标(按插槽进行的设置)。

如果针对各插槽设置接线方式,切换屏蔽线时则必须重新设为既定值。将屏蔽线切换设为既定值以 外时,请务必在设置接线方式之后切换屏蔽线。

#### **可选择的屏蔽线连接目标**

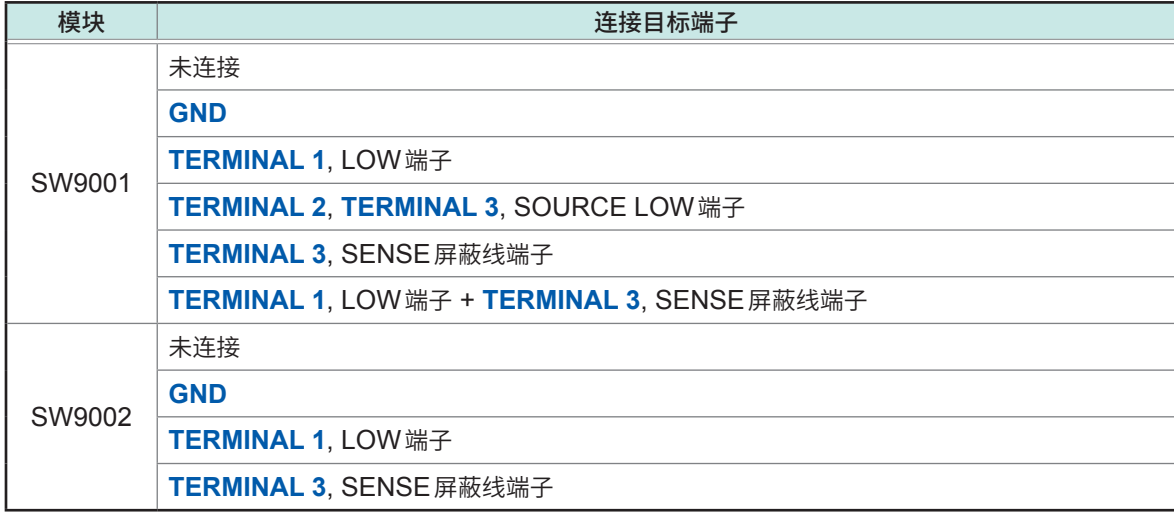

在SW9001中,请仅在同时连接BT3562、BT3562A系列 (BT3562、BT3563、BT3561A、 BT3562A、BT3563A) 与DM7275系列 (DM7275、DM7276) 并且DM7275、DM7276的接 触检测未正常操作时,选择屏蔽线的连接目标端子"**TERMINAL 1**, LOW端子 + **TERMINAL 3**, SENES屏蔽线端子"。

一旦设置即会被保持,直至变更接线方式,因此,无需每次切换通道时都进行设置。 如果设置屏蔽线切换,所有的通道都会变为开路 (OPEN) 状态。 **TERMINAL 2**的SOURCE端子及SENSE端子与**TERMINAL 3**通用。

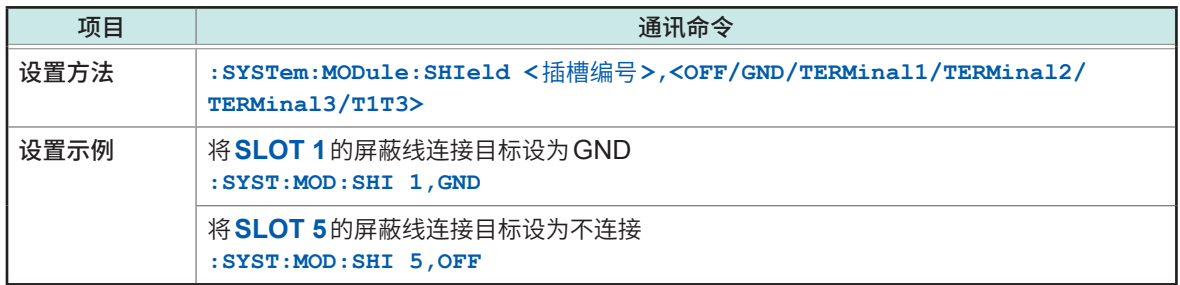

**3**通道切换

### <span id="page-32-1"></span><span id="page-32-0"></span>**通道的选择**

#### 选择插槽与通道编号。

如果选择通道,则会在闭合 (CLOSE) 指定插槽通道继电器的同时,根据接线方式闭合总线继电器。

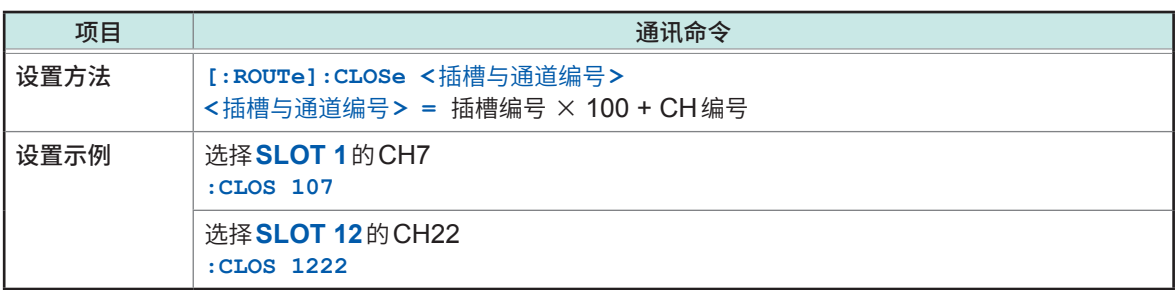

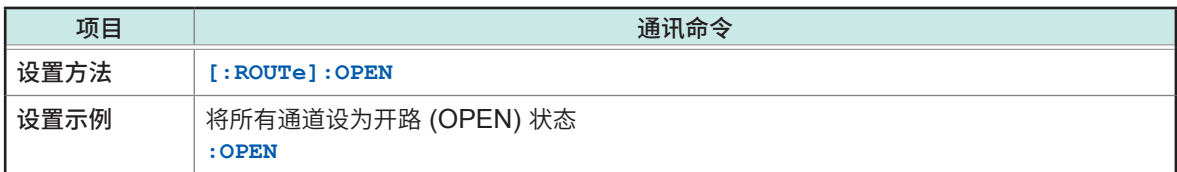

#### **限制事项**

不能同时闭合 (CLOSE) 多个通道。

#### **等待通道选择(切换)完成**

通过通道选择命令开始切换操作。 通道切换操作完成之后,可通过接收下一查询响应进行确认。 切换操作时间包括通道延迟时间。 参照 :"3.7 通道延迟功能"(第38页)

#### 等待通道切换操作完成

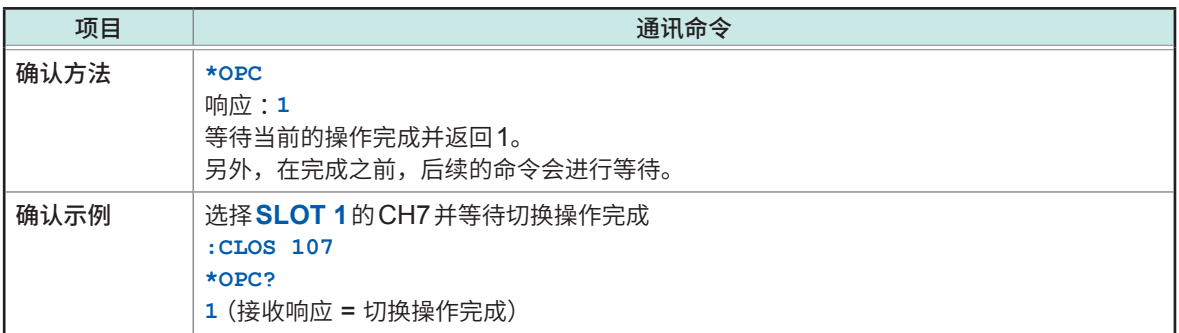

### <span id="page-33-0"></span>**3.4 通道切换操作**

如果选择(闭合)通道,则按下图所示的流程进行切换。

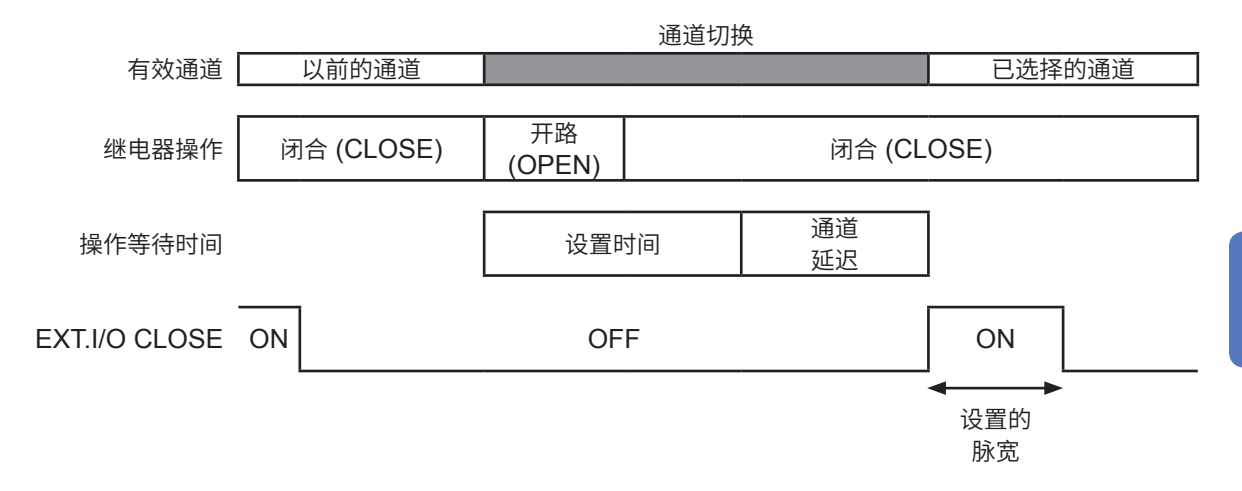

达到设置CLOSE信号脉冲的脉宽之前,下一通道被闭合 (CLOSE) 时,会自动将CLOSE信号脉 冲设为OFF。

以前的通道继电器变为开路 (OPEN) 状态之后,所选择的通道继电器则会被闭合 (CLOSE) (先断 后合)。

不能重叠进行通道切换(先合后断)。

在同一插槽内进行通道切换时,总线继电器不会变为开路 (OPEN) 状态,仅切换通道继电器。

选择了不同插槽的通道时,以前插槽的总线继电器与通道继电器会变为开路 (OPEN) 状态,所选插 槽的总线继电器与通道继电器则会被闭合 (CLOSE)。

通道继电器被闭合 (CLOSE) 之后, 如果经过自动设置的设置时间与用户指定的通道延迟时间, 通 道切换操作即属完成,EXT.I/O的CLOSE输出信号也会置为ON(基于所设脉宽的脉冲输出)。

### <span id="page-34-0"></span>**3.5 切换2台测量仪器进行测量**

<span id="page-34-1"></span>可通过在本仪器上变更接线方式设置,根据用途切换2台测量仪器进行测量。

- **例 :利用BT3562A测量8个电池的内部电阻,然后利用DM7276进行OCV测量 (SLOT 1、4线式 使用CH1 ~ CH8)**
	- *1* <sup>将</sup>**BT3562A**连接到**TERMINAL 2**上,将**DM7276**连接到**TERMINAL 1**<sup>上</sup>

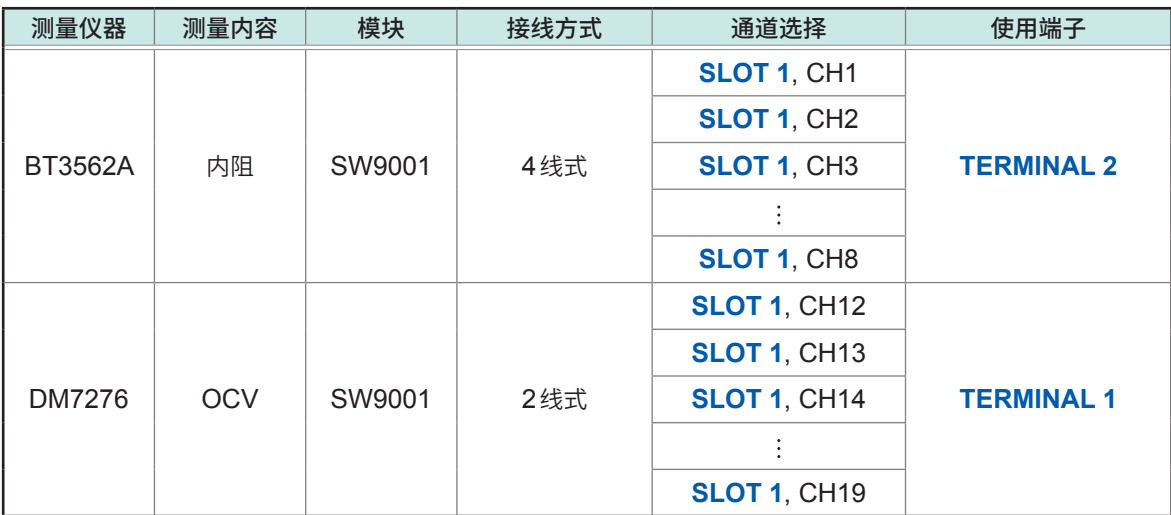

- *2* <sup>将</sup>**SLOT 1**的接线方式设为**4**线式 信号被连接到**TERMINAL 2**上。
- *3* 根据通道选择与**BT3562A**反复进行**8**通道部分的测量(内部电阻测量)
- *4* 将接线方式设为**2**线式 信号被连接到**TERMINAL 1**上。
- *5* 与内部电阻测量相同,根据通道选择与**DM7276**反复进行测量(**OCV**测量) 4线式CH1 ~ CH8的SENSE线支持2线式CH12 ~ CH19。

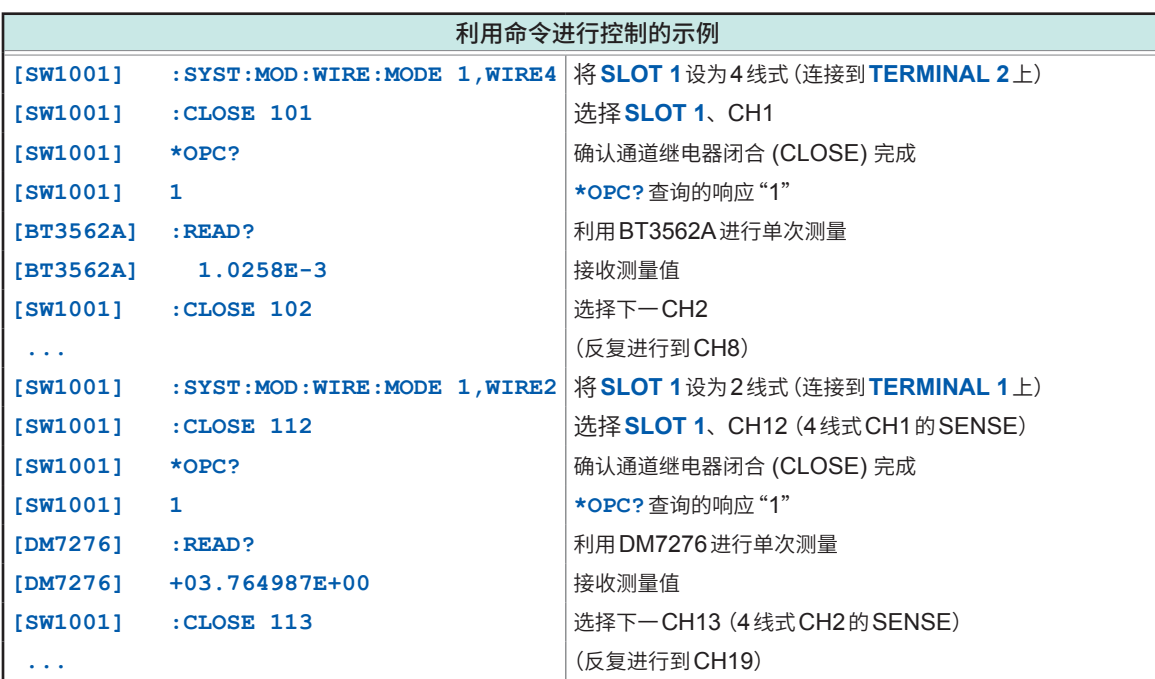

- **例 :利用BT3562A测量8个电池的内部电阻,然后利用DM7276进行OCV测量, 接下来利用DM7276测量外壳电位 (内部电阻测量与OCV测量使用SLOT 1的4线式CH1 ~ CH8。 外壳电位测量使用SLOT 2的2线式CH1 ~ CH8)**
	- *1* <sup>将</sup>**BT3562A**连接到**TERMINAL 2**上,将**DM7276**连接到**TERMINAL 1**<sup>上</sup>

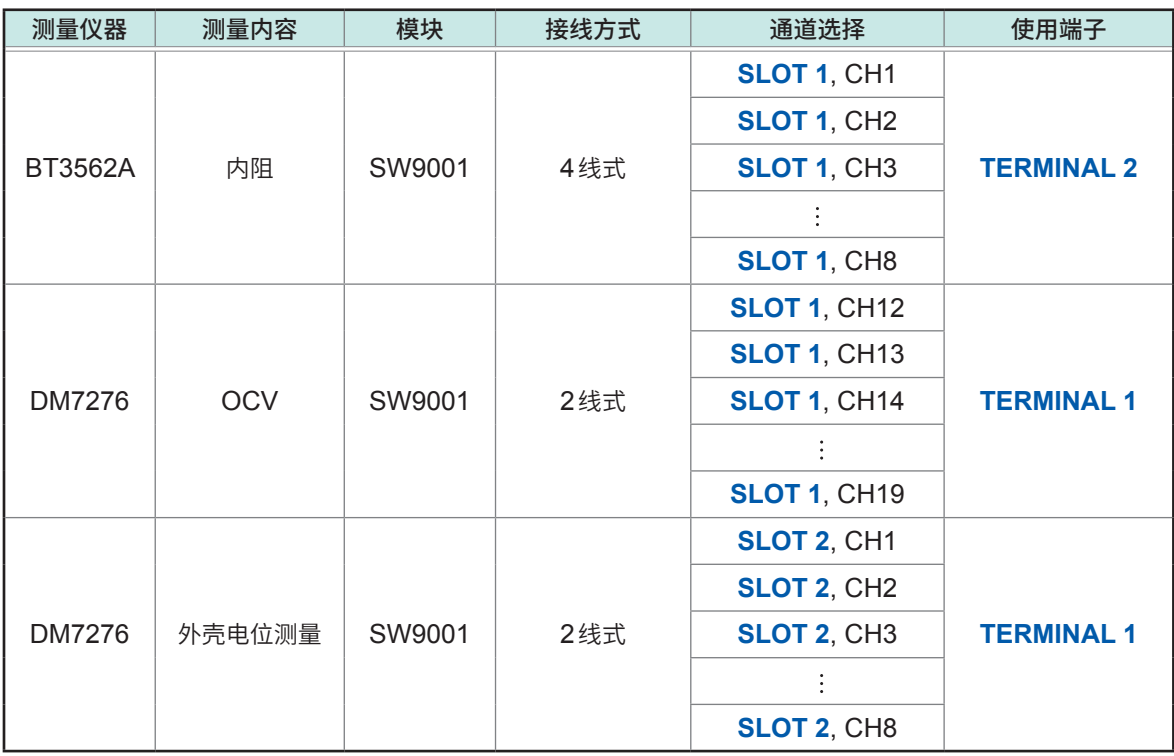

- *2* **<sup>将</sup>SLOT 1**的接线方式设为**4**线式 信号被连接到**TERMINAL 2**上。
- *3* 根据通道选择与**BT3562A**反复进行**8**通道部分的测量(内部电阻测量)

**3**

通道切换
- *4* 将接线方式设为**2**线式 信号被连接到**TERMINAL 1**上。
- *5* 与内部电阻测量相同,根据通道选择与**DM7276**反复进行测量(**OCV**测量) 4线式CH1 ~ CH8的SENSE线支持2线式CH12 ~ CH19。

*6* <sup>将</sup>**SLOT 2**的接线方式设为**2**线式

外壳电位的测量部位不同,故使用**SLOT 2**。 信号被连接到**TERMINAL 1**上。

*7* 根据通道选择与**DM7276**反复进行测量(外壳电位测量)

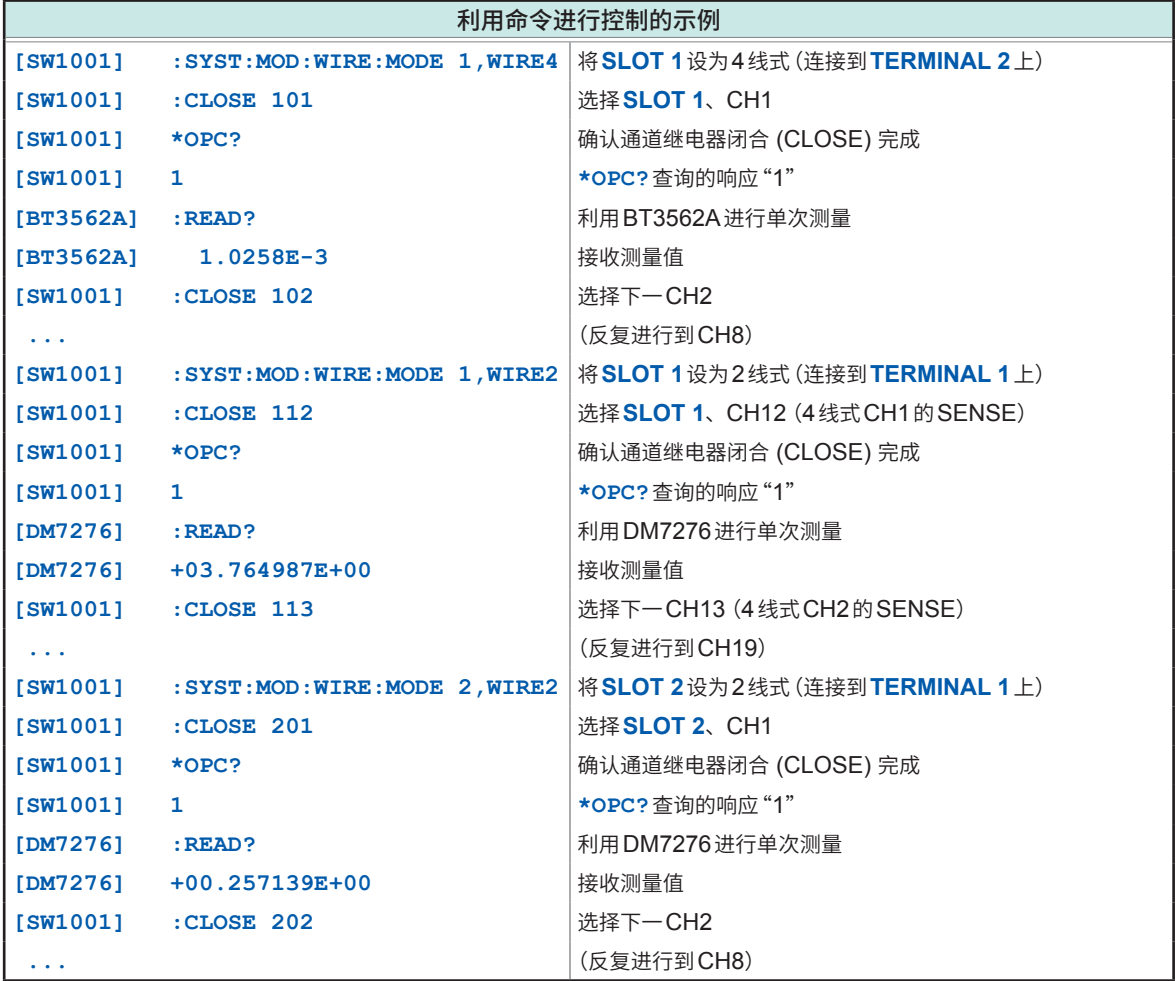

### **3.6 测量注意事项**

#### **与BT3562、BT3563组合使用**

在3000 Ω量程下,接触检测无法正常发挥作用。另外,即使利用电压功能,接触检测也无法正常发 挥作用,敬请注意。

#### **与BT3561A、BT3562A、BT3563A组合使用**

电压测量值可能需要较长的时间才能稳定下来。(已从开路状态进行通道连接时等)电压测量值不稳 定时,请将通道延迟时间设为100 ms以上。

#### **与BT4560组合使用**

请使用外部触发测量或基于**:READ?**命令的单次测量。

如果使用内部触发(自由测量),则会在测量状态下进行通道切换(热切换),这会缩短继电器的使用 寿命。

BT4560的测量电流高达1.5 A(3 mΩ量程),因此,继电器接点的发热会增大。电动势有时可能会 因这一发热现象而增大。

#### **与DM7275、DM7276组合使用**

需要数µV的测试精度时,因继电器线圈发热而产生的电动势会对精度产生影响。为了最大限度减少 这种影响,请将各通道的闭合 (CLOSE) 时间控制在所需最低限度以内。电压测量使用基于**:READ?** 命令或外部触发的单次测量。测量结束之后,请迅速将通道设为开路 (OPEN) 状态(抑制继电器线 圈导致的发热)。

如果同时连接IM3590,测量值的偏差则可能会增大。在这种情况下,请将IM3590的触发同步输出 功能设为有效。

#### **与IM3590组合使用**

请按要使用的通道执行开路 (OPEN) 补偿与短路 (SHORT) 补偿。

开路 (OPEN) 补偿与短路 (SHORT) 补偿时,可能会因高频而导致错误(执行时,请设置要补偿的 频率范围)。

接触检测的阈值可能会大于设置值。另外,电阻值接近阈值时,接触状态的检测结果可能会有偏差。

#### **与RM3545、RM3545A组合使用**

要在将偏移电压补偿功能 (OVC) 设为OFF的状态下使用时,因通道继电器线圈发热而产生的电动 势会造成影响。通道继电器闭合之后,建议立即进行测量(但被测物为线圈等需要较长的响应时间时, 需要等待所需的响应时间)。

从通道继电器发热的状态(将通道关闭一定时间或切换通道重复测量时)开始,在短时间(数秒~数分) 打开通道继电器,并再次关闭通道继电器等情况下,继电器接点部分的电动势会变得不稳定,这可 能会导致电阻测量值产生偏移。届时,请设置数秒~数分钟的稳定时间,并确认测量值的稳定性。 测量高电阻(100 kΩ以上)时,可能会因嘈杂声的影响等而导致测量值不稳定。

#### **继电器操作时间与稳定时间**

继电器进行OPEN/CLOSE操作时,等待接点的操作时间(设置时间)。如下所述为设置时间。

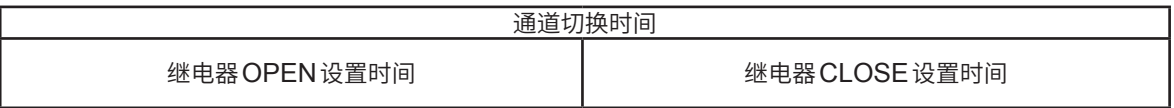

#### **设置时间**

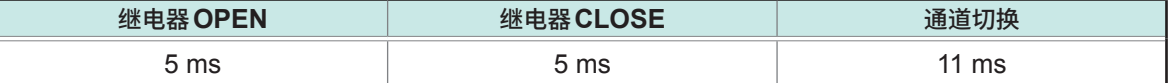

继电器接点的操作在这一设置时间内完成,但可能会因所使用的测量仪器、被测对象而需要更长的时 间才能稳定。在这种情况下,请设置通道延迟时间,或在测量仪器侧留出足够的延迟时间后进行测量。

#### **预防继电器熔敷故障**

如果在流过大电流的状态(被测对象或连接的测量仪器带有电容性负载时也需注意)下反复切换继电 器,则可能会导致继电器接点熔敷。由于继电器发生熔敷故障时可能会导致被测对象短路,因此,建 议进行定期检查。

参照 [:"继电器熔敷的确认"\(第](#page-28-0)26页)

#### **电动势的影响**

需要数µV级的电压精度时,应对电动势加以注意。 请将本仪器与测量仪器设置在温度恒定的环境中,在充分适应环境温度之后使用。 尤其要注意避免端子部分产生温度不均。 制作测试电缆时,请使用黄铜(+镀镍)、纯铜(+镀金)等电动势较低材质的连接器与端子。 另外,请注意不要弄脏接触面。

#### **高电阻测量、微弱电流测量**

在高湿度环境中,可能会因泄漏电流而对高电阻测量或微弱电流测量产生影响。 请勿裸手触摸模块的基板。皮脂形成的污物等可能会产生泄漏电流,从而对高电阻测量或微弱电流 测量产生影响。

测量微弱电流时,请勿捆束测试电缆。否则可能会因电缆的容量而产生泄漏电流,导致测量值出现 误差。

#### **噪音注意事项**

请勿将测试电缆、测量仪器的连接电缆与电源线捆束在一起。否则可能会因电源线中的噪音而造成 通道切换误动作或导致测量值产生误差。

测量值因噪音而不稳定时,通过连接本仪器的GND(**GND**端子)与测量仪器的GND,有时也会得 到改善。

#### **载荷注意事项**

如果向测试电缆施加载荷,则可能会导致连接器的接触部分不稳定,造成接触电阻增大或测量值不 稳定。

在主机架上安装模块时,请务必用螺钉固定面板。在主机架上施加上下方向的载荷时,如果无法充 分地支撑面板,则可能会向模块基板施加应力,从而导致误动作。

### **3.7 通道延迟功能**

可设置切换通道之后的延迟时间。通道继电器闭合 (CLOSE) 之后,如果经过所设置的延迟时间, 则会输出EXT.I/O的CLOSE信号。

需要确保测量仪器的测量响应时间时,请设置延迟时间。所需的延迟时间因所使用的测量仪器、被 测对象而异。

#### **通道延迟时间的设置示例**

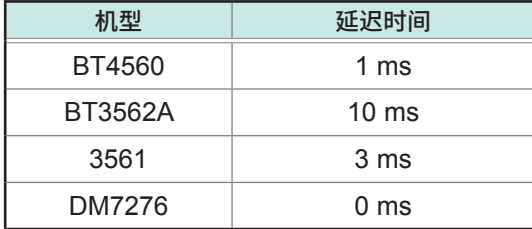

可按插槽设置通道延迟时间。插槽内的所有通道适用同一延迟时间。

有关切换序列,请参照"3.4 通道切换操作"(第31页)。

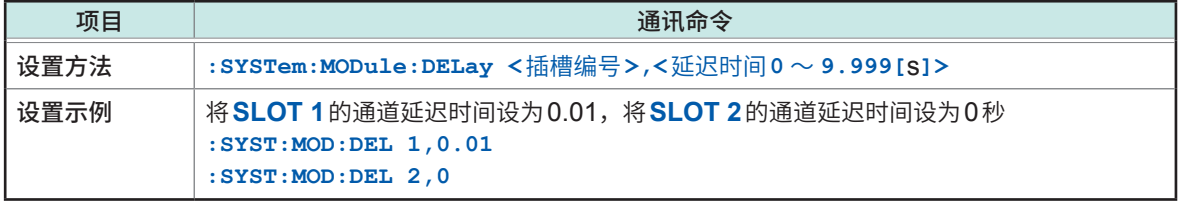

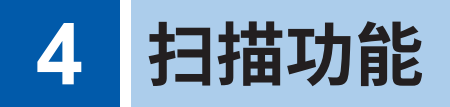

请事先仔细阅[读"使用注意事项"\(第](#page-6-0)4页)。

### **4.1 扫描功能概要**

扫描时,需要事先指定通道范围(扫描列表),按顺序切换通道。 可通过EXT.I/O或通讯来进行通道切换(扫描通道的前进)。尤其是可通过相互连接扫描模块机架与 测量仪器的EXT.I/O,在与测量仪器同步的状态下进行通道切换与测量。

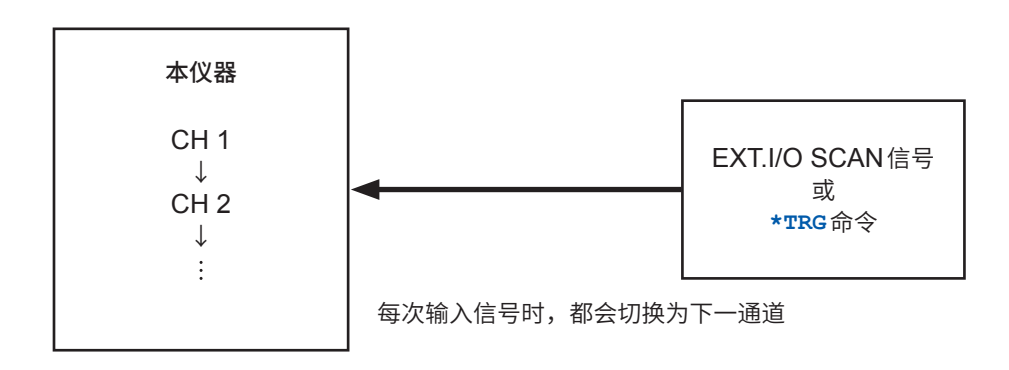

#### **与测量仪器组合的扫描**

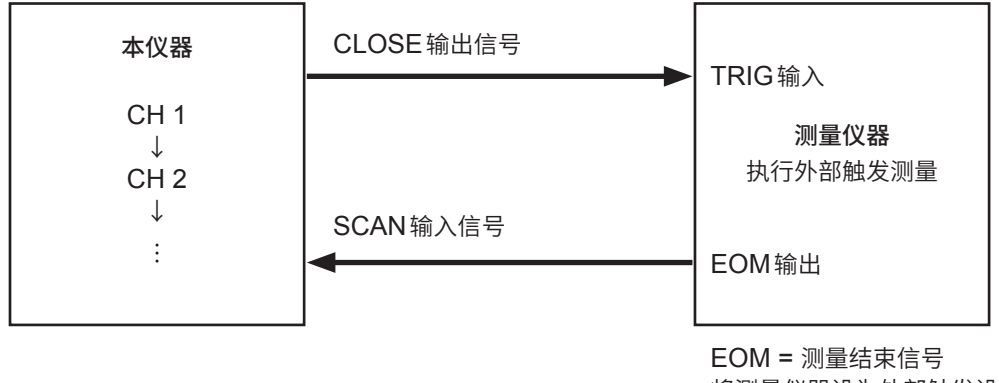

将测量仪器设为外部触发设置

使通道切换与外部触发测量同步并自动执行

#### **通过EXT.I/O连接本仪器与测量仪器执行扫描时的注意事项**

- 可使用的测量仪器仅为1台。
- 要通过扫描获取测量值时,请使用测量仪器的数据输出功能或存储功能。详情请参照各测量仪器的 使用说明书。
- 即使利用SCAN\_RESET信号或**:ABORt**命令停止扫描操作,也会因从测量仪器发出的EOM信 号而再次开始扫描测量。

有关EXT.I/O信号,请参照["各信号的功能"\(第](#page-54-0)52页)。

# **4.2 扫描通道的设置**

需要将要扫描的通道登录为扫描列表。 指定起始通道与结束通道。另外,也可以指定单独的通道列表。

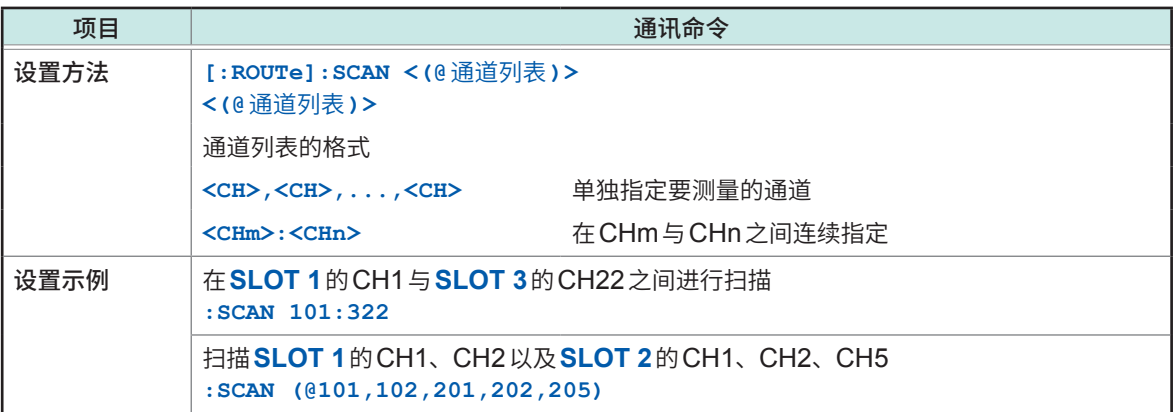

# **4.3 扫描操作触发源的设置**

作为扫描操作的触发源,可仅设置STEP。

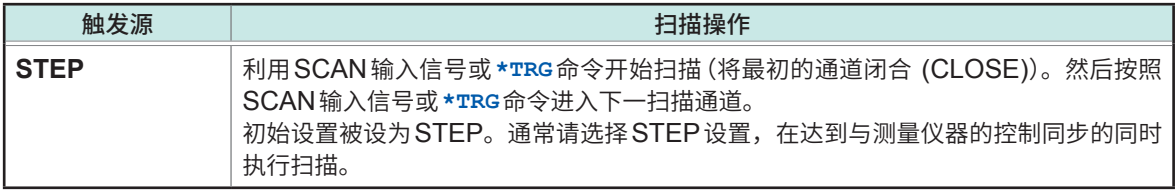

如下所述为要设置的命令。

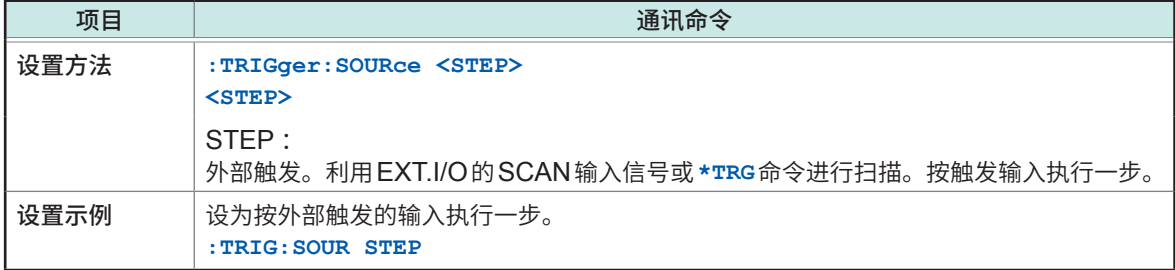

### **4.4 扫描操作**

<span id="page-43-0"></span>利用EXT.I/O的SCAN信号或通讯的**\*TRG**命令开始扫描。扫描通道按照SCAN信号或**\*TRG**命令前 进。

处于最终通道的状态时,根据SCAN信号或**\*TRG**命令结束扫描,所有继电器均被OPEN并返回到 扫描列表的开头。在最终通道的状态下,如果未输入另1次SCAN信号或**\*TRG**命令,扫描操作不会 结束。

#### **触发源 STEP设置的扫描操作**

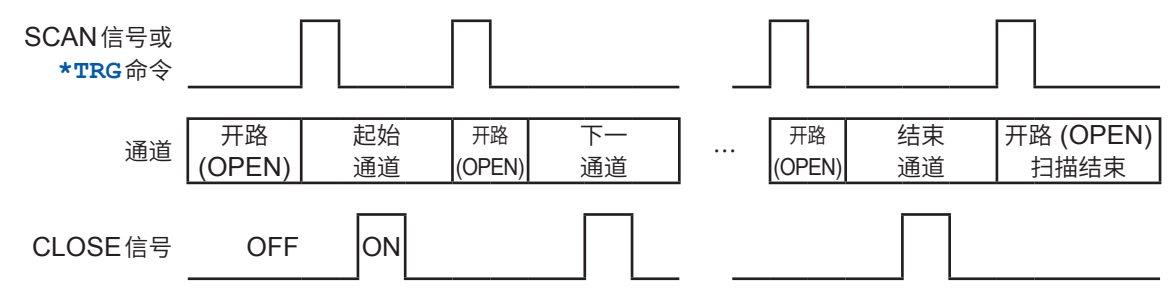

通过脉冲输出CLOSE信号。可利用**:IO:PULSe:TIME <0.001** ~ **0.100/MIN/MAX/DEF>**命令 设置脉宽(请参照 :第[104](#page-106-0)页)。

达到设置CLOSE信号脉冲的脉宽之前,下一通道被闭合 (CLOSE) 时,会自动置为OFF。

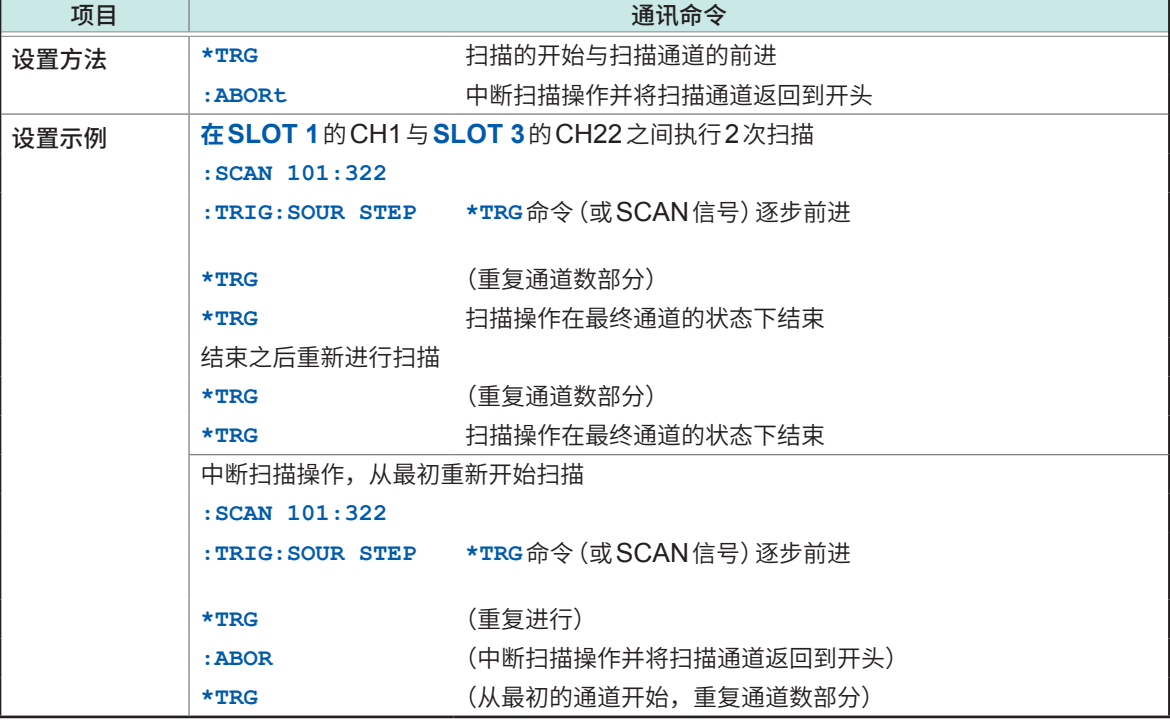

扫描停止之后,所有的通道都变为开路 (OPEN) 状态。

下述命令在扫描期间无效。

- 接线方式的设置
- 屏蔽线切换的设置
- 通道切换
- 通道延迟的设置
- 扫描列表的设置
- 有关EXT. I/O的设置
- 利用CLOSE命令控制通道

**4**

扫描功能

# **4.5 扫描操作的复位**

<span id="page-44-0"></span>通过EXT.I/O的SCAN\_RESET信号或通讯的**:ABORt**命令,对扫描操作进行复位,并进入扫描停 止状态。通道继电器全部变为开路 (OPEN) 状态,并返回到扫描列表的开头。

# **4.6 扫描测量示例**

如下所述为通过EXT.I/O连接SW1001与BT3562A并进行扫描测量的示例。 测量值使用BT3562A的数据输出功能。

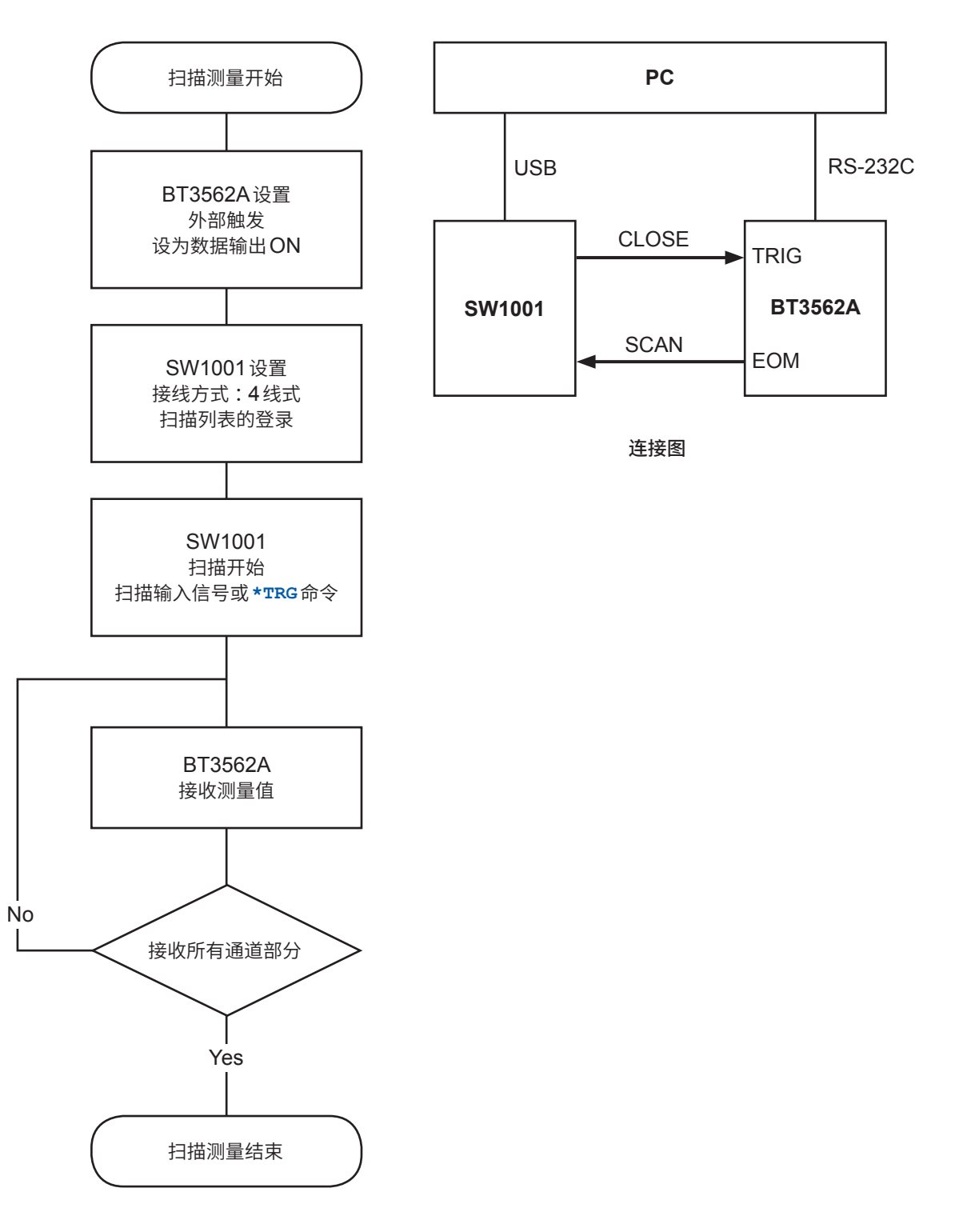

扫描测量示例

**5**其它功能

# **5 其它功能**

# **5.1 确认仪器的状态**

可利用SW1001系列用免费软件(可从本公司主页下载)确认下述状态。

### • 各插槽的模块信息

插槽的位置、型号、制造编号、各继电器的打开与关闭次数

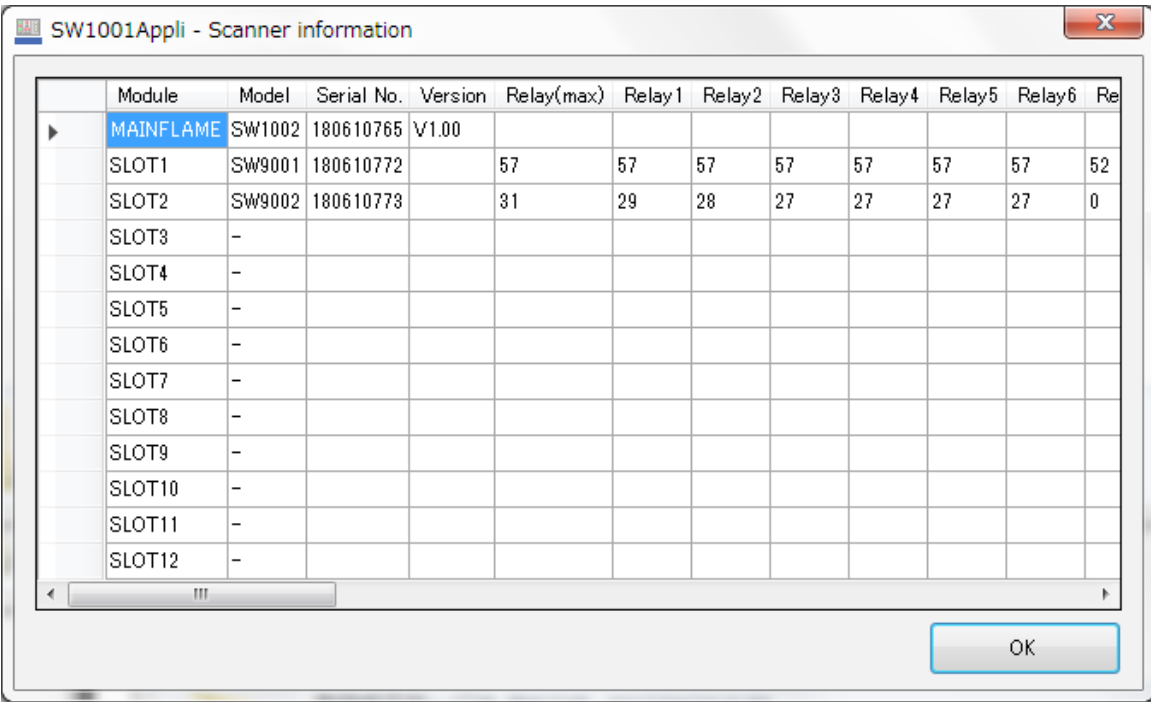

请作为继电器使用寿命的参考。

确认仪器的状态

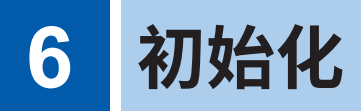

# **6.1 初始化设置**

出厂时或者利用命令进行初始化时,会变为下述初始化状态。但利用命令进行初始化时,通讯设置 不会被初始化。

可通过执行**:SYSTem:BACKup**命令,在关闭电源之后继续保持要备份项目的设置内容。

参照 [:"设置的备份"\(第](#page-109-0)107页)

另外,即使不执行**:SYSTem:BACKup**命令,通讯设置也会被备份。

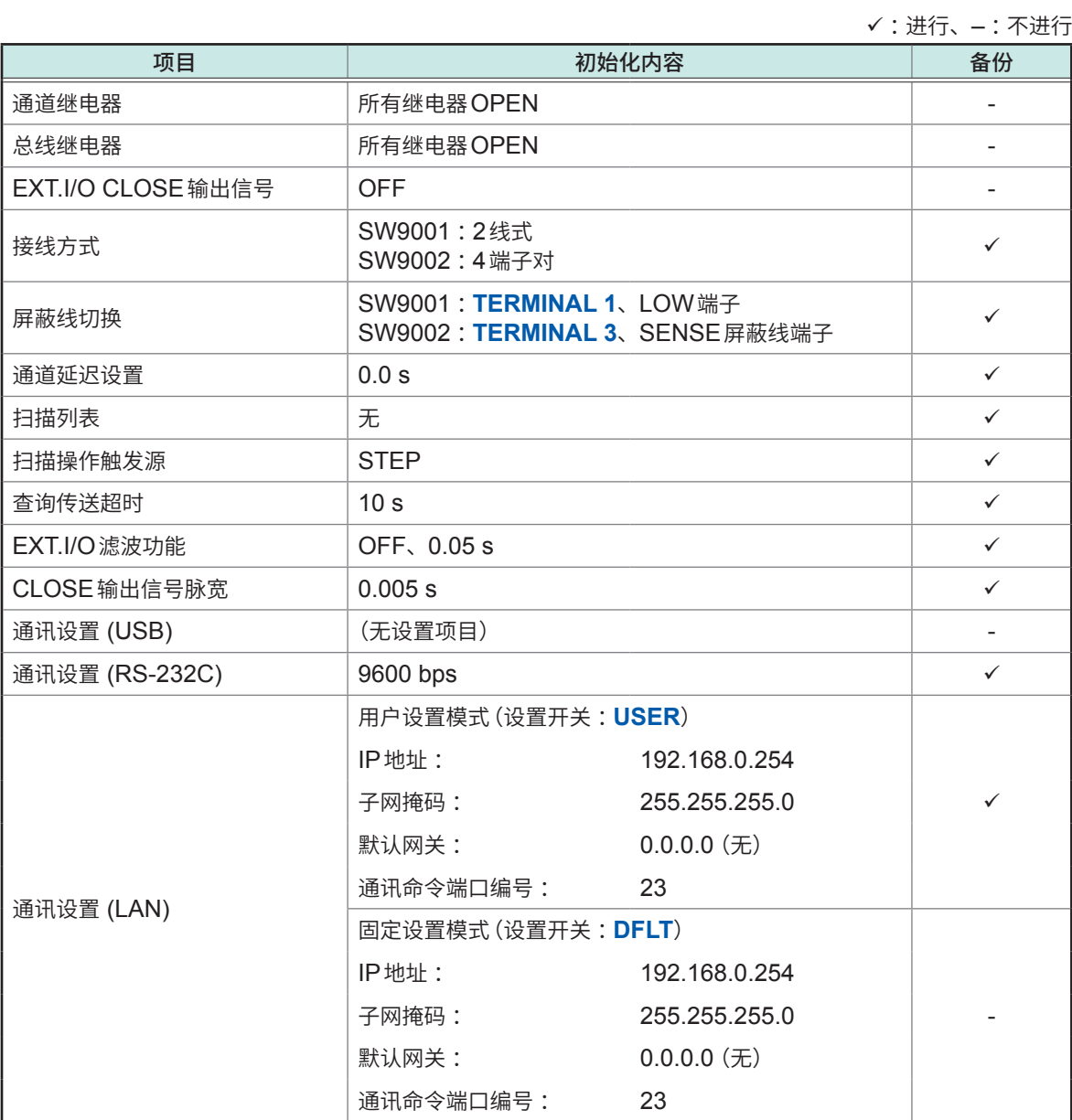

初始化设置

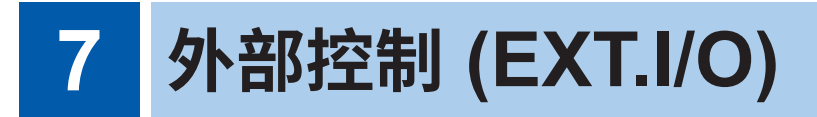

请事先仔细阅[读"进行外部控制之前"\(第](#page-8-0)6页)。

连接测量仪器的EXT.I/O 端子使用扫描功能时, 则可与通道切换同步进行测量。另外, 也可以通过 PLC等设备进行扫描控制。

所有的信号均与切换电路、通信电路以及地线绝缘(输入输出的公共端子通用)。 通过开关对输入电路进行切换,以应对灌电流输出 (NPN) 或拉电流输出 (PNP)。 请确认输入输出的额定值或内部电路构成,在理解有关安全注意事项的基础上连接测量仪器或控制 系统,正确地进行使用。

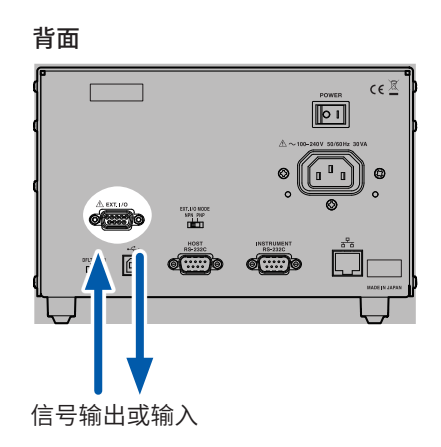

# **7.1 外部控制流程**

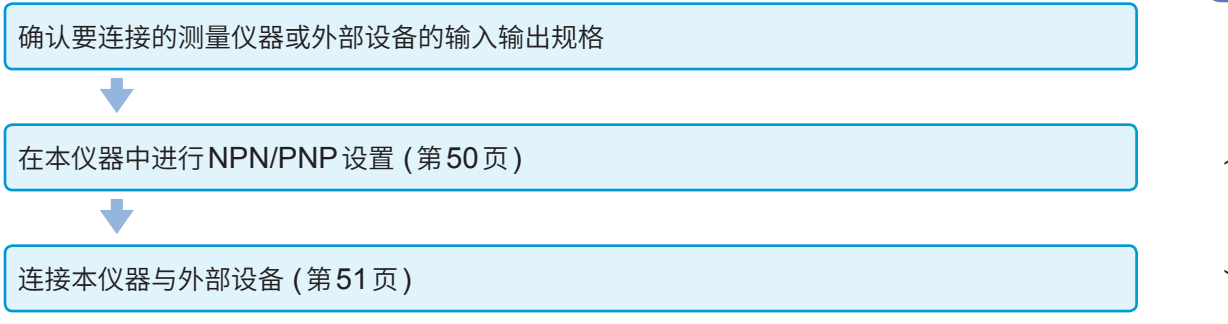

# **7.2 灌电流 (NPN)/拉电流 (PNP) 的切换**

<span id="page-52-0"></span>请事先仔细阅[读"进行外部控制之前"\(第](#page-8-0)6页)。

可利用**EXT.I/O MODE**切换开关变更可应对的PLC类别。出厂时被设为NPN侧。

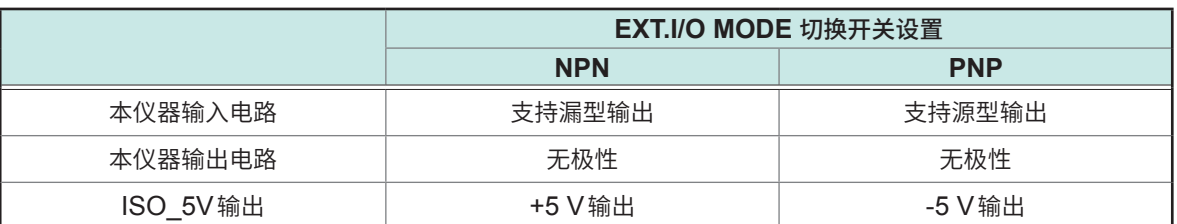

背面

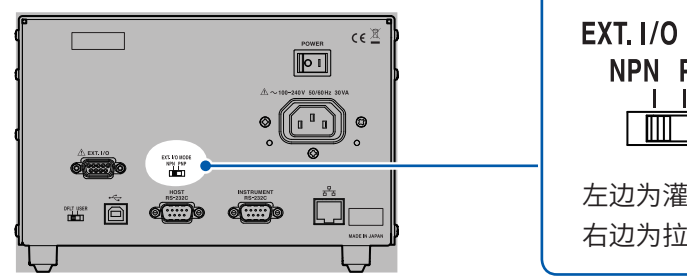

EXT. I/O MODE NPN PNP  $\overline{\phantom{a}}$ 左边为灌电流 (NPN) 右边为拉电流 (PNP)

# <span id="page-53-0"></span>**7.3 连接**

### **主机侧连接器与适合连接器**

请事先仔细阅[读"进行外部控制之前"\(第](#page-8-0)6页)。

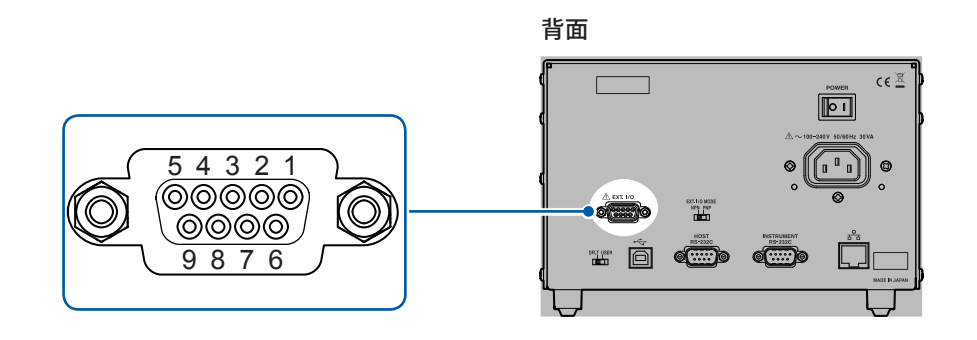

#### **使用连接器(主机侧)**

• D-SUB 9针 母头 #4-40英制螺纹

#### **适合连接器**

- DE-9P-ULR(焊接型)
- DESP-JB9PR(压接型)
- 日本航空电子工业公司生产

连接器的架体连接到本仪器的外壳(金属部分)上,同时也连接(导通)到电源输入口的保护接地端子 上。由于未与地线绝缘,敬请注意。

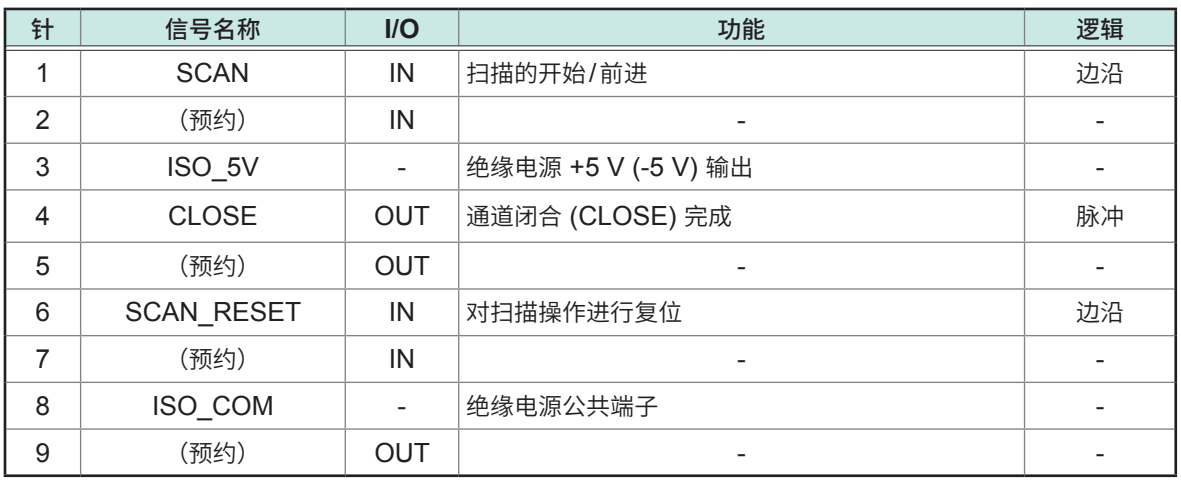

### <span id="page-54-0"></span>**各信号的功能**

### **绝缘电源输出**

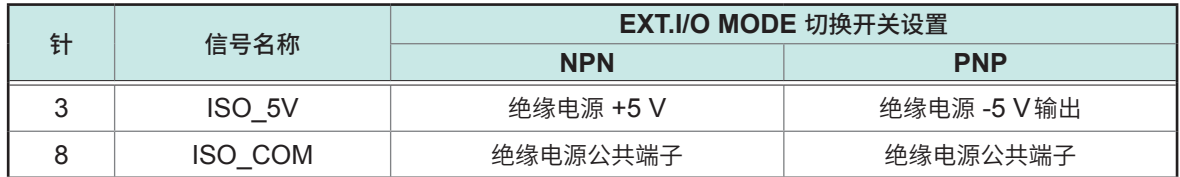

### **输入信号**

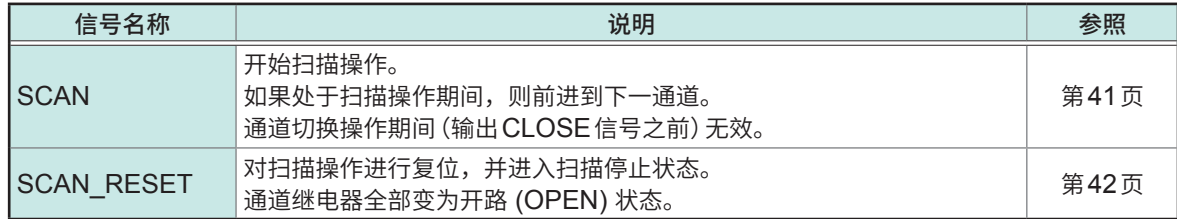

### **输出信号**

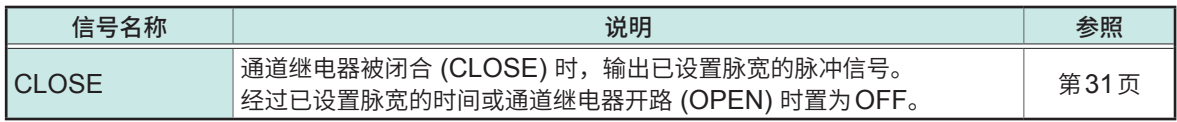

. . . . . . . . . .

### **与测量仪器的连接**

如下所述示为连接本仪器与测量仪器进行扫描测量时的连接示例。

例 :连接BT3562A 电池测试仪。 请将BT3562A设为外部触发。

#### **SW1001 (SW1002)**

背面

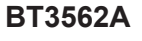

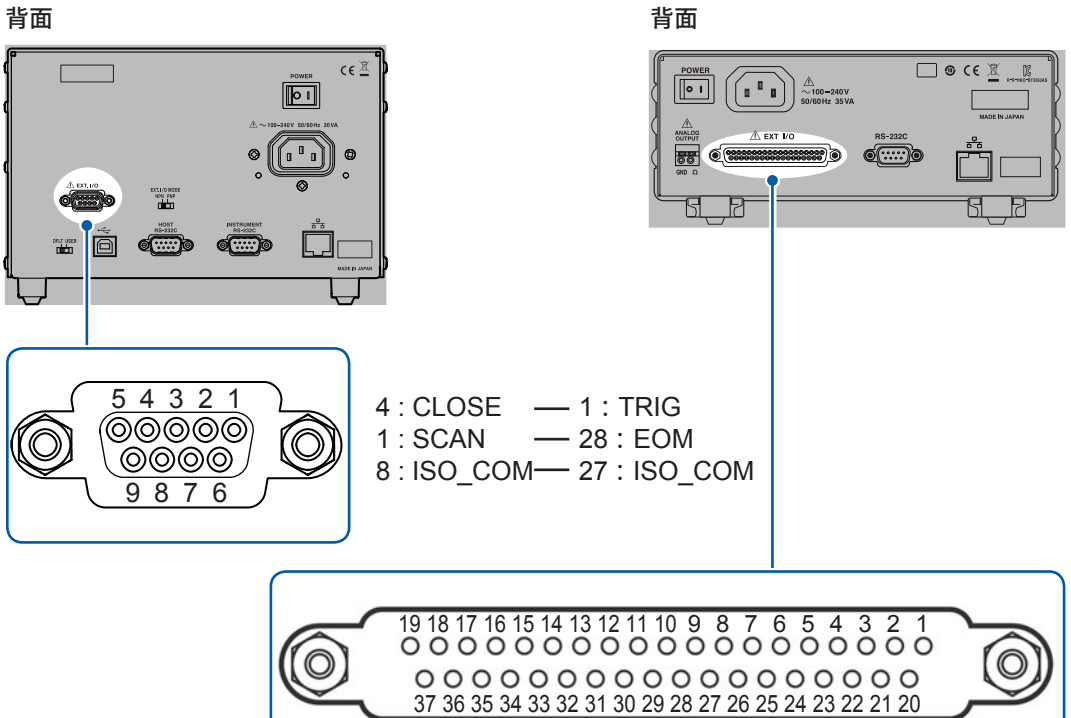

# **7.4 时序图**

各信号的电平表示接点的ON/OFF状态。

拉电流 (PNP) 设置时,时序图中的HIGH与LOW 与 EXT.I/O 端子的电压电平相同。灌电流 (NPN) 设置中的电压电平HIGH与LOW为相反。

. . . . . . . . . . . . . . . .

### **通道切换操作与扫描操作的复位**

#### **(1) 通道切换操作**

利用SCAN输入信号开始扫描并进行扫描通道的前进操作。

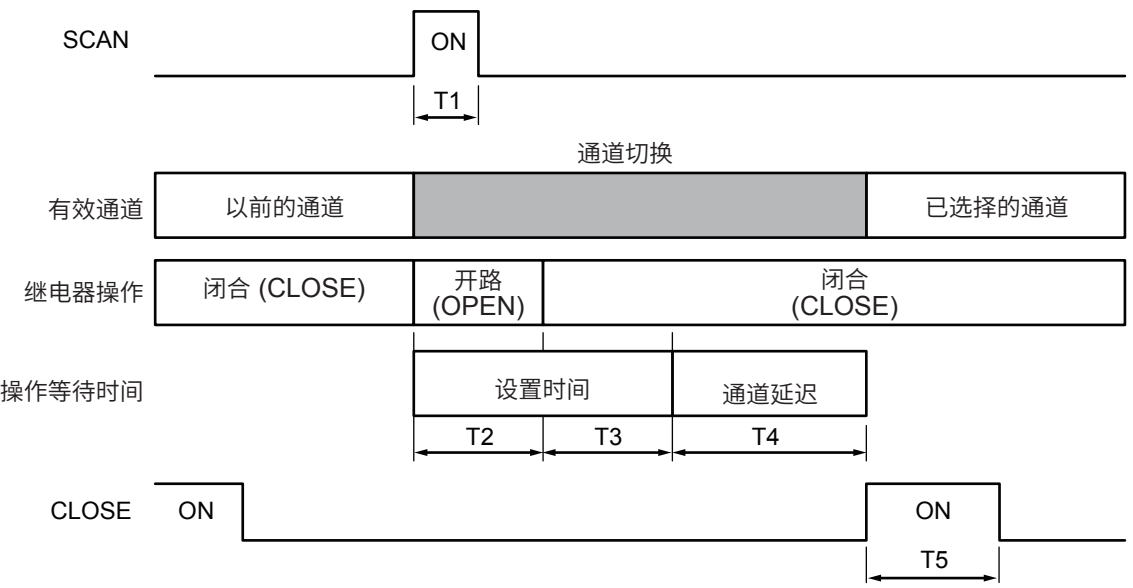

达到设置CLOSE信号脉冲的脉宽之前,下一通道被闭合 (CLOSE) 时,会自动置为OFF。 通道切换操作期间(输出CLOSE信号之前), SCAN输入信号无效。

#### **(2) 扫描操作的复位**

扫描操作期间,如果输入SCAN\_RESET信号,则会停止扫描操作,并且通道继电器变为开路 (OPEN) 状态。如果在已进行复位的状态下输入SCAN信号,则会再次从最初执行扫描。

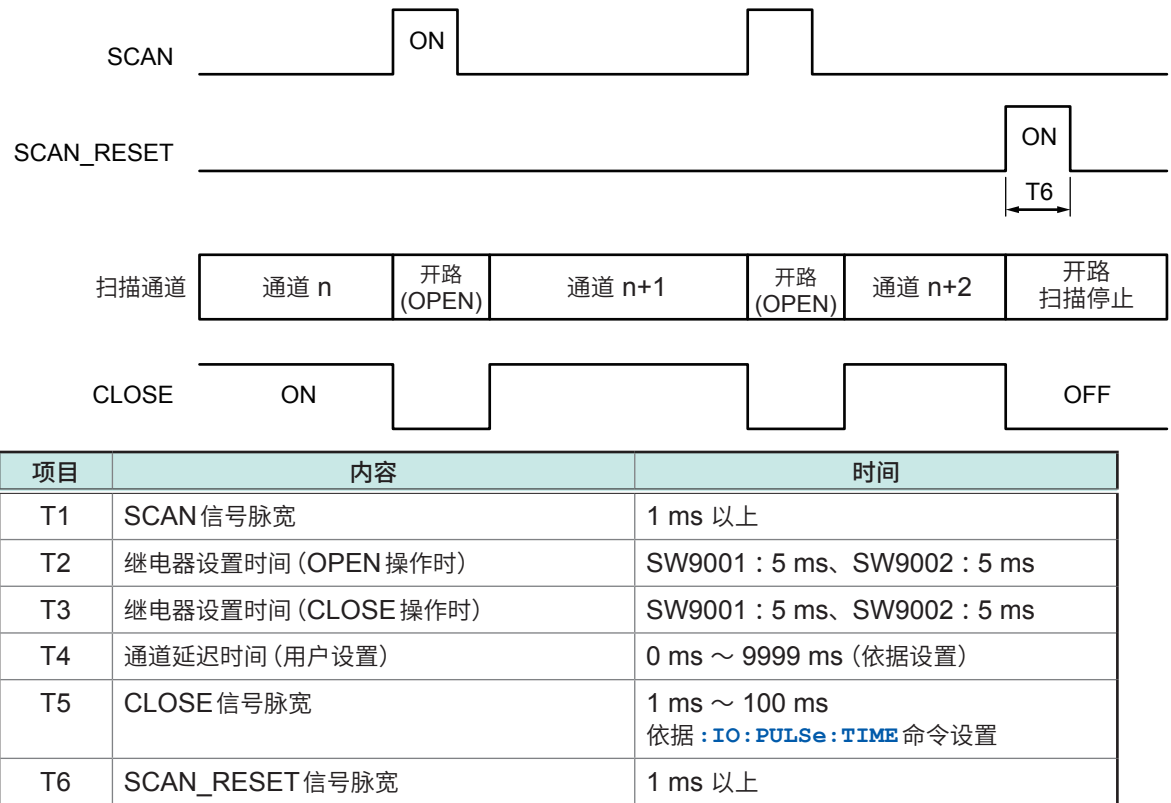

# **7.5 内部电路构成**

#### **NPN设置**

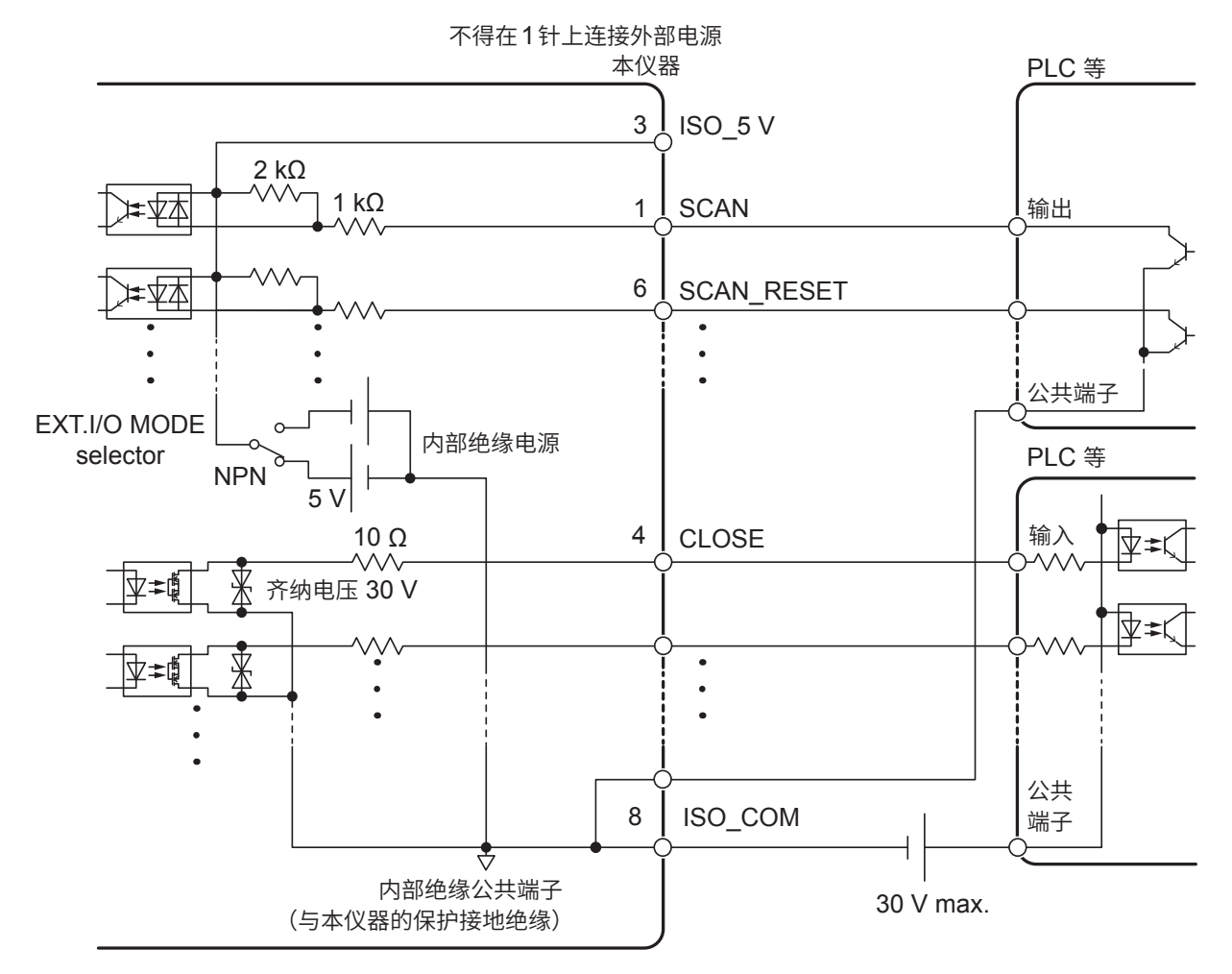

#### **PNP设置**

输入信号与输出信号的公共端子请共同使用ISO\_COM。

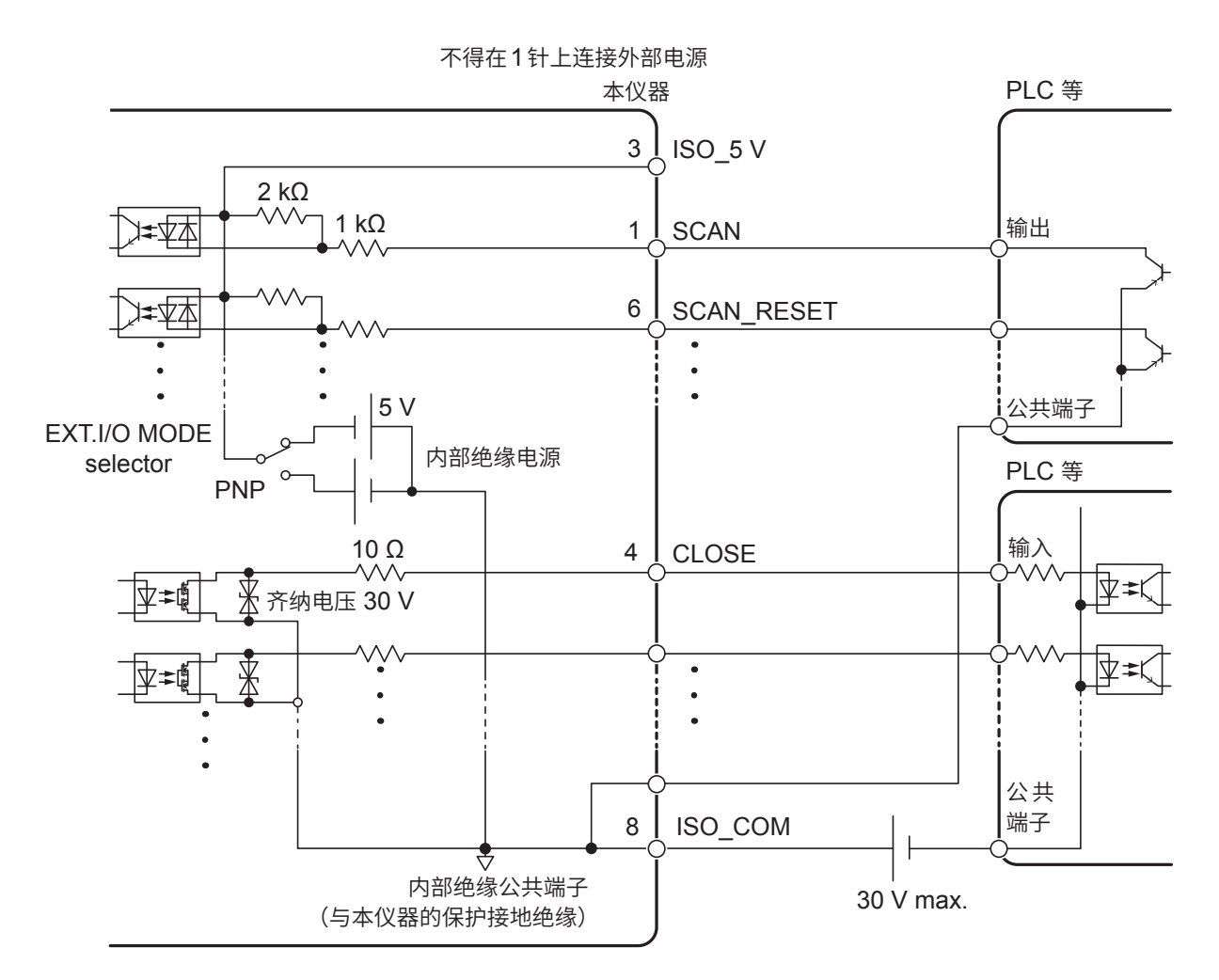

### **电气规格**

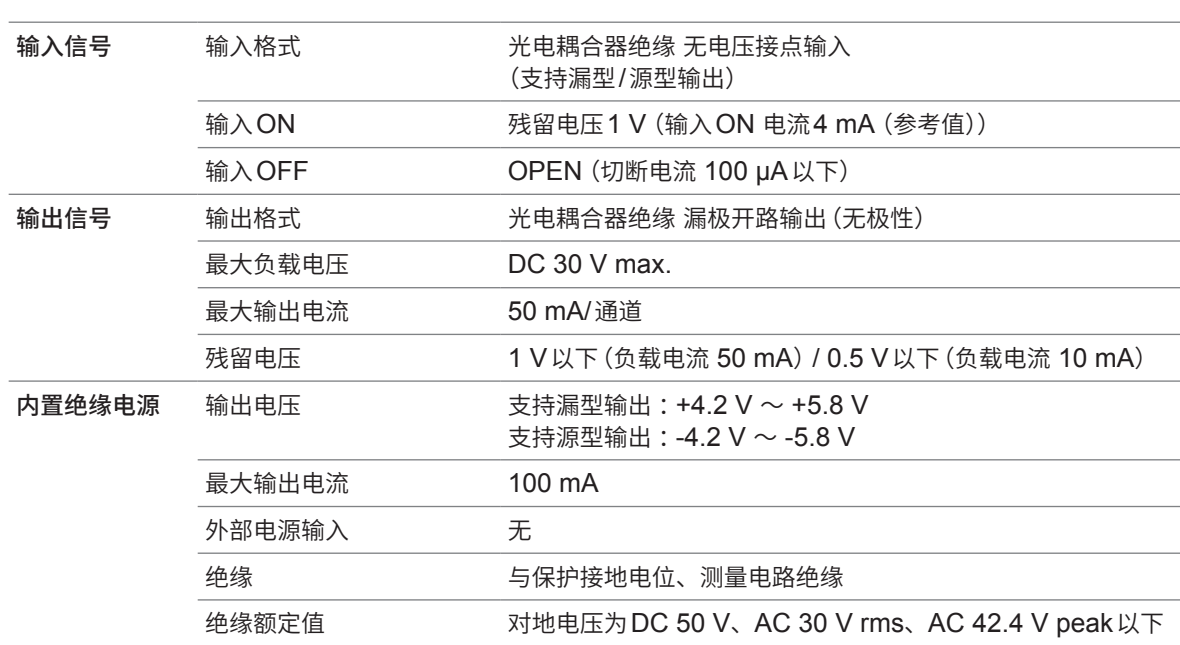

( E X T.I/

 $\overline{O}$ 

### **连接示例**

### **输入电路的连接示例**

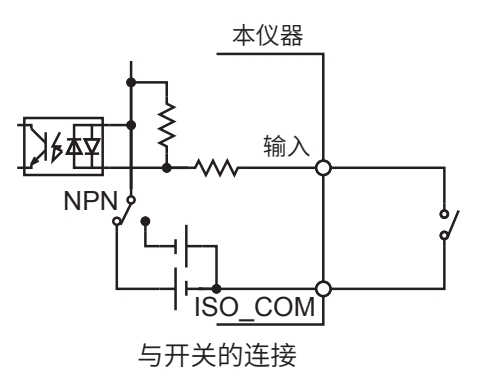

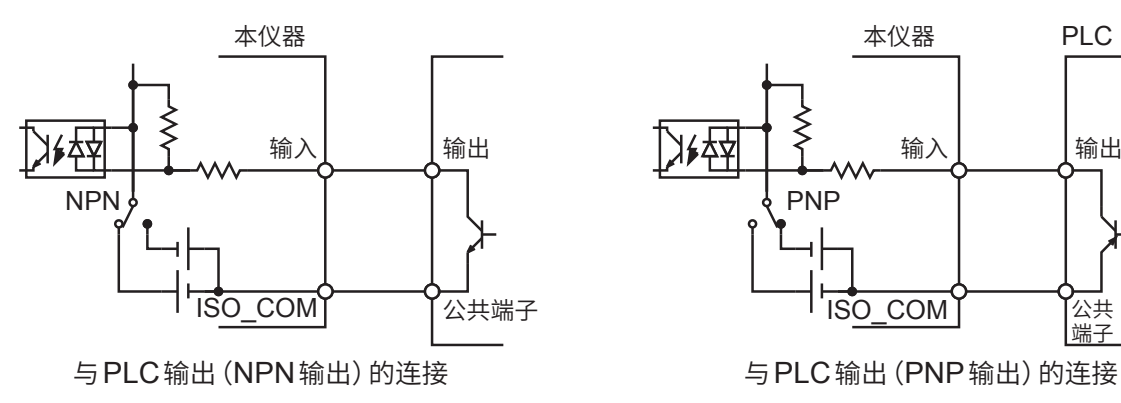

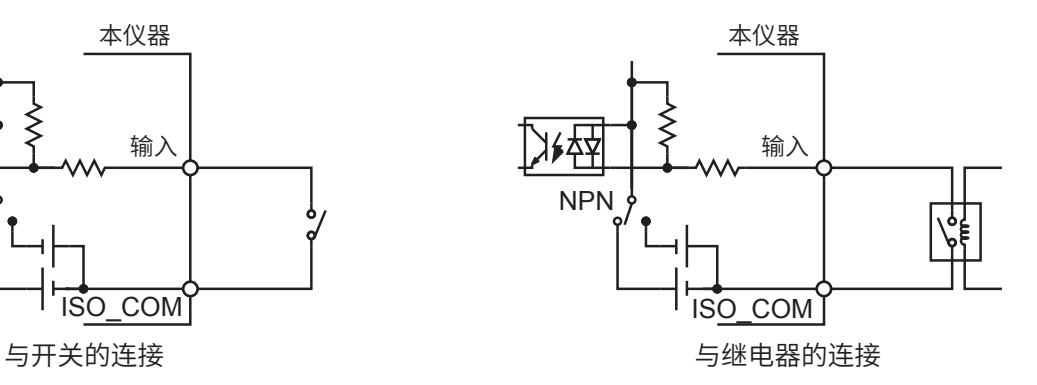

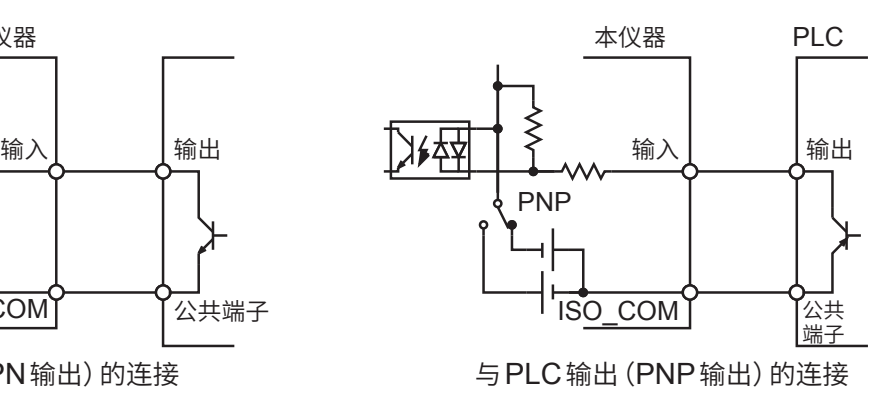

#### **输出电路的连接示例**

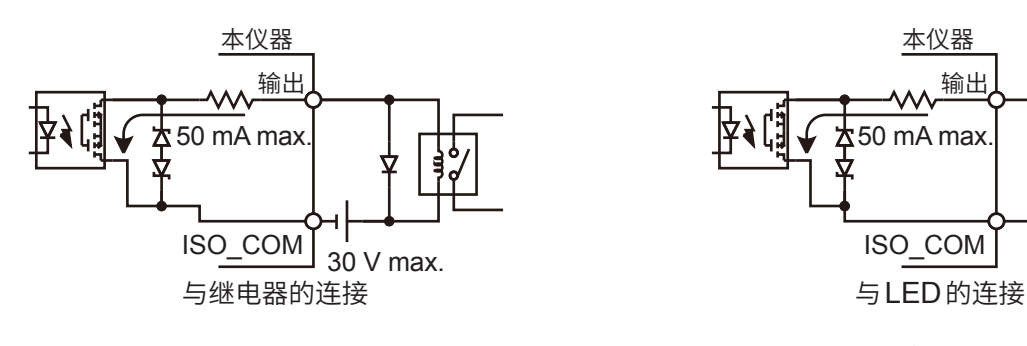

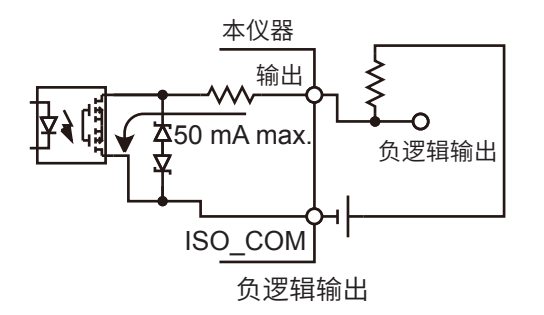

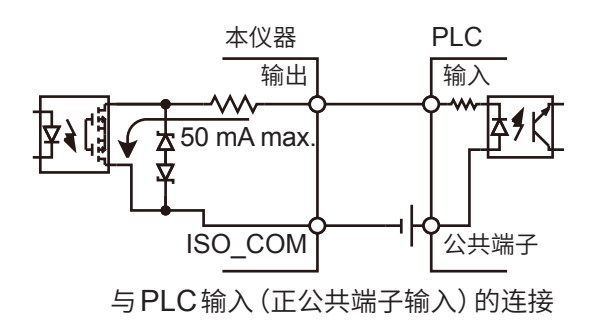

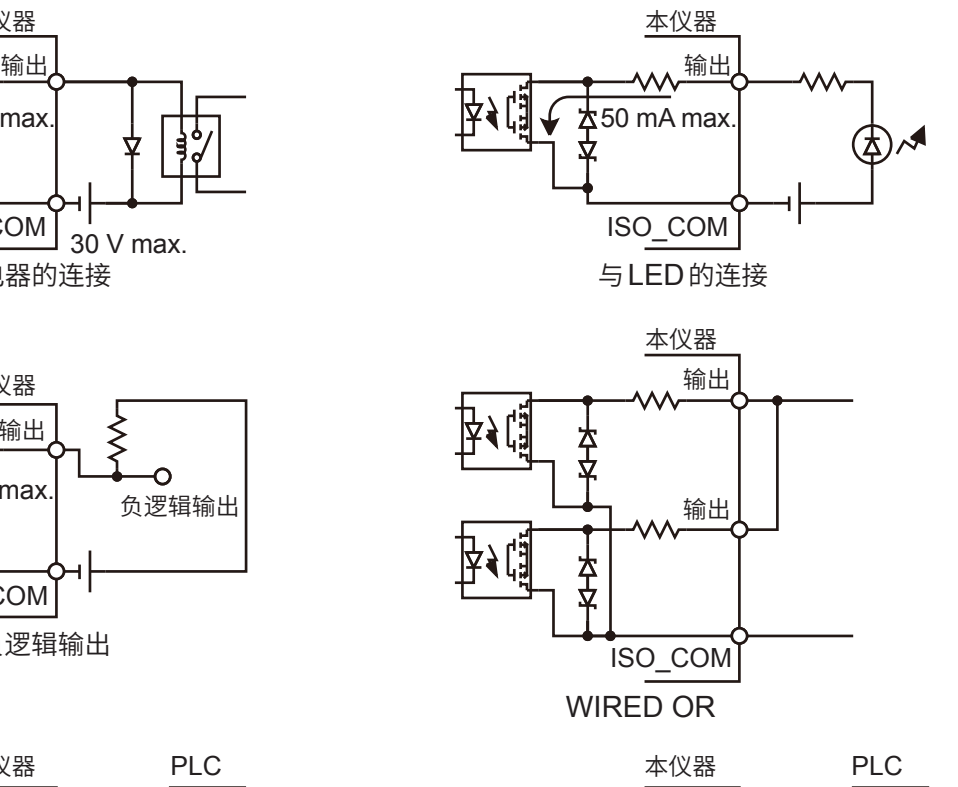

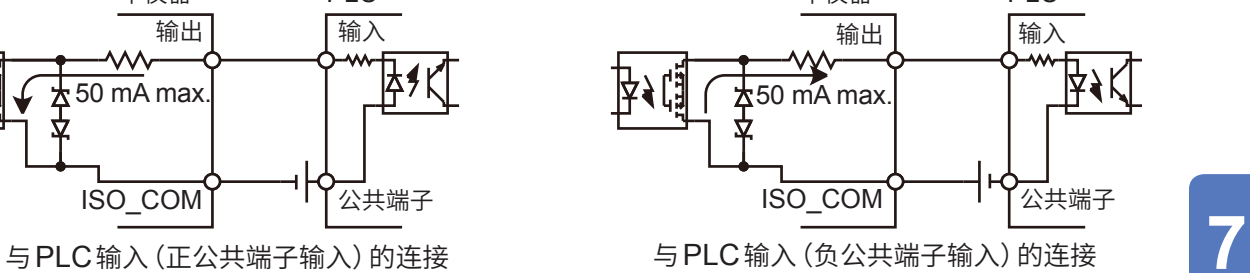

**8 通讯功能**

# **8.1 接口的概要和特点**

可使用LAN接口、USB接口或RS-232C接口控制本仪器。 无需设置使用的某个接口,可使用所有的接口。但为了避免误动作,请使用单一接口进行控制。

有关规格,请参照"[9.4 SW1001](#page-126-0)、SW1002 接口规格"(第124页)。

# **8.2 通讯设置模式的设置**

使用通讯功能之前,需要设置通讯设置模式。 可按要使用的接口进行通讯设置,但若当前的通讯设置不明,则需要选择用于设置的通讯设置模式。

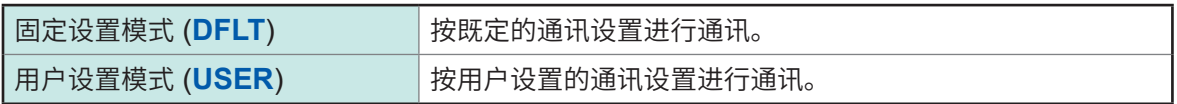

本仪器出厂时被设为固定设置模式。 请参照"2.6 通讯设置模式的设置"(第22页)设置通讯设置模式。

然后按要使用的接口进行通讯设置。 参照 : "[8.3 LAN](#page-64-0)接口"(第62页) "[8.4 USB](#page-68-0)接口"(第66页) "[8.5 RS-232C](#page-70-0)接口"(第68页)

# **8.3 LAN接口**

<span id="page-64-0"></span>本仪器标配有Ethernet 100BASE-TX接口。可使用支持10BASE-T或100BASE-TX的LAN电缆 连接网络,通过PC等控制本仪器。

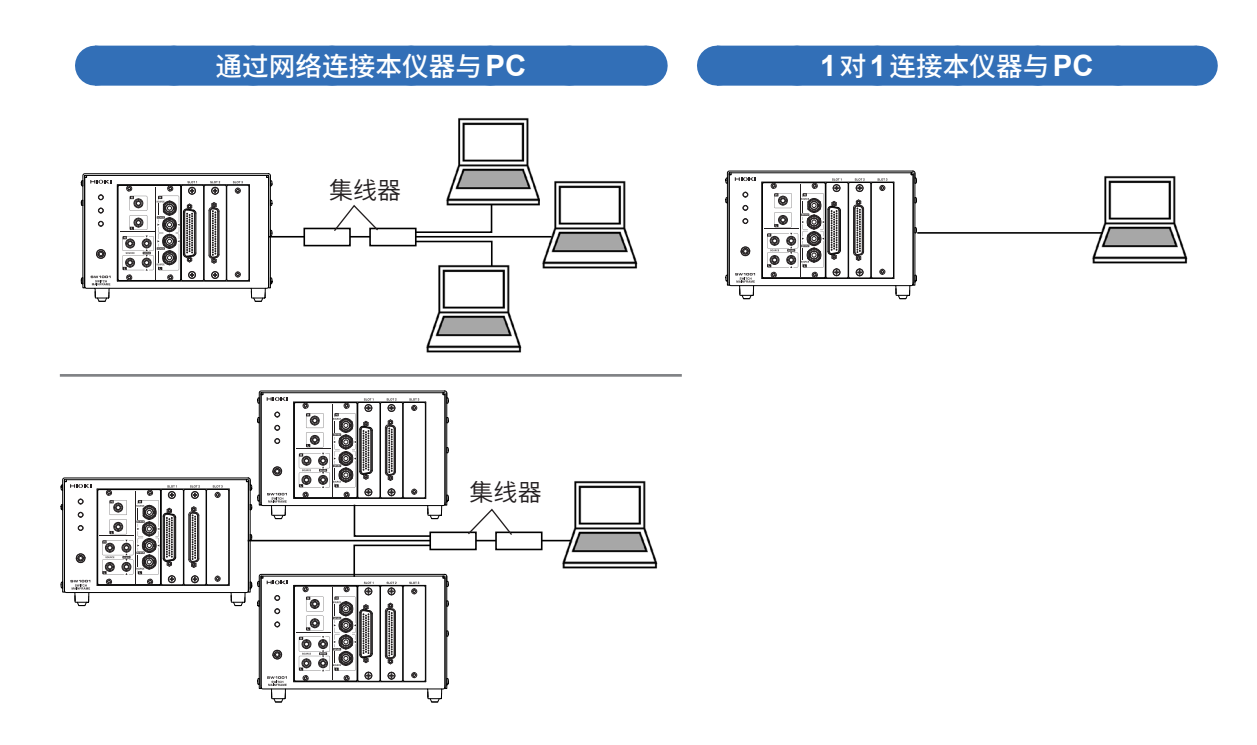

如果编写程序并利用TCP协议连接到通讯命令端口,也可以通过通讯命令控制本仪器。

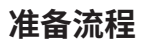

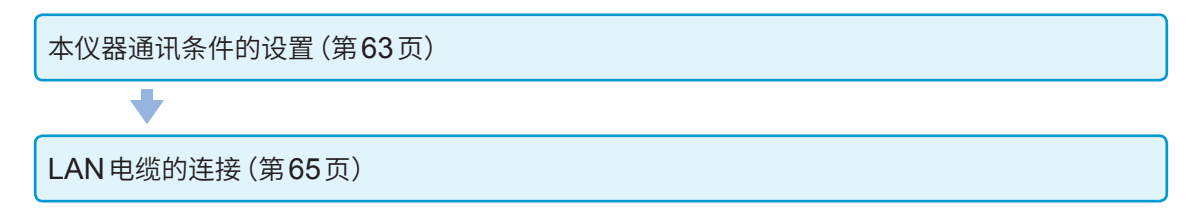

### <span id="page-65-0"></span>**通讯条件的设置**

#### **设置之前应进行确认**

连接到现有网络时,以及通过本仪器与1台PC组建新网络时,本仪器与外部设备的设置内容是不同 的。

#### **将本仪器连接到现有的网络时**

网络系统管理员(部门)需事先分配以下设置项目。请务必不要与其它仪器重复。

. . . . . . . . . . . . . . . . . . .

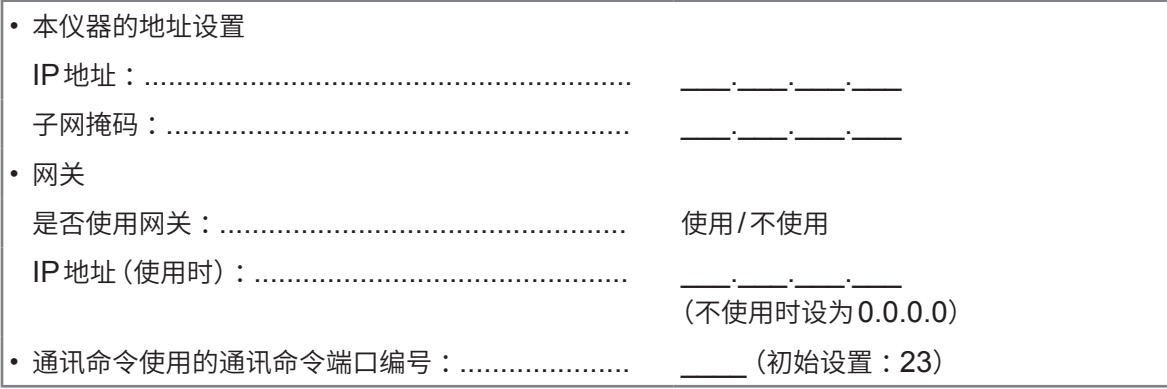

#### **通过本仪器与1台PC组建新网络时**

(在没有连接到外部的本地网络中使用) 在没有管理员并且自行设置等情况下,建议使用以下地址。

设置示例 :

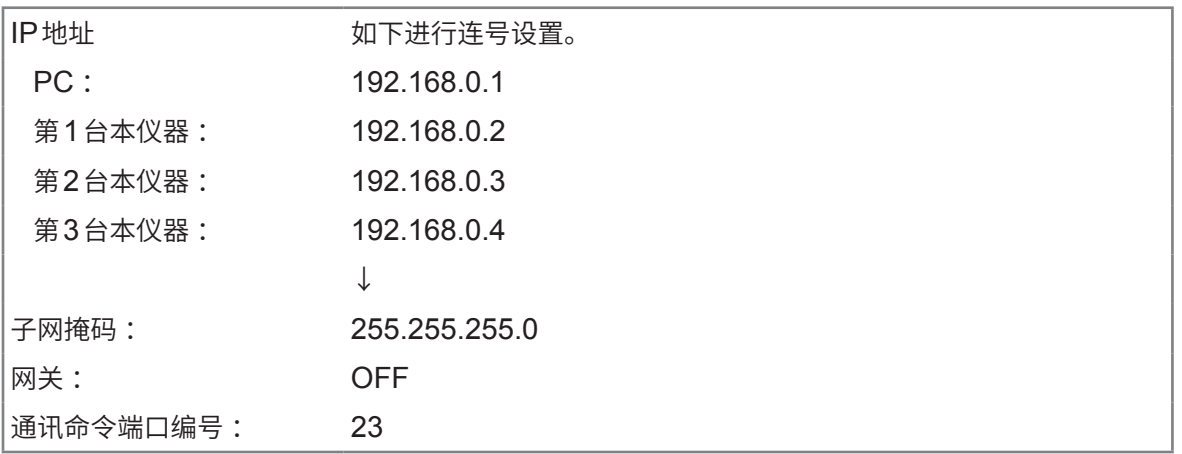

**8**通讯功能

### **LAN通讯的设置方法**

利用下述命令进行LAN通讯设置。

```
:SYSTem:COMMunicate:LAN:IPADdress <数1>,<数2>,<数3>,<数4>
设置本仪器的IP地址。
:SYSTem:COMMunicate:LAN:SMASk <数1>,<数2>,<数3>,<数4>
设置LAN的子网掩码。
:SYSTem:COMMunicate:LAN:GATeway <数1>,<数2>,<数3>,<数4>
设置默认网关的地址。
:SYSTem:COMMunicate:LAN:CONTrol <1 ~ 9999>
指定通讯命令端口编号。
:SYSTem:COMMunicate:LAN:UPDate
更新并反映LAN的设置。
```
通讯设置模式开关 (**DFLT**/**USER**) 为**DFLT**时,采用既定的设置(与本设置无关)。 参照: "2.6 通讯设置模式的设置"(第22页)

#### **关于设置项目**

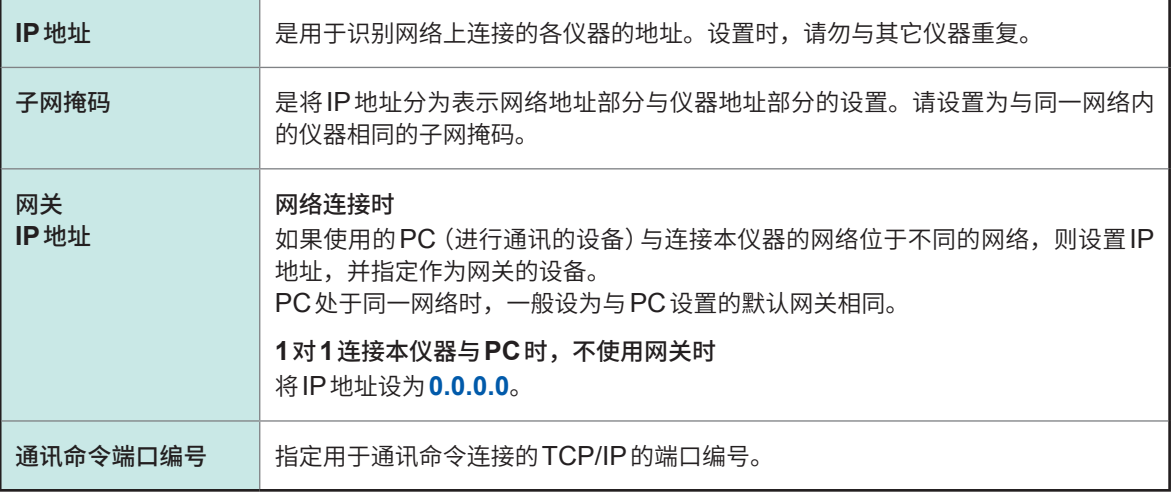

### <span id="page-67-0"></span>**LAN电缆的连接**

请事先仔细阅读"连接通讯电缆之前"(第6页)。 将LAN电缆连接到本仪器的LAN连接器上。

### **注 意**

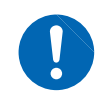

如果使用30 m以上的LAN电缆进行配线,或在室外配置LAN电缆,则请采取诸如安装 LAN 用浪涌电流防护装置等措施。由于易受雷电感应的影响,因此,可能会导致本仪器 损坏。

推荐电缆 :9642 LAN电缆(选件)、支持100BASE-TX或10BASE-T的LAN电缆(可使用直电缆 或交叉线)

背面

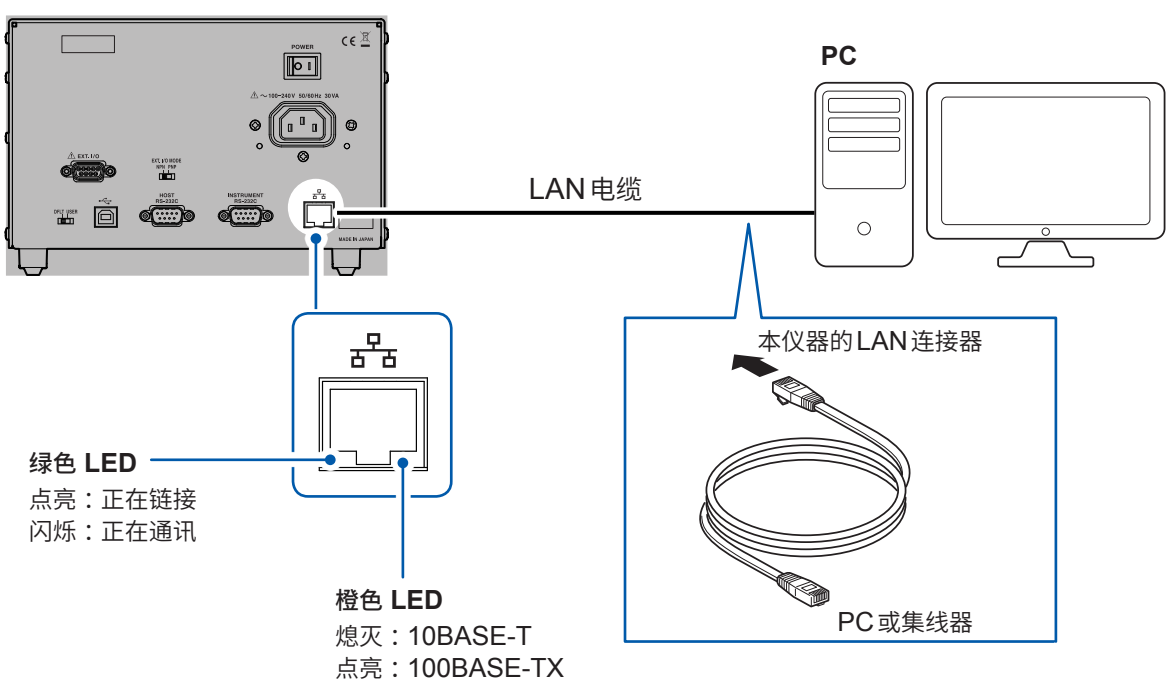

即使连接到LAN,绿色LED也未点亮时,可能是本仪器或连接设备发生故障或LAN电缆断线等。

# <span id="page-68-0"></span>**8.4 USB接口**

#### **USB驱动程序的安装**

第一次将本仪器连接到PC时,需要安装专用的USB驱动程序。已安装驱动程序时,不需要下述步骤。 USB驱动程序收录在附带的CD中。也可以从本公司主页下载。

#### **安装步骤**

请在用USB连接线连接本仪器与PC之前安装USB驱动程序。已连接时,请拔出USB连接线。

- *1* 利用"**administrator**"等管理员权限登录**PC**
- *2* 退出在**PC**上启动的所有应用程序
- *3* 打开附带**CD**中的**[X:\driver]**,执行**[HiokiUsbCdcDriver.msi]**(驱动程序的安装程序)(**X** :表 示 **CD-ROM**驱动器)

请根据画面提示进行安装。出现对话框的时间会因环境而异,请等待。

*4* 安装结束之后,利用**USB**连接线连接本仪器与**PC**

本仪器会被识别。

- 显示新硬件检测向导画面时,请在Windows Update的连接确认上选中[**否,本次不进行连接**],然后选择[**自 动安装软件**]。
- 即使连接不同制造编号的本仪器,由于会告知检测到新硬件,所以,请按照画面提示安装USB驱动程序。
- 由于未取得 Windows® 标识,因此会显示警告信息,请继续执行。

#### **卸载步骤**

不需要驱动程序时,进行卸载。

请通过**[控制面板]**–**[卸载程序]**删除**[HIOKI USB CDC Driver]**。

. . . . . . . .

### **USB连接线的连接**

请事先仔细阅读"连接通讯电缆之前"(第6页)。 推荐电缆 :HIOKI制造 L1002 USB线缆 (A-B)

#### 背面

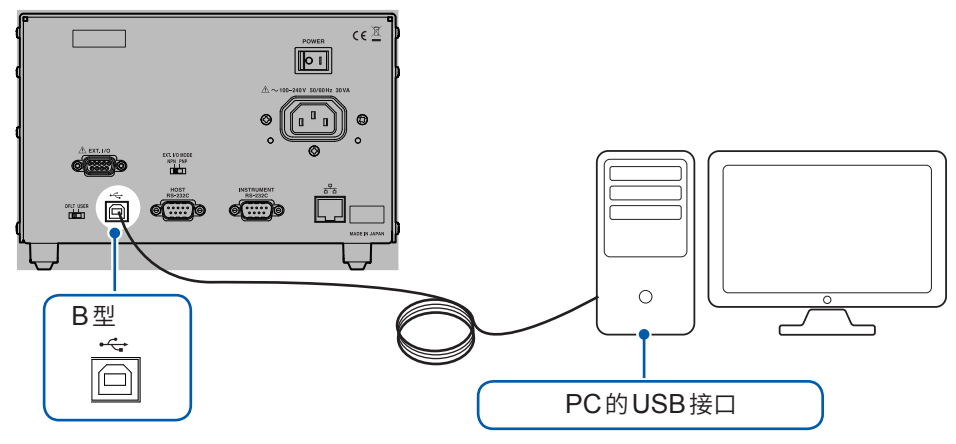

# <span id="page-70-0"></span>**8.5 RS-232C接口**

### **RS-232C电缆的连接**

请事先仔细阅读"连接通讯电缆之前"(第6页)。

将RS-232C电缆连接到**HOST RS-232C**连接器上。连接电缆时,请务必拧紧螺钉。

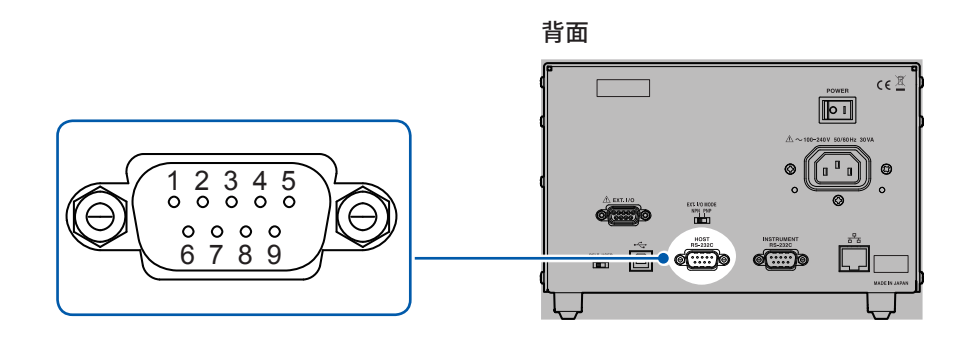

. . . . . . . . . . . . .

#### **使用连接器(主机侧)**

D-sub9 针 针接触 嵌合固定螺钉 #4-40

输入输出连接器为DTE规格。本仪器使用2、3和5号针。不使用其它针。

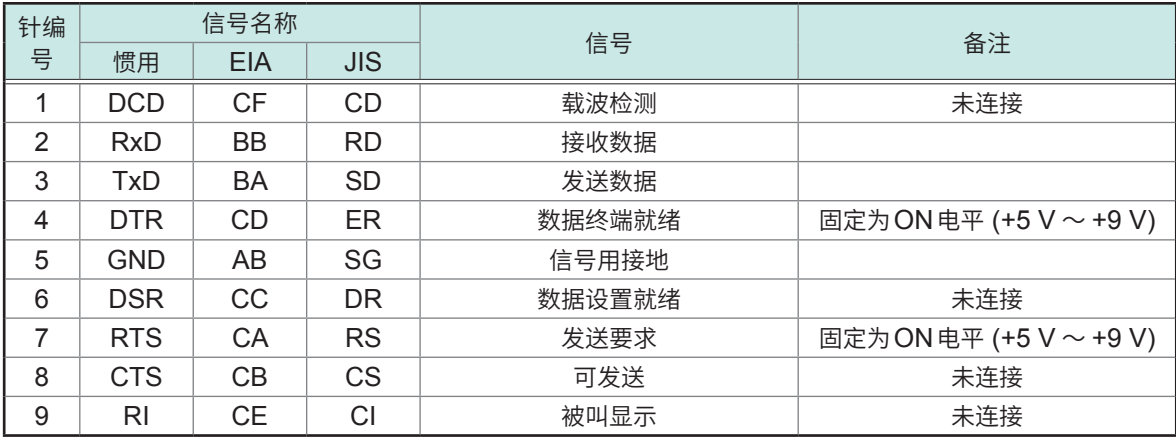

#### **连接本仪器与PC时**

使用D-sub 9针 母头-D-sub 9针 母头的交叉线。 请连接本仪器的**HOST RS-232C**连接器与PC的COM端口。

推荐电缆 :HIOKI制9637 RS-232C电缆(9针 – 9针/1.8 m)

#### **交叉接线**

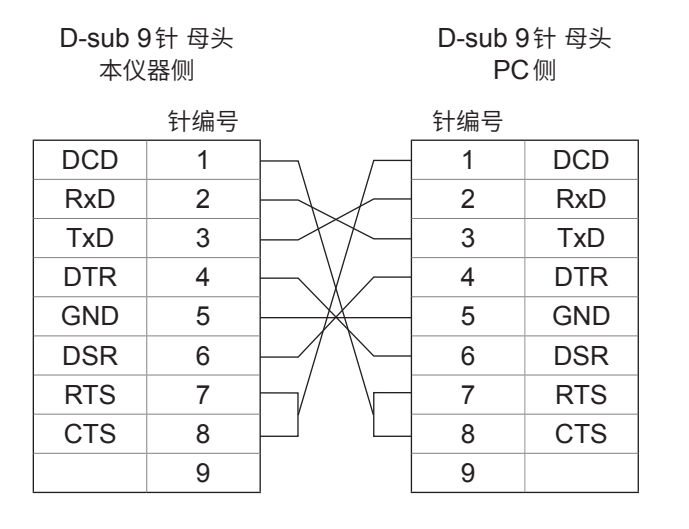
# **RS-232C通讯的设置方法**

利用下述命令设置传输速度。

#### **:SYSTem:COMMunicate:RS232C:SPEED <9600/19200/38400>**

可在9600 bps/19200 bps/38400 bps三档速度中进行选择。 设置会被立即变更。 其它的RS-232C通讯参数固定为:数据位长度 = 8、停止位 = 1、奇偶性校验 = 无、流程控制 = 无。

......................................

通讯设置模式开关 (**DFLT**/**USER**) 为**DFLT**时,固定为9600 bps(与本设置无关)。 参照: "2.6 通讯设置模式的设置"(第22页)

# **控制器(PC或PLC等)的设置**

请务必对控制器进行以下设置。

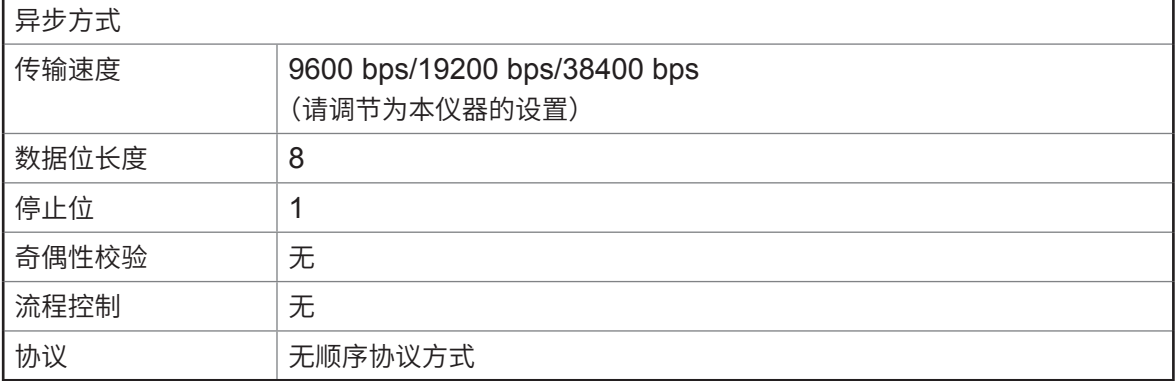

#### **重要事项**

较快的传输速度(波特率)会因PC而无法进行通讯。届时请降低传输速度。

# **8.6 通讯命令传送功能**

通讯命令传送功能用于直接将主机发送的命令传送到测量仪器的通讯接口 (RS-232C)。

- 可使用1个通讯端口控制本仪器与测量仪器双方。
- 与完成通道切换操作同步,向测量仪器发送命令。

不仅可传送发送数据,还可以传送来自测量仪器的接收数据。

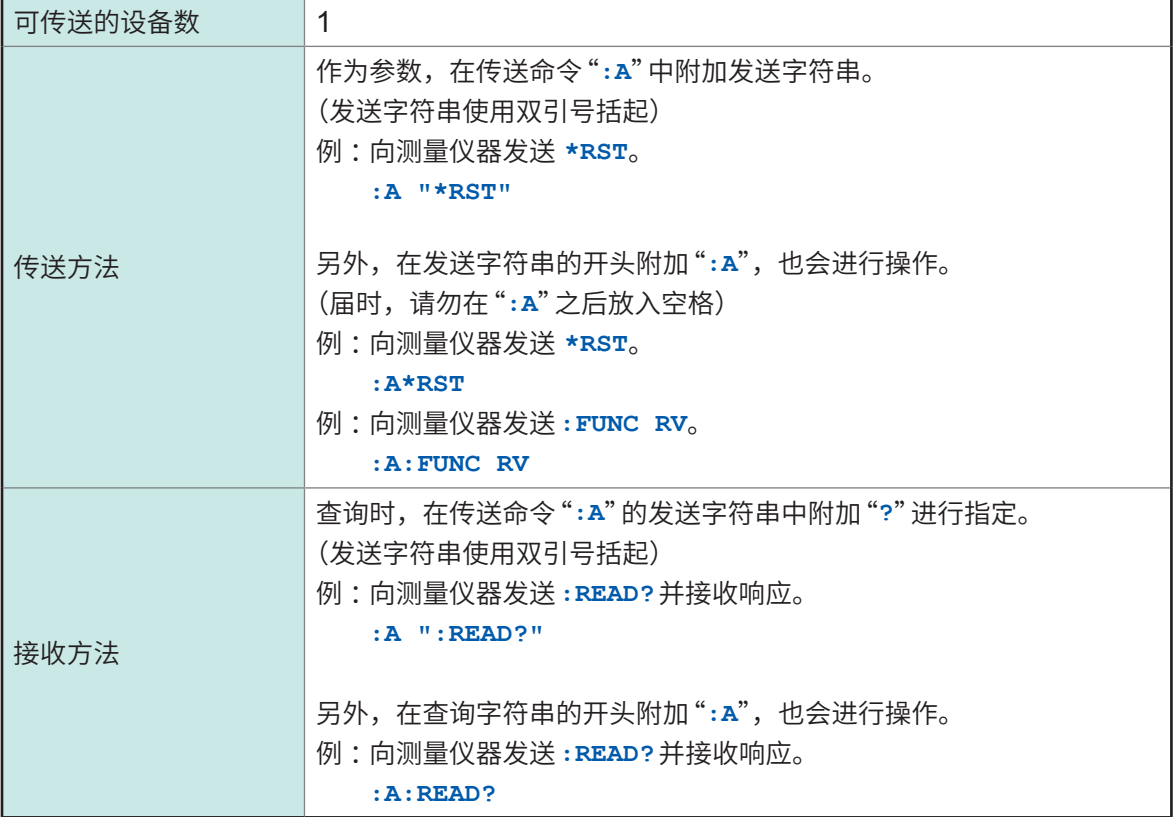

可同时使用针对本仪器的命令以及对测量仪器的命令。

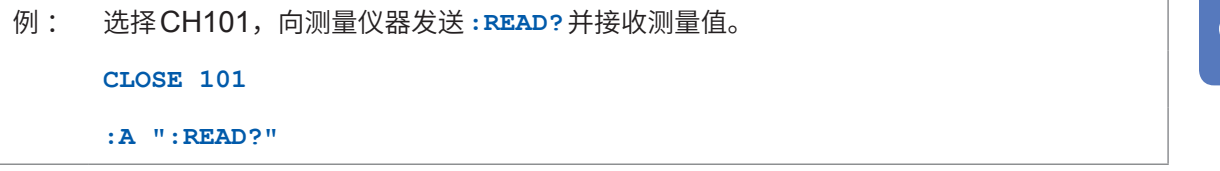

在完成对此前的本仪器的执行命令后,执行向测量仪器传送命令(或查询)。

接通电源之后,使用本功能从测量仪器接收的最初数据的开头可能会有不稳定数据(伴随测量仪器电 源接通产生的不稳定数据等)。

请在开始接收之前发送**:A\*IDN?**查询,在接收响应之后,清除本仪器的接收缓冲区。

以行为单位进行传送,收发缓冲区均为128字节左右。另外,不支持二进制数据。

### **连接方法**

要使用通讯命令传送功能时,请连接本仪器的**INSTRUMENT RS-232C**连接器与测量仪器的**RS-232C**连接器。

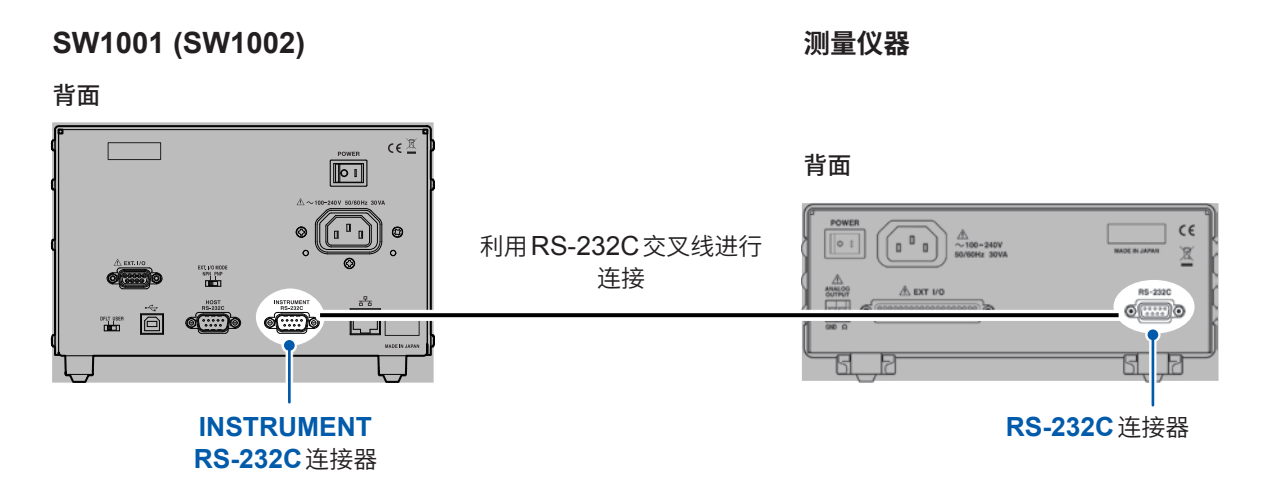

请将测量仪器的通讯速度设置调节为本仪器的通讯速度设置。

#### **传输速度的设置**

利用下述命令设置通讯命令传送功能的传输速度。

**:SYSTem:COMMunicate:FORWard:RS232C:SPEED <9600/19200/38400>**

可在9600 bps/19200 bps/38400 bps三档速度中进行选择。 设置会被立即变更。 其它的RS-232C 通讯参数固定为: 数据位长度 = 8、停止位 = 1、奇偶性校验 = 无、流程控制 = 无。

参照: "2.6 通讯设置模式的设置"(第22页)

### **接收超时的设置**

可设置使用通讯命令传送功能从测量仪器接收数据时的超时时间。 向测量仪器发送查询时,若过了设置的超时时间而测量仪器仍未响应,则会发生超时错误。 可利用下述命令设置超时。

**:SYSTem:COMMunicate:FORWard:TIMeout <**时间**>** 时间:超时时间(秒)

# **8.7 通讯方法**

为了使用接口控制本仪器,配备了各种信息。

信息分为从PC向本仪器发送的程序信息和从本仪器向PC发送的响应信息。

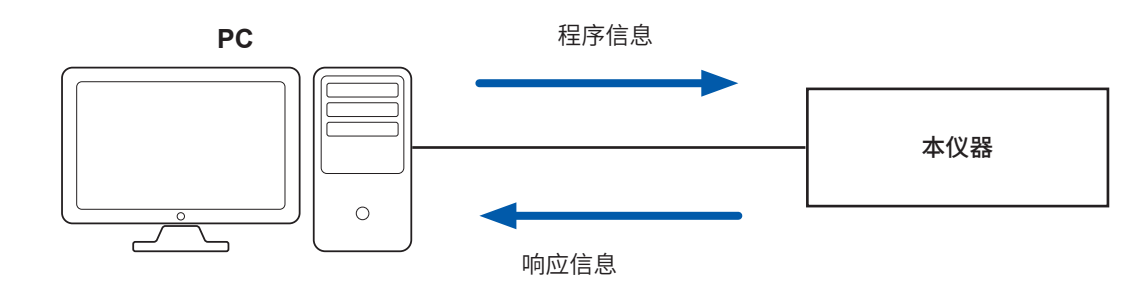

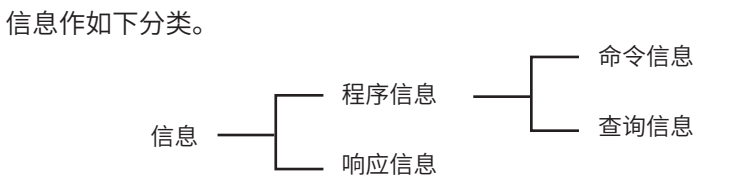

# **信息格式**

### **程序信息**

程序信息可以分为命令信息和查询信息。

### **(1) 命令信息**

仪器的设置、复位等的控制仪器的命令

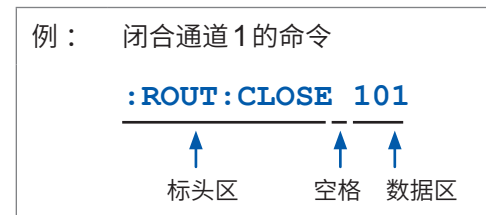

#### **(2) 查询信息**

查询操作结果、测量结果或仪器设置状态的命令

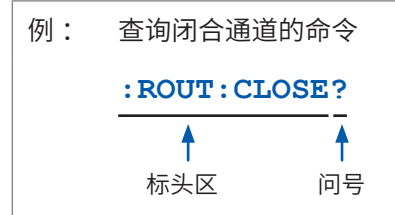

参照:"标头"(第74页)、"分隔符"(第75页)、"数据区"(第76页)

### **响应信息**

是在接收到查询信息,检查完语法时生成的。 接收到查询信息后,如果发生了错误,对于该查询信息不会生成响应信息。

### **命令语法**

命令名尽可能选择易于理解执行功能的语言,且可以缩短。命令名本身称作"长名",缩短后的称作"短 名"。

在本手册中,短名部分使用大写字符,剩余部分以小写字符记述;即使如此,大写字符和小写字符 都可以接受。

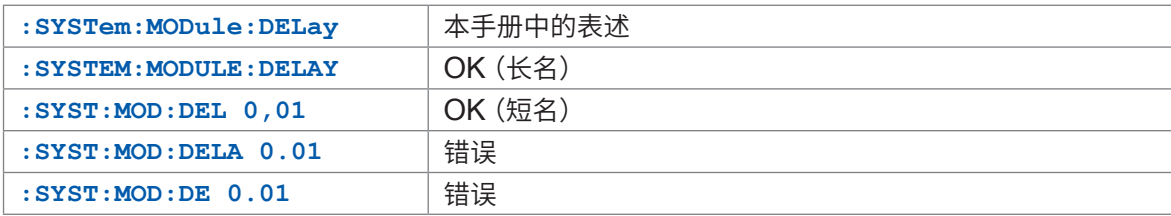

来自本仪器的响应信息以大写字母的长名回复。

### <span id="page-76-0"></span>**标头**

程序信息必须具备标头。

#### **(1) 命令程序标头**

包括下述3种类型。

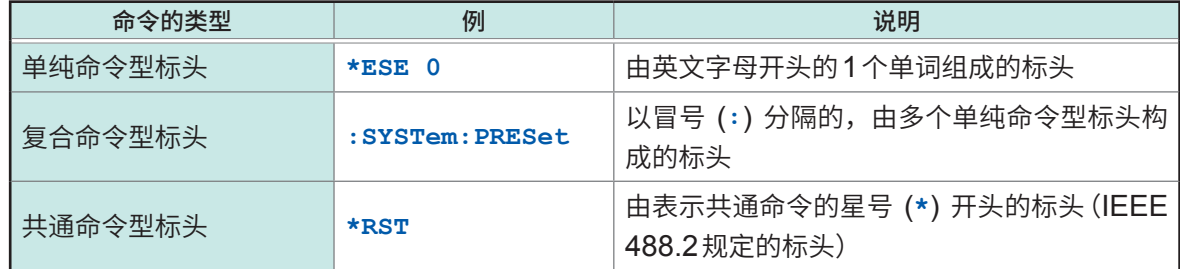

#### **(2) 查询程序标头**

用于查询对于仪器命令的操作结果、测量结果或当前仪器的设置状态。如下例所示,程序标头之后 如果有 (**?**) 则被认为是查询。

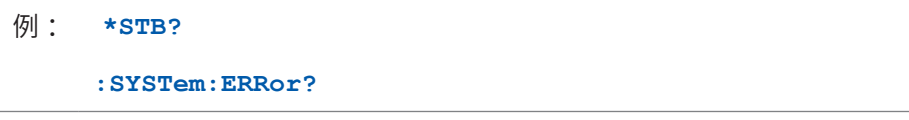

## **信息终止符**

本仪器接受以下内容作为终止符。

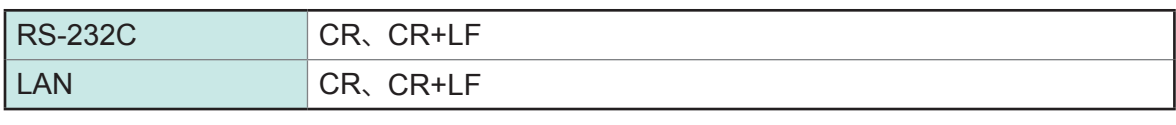

另外,响应信息的终止符根据接口的设置可以选择以下内容。

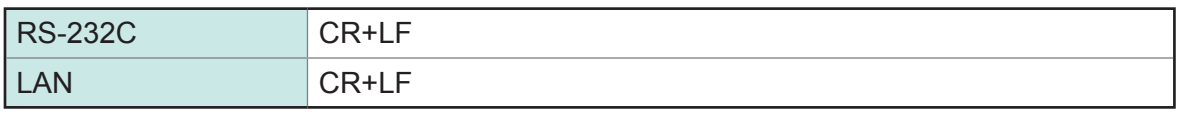

参照:"通讯条件的设置"(第63页)

## <span id="page-77-0"></span>**分隔符**

### **(1) 命令程序标头**

多个信息使用分号 (**;**) 连接,可以在1行内记述。

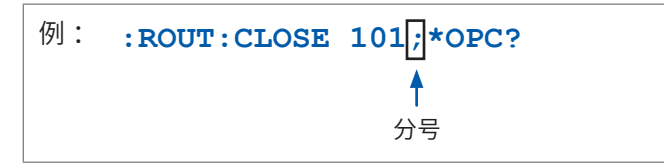

• 接在信息后面记述时,如果语句中有错误,则从此以后至终止符的信息不会被执行。

• 如果在查询之后通过冒号 (**;**) 继续发送命令,则会发生错误。

### **(2) 标头分隔符**

通过使用空格,可将带有标头和数据的信息分成标头区和数据区。

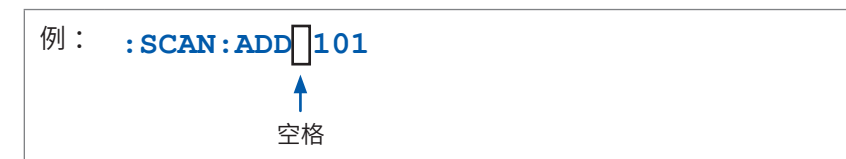

### **(3) 数据分隔符**

信息带有多个数据时,数据之间必须用逗号 (**,**) 分开。

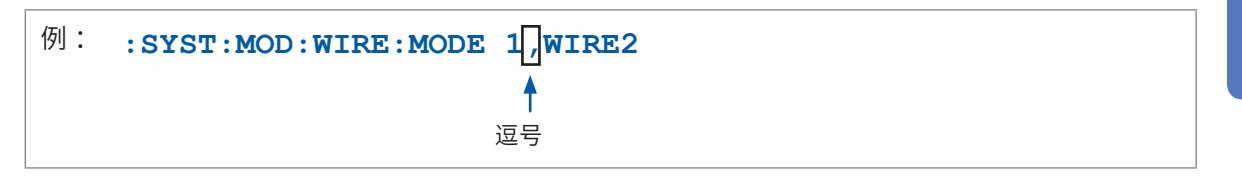

### <span id="page-78-0"></span>**数据区**

在本仪器中,数据区使用"字符数据"和"10进制数值数据",根据命令区分使用。

#### **(1) 字符数据**

必须由英文字母起首,并以英文字母和数字构成的数据。字符数据能接受大写字母和小写字母,但 本仪器的响应信息必须以大写字母回复。

与命令语法一样,也包括长名和短名,两种都可以处理。

例 : **:SYSTEM:MODULE:WIRE:MODE 1,WIRE2**

#### **(2) 10进制数值数据**

数值数据的格式有NR1、NR2、NR3三种类型。能接受各种带符号数值或无符号数值。无符号数值 作为正数值处理。

另外,数值精度超出本仪器的处理范围时,四舍五入。

- NR1 整数数据 (例: +12、-23、34)
- NR2小数点数据(例 :+1.23、-23.45、 3.456)
- NR3浮动小数点指数表示数据(例 :+1.0E-2、-2.3E+4)

包含以上3种类型的格式,称之为"NRf格式"。 本仪器接受NRf格式。

关于响应数据,每个命令都有已指定的格式,并以此格式发送。

例 : **:STAT:QUES:ENAB 106 :IO:PULSE:TIME 0.001**

### **复合命令型标头的省略**

复合命令中开头部分共用的,只限于继续记述时,可省略命令的共用部分。 该共用部分称之为"现行路径",在这以后的命令都会判断为"省略了现行路径的命令"进行分析,直 至清除。

现行路径的使用方法如下例所示。

通常记述 **:SYSTem:MODule:WIRE:MODE 1,WIRE2;:SYSTem:MODule:WIRE:MODE 2,WIRE2** 省略记述 **:SYSTem:MODule:WIRE:MODE 1,WIRE2;MODE 2,WIRE2** ₳ 变为现行路径,下一个命令中可以省略。

在下述情况下现行路径会被清除。

- 接通电源时
- 键输入复位
- 在命令的开头输入冒号 (**:**)
- 信息终止符的检测

共通命令型的信息与现行路径没有关系,都可执行。 而且对现行路径也没有影响。

单纯复合命令型标头和复合命令型标头的开头不需要加冒号 (**:**)。但是为了防止与省略型发生混淆而 产生误操作,本公司建议您在命令的开头加上 (**:**)。

# **输出提示与输入缓冲区**

### **输出提示**

响应信息存放在输出提示中,控制器读出数据后即被清除。除此以外,输出提示会在以下情况下被 清除。

. . . . . . . . . . . . . . . .

- 接通电源时
- 查询错误

本仪器的输出提示至少可缓冲64字节的响应信息。 RS-232C时, 如果超出此容量, 会变成查询错误, 输出缓冲区可能会被清除。 LAN与USB时,如果缓冲区满溢,则会在接收之前等待查询操作。

### **输入缓冲区**

输入缓冲区至少可缓冲256个字符。

缓冲区满溢时,RS-232C会遗漏数据。LAN与USB时,如果缓冲区满溢,则会等待被清空。

# **状态字节寄存器**

本仪器凭借服务请求功能, 在和串行点连接有关的部分采用了IEEE 488.2所规定的状态模型。 事件就是指成为发生服务请求的原因的事情。

#### **服务请求发生的概念图**

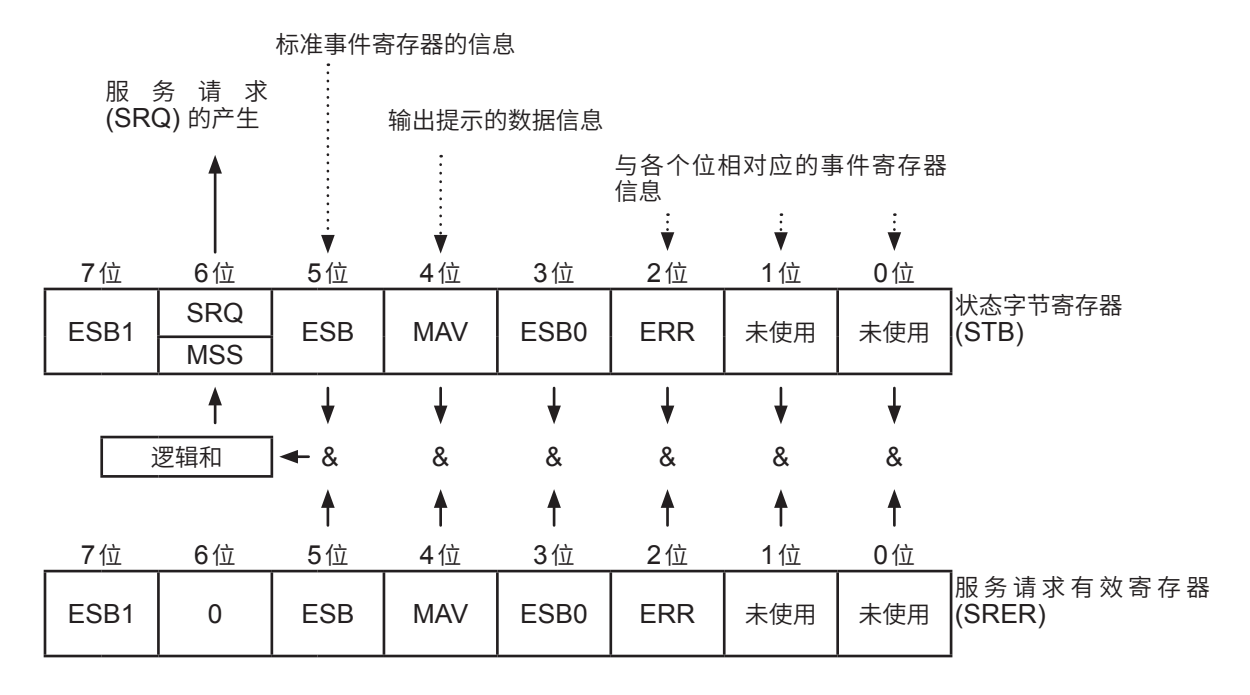

状态字节寄存器中设有事件寄存器与输出提示的信息。在这些信息中可以根据服务请求有效寄存器 选择更需要的东西。设置所选择的信息时,状态字节寄存器的6位(MSS主逻辑和状态位)被设置, 产生SRQ(服务请求)信息,并导致服务请求的出现。

## **状态字节寄存器 (STB)**

状态字节寄存器是指,进行串行点连接时从本仪器输出到控制器的8位寄存器。 当服务请求有效寄存器被设置在可使用的位时,状态字节寄存器的所有位都从"0"变成"1", MSS 位就会变成"1"。与此同时,SRQ位也变成"1",产生服务请求。

SRQ位通常与服务请求同步,只有在串行点连接时被读出,同时被清除。MSS位只能被**\*STB?**查 询读出,**\*CLS**命令等在清除事件之前不能被清除。

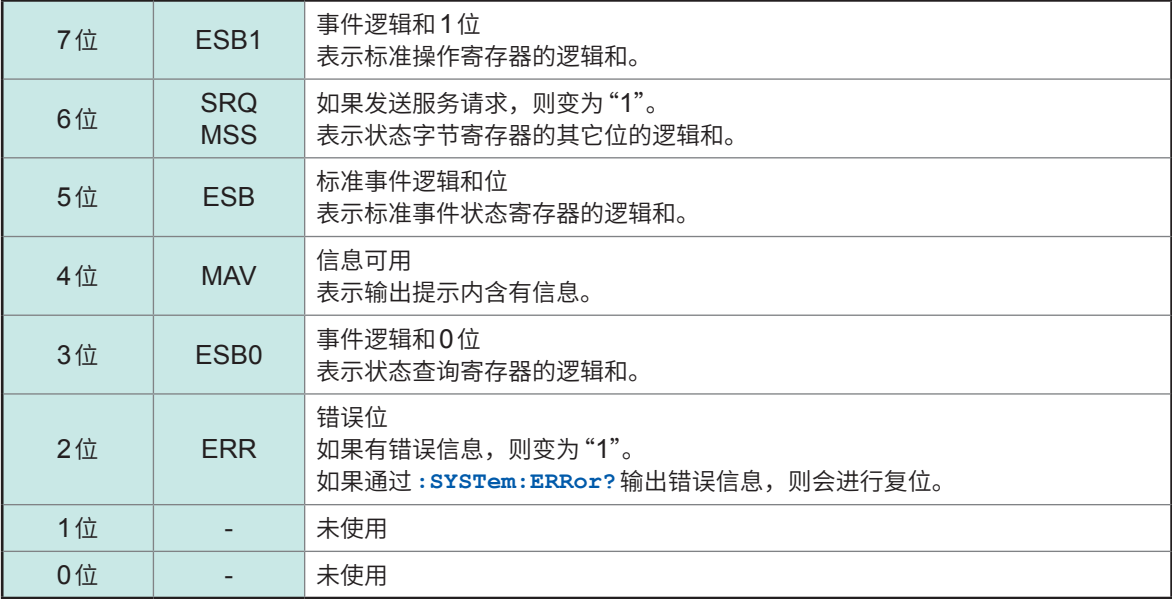

# **服务请求有效寄存器 (SRER)**

服务请求有效寄存器的各个位如果设置成"1",状态字节寄存器内的相应的位就会变成可用。

# **事件寄存器**

. . . . . . . . . . .

 $\sim$ 

 $\overline{\phantom{a}}$  $\sim$  $\sim$ 

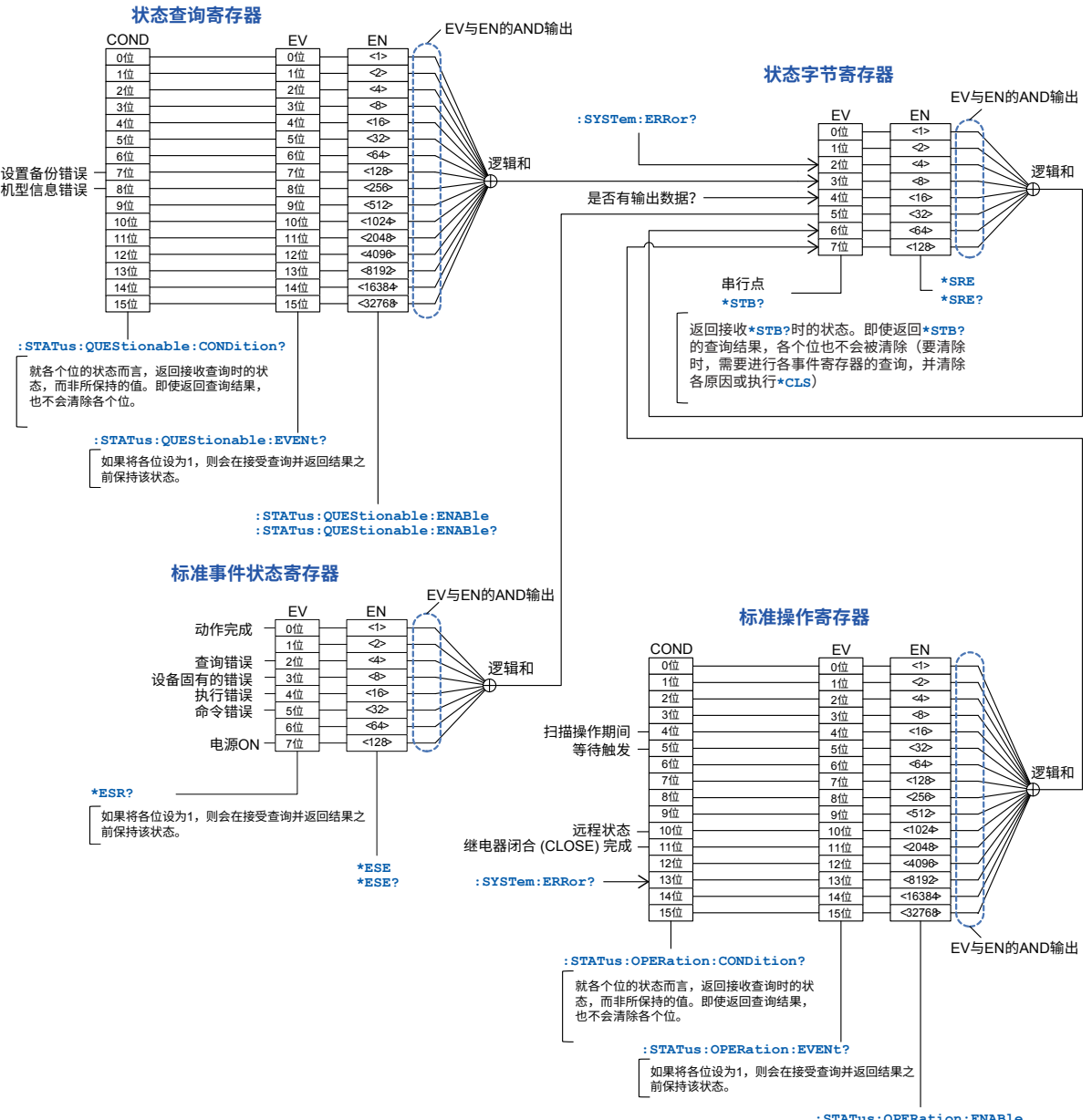

**:STATus:OPERation:ENABle :STATus:OPERation:ENABle?**

## **标准事件状态寄存器 (SESR)**

标准事件状态寄存器是8位寄存器。当标准事件状态有效寄存器设置成可用的位当中,所有标准事件 状态寄存器的位都变成"1",状态字节寄存器的5位 (ESB) 就会变成"1"。

参照: "标准事件状态寄存器 (SESR) 与标准事件状态有效寄存器 (SESER)"(第83页)

标准事件寄存器的内容在下述情况下被清除。

- **\*CLS**命令时
- 执行事件寄存器的查询时 (**\*ESR?**)
- 重新接通电源时

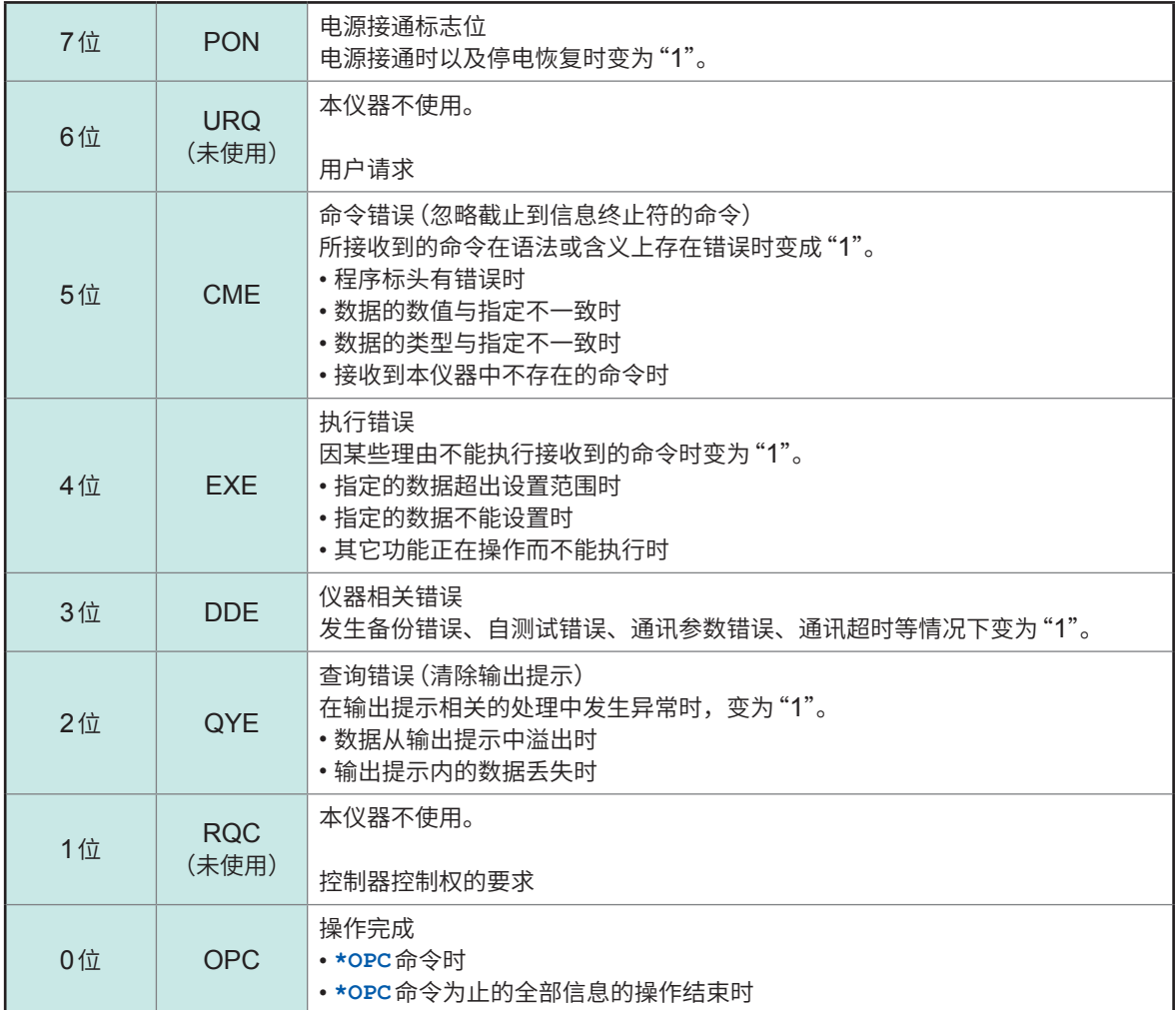

### **标准事件状态有效寄存器 (SESER)**

标准事件状态有效寄存器通过把各个位设为"1",使标准事件状态寄存器内的相对应的位变为可以使 用。

### <span id="page-85-0"></span>**标准事件状态寄存器 (SESR) 与标准事件状态有效寄存器 (SESER)**

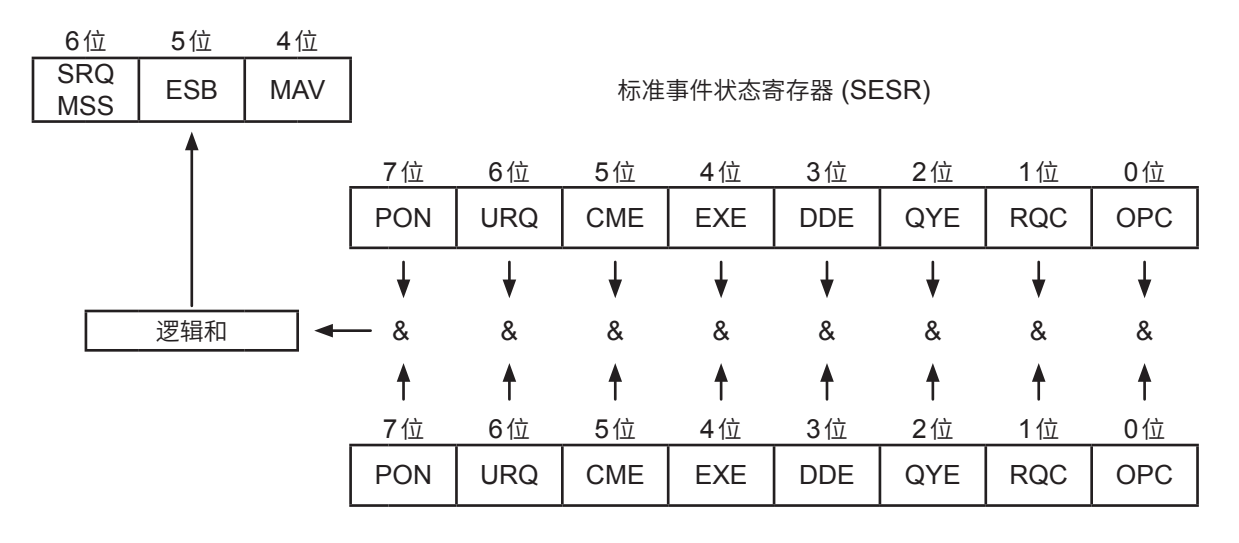

标准事件状态有效寄存器 (SESER)

### **固有事件状态寄存器**

出于管理本仪器事件之需,准备了2个事件状态寄存器。

事件状态寄存器为16位寄存器。

当各有效寄存器设置成可以使用的位当中,所有的事件状态寄存器的位都变成"1",就会成为如下情 形。

• 标准操作寄存器时 :状态字节寄存器的7位 (ESB1) 变为"1"

• 状态查询寄存器时 :状态字节寄存器的3位 (ESB0) 变为"1"

事件状态寄存器0、1的内容在以下情形下被清除。

- **\*CLS**命令时
- 执行各事件状态寄存器的查询时 (**:STATus:OPERation:EVENt?**、**:STATus:QUEStionable:EVENt?**)
- 重新接通电源时

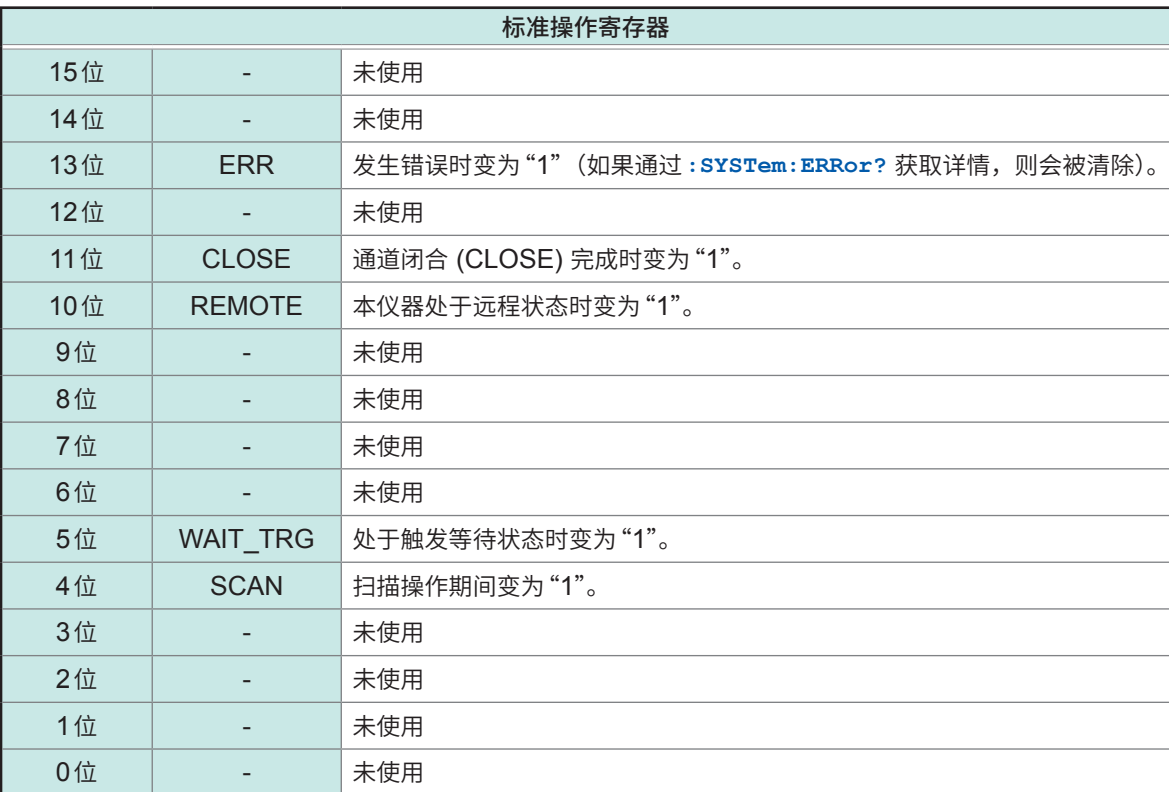

### **标准操作寄存器组的事件寄存器 (:STATus:OPERation:EVENt?) 与 标准操作寄存器组的有效寄存器 (:STATus:OPERation:ENABle)**

状态字节寄存器 (STB)

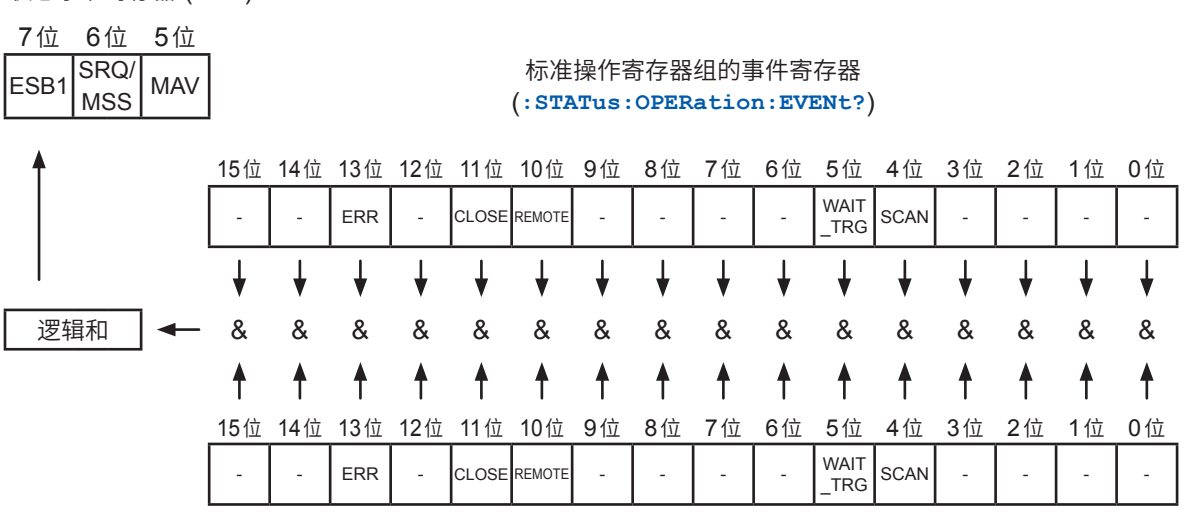

标准操作寄存器组的有效寄存器

(**:STATus:OPERation:ENABle**)

**8**

通讯功能

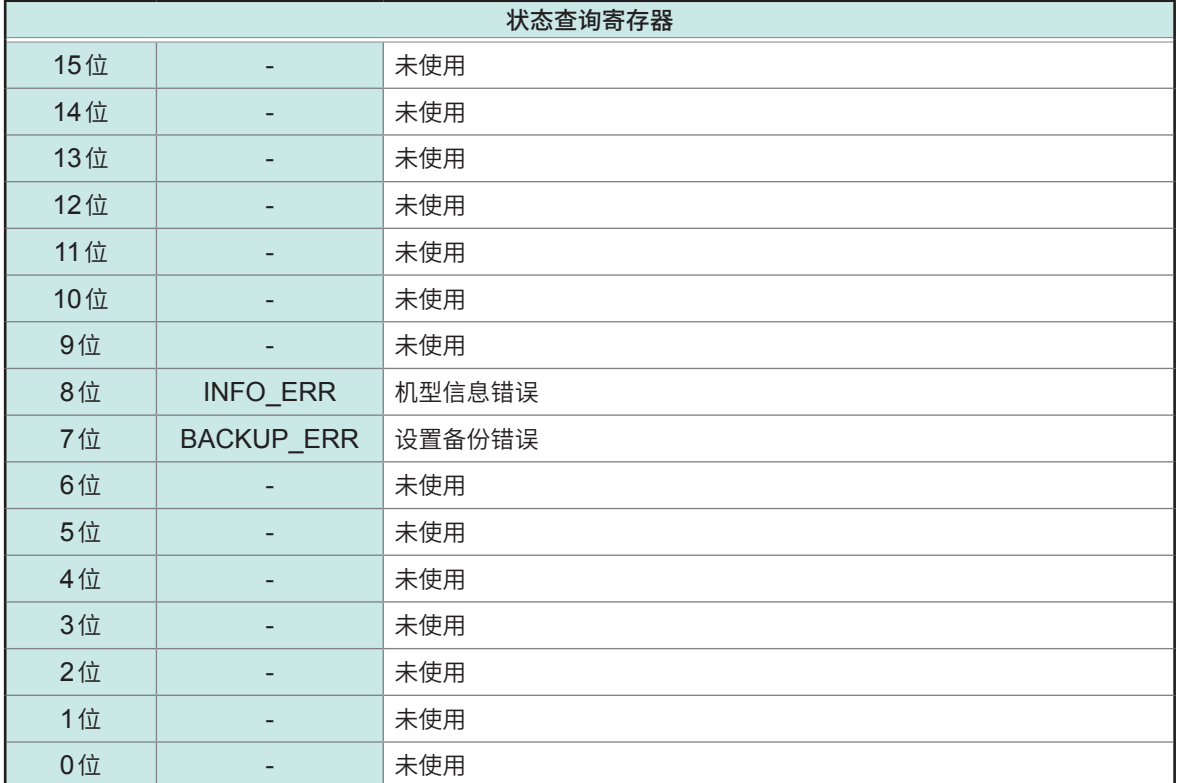

#### **状态查询寄存器组的事件寄存器**

**(:STATus:QUEStionable:EVENt?) 与 状态查询寄存器组的有效寄存器 (:STATus:QUEStionable:ENABle)**

状态字节寄存器 (STB)

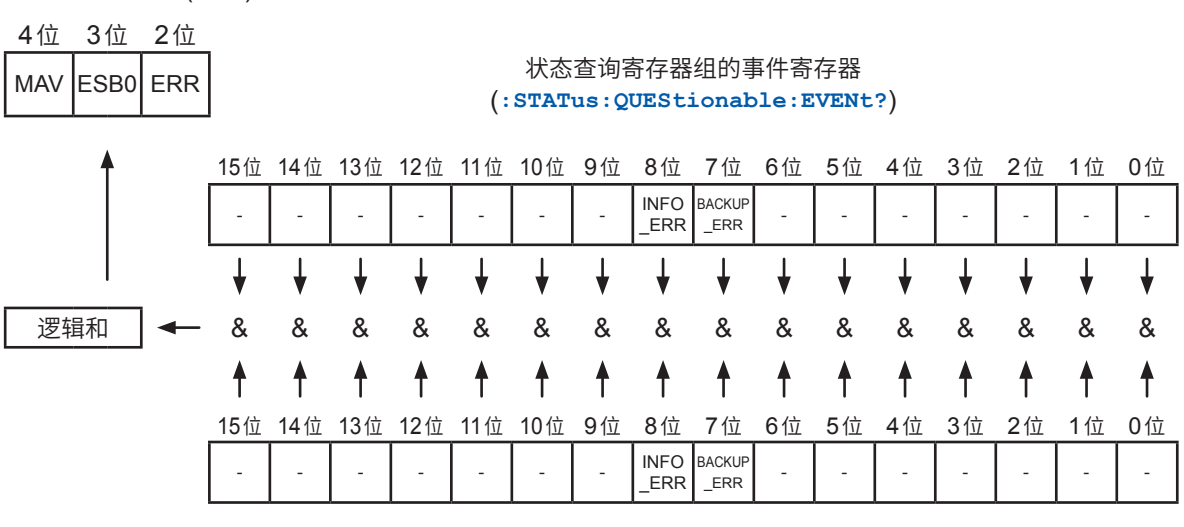

状态查询寄存器组的有效寄存器 (**:STATus:QUEStionable:ENABle**)

# **各寄存器的查询与设置**

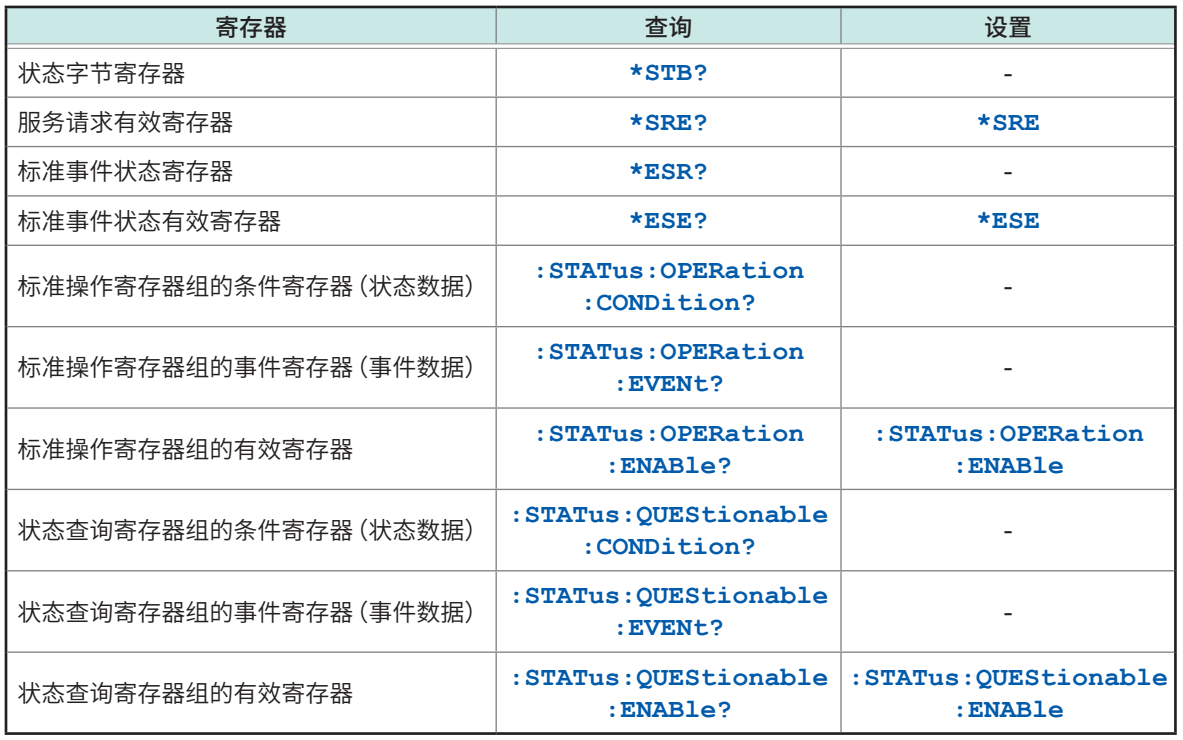

# **初始化项目**

### :进行初始化、– :不进行初始化

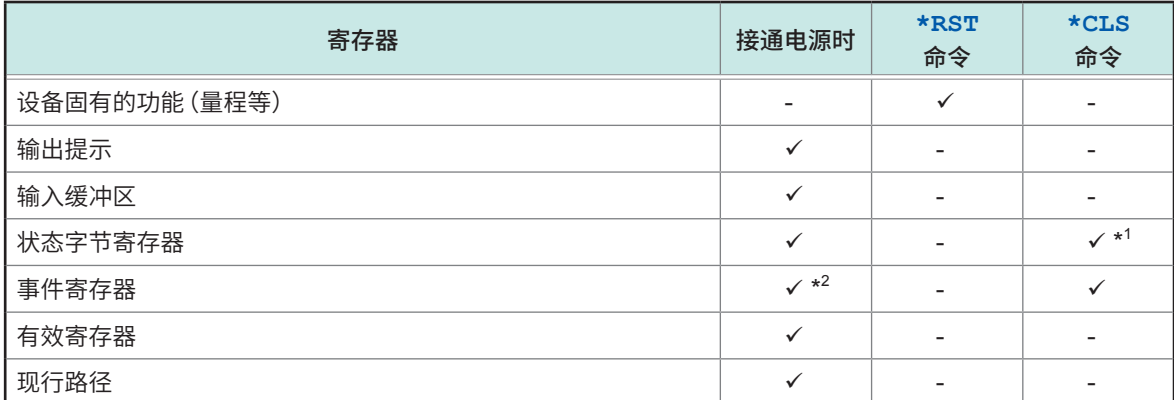

\*1 :清除MAV位以外的位。

\*2 :除去PON位(7位)。

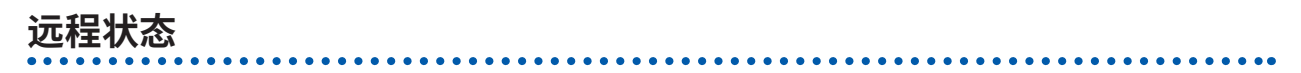

通讯期间变为远程状态,**REMOTE**指示灯点亮。 不能解除远程状态。

# **8.8 信息清单**

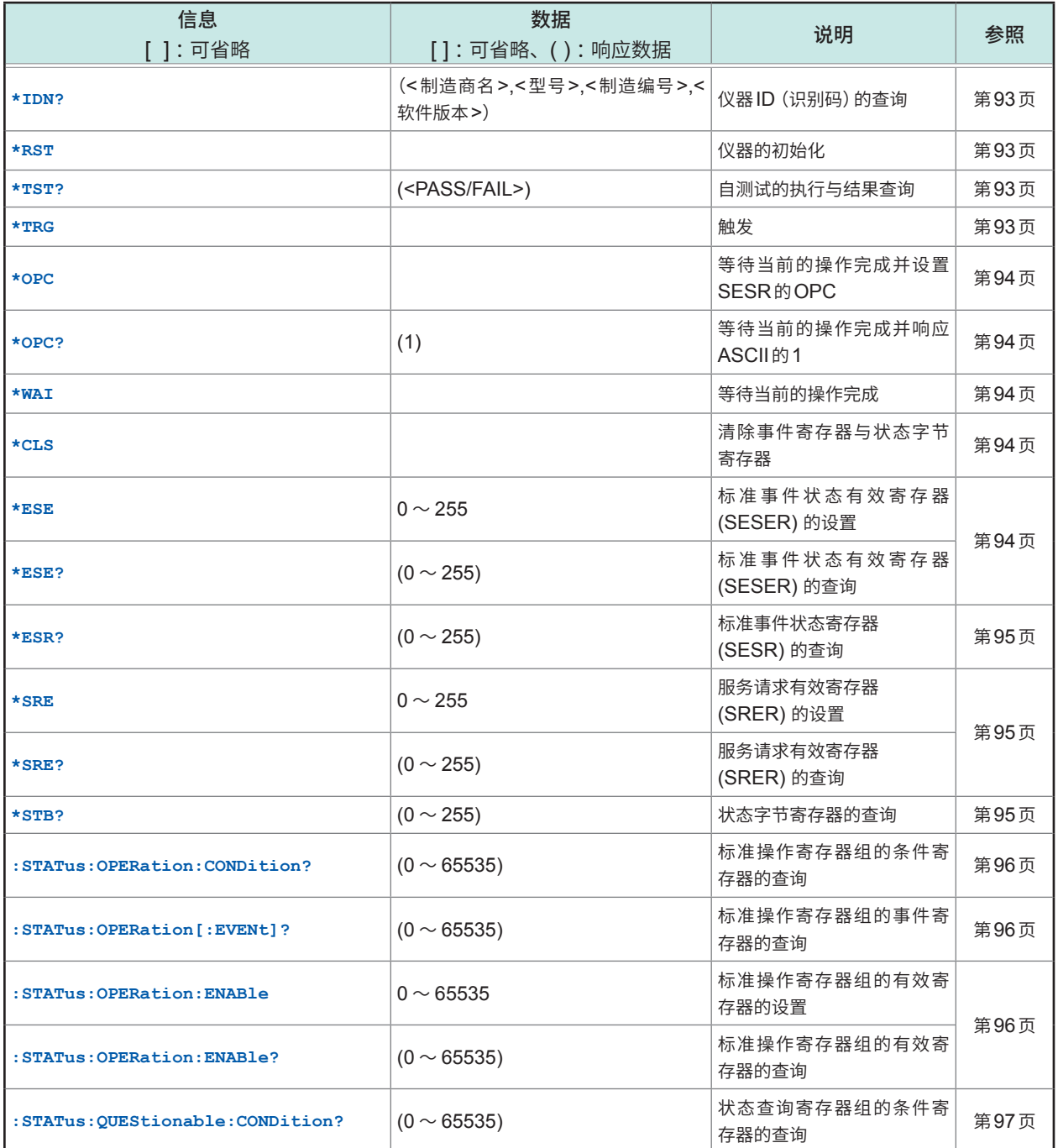

**8**

通讯功能

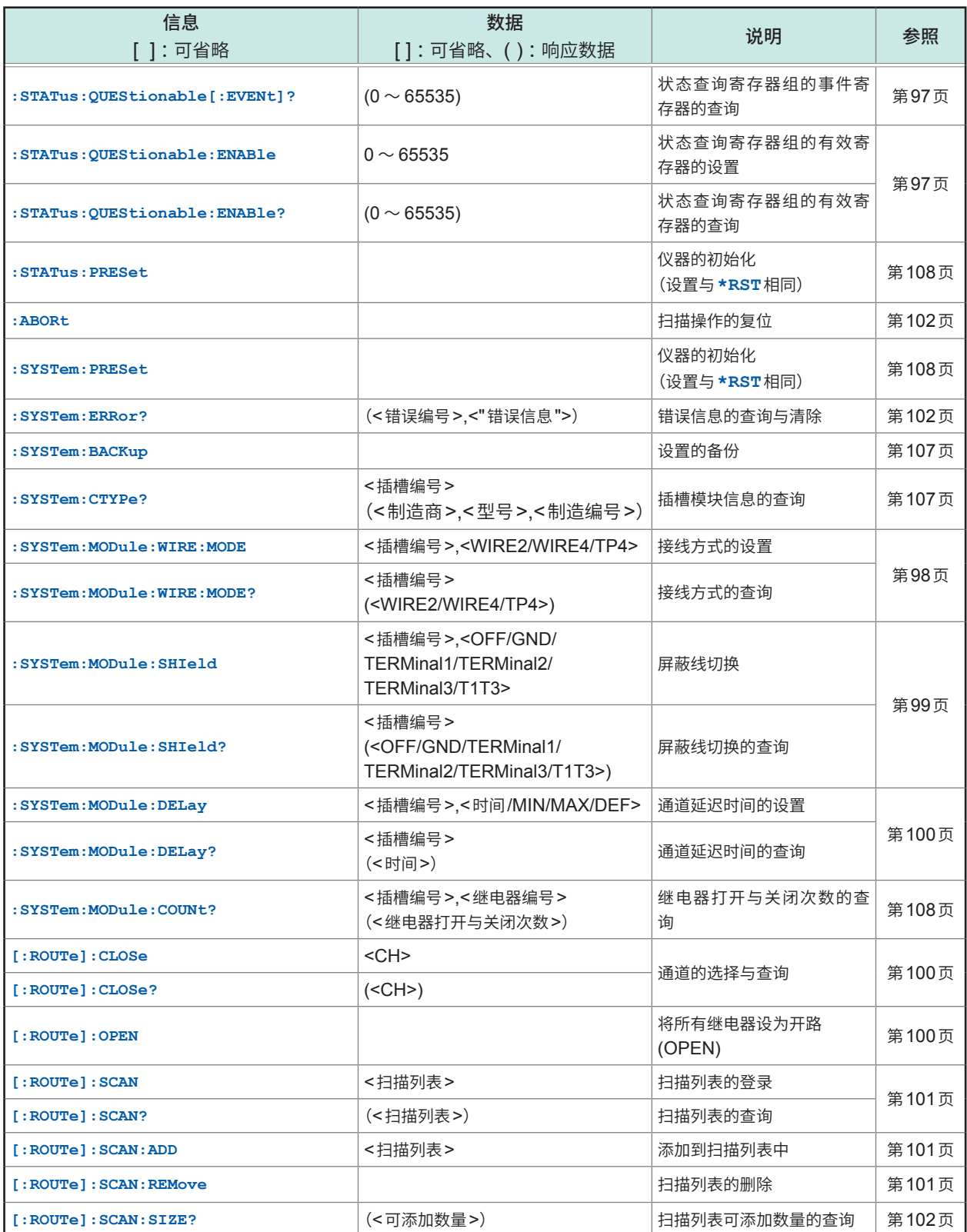

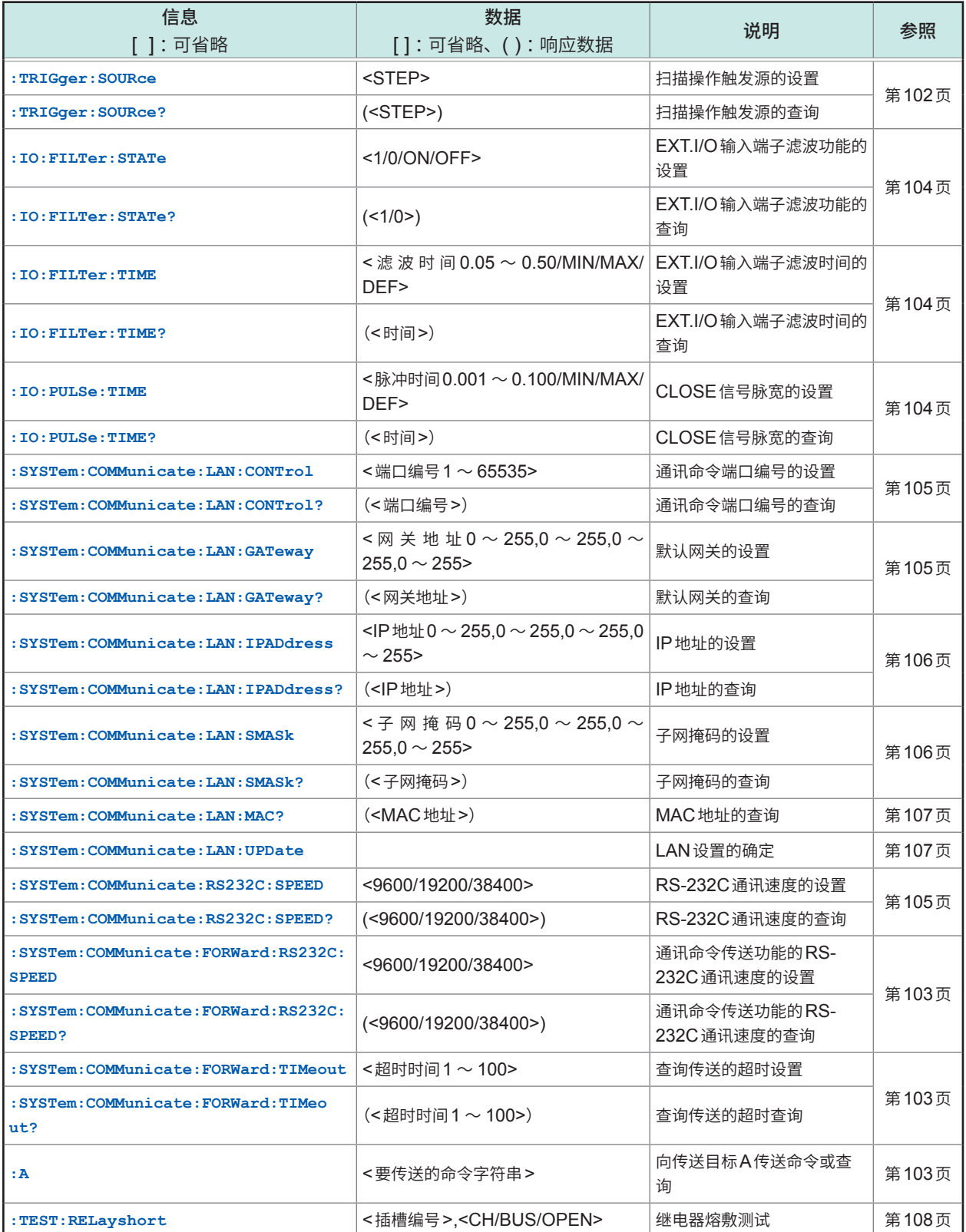

# **8.9 信息参考**

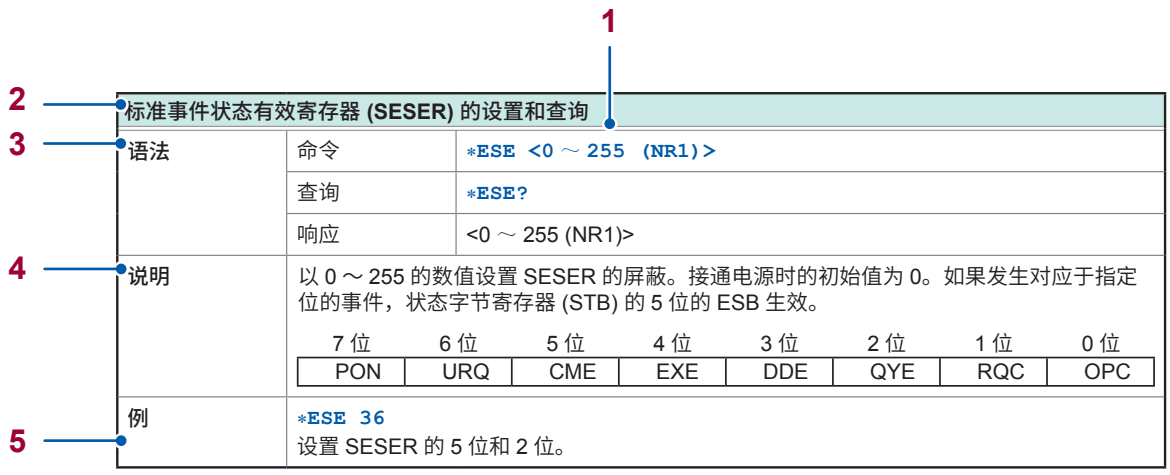

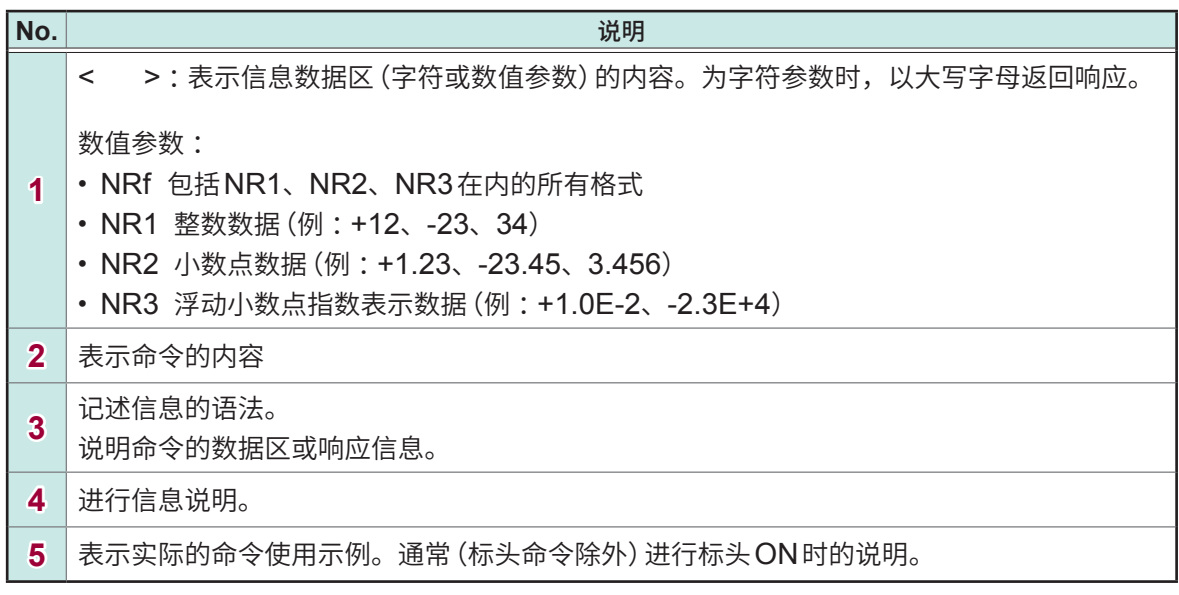

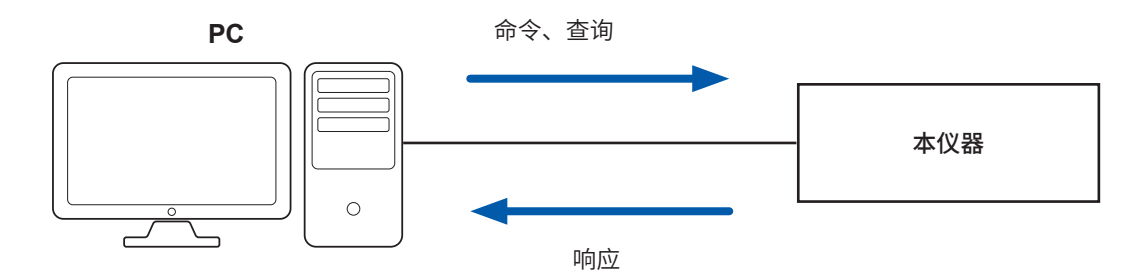

 $\bullet$ 

# **共通命令**

# **(1) 系统数据命令**

 $\sim$ 

......

<span id="page-95-0"></span>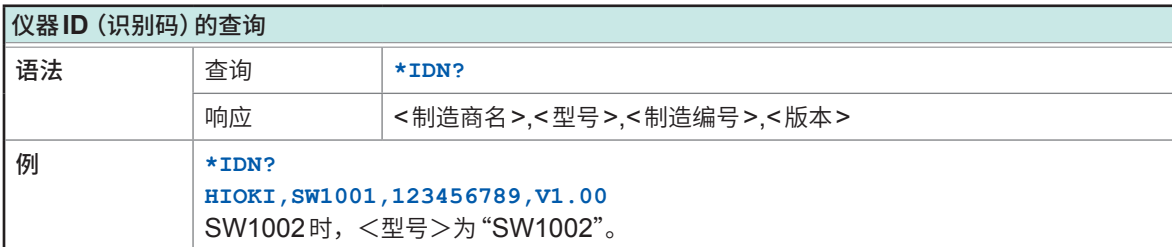

## **(2) 内部操作命令**

<span id="page-95-1"></span>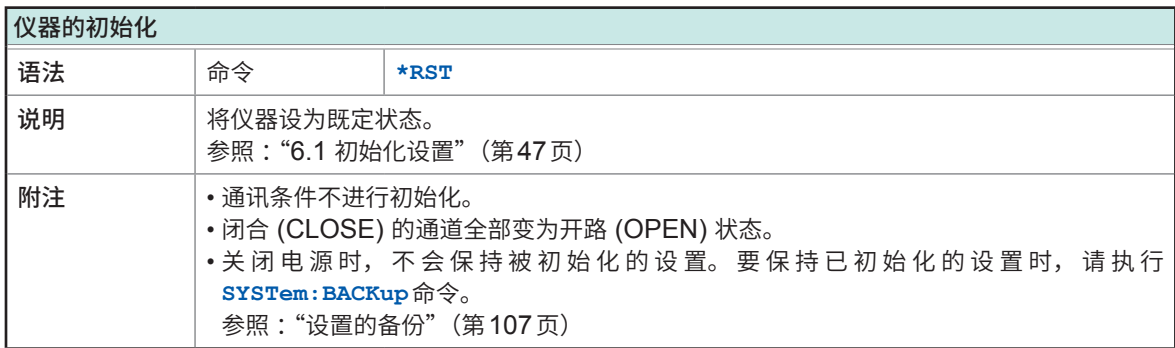

<span id="page-95-2"></span>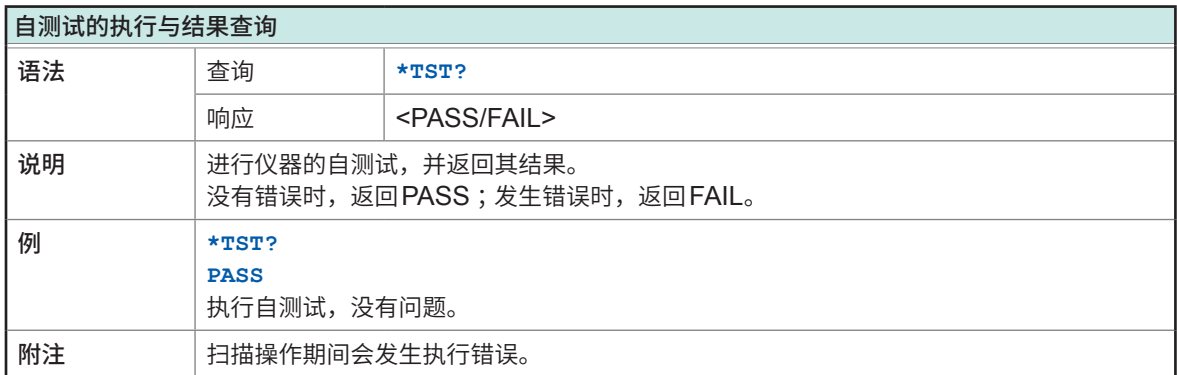

<span id="page-95-3"></span>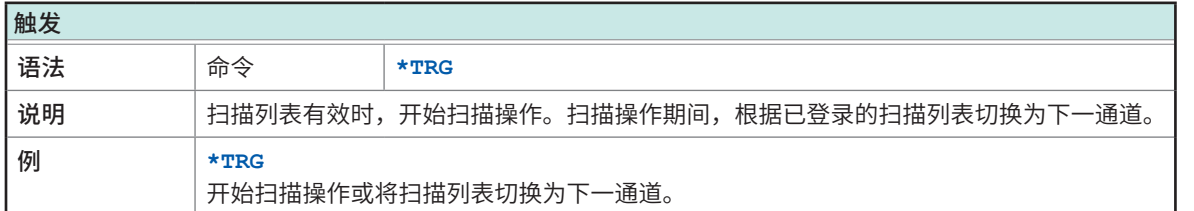

## **(3) 同步命令**

<span id="page-96-0"></span>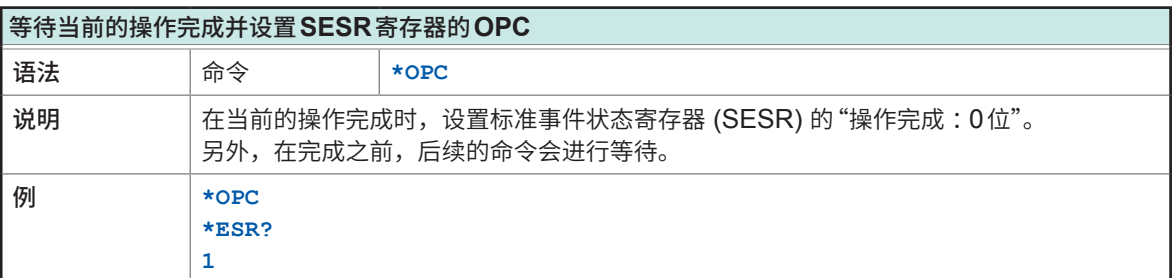

<span id="page-96-1"></span>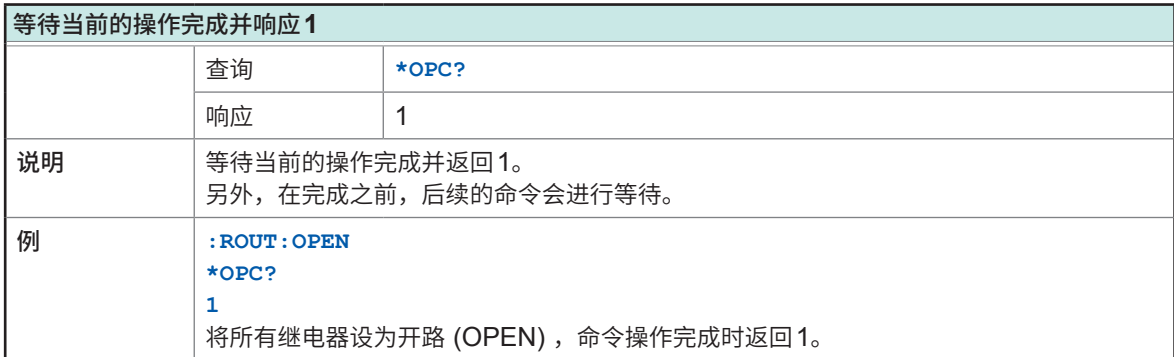

<span id="page-96-2"></span>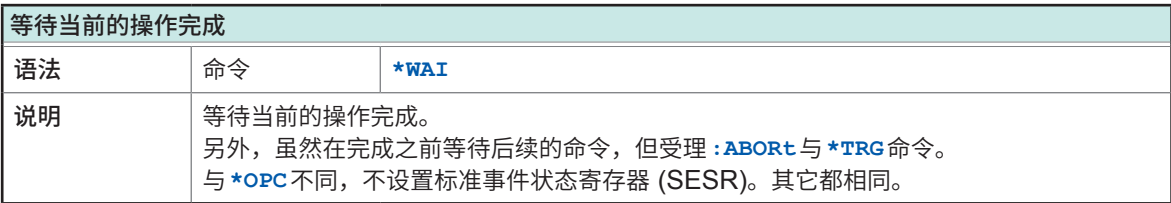

# **(4) 状态、事件控制命令**

<span id="page-96-3"></span>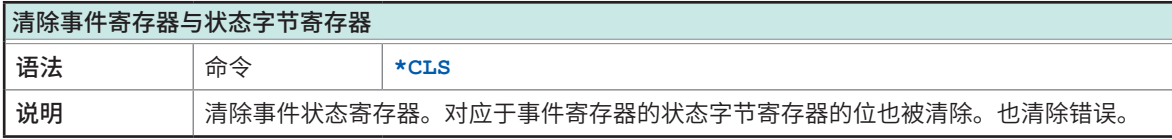

<span id="page-96-4"></span>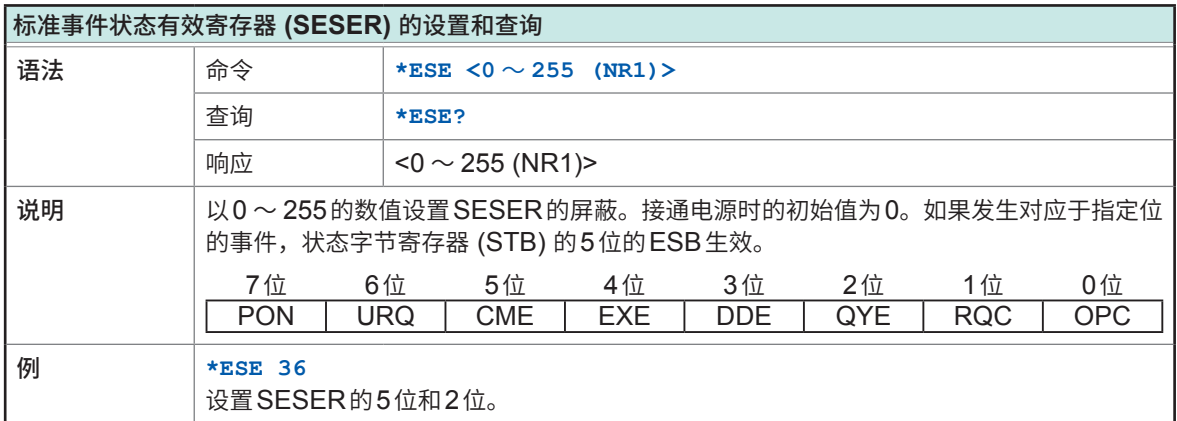

<span id="page-97-0"></span>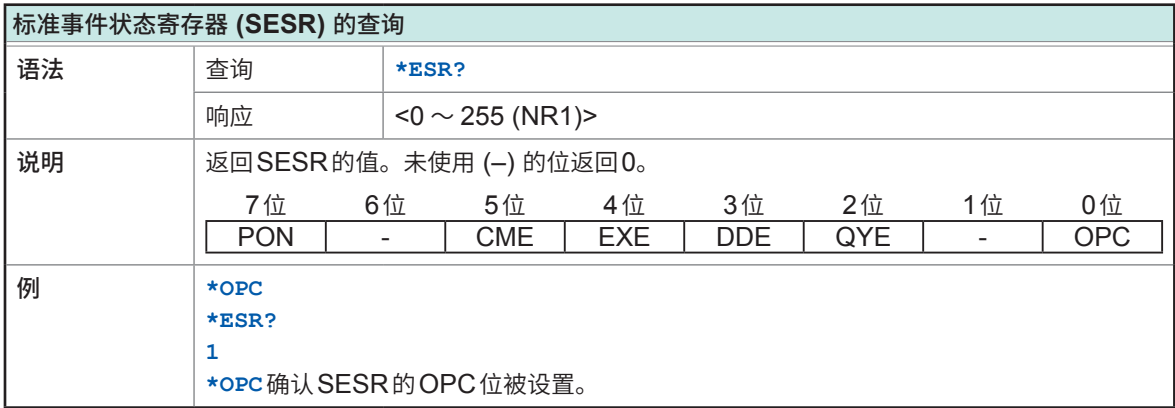

<span id="page-97-1"></span>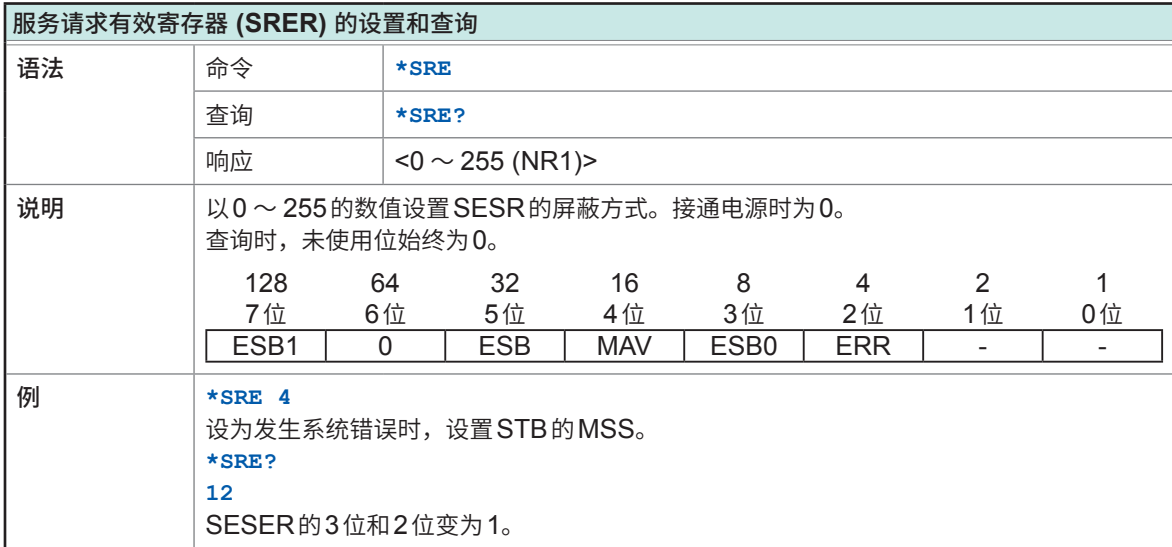

<span id="page-97-2"></span>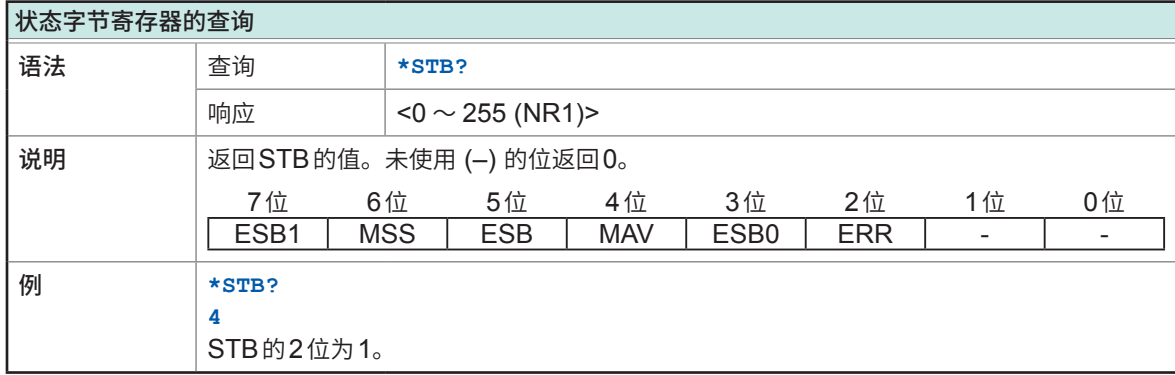

# **固有命令**

# **(1) 事件状态寄存器**

<span id="page-98-0"></span>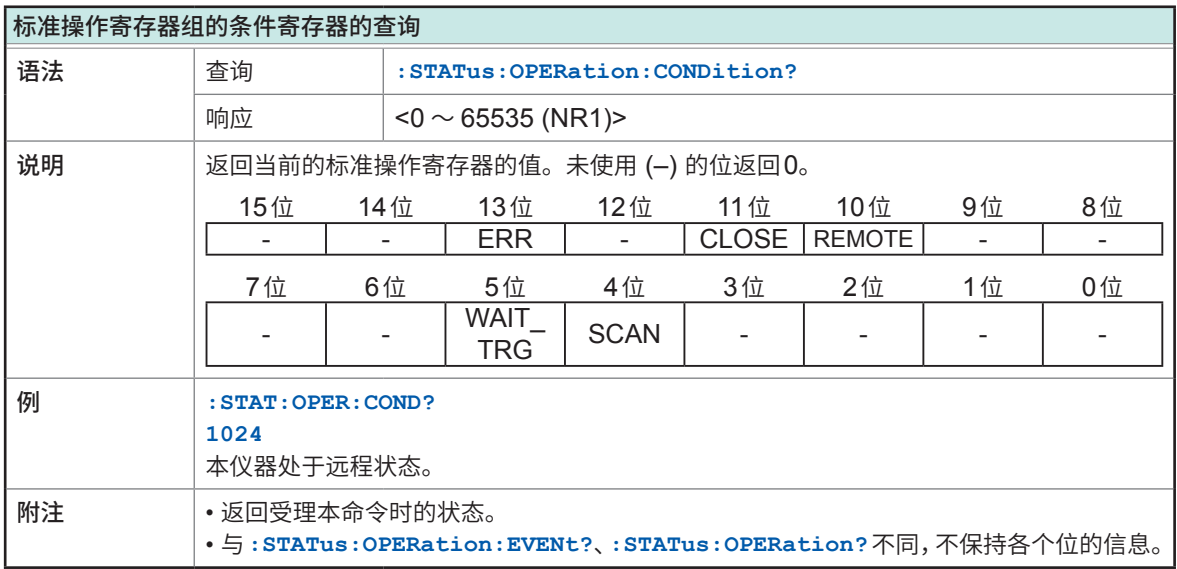

<span id="page-98-1"></span>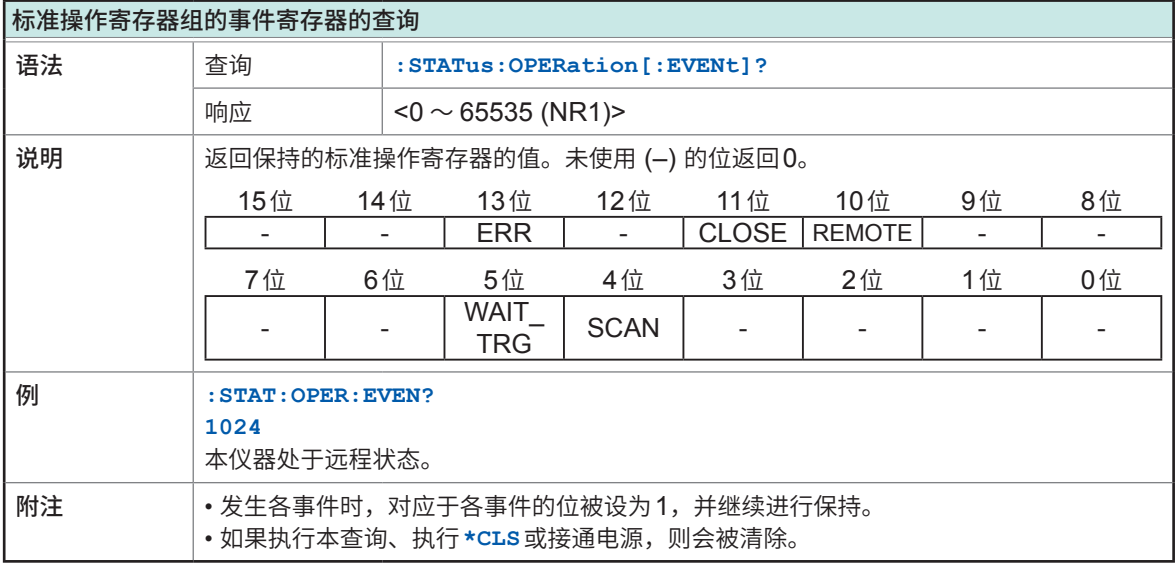

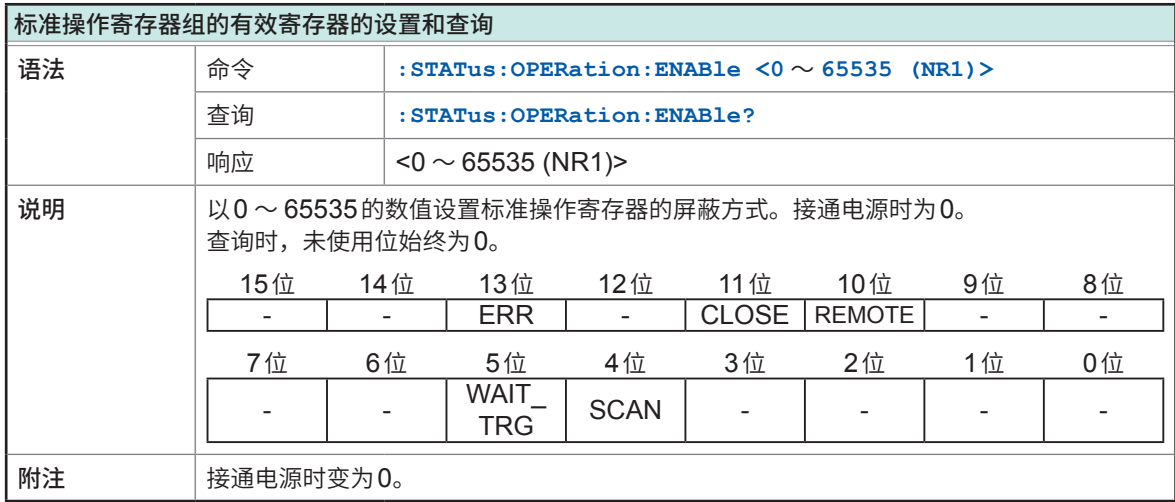

<span id="page-99-0"></span>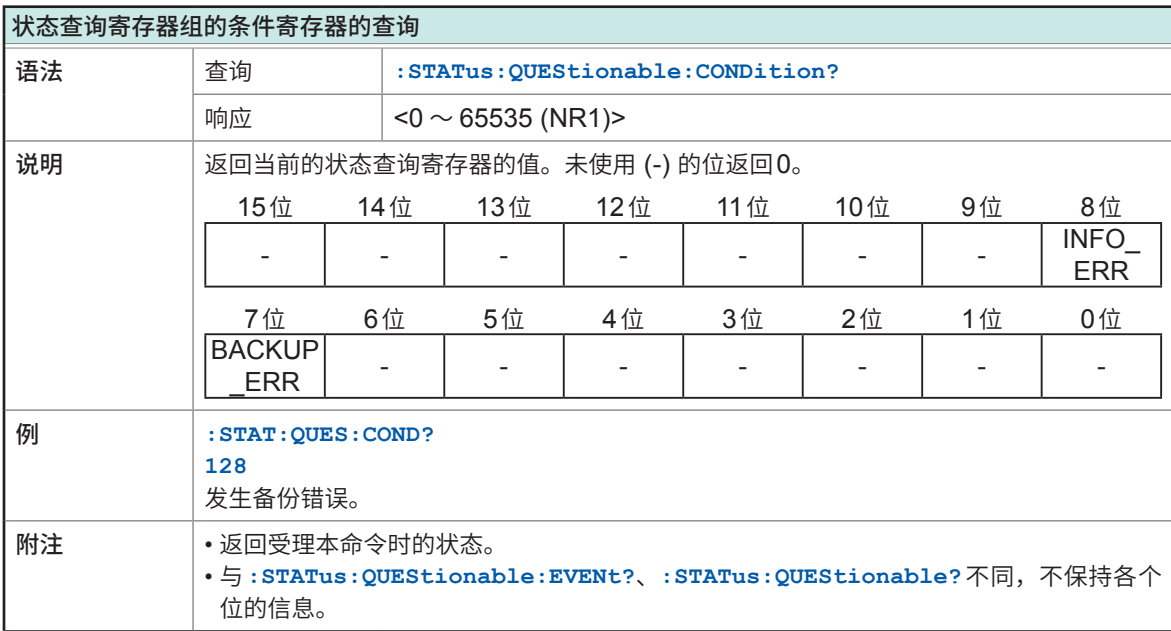

<span id="page-99-1"></span>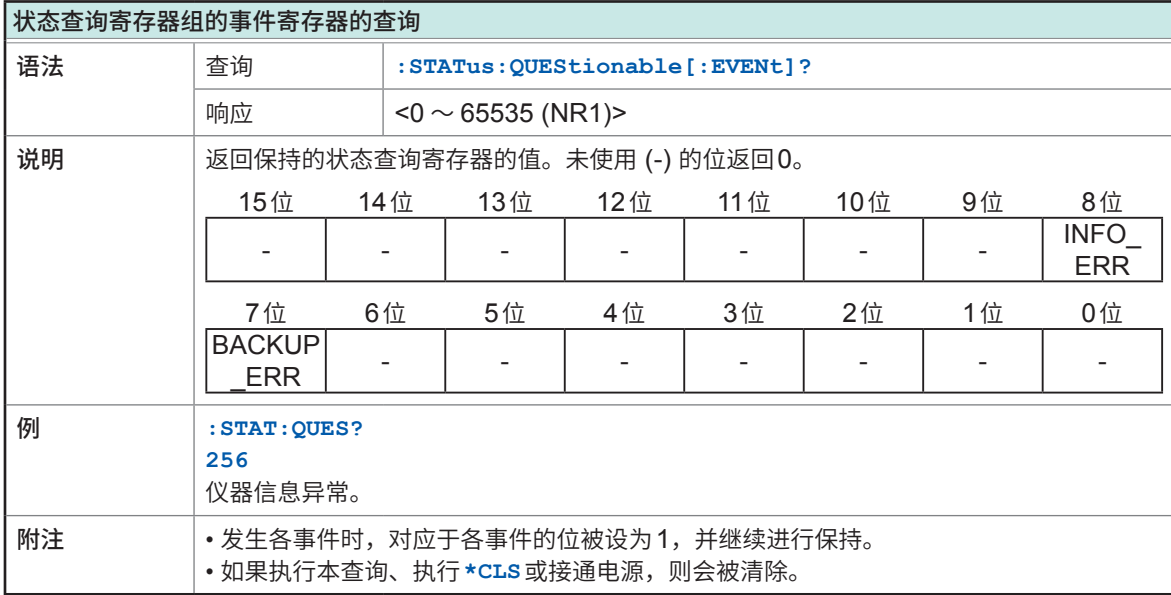

<span id="page-99-2"></span>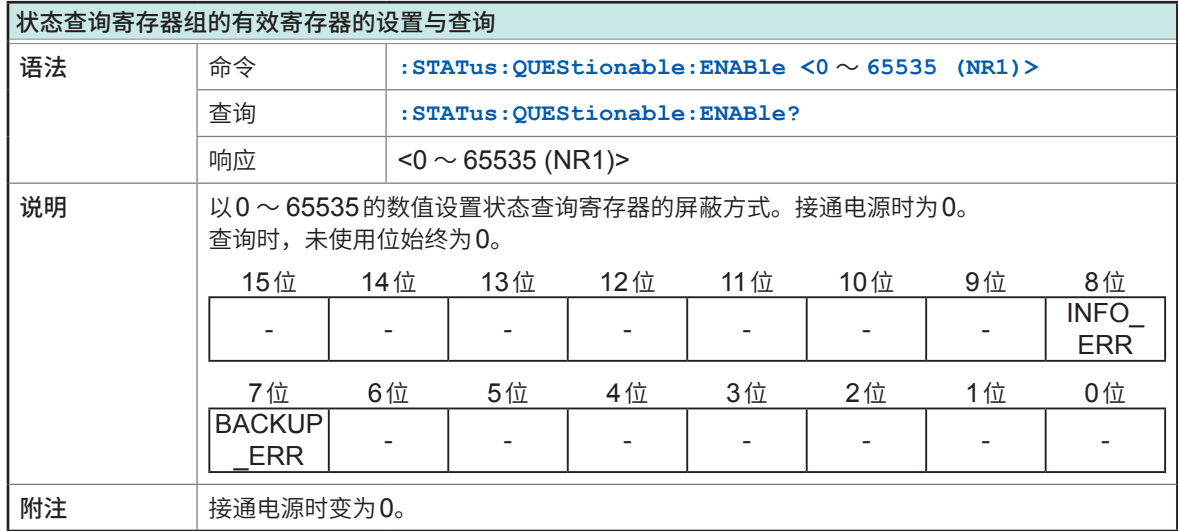

# **(2) 接线方式**

<span id="page-100-0"></span>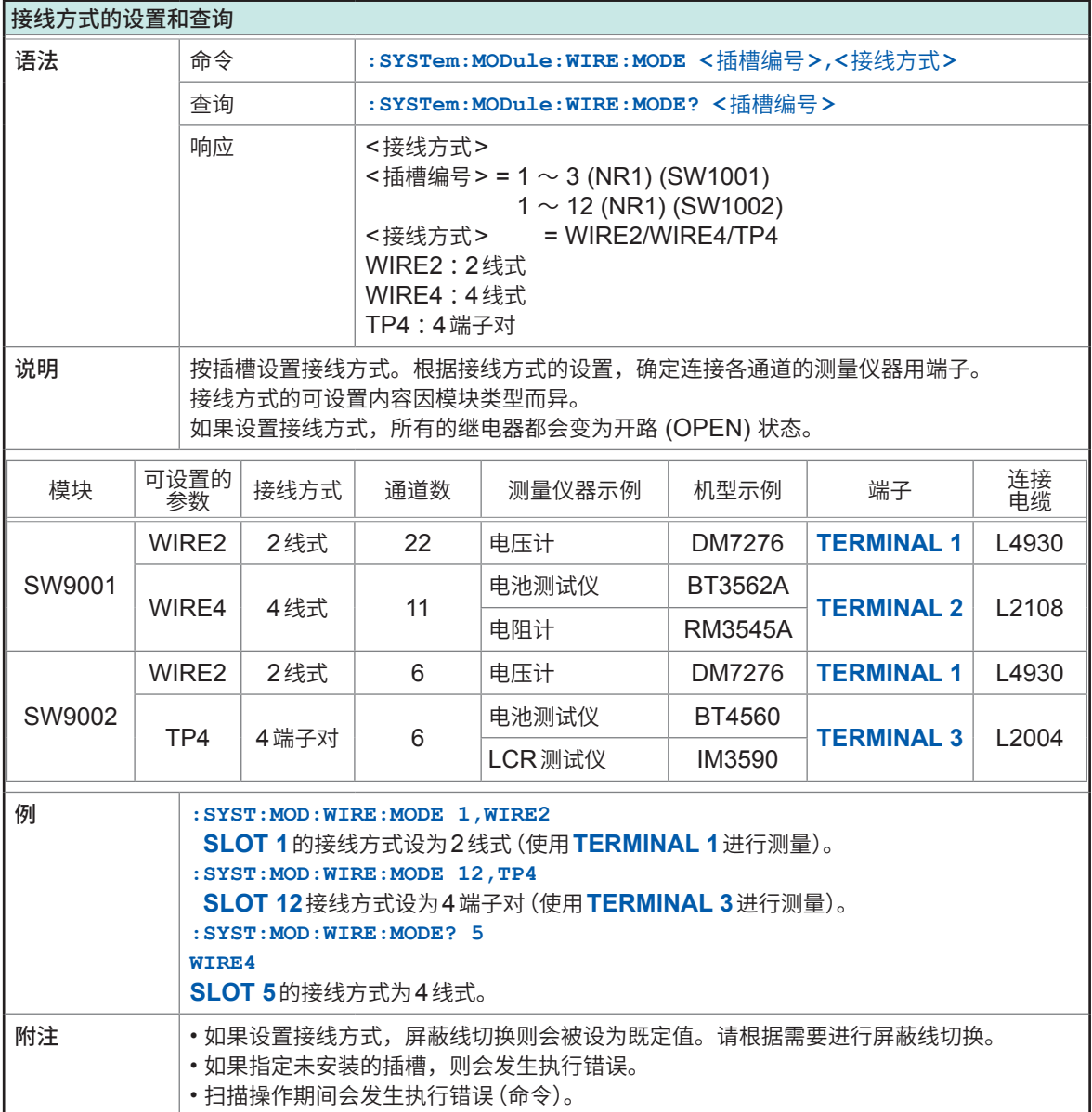

## **(3) 屏蔽线切换**

<span id="page-101-0"></span>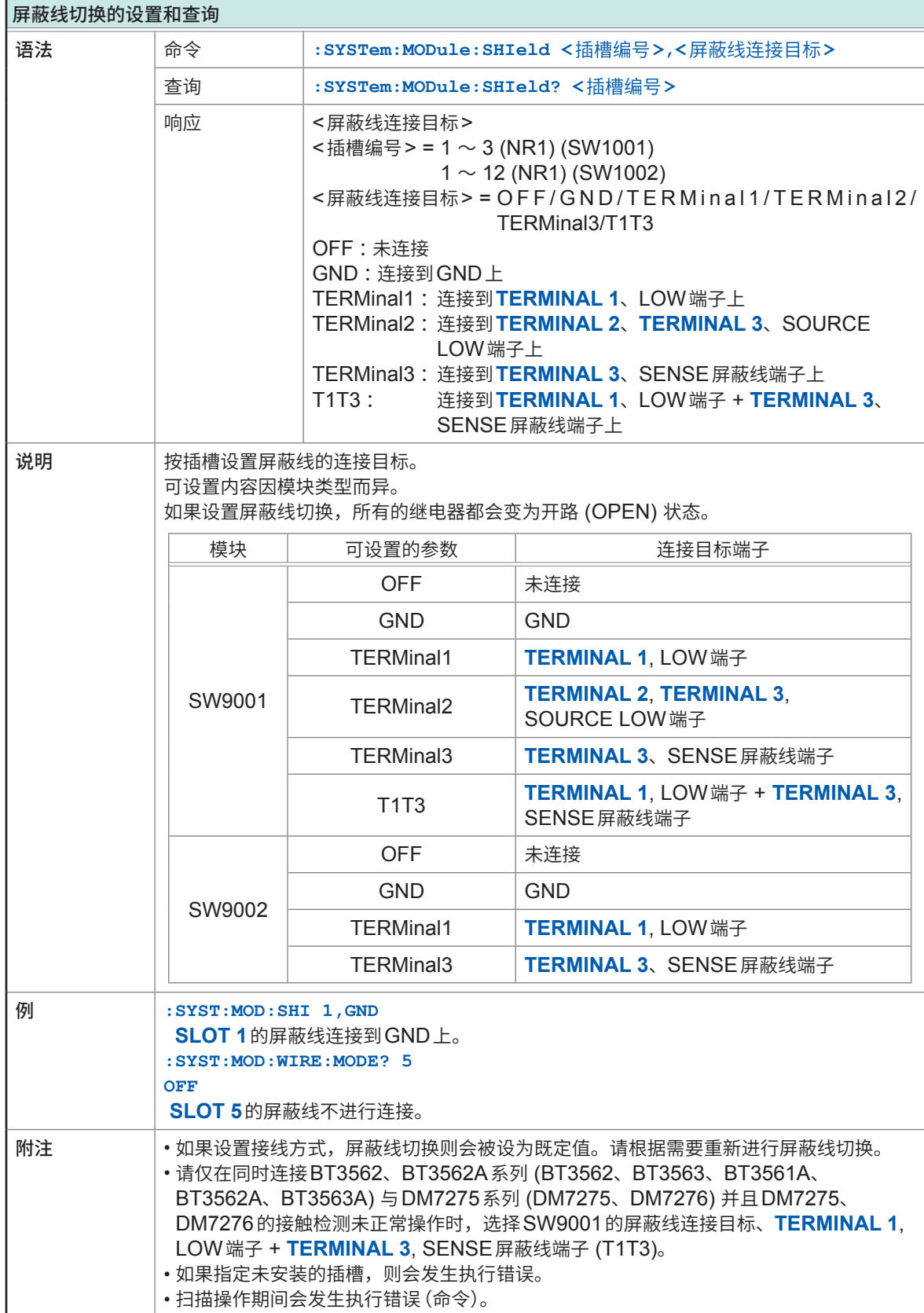

## **(4) 通道的选择**

<span id="page-102-1"></span>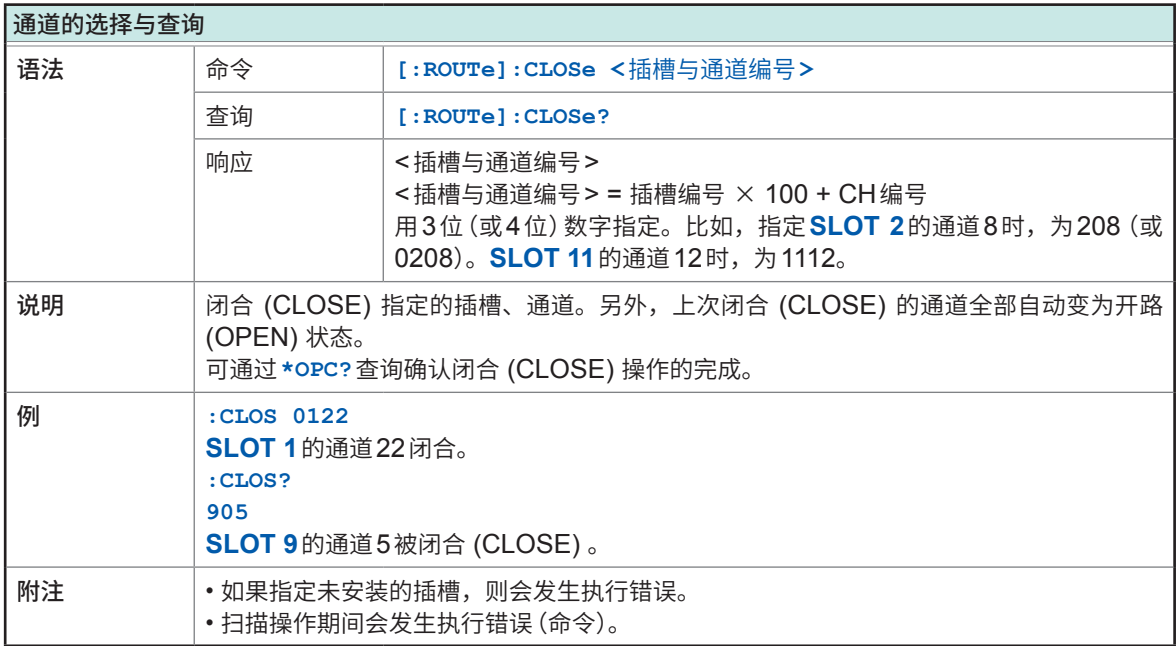

<span id="page-102-2"></span>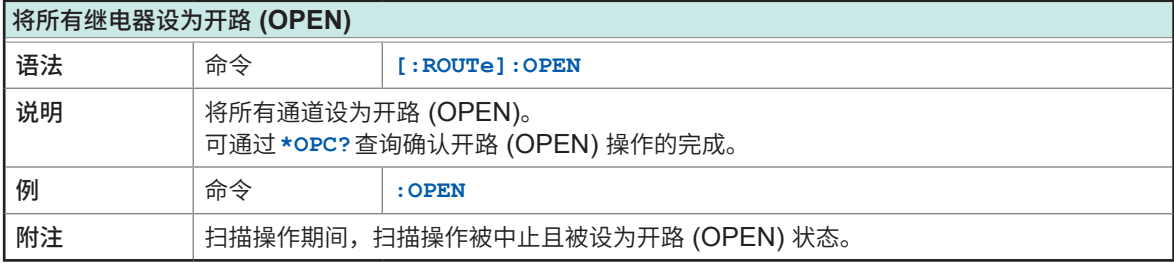

<span id="page-102-0"></span>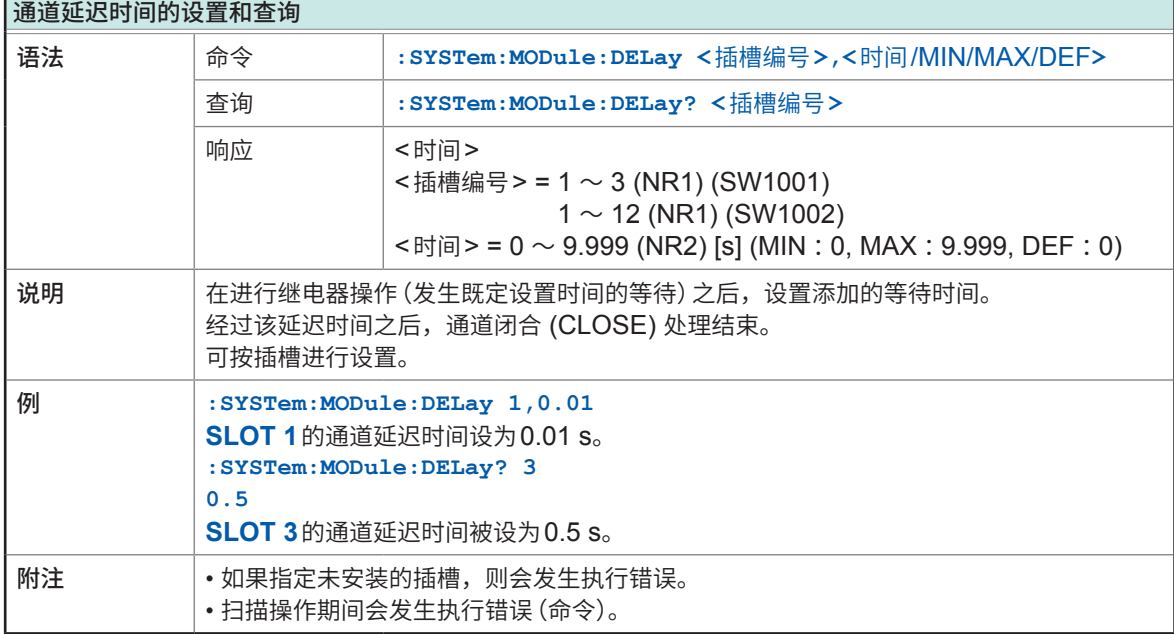

## **(5) 扫描功能**

<span id="page-103-0"></span>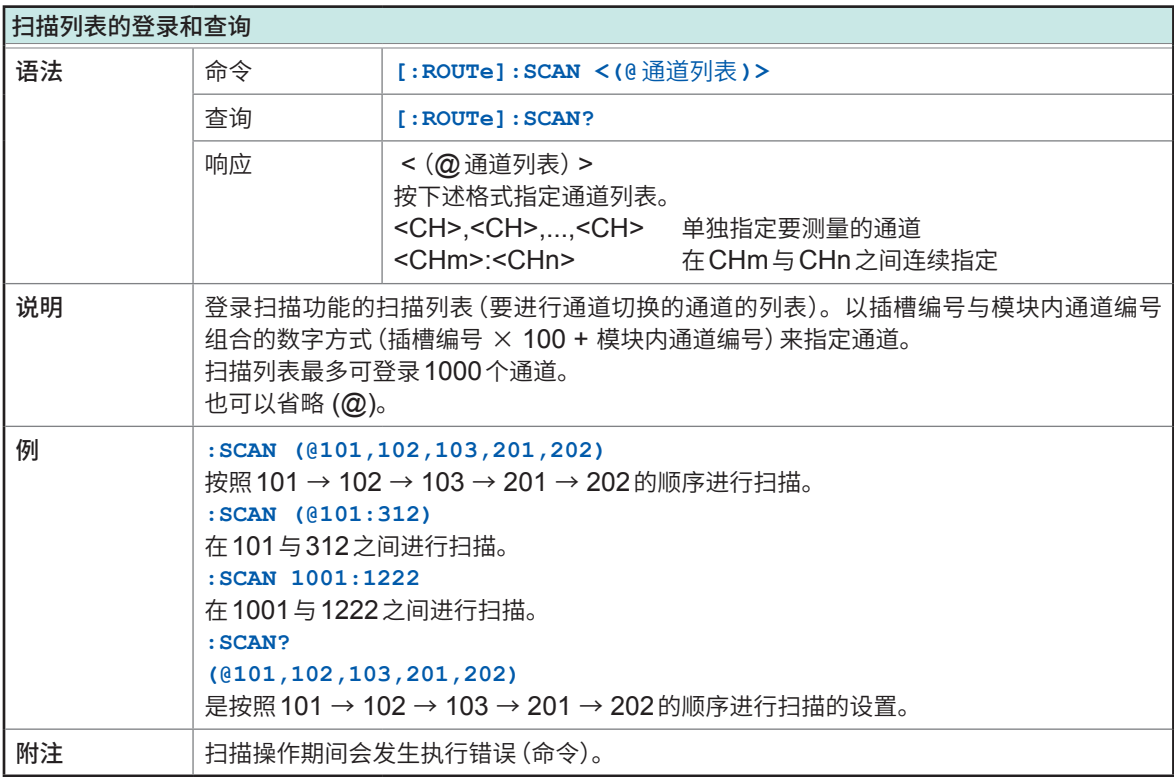

<span id="page-103-1"></span>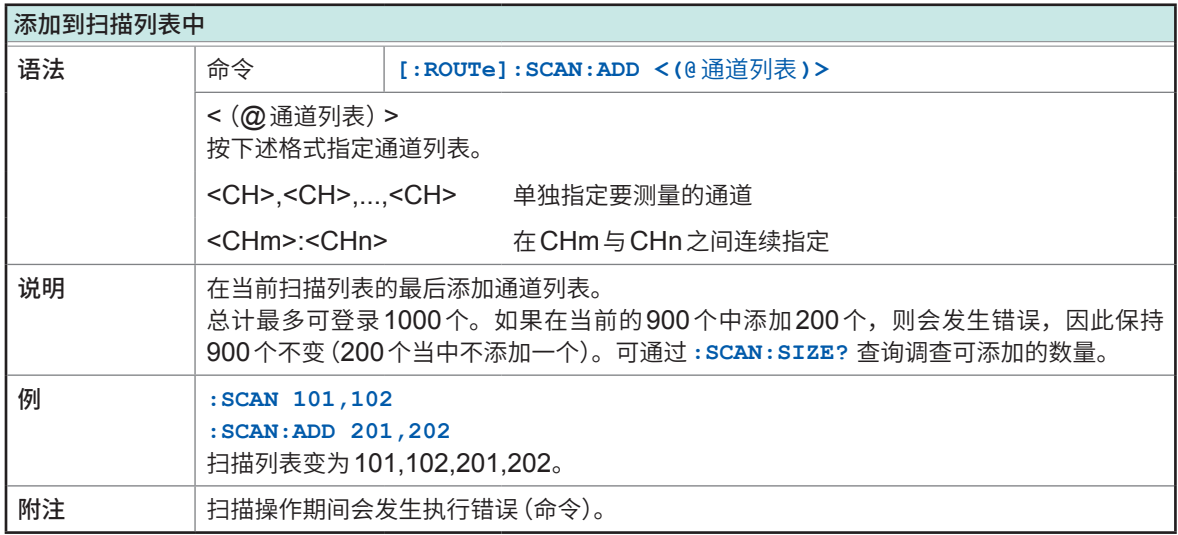

<span id="page-103-2"></span>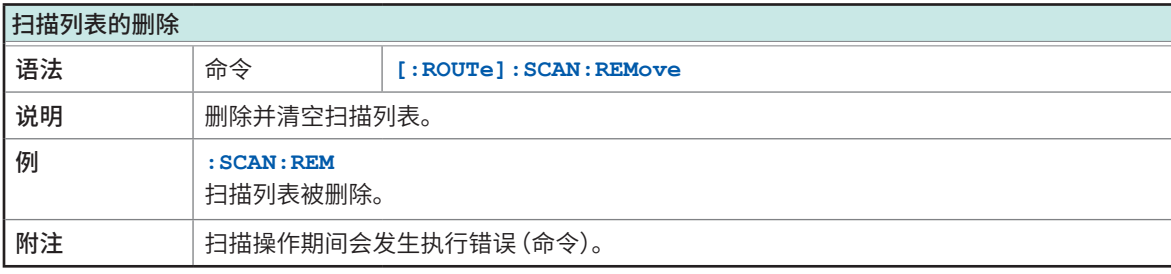

**8**通讯功能

<span id="page-104-2"></span>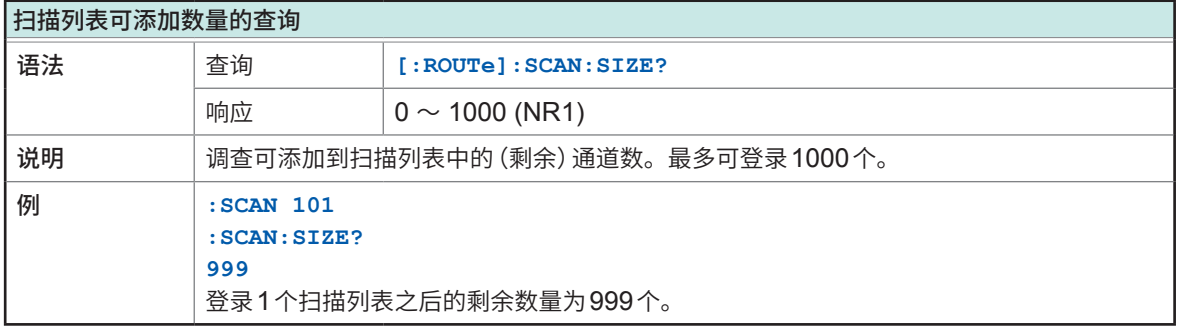

<span id="page-104-0"></span>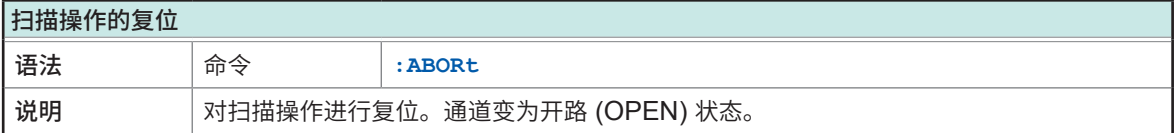

<span id="page-104-3"></span>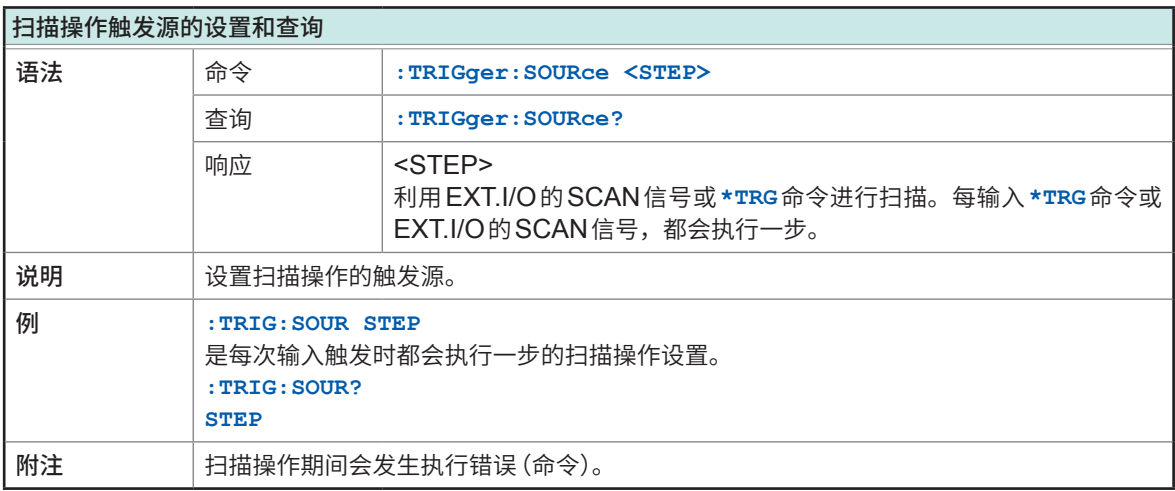

<span id="page-104-1"></span>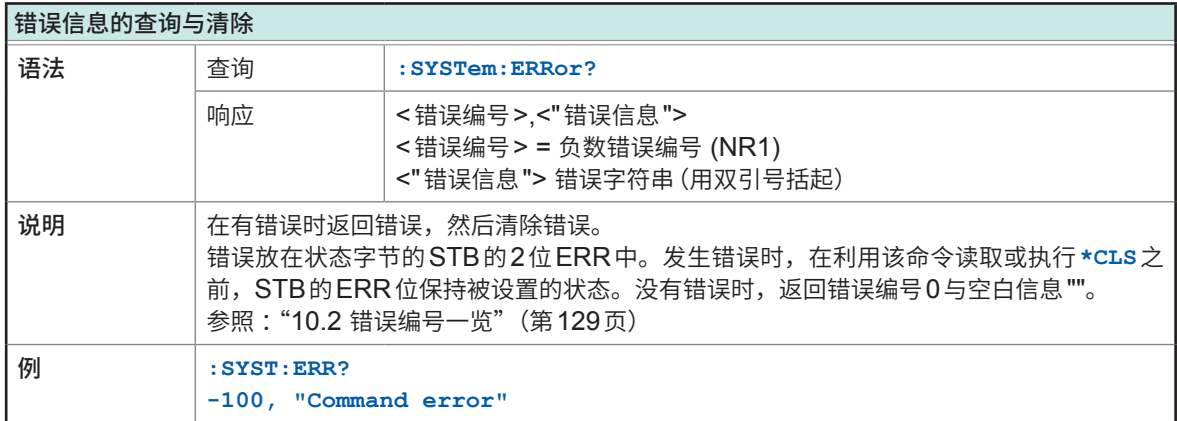

## **(6) 命令传送功能**

<span id="page-105-0"></span>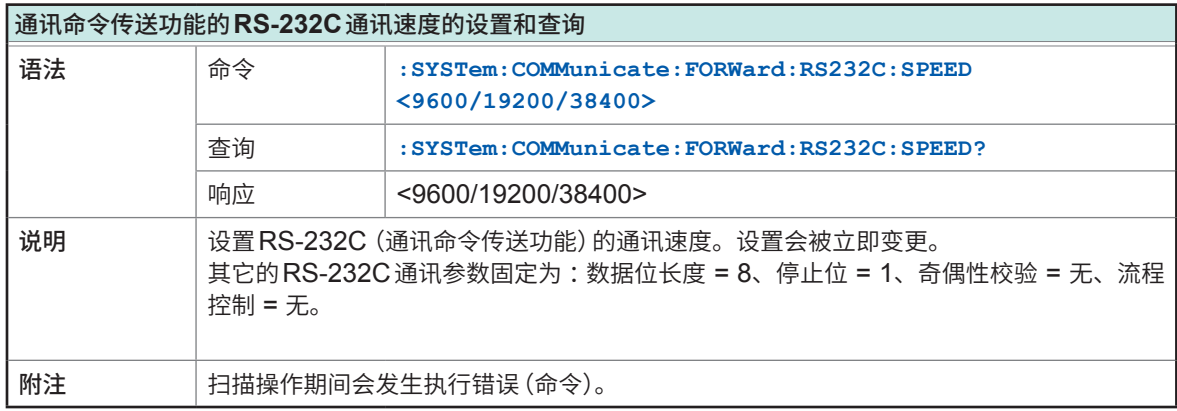

<span id="page-105-1"></span>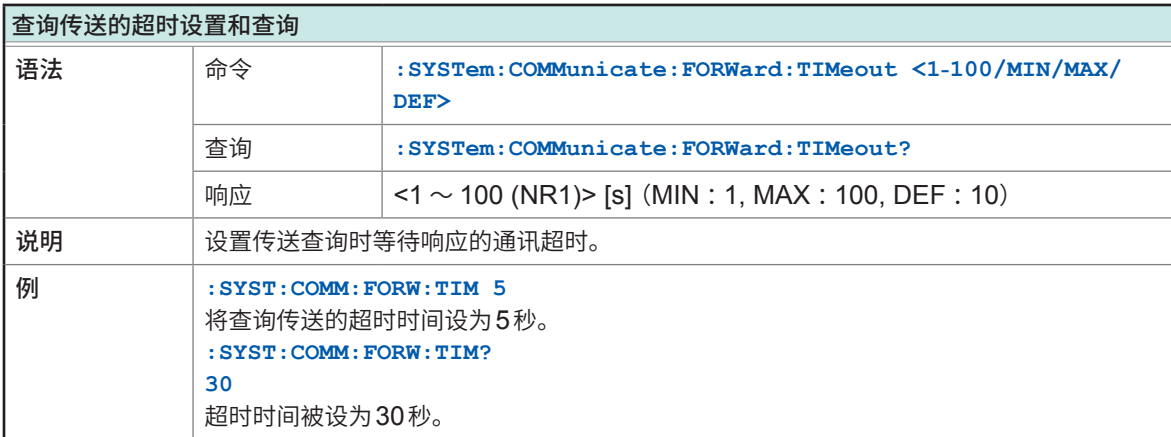

<span id="page-105-2"></span>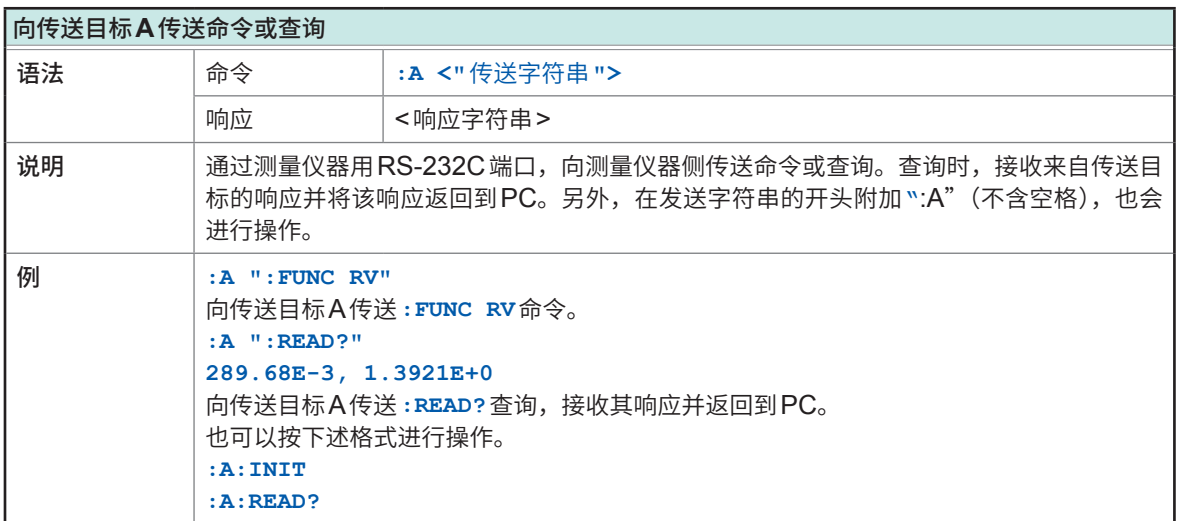

**8**通讯功能

# **(7) EXT.I/O设置**

<span id="page-106-0"></span>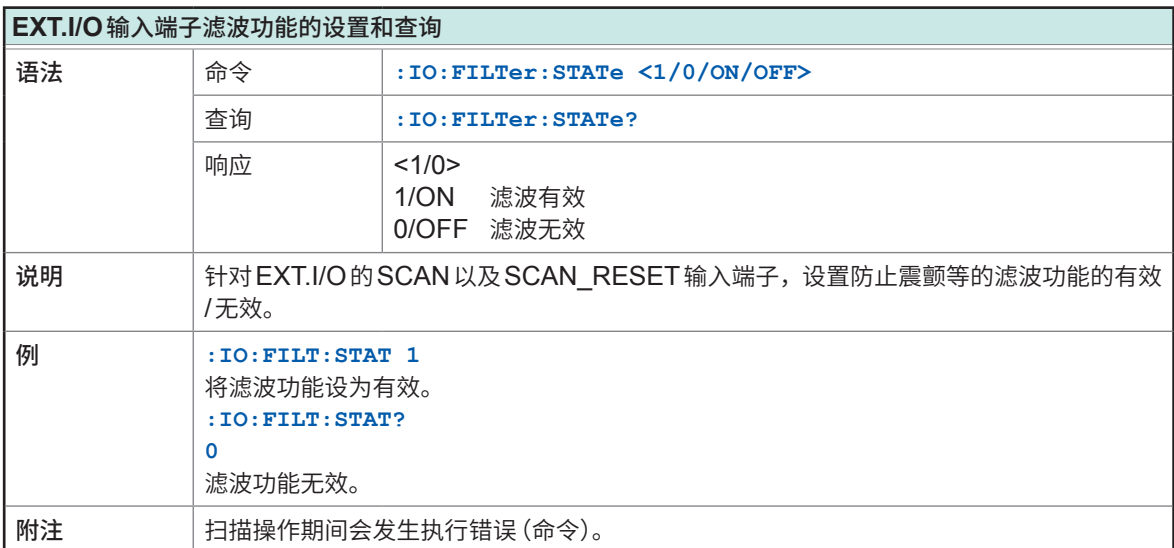

<span id="page-106-1"></span>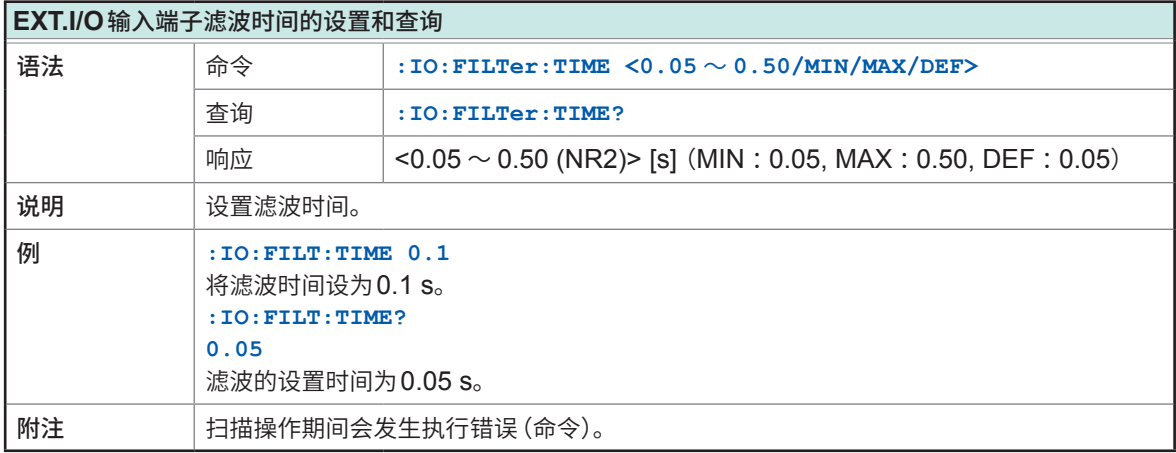

# <span id="page-106-2"></span>**CLOSE**信号脉宽的设置和查询

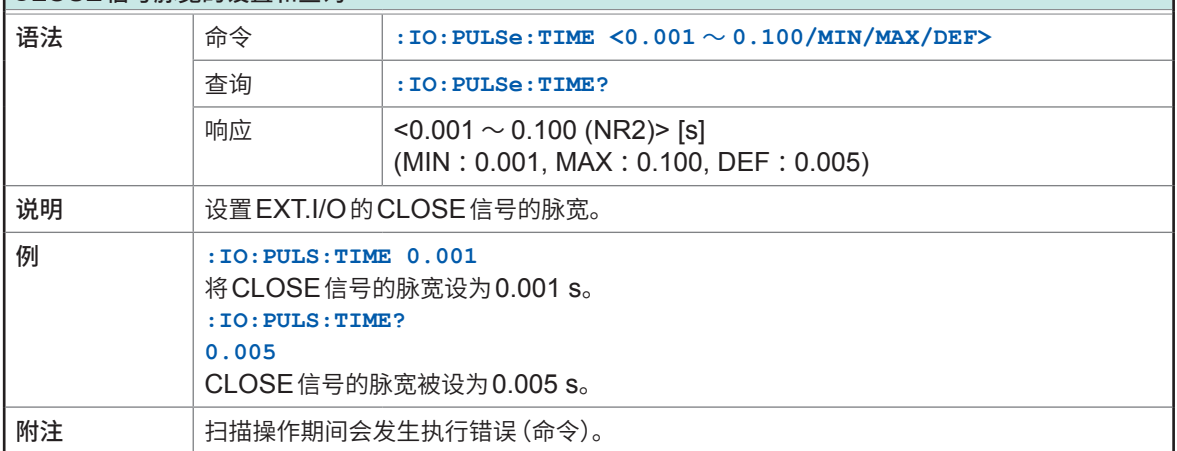

٦

## **(8) RS-232C设置**

<span id="page-107-2"></span>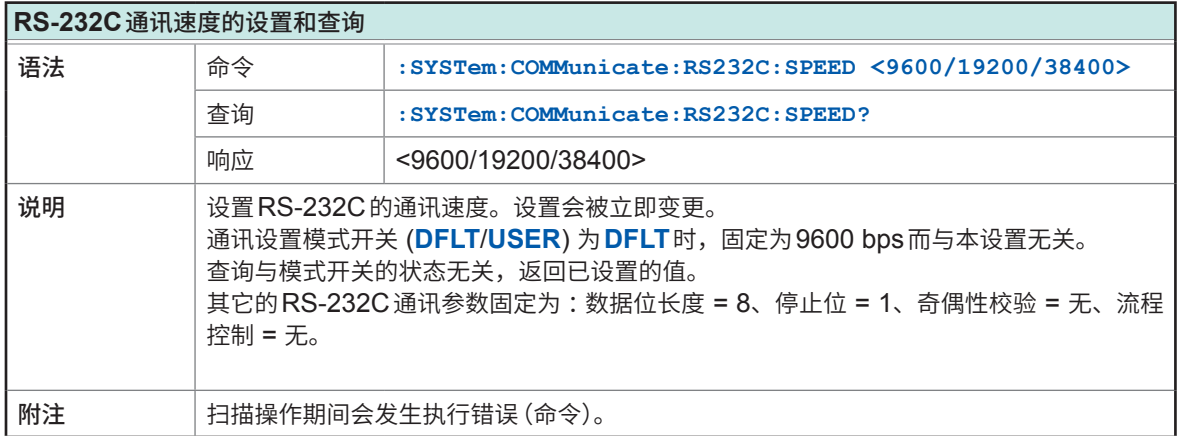

## **(9) LAN设置**

<span id="page-107-0"></span>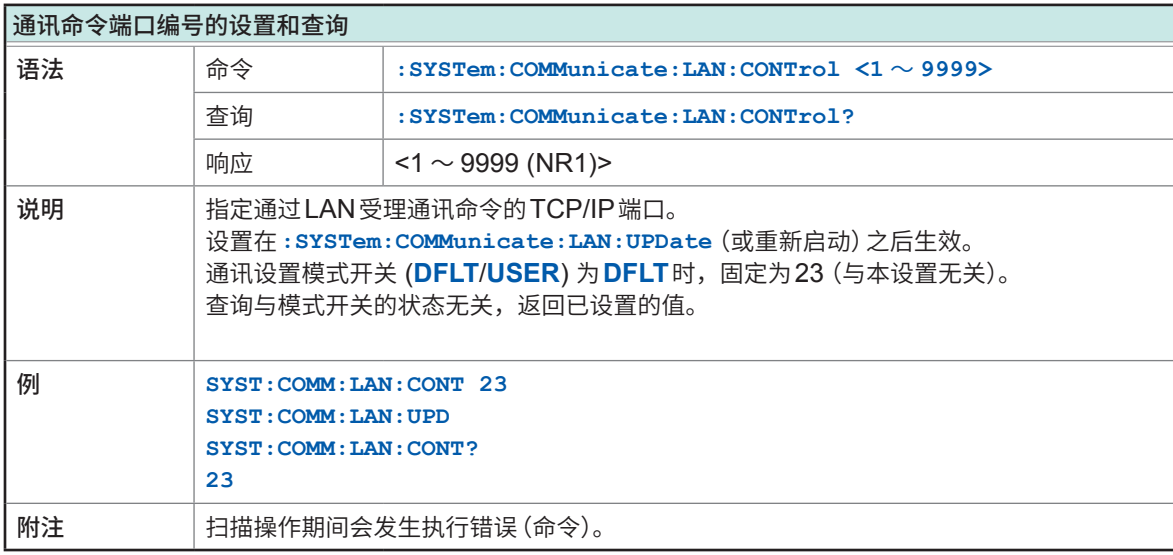

<span id="page-107-1"></span>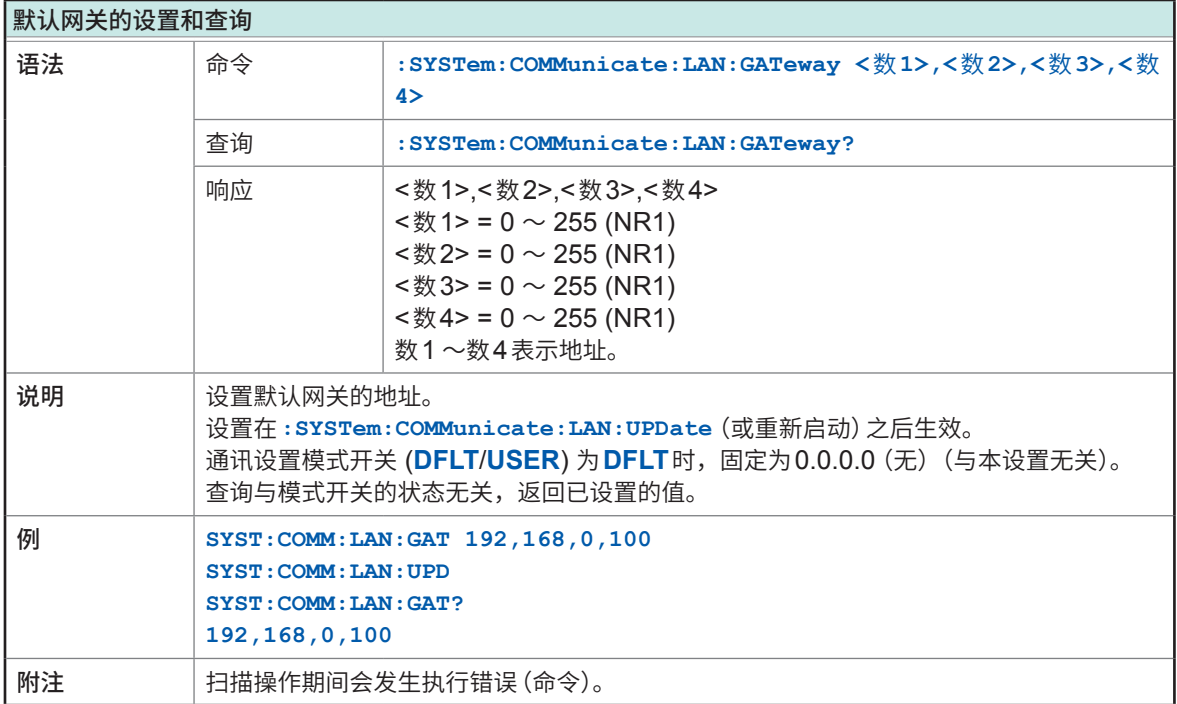
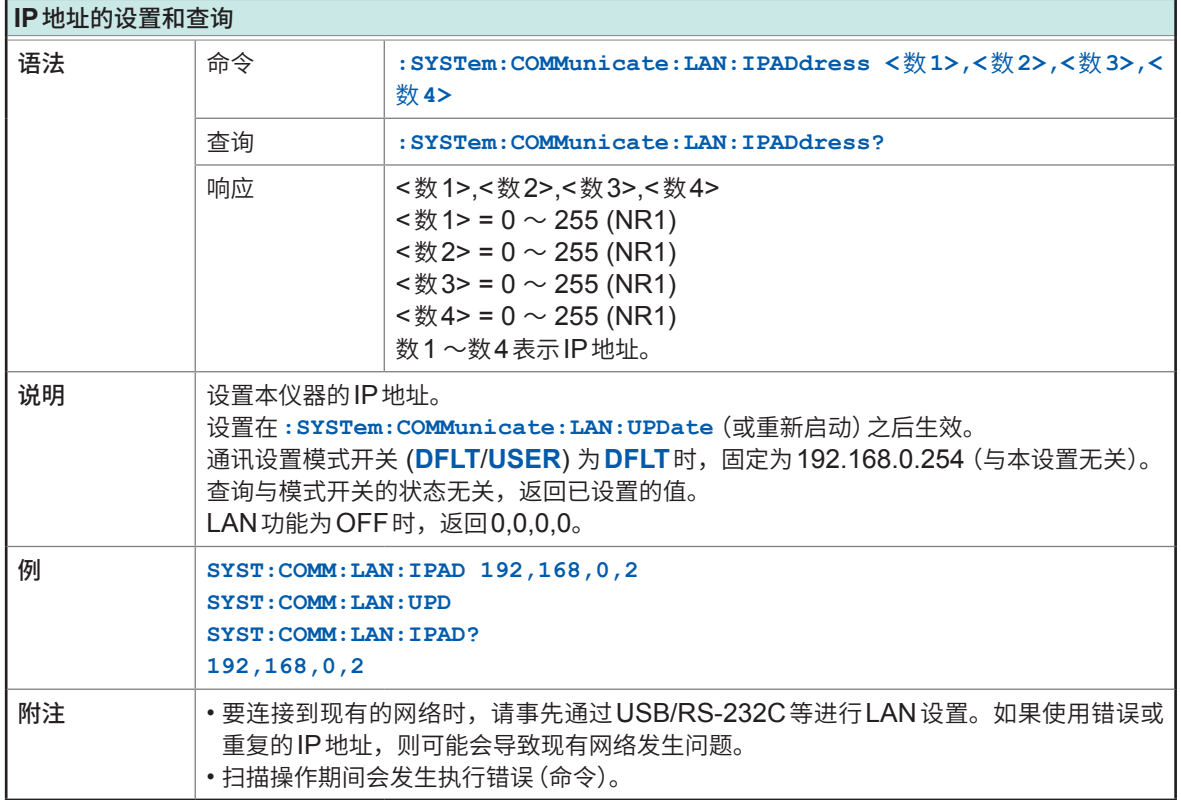

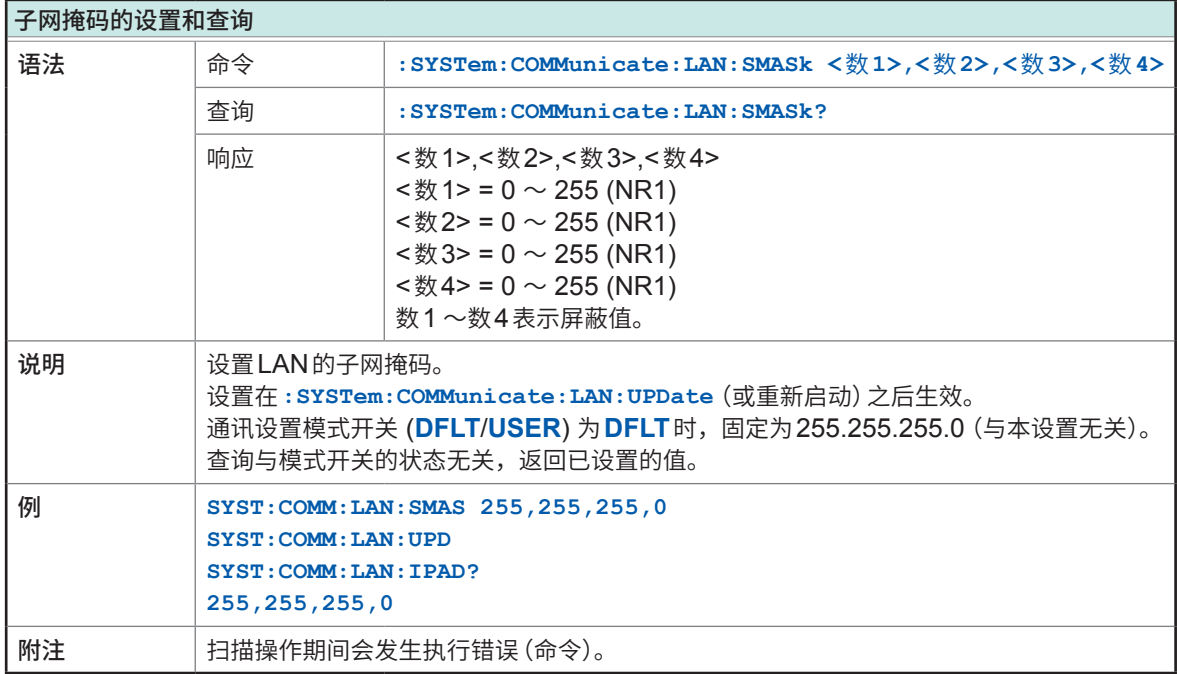

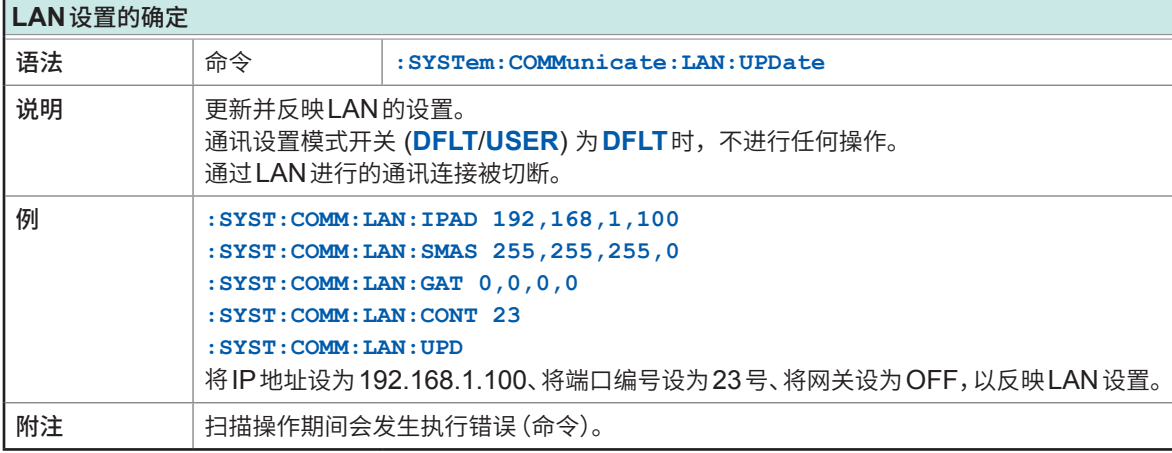

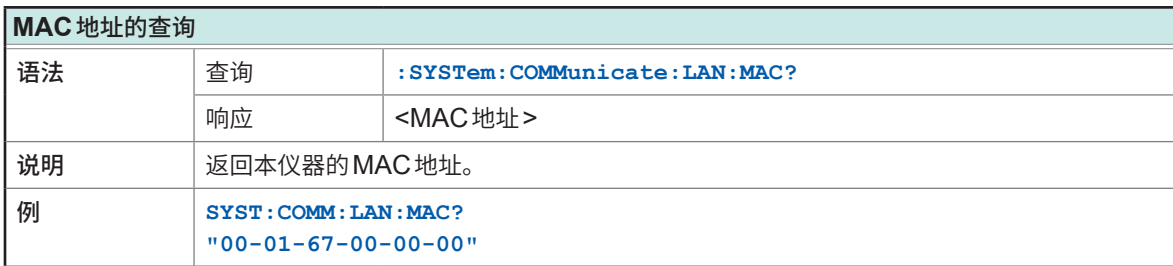

### **(10) 系统信息**

<span id="page-109-0"></span>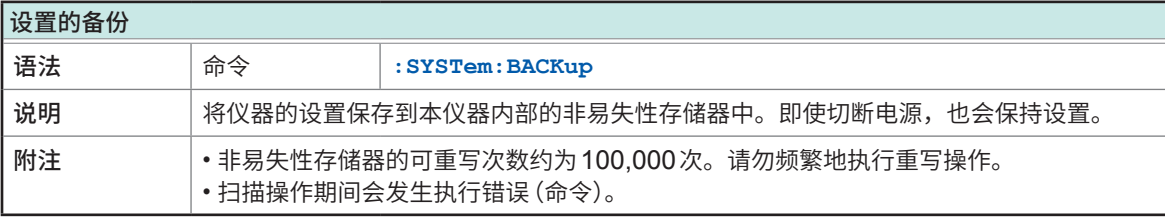

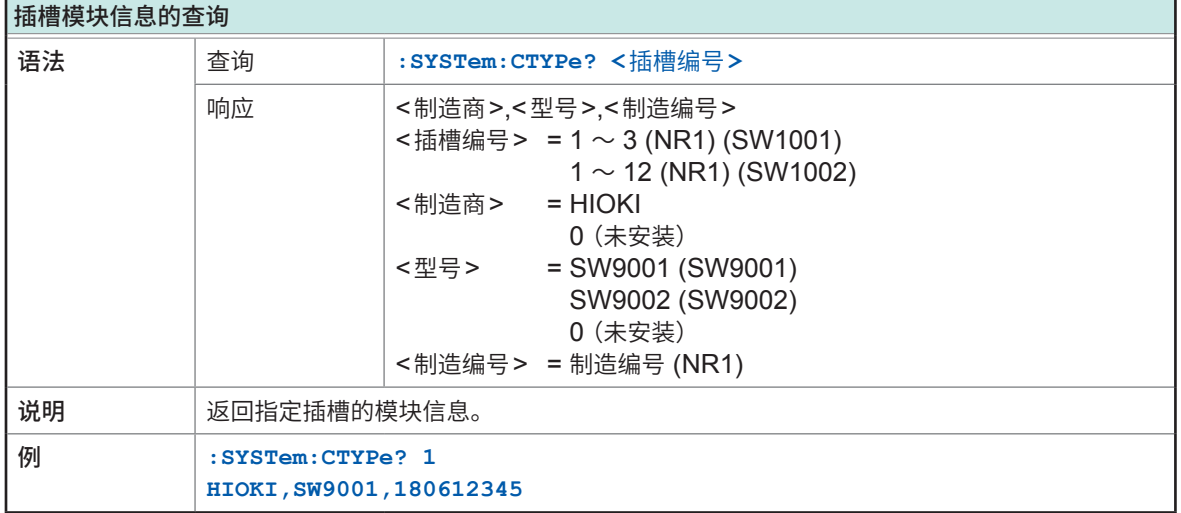

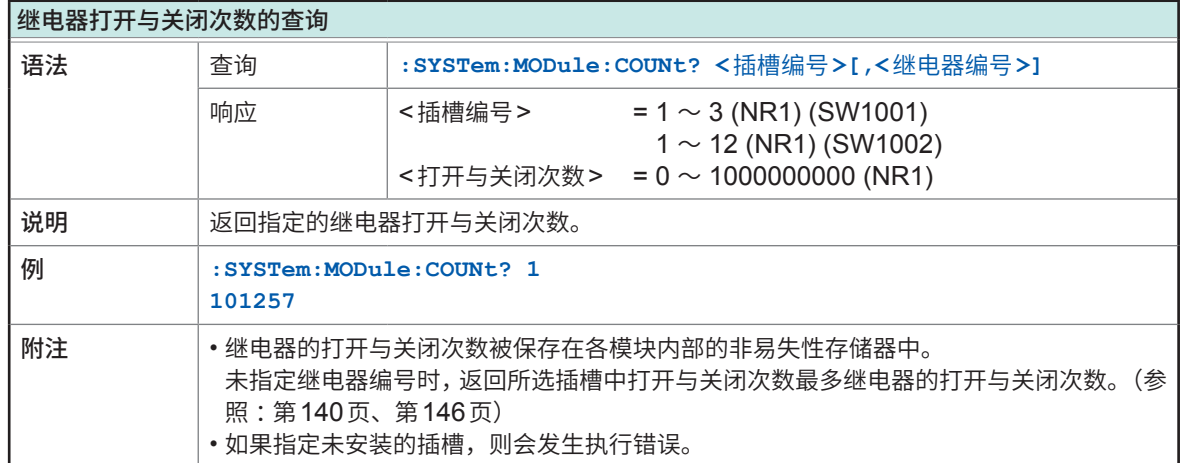

### **(11) 初始化**

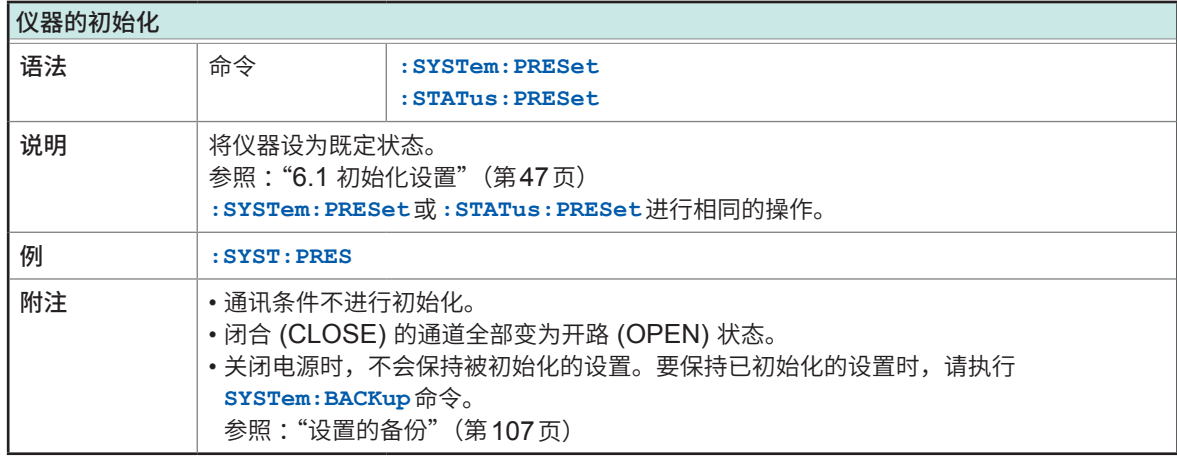

### **(12) 测试**

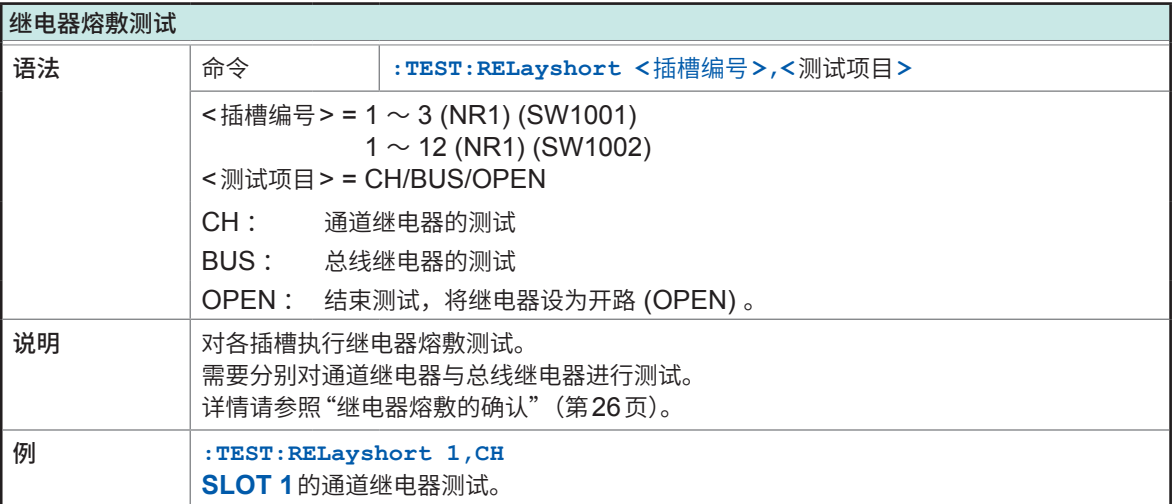

## **8.10 示例程序**

下面介绍使用 Visual Basic<sup>®</sup>5.0、Visual Basic<sup>®</sup>6.0或 Visual Basic<sup>®</sup>2013 的编程方法。

## **使用Visual Basic® 5.0/6.0编程**

是Visual Basic® 5.0和6.0用示例程序。

通讯使用下述控件。 RS-232C/USB 通讯用:Visual Basic<sup>®</sup> Professional 版 MSComm

通讯时的终止符已进行如下设置。 RS-232C/USB: CR+LF

### **利用RS-232C/USB进行通讯(使用Visual Basic® Professional MSComm)**

### **使用DM7276进行扫描测量**

分别通过COM端口连接SW1001与DM7276,然后对**SLOT 1**的CH1 ~ CH22进行扫描测量。 为USB时,也可以进行与RS-232C相同的通讯。通过设备属性确认连接USB的COM编号,使用 该COM编号即可进行通讯。另外,USB时的通讯速度没有意义。

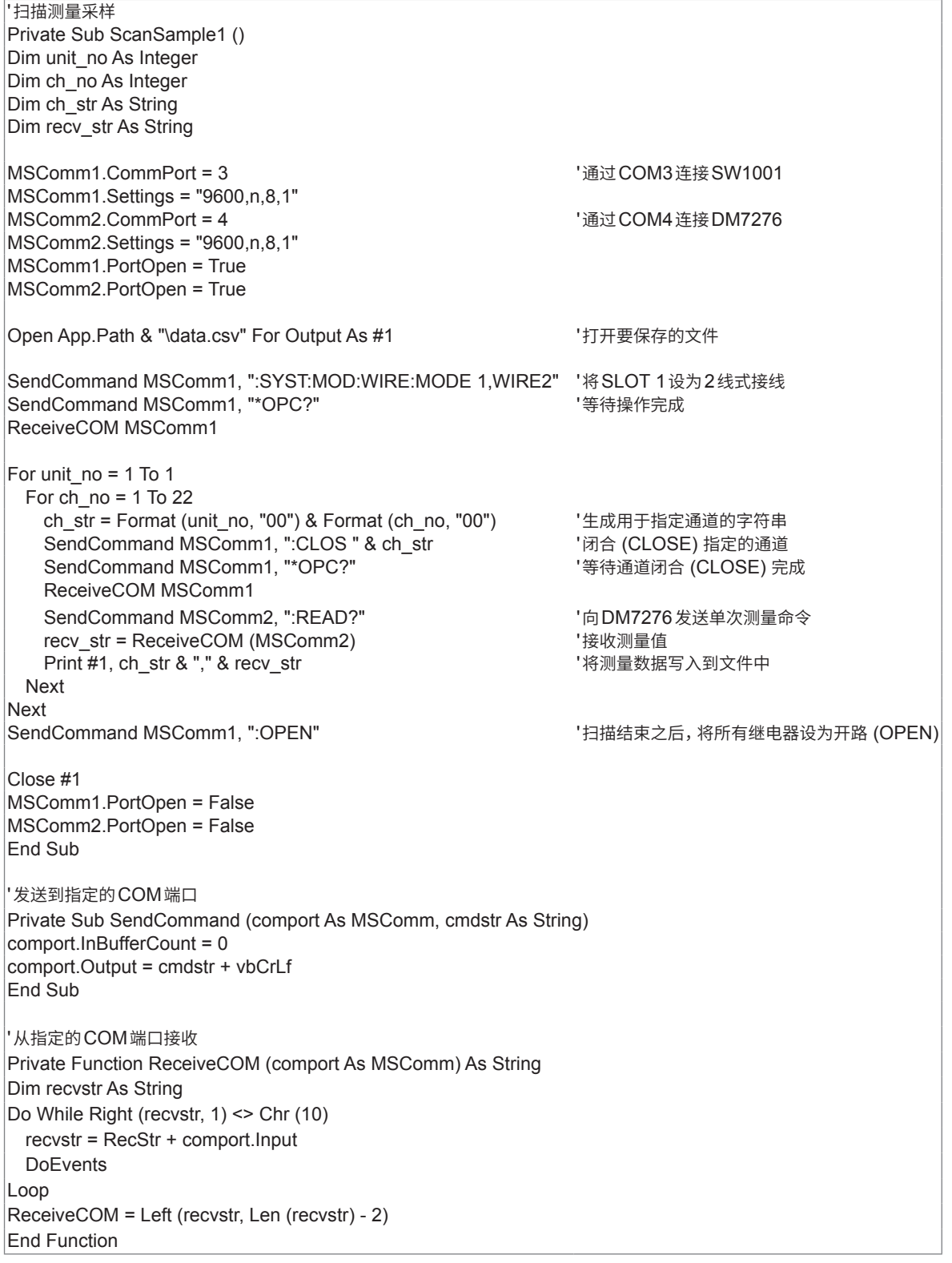

### **利用BT3562A测量内部电阻,利用DM7276进行OCV测量**

分别通过COM端口连接SW1001与BT3562A、DM7276,然后对**SLOT 1**的CH1 ~ CH11进行 内部电阻测量与OCV的扫描测量。

![](_page_113_Picture_296.jpeg)

```
'将SLOT 1的CH1 ~ CH11的测量数据写入到文件中
i = 0For unit_no = 1 To 1
 For ch_no = 1 To 11
   ch_str = Format (unit_no, "00") & Format (ch_no, "00")
   Print #1, ch_str & "," & ir_str (i) & "," & ocv_str (i) | '将测量数据写入到文件中
   i = i + 1Next
Next
Close #1
MSComm1.PortOpen = False
MSComm2.PortOpen = False
MSComm3.PortOpen = False
End Sub
'发送到指定的COM端口
Private Sub SendCommand (comport As MSComm, cmdstr As String)
comport.InBufferCount = 0
comport.Output = cmdstr + vbCrLf
End Sub
'从指定的COM端口接收
Private Function ReceiveCOM (comport As MSComm) As String
Dim recvstr As String
Do While Right (recvstr, 1) <> Chr (10)
  recvstr = RecStr + comport.Input
  DoEvents
Loop
ReceiveCOM = Left (recvstr, Len (recvstr) - 2)
End Function
```
## **使用Visual Basic® 2013编程**

以下示例说明使用Visual Basic®2013 Express Edition,通过RS-232C或USB在PC上操作本 仪器,取得测量值后保存到文件中的方法。

由于PC或Visual Basic® 2013环境的不同,说明可能会有若干差异。Visual Basic® 2013的详细使 用方法请参阅 $\,$ Visual Basic $^{\circ}$ 2013的使用说明书或 $\,$ HELP。

### **(1) 新项目的生成**

### *1* 启动**Visual Basic®2013**

### *2* 选择**[File] – [New Project]**

![](_page_115_Picture_114.jpeg)

![](_page_115_Picture_115.jpeg)

### *3* 从模板中选择**[Windows Forms Application]**

### *4* 单击**[OK]**

### **(2) 按钮的配置**

*5* 通过**[Toolbox]**的**[Common Controls]**单击**[Button]** WindowsApplication1 - Microsoft Visual Studio Express 2013 for Windows Desktop FILE EDIT VIEW PROJECT BUILD DEBUG TEAM TOOLS TEST WINDOW HELP  $\overline{\cdot}$   $\overline{\cdot}$ Toolbox  $\blacktriangleright$  **4 X** Form1.vb [Design]  $\blacktriangleleft$  X Search Toolbox ۔ م > All Windows Forms  $\frac{1}{2}$  Form1 ▲ Common Controls Dointe  $\frac{1}{2}$   $\frac{1}{2}$  **圖** ComboBox DateTimePicker  $\overline{A}$  Label  $\underline{\mathbb{A}}$  LinkLabel E ListBox **語** ListView (.). MaskedTextBox MonthCalendar  $\overline{\phantom{a}}$  NotifyIcon

*6* 在表格布局画面上拖动鼠标,粘贴按钮。

### *7* <sup>将</sup>**[Properties]**的**[Text]**变更为**[Start Measurement]**

![](_page_116_Picture_5.jpeg)

### **[Start Measurement]**按钮则会被配置在表格上。

![](_page_116_Picture_7.jpeg)

### **(3) 代码的记述**

![](_page_117_Picture_2.jpeg)

![](_page_117_Picture_3.jpeg)

会显示代码编辑器。

![](_page_117_Picture_60.jpeg)

## 选择**[FILE] – [Save All]**

![](_page_118_Picture_16.jpeg)

#### **使用DM7276进行扫描测量**

分别通过COM端口连接SW1001与DM7276,然后对**SLOT 1**的CH1 ~ CH22进行扫描测量。 为USB时,也可以进行与RS-232C相同的通讯。通过设备属性确认连接USB的COM编号,使用 该COM编号即可进行通讯。另外,USB时的通讯速度没有意义。

```
Imports System.IO.Ports
'扫描测量采样
Public Class Form1
 Private Sub Button1_Click (sender As Object, e As EventArgs) Handles Button1.Click
   Dim sp1 As SerialPort
    Dim sp2 As SerialPort
    Dim writer1 As IO.StreamWriter
    Dim unit_no As Integer
    Dim ch_no As Integer
    Dim ch_str As String
    Dim recv_str As String
    '通过COM3连接SW1001
    sp1 = New System.IO.Ports.SerialPort ("COM3", 9600, Parity.None, 8, StopBits.One)
    sp1.NewLine = vbCrLf : sp1.ReadTimeout = 1000
   '通过COM4连接DM7276
    sp2 = New System.IO.Ports.SerialPort ("COM4", 9600, Parity.None, 8, StopBits.One)
    sp2.NewLine = vbCrLf : sp2.ReadTimeout = 1000
    sp1.Open ()
    sp2.Open ()
    sp1.DiscardInBuffer ()
    sp2.DiscardInBuffer ()
    '打开要保存的文件
    writer1 = New IO.StreamWriter (Application.StartupPath + "\data.csv")
    '将SLOT 1设为2线式接线
    sp1.WriteLine (":SYST:MOD:WIRE:MODE 1,WIRE2")
    sp1.WriteLine ("*OPC?")
    sp1.ReadLine ()
    For unit_no = 1 To 1
      For ch no = 1 To 22
       '生成用于指定通道的字符串
       ch_str = Format (unit_no, "00") + Format (ch_no, "00")
       '闭合 (CLOSE) 指定的通道并等待操作完成
       sp1.WriteLine (":CLOS " + ch_str)
       sp1.WriteLine ("*OPC?")
       sp1.ReadLine ()
       '向DM7276发送单次测量命令并接收测量值
       sp2.WriteLine (":READ?")
       recv_str = sp2.ReadLine ()
       '将测量数据写入到文件中
       writer1.WriteLine (ch_str + "," + recv_str)
      Next
    Next
```
'扫描结束之后,将所有继电器设为开路 (OPEN) sp1.WriteLine (":OPEN") writer1.Close () sp1.Close () sp2.Close () sp1.Dispose () sp2.Dispose () End Sub End Class

### **利用BT3562A测量内部电阻,利用DM7276进行OCV测量**

#### 分别通过COM端口连接SW1001与BT3562A, DM7276,然后对**SLOT 1**的CH1 ~ CH11进行 内部电阻测量与OCV的扫描测量。

```
Imports System.IO.Ports
'扫描测量采样
Public Class Form1
 Private Sub Button1_Click (sender As Object, e As EventArgs) Handles Button1.Click
    Dim sp1 As SerialPort
    Dim sp2 As SerialPort
    Dim sp3 As SerialPort
    Dim writer1 As IO.StreamWriter
    Dim unit_no As Integer
    Dim ch_no As Integer
    Dim ch_str As String
    Dim ir_str (50) As String
    Dim ocv_str (50) As String
    Dim i As Integer
    '通过COM3连接SW1001
    sp1 = New System.IO.Ports.SerialPort ("COM3", 9600, Parity.None, 8, StopBits.One)
    sp1.NewLine = vbCrLf : sp1.ReadTimeout = 1000
    '通过COM4连接BT3562A
    sp2 = New System.IO.Ports.SerialPort ("COM4", 9600, Parity.None, 8, StopBits.One)
    sp2.NewLine = vbCrLf : sp2.ReadTimeout = 1000
    '通过COM5连接DM7276
    sp3 = New System.IO.Ports.SerialPort ("COM5", 9600, Parity.None, 8, StopBits.One)
    sp3.NewLine = vbCrLf : sp2.ReadTimeout = 1000
    sp1.Open ()
    sp2.Open ()
    sp3.Open ()
    sp1.DiscardInBuffer ()
    sp2.DiscardInBuffer ()
    sp3.DiscardInBuffer ()
   '打开要保存的文件
    writer1 = New IO.StreamWriter (Application.StartupPath + "\data.csv")
    '将SLOT 1设为4线式接线
    sp1.WriteLine (":SYST:MOD:WIRE:MODE 1,WIRE4")
    sp1.WriteLine ("*OPC?")
    sp1.ReadLine ()
    '将BT3562A的连续测量设为OFF
    sp2.WriteLine (":INIT:CONT OFF")
    i = 0For unit_no = 1 To 1
      For ch_no = 1 To 11
       '生成用于指定通道的字符串
       ch_str = Format (unit_no, "00") + Format (ch_no, "00")
       '闭合 (CLOSE) 指定的通道并等待操作完成
       sp1.WriteLine (":CLOS " + ch_str)
        sp1.WriteLine ("*OPC?")
       sp1.ReadLine ()
       '向BT3562A发送单次测量命令并接收测量值
       sp2.WriteLine (":READ?")
       ir_str (i) = sp2.ReadLine ()
       i = i + 1Next
    Next
```

```
'将SLOT 1设为2线式接线
   sp1.WriteLine (":SYST:MOD:WIRE:MODE 1,WIRE2")
   sp1.WriteLine ("*OPC?")
   sp1.ReadLine ()
   i = 0For unit_no = 1 To 1
     For ch_no = 12 To 22 2线式的CH12相当于4线式的CH1 SENSE
       '生成用于指定通道的字符串
       ch_str = Format (unit_no, "00") + Format (ch_no, "00")
       '闭合 (CLOSE) 指定的通道并等待操作完成
       sp1.WriteLine (":CLOS " + ch_str)
       sp1.WriteLine ("*OPC?")
       sp1.ReadLine ()
       '向DM7276发送单次测量命令并接收测量值
       sp3.WriteLine (":READ?")
       ocv_str (i) = sp3.ReadLine ()
       i = i + 1Next
   Next
   '扫描结束之后,将所有继电器设为开路 (OPEN)
   sp1.WriteLine (":OPEN")
   '将 SLOT 1的 CH1 ~ CH11 的测量数据写入到文件中
   i = 0For unit_no = 1 To 1
     For ch_no = 1 To 11
       ch_str = Format (unit_no, "00") + Format (ch_no, "00")
       writer1.WriteLine (ch\_str + ", " + ir\_str (i) + ", " + ocv\_str (i))i = i + 1Next
   Next
   writer1.Close ()
   sp1.Close ()
   sp2.Close ()
   sp3.Close ()
   sp1.Dispose ()
   sp2.Dispose ()
   sp3.Dispose ()
 End Sub
End Class
```
# **9.1 SW1001、SW1002 一般规格**

![](_page_123_Picture_209.jpeg)

## **9.2 SW1001、SW1002输入规格/输出规格/测量规格**

## **基本规格**

![](_page_124_Picture_140.jpeg)

## **9.3 SW1001、SW1002 功能规格**

![](_page_125_Picture_278.jpeg)

## **9.4 SW1001、SW1002 接口规格**

. . . . . . . . . . . . . . . . . . .

## **LAN**

![](_page_126_Picture_227.jpeg)

. . . . . . . . . . . .

## **USB**

![](_page_126_Picture_228.jpeg)

## **RS-232C**

![](_page_126_Picture_229.jpeg)

![](_page_127_Picture_202.jpeg)

## **EXT.I/O**

![](_page_127_Picture_203.jpeg)

SW1001、SW1002 接口规格

![](_page_129_Picture_0.jpeg)

## **10.1 有问题时**

确认为有故障时,请确[认"送去修理前"](#page-129-0),然后与销售店 (代理店) 或最近的 HIOKI 营业据点联系。

## <span id="page-129-0"></span>**送去修理前**

![](_page_129_Picture_179.jpeg)

## **错误显示与处理方法**

如果启动时**ERROR**指示灯点亮,则需要修理。请与销售店(代理店)或最近的HIOKI营业据点联系。

![](_page_130_Picture_93.jpeg)

## **10.2 错误编号一览**

是本仪器发生的错误编号一览。

可通过**:SYSTem:ERRor?**查询获取发生的错误编号与错误内容。

参照 [:"错误信息的查询与清除"\(第](#page-104-0)102页)

![](_page_131_Picture_258.jpeg)

## **10.3 修理与检查**

### **关于更换部件与使用寿命**

产品使用的部件可能会因长年使用而导致性能下降。 建议进行定期更换,以便长期使用本仪器。 更换时,请与销售店(代理店)或最近的HIOKI营业据点联系。 部件的使用寿命会因使用环境和使用频度而异。不对推荐更换周期的期间作任何保证。

![](_page_132_Picture_76.jpeg)

模块的继电器无法进行修理或更换。请购买新模块。

请事先仔细阅[读"安装模块之前"\(第](#page-7-0)5页)。

## **11.1 SW9001 �路扫描模块(2线式/4线式)**

### **特点**

SW9001是可安装在SW1001或SW1002 扫描模块机架上使用的多路扫描模块。

- 属于2线式22通道或4线式11通道的多路扫描器。
- 可通过降低测量电流产生的磁束泄漏并分离SOURCE与SENSE, 减小交流阻抗测量中的电磁感 应(涡电流),从而减小对测量值的影响。

......................................

• 可通过切换模拟总线,连接到2系统的测量仪器上。

**规格**

### **一般规格**

![](_page_133_Picture_200.jpeg)

**11**

### **基本规格**

![](_page_134_Picture_334.jpeg)

\*1 :偏移电压为闭合 (CLOSE) 通道之后1分钟以内的值。另外,处在使用环境温度足够稳定并适合该环境温度的状态 下。

\*2: 处在将SW9001以12插槽方式安装到SW1002的状态下。测量频率100 kHz。

### **影响量**

#### **(1) 影响量条件**

![](_page_135_Picture_239.jpeg)

#### **(2) 关于组合测试精度**

按下述计算公式求出测量仪器与开关(主机架与模块)的组合测试精度。 组合测试精度 = 测量仪器的精度 + 组合影响量

#### **(3) 组合影响量**

#### **BT3561A、BT3562A、BT3563A、BT3562、BT3563(通过L2108连接)**

![](_page_135_Picture_240.jpeg)

#### **3561(通过L2108连接)**

![](_page_135_Picture_241.jpeg)

#### **DM7275、DM7276(通过L4930连接)**

![](_page_135_Picture_242.jpeg)

\* :电压测量的影响量包括基本规格的偏移电压。

### **RM3545(通过L2108连接)\* 2**

LP : OFF

![](_page_136_Picture_352.jpeg)

\*2 :在内部电动势稳定的状态下。

\*3 :未规定影响量(不保证测量值)。

### LP: ON

![](_page_136_Picture_353.jpeg)

### **RM3545A(通过L2108连接)\* 2**

LP :OFF且PR :OFF

![](_page_137_Picture_545.jpeg)

\*2 :在内部电动势稳定的状态下。

\*3 :未规定影响量(不保证测量值)。

**11**多路扫描模块

### LP : ON

![](_page_138_Picture_270.jpeg)

### PR : ON

![](_page_138_Picture_271.jpeg)

. . . . . . . . . . . .

### **切换接线图**

![](_page_139_Figure_2.jpeg)

### SW9001 Multiplexer Module 2-Wire 22CH/4-Wire 11CH

### **连接器接线图**

### **SW9001的连接器信号表(2线式)**

是使用2线式测量仪器(DM7275、DM7276等)时的针配置。

![](_page_140_Picture_145.jpeg)

![](_page_140_Picture_146.jpeg)

模块测量用连接器的架体连接到本仪器的外壳(金属部分)上,同时也连接(导通)到电源输入口的保 护接地端子上。

### **SW9001的连接器信号表(4线式)**

是使用4线式测量仪器(BT3562A、RM3545A等)时的针配置。

![](_page_141_Picture_162.jpeg)

模块测量用连接器的架体连接到本仪器的外壳(金属部分)上,同时也连接(导通)到电源输入口的保 护接地端子上。

## <span id="page-142-0"></span>**继电器打开与关闭次数的获取**

可获取保存在模块上的非易失性存储器中的继电器打开与关闭次数。 要获取继电器的打开与关闭次数时,使用**:SYSTem:MODule:COUNt?**(第[90](#page-92-0)页)。 继电器编号仅使用Relay 1 ~ Relay 31的数字。

### **模块上的继电器与继电器编号对应图 (SW9001)**

![](_page_142_Figure_4.jpeg)

## **11.2 SW9002 �路扫描模块(4端子对)**

## **特点**

SW9002是可安装在SW1001或SW1002 扫描模块机架上使用的�路扫描模块。

- 属于4端子对6通道多路扫描器。
- 也可以切换为2线式(仅SENSE通道)。
- 可采用4端子对结构,降低交流阻抗测量中的电磁感应 (涡电流),从而减小对测量值的影响。
- 通过SENSE与SOURCE H–L之间的屏蔽线,也可以使用LCR测试仪。
- 可通过切换模拟总线,连接到2系统的测量仪器上。

### **规格**

#### $\frac{1}{2}$

### **一般规格**

![](_page_143_Picture_202.jpeg)

**11**
### **基本规格**

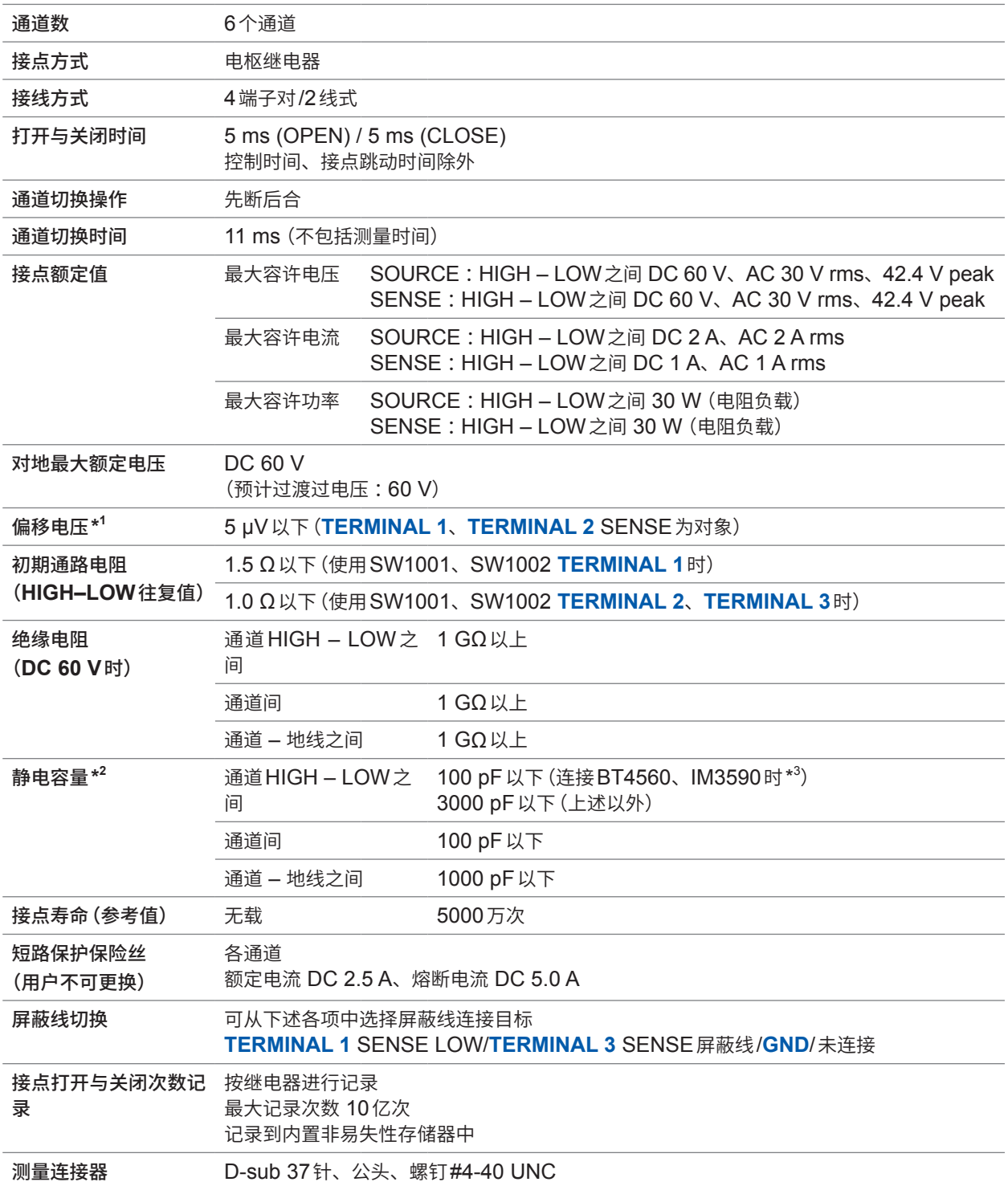

\*1 :偏移电压为闭合 (CLOSE) 通道之后1分钟以内的值。另外,处在使用环境温度足够稳定并适合该环境温度的状态 下。

\*2: 处在将SW9002以12插槽方式安装到SW1002的状态下。测量频率100 kHz。

\*3 :将屏蔽线连接到**TERMINAL 3** SENSE屏蔽线上时。连接到其它目标时,为3000 pF以下。

### <span id="page-145-0"></span>**影响量**

### **(1) 影响量条件**

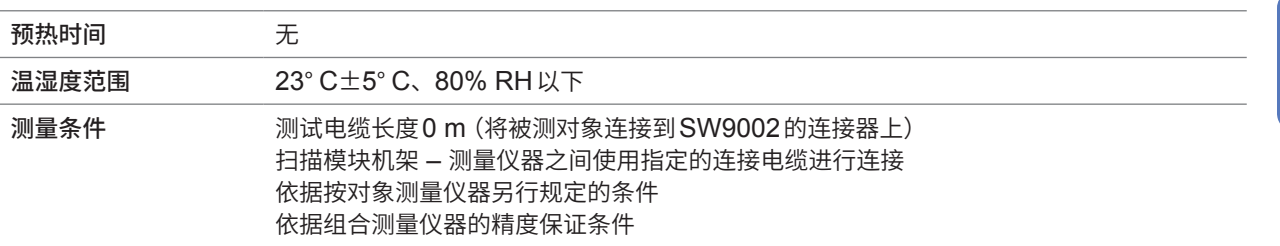

### **(2) 关于组合测试精度**

按下述计算公式求出测量仪器与开关(主机架与模块)的组合测试精度。 组合测试精度 = 测量仪器的精度 + 组合影响量

### **(3) 组合影响量**

### **BT4560(通过L2004连接)**

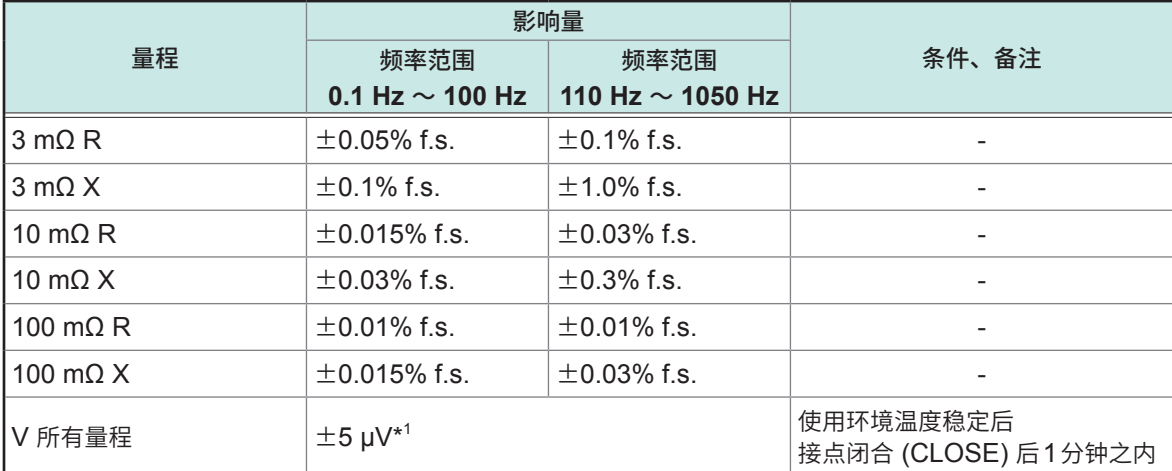

### **IM3590\*<sup>2</sup> (通过L2004连接)**

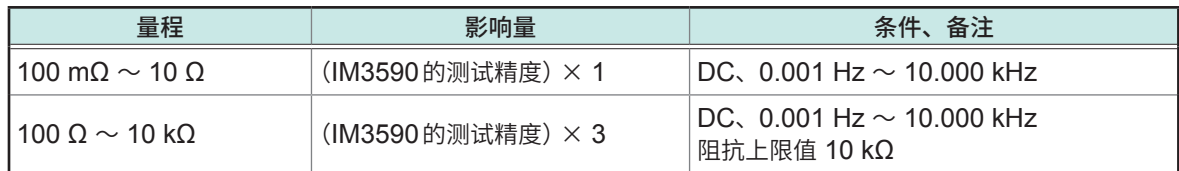

### **DM7275、DM7276(通过L4930连接)**

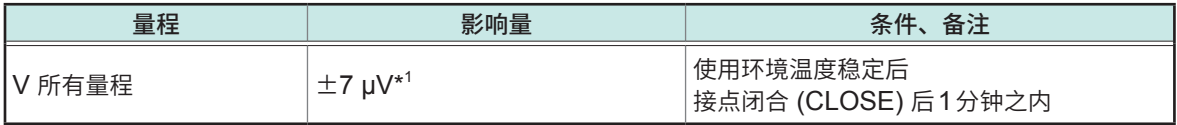

\*1 :电压测量的影响量包括基本规格的偏移电压。

\*2 :与IM3590的组合影响量为参考值。 参考值为特性示例,并非保证值。

### <span id="page-146-0"></span>**切换接线图**

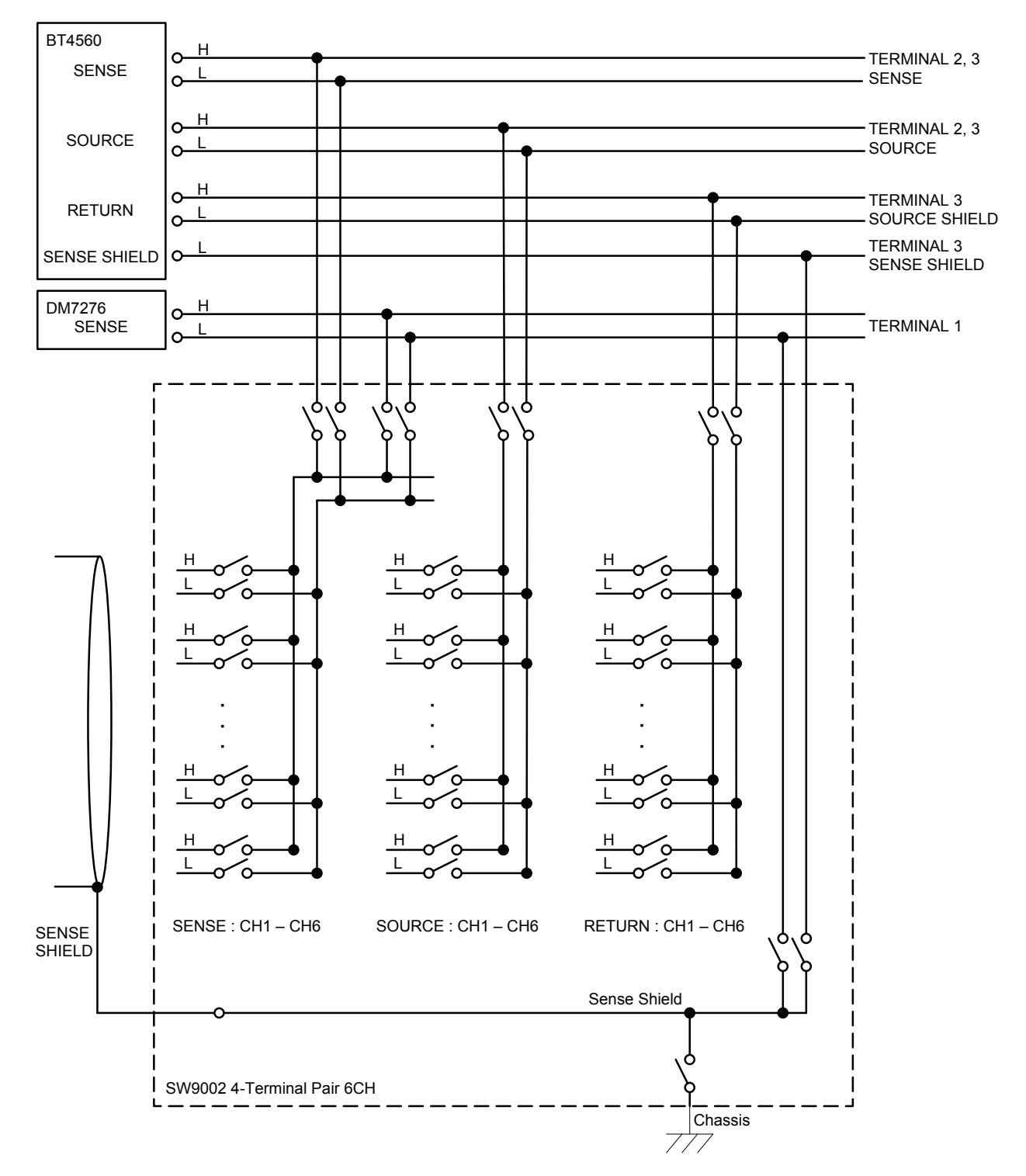

# SW9002 Multiplexer Module 4-Terminal Pair 6CH

### <span id="page-147-0"></span>**连接器接线图**

### **SW9002的连接器信号表**

用于4端子对的测量仪器(BT4560、IM3590等)。

 $\sim$   $\sim$   $\sim$ 

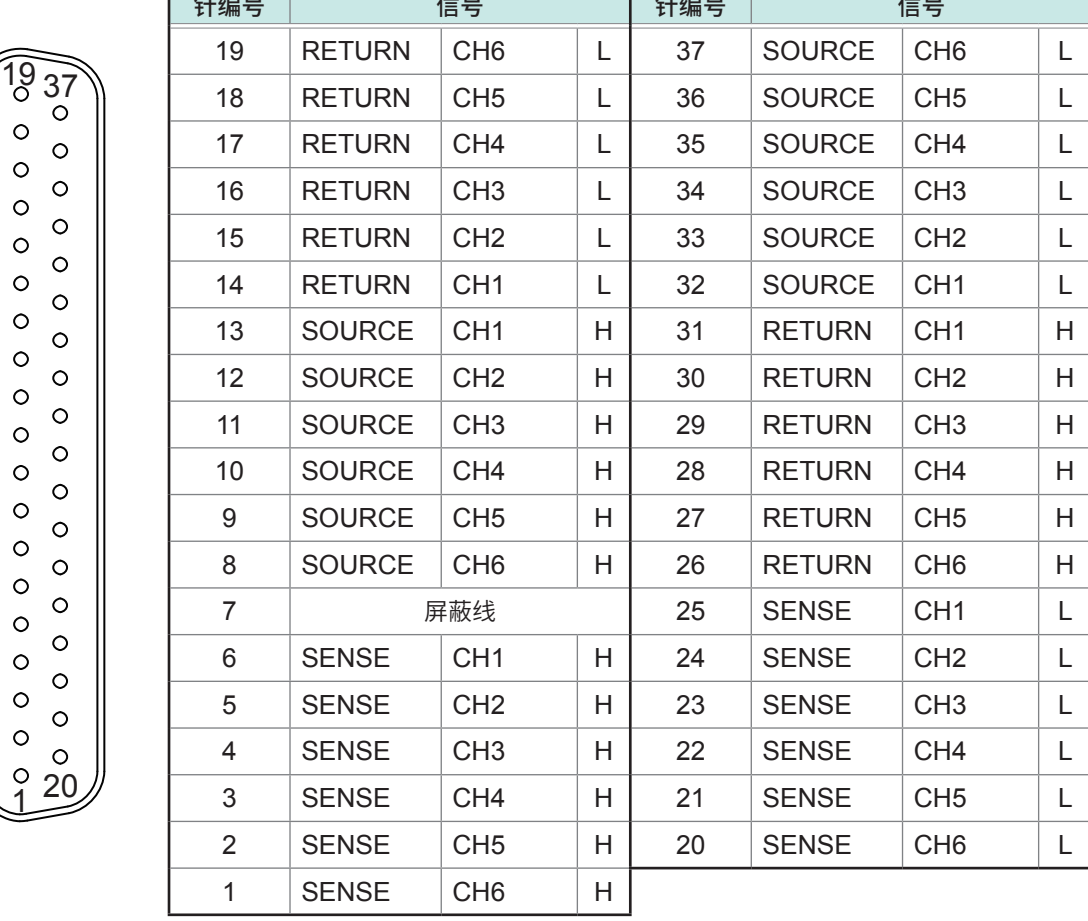

 $\overline{H}$ 

 $\overline{\phantom{a}}$ 

使用2线式时,仅SENSE CH1 ~ CH6有效。

模块测量用连接器的架体连接到本仪器的外壳(金属部分)上,同时也连接(导通)到电源输入口的保 护接地端子上。

# <span id="page-148-0"></span>**继电器打开与关闭次数的获取**

可获取保存在模块上的非易失性存储器中的继电器打开与关闭次数。 要获取继电器的打开与关闭次数时,使用**:SYSTem:MODule:COUNt?**(第[90](#page-92-0)页)。 继电器编号仅使用Relay 1 ~ Relay 22的数字。

### **模块上的继电器与继电器编号对应图 (SW9002)**

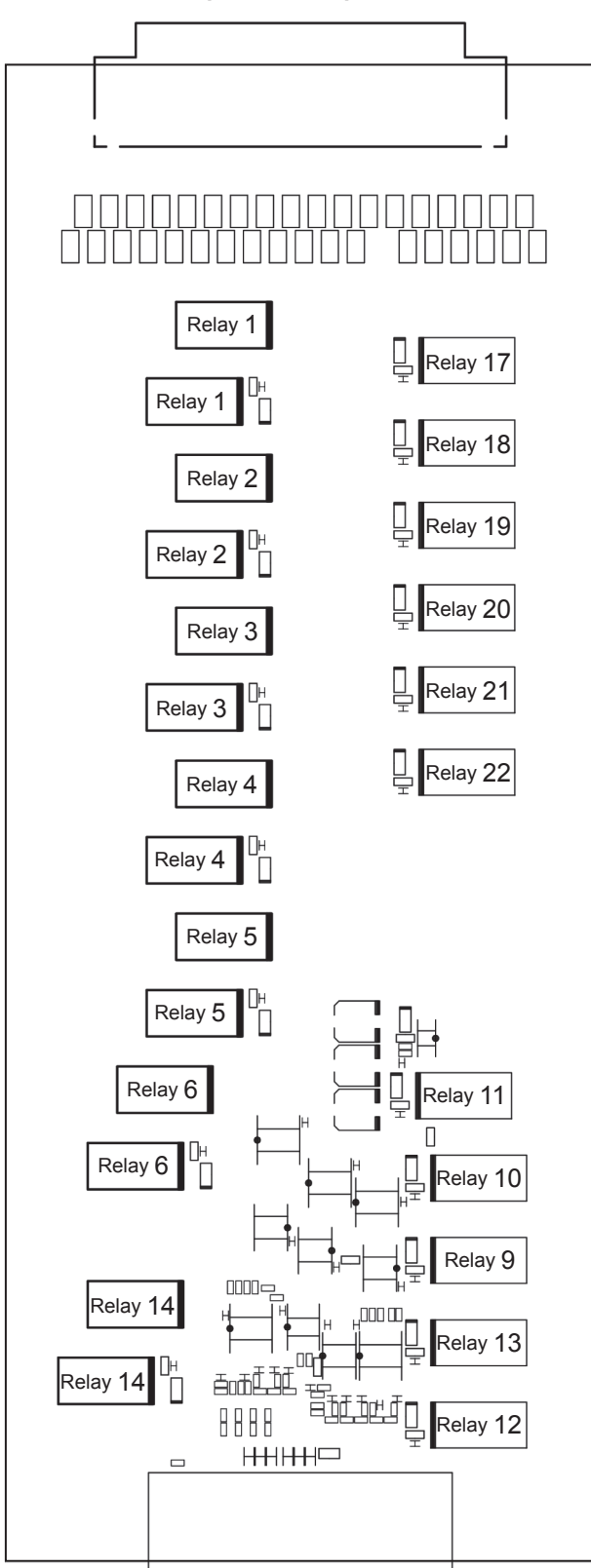

# **11.3 精度计算示例**

下面说明本仪器与测量仪器的组合精度。

按模块对要组合使用的测量仪器(对象测量仪器)规定影响量。由下式表达使用本仪器与模块进行测 量时的测试精度。

组合测试精度 = 测量仪器的精度 + 组合影响量

有关模块的影响量,请参照各模块的规格。

- SW9001 参照 [:"影响量"\(第](#page-135-0)133页)
- SW9002 参照 [:"影响量"\(第](#page-145-0)143页)

如下所述为精度计算示例。

### **例1 :与BT3562A组合**

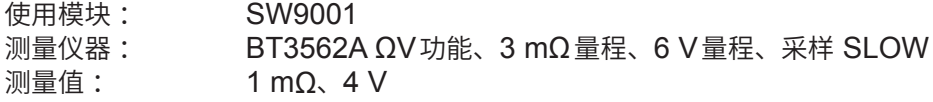

电阻测试精度 = BT3562A 电阻测试精度 + SW9001影响量(BT3562A 3 mΩ量程)

- $=$  ( $\pm$ 0.5% rdg.  $\pm$  10 dgt.) + ( $\pm$ 0.1% f.s.)
- =  $(\pm 0.5\% \times 1 \text{ m}\Omega + 0.0010 \text{ m}\Omega) + {\pm (0.1\% \times 3.1000 \text{ m}\Omega)}$
- = ( $\pm$ 0.0060 mΩ) + ( $\pm$ 0.0031 mΩ)
- = ±0.0091 mΩ(总误差)

电压测试精度 = BT3562A 电压测试精度 + SW9001影响量(BT3562A V所有量程)

- $=$  ( $\pm$ 0.01% rdg.  $\pm$  3 dgt.) + ( $\pm$ 5 µV)
- $= (\pm 0.01\% \times 4 \text{ V} \pm 0.00003 \text{ V}) + (\pm 5 \text{ \mu V})$
- $=$  ( $\pm$ 0.00043 V) + ( $\pm$ 5 µV)
- = ±0.000435 V(总误差)

### **例2 :与BT4560组合**

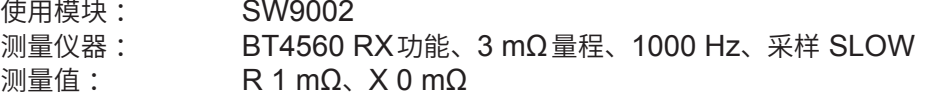

R测试精度 = BT4560 R测试精度 + SW9002影响量(BT4560 3 mΩ量程R)

 $=$  { $\pm$ (0.004 |R| + 0.0052 |X|)  $\pm$  8 dgt.} + ( $\pm$ 0.1% f.s.)

- = { $\pm$ (0.004 × 1 m $\Omega$  + 0.0052 × 0 m $\Omega$ )  $\pm$  0.0008 m $\Omega$ } + { $\pm$ (0.1% × 3.0000 m $\Omega$ )}
- = ( $\pm$ 0.0048 mΩ) + ( $\pm$ 0.0030 mΩ)
- = ±0.0078 mΩ(总误差)

X测试精度 = BT4560 X测试精度 + SW9002影响量(BT4560 3 mΩ量程X)

 $=$  { $\pm$ (0.004 |X| + 0.0052 |R|)  $\pm$  8 dgt.} + ( $\pm$ 1.0% f.s.)

- = { $\pm$ (0.004 × 0 m $\Omega$  + 0.0052 × 1 m $\Omega$ )  $\pm$  0.0008 m $\Omega$ } + { $\pm$ (1.0% × 3.0000 m $\Omega$ }}
- =  $(±0.0052$  mΩ $) + (±0.0300$  mΩ $)$
- =  $\pm$ 0.0352 mΩ (总误差)

### **例3 :与DM7276组合**

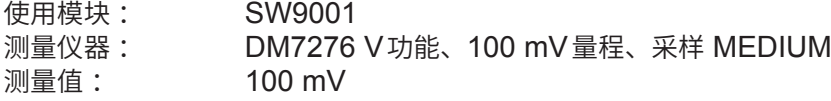

电压测试精度 = DM7276 电压测试精度 + SW9001影响量(DM7276 V所有量程)

 $= (\pm 0.0015\% \text{ rdg.} \pm 2 \text{ µV}) + (\pm 7 \text{ µV})$ 

 $=$  ( $\pm$ 0.0015%  $\times$  100 mV  $\pm$  2  $\mu$ V) + ( $\pm$ 7  $\mu$ V)

 $=$  ( $\pm$ 0.0035 mV) + ( $\pm$ 7 µV)

= ±0.0105 mV(总误差)

### **例4 :与RM3545A组合**

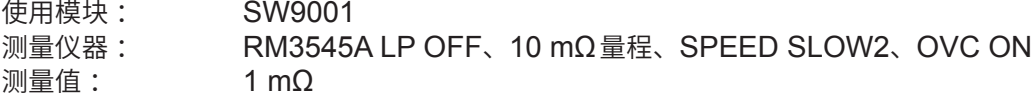

电阻测试精度 = RM3545A 电阻测试精度 + SW9001影响量 (RM3545A 10 mΩ量程、 SPEED SLOW2、OVC ON)

- $=$  ( $\pm$ 0.045% rdg.  $\pm$  0.001% f.s.) + ( $\pm$ 0.005% rdg.  $\pm$  0.001% f.s.)
- $=$  ( $\pm$ 0.045%  $\times$  1 mΩ  $\pm$  0.001%  $\times$  10 mΩ ) + ( $\pm$ 0.005%  $\times$  1 mΩ  $\pm$  0.001%  $\times$  10 mQ)
- =  $(\pm 0.00045 \text{ m}\Omega \pm 0.00010 \text{ m}\Omega)$  +  $(\pm 0.00005 \text{ m}\Omega \pm 0.00010 \text{ m}\Omega)$
- = ±0.00070 mΩ(总误差)

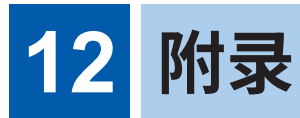

# **12.1 测试电缆**

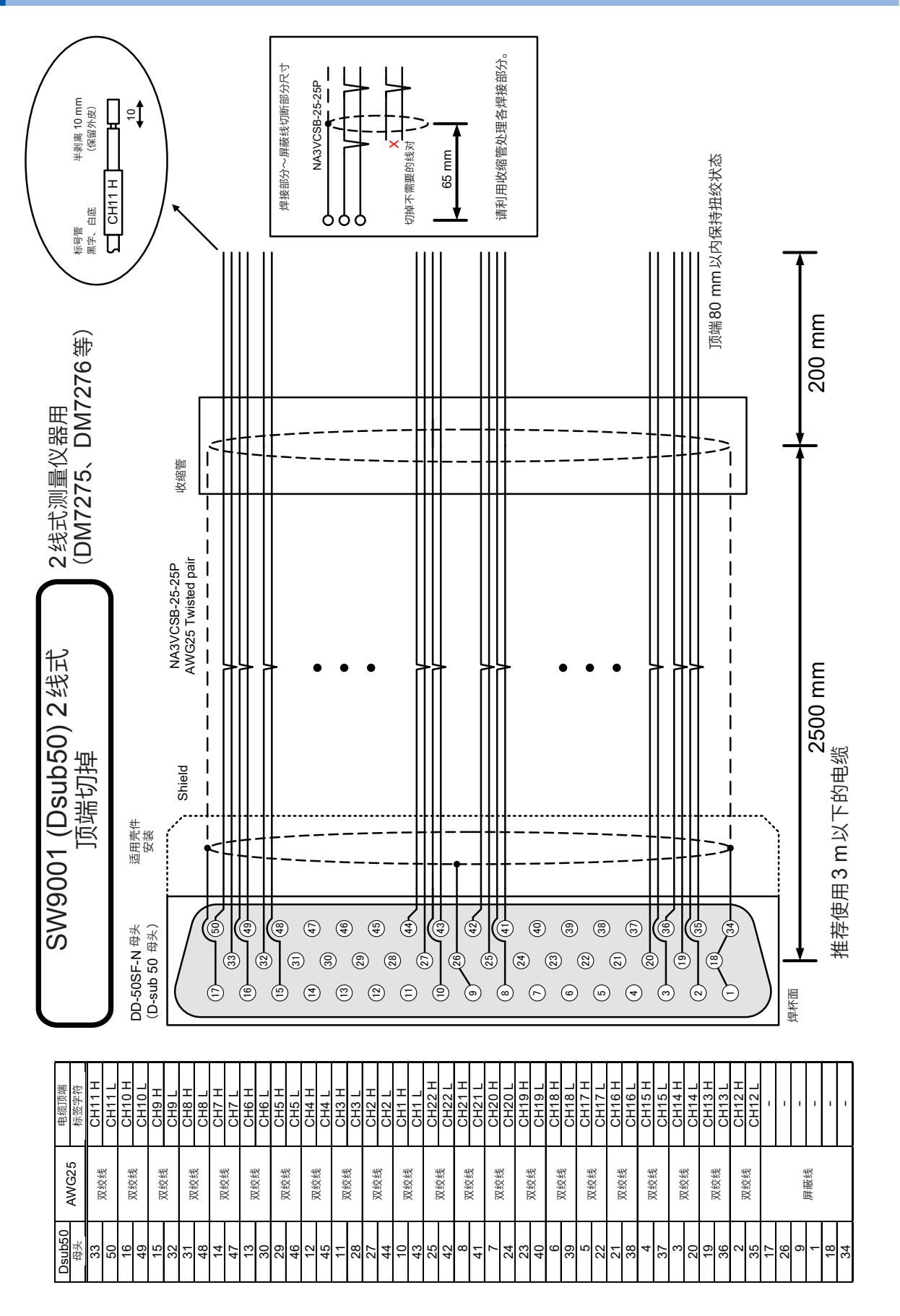

**12**附录

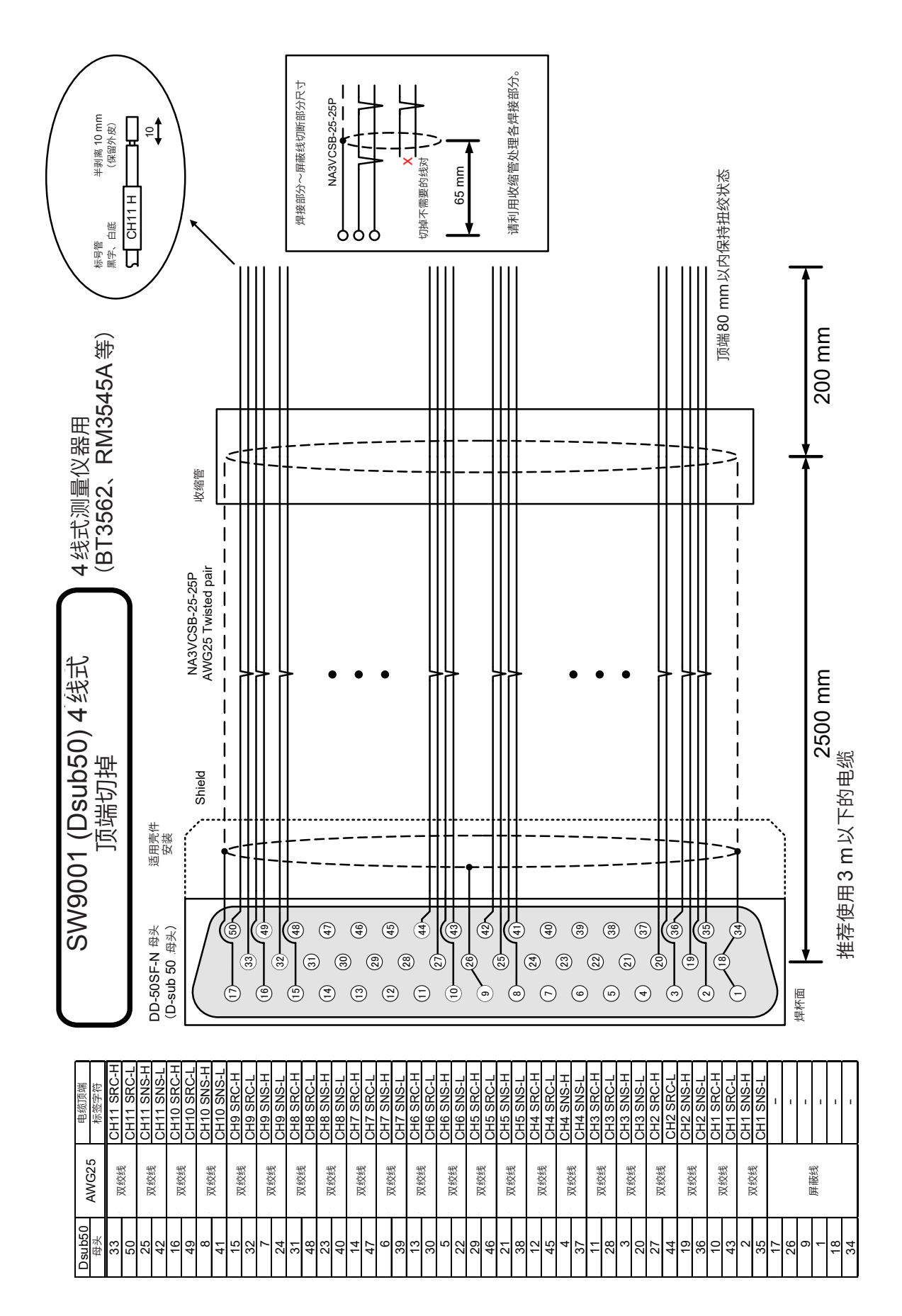

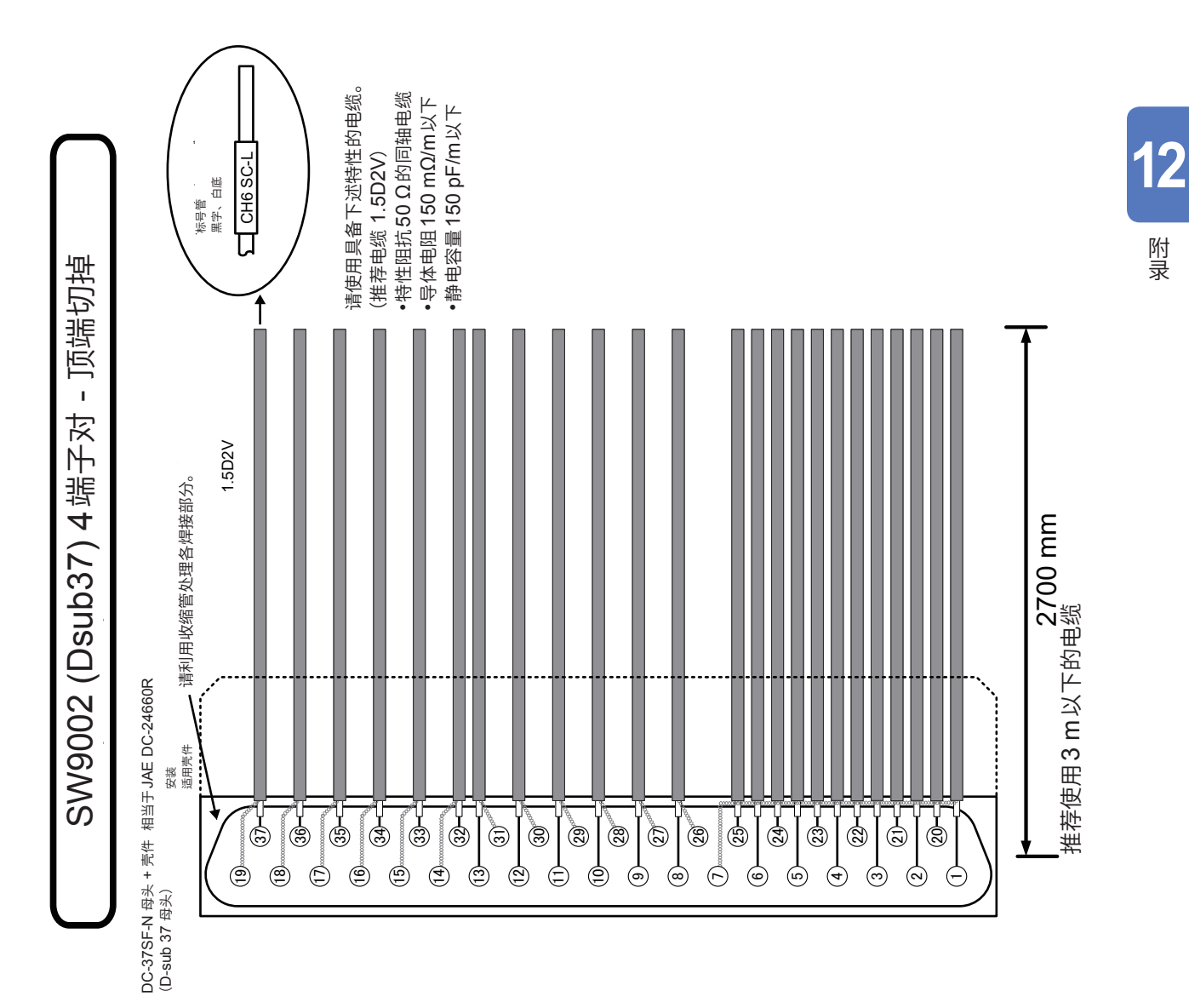

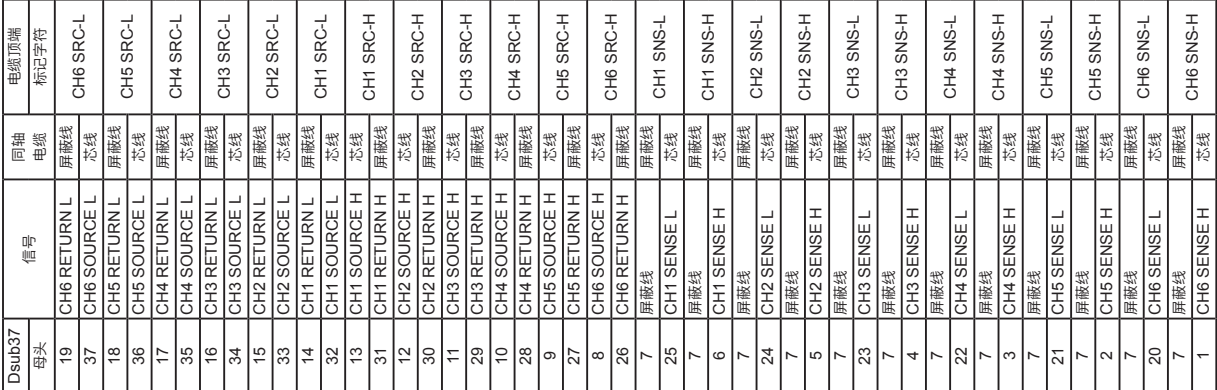

# 12.2 因继电器熔敷故障而导致的被测对象短路

SW9001、SW9002 多路扫描模块通过机械继电器来切换测量信号。

如果在流过大电流的状态 (被测对象或连接的测量仪器带有电容性负载时也需注意) 下反复切换继电 器,则可能会导致继电器接点熔敷。由于继电器发生熔敷故障时可能会导致被测对象短路,因此,建 议进行定期检查。

参照:"继电器熔敷的确认"(第26页)

### 例:测量电池的单一单元并且单元处于反向状态时

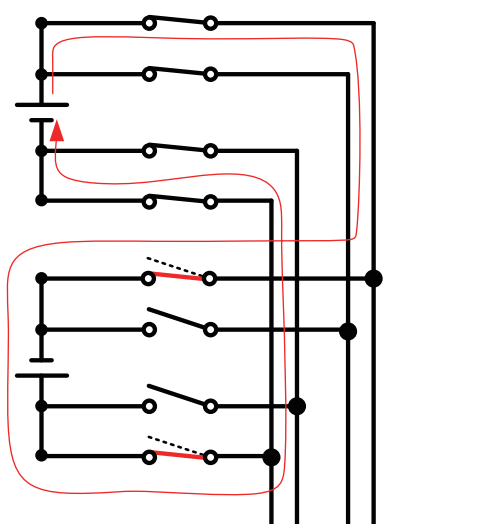

已选择的通道

未选择的通道

例:测量堆叠电池的各单元时

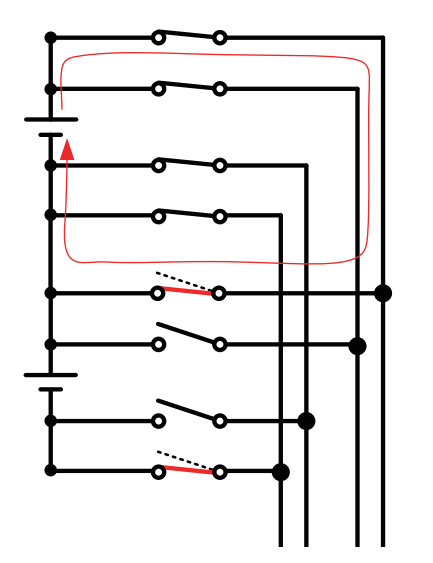

已选择的通道

未选择的通道

### <span id="page-155-0"></span>模块的保险丝额定值

SW9001、SW9002分别在各通道输入的HIGH与LOW上装有保险丝(基板贴装型),以防止因继 电器熔敷而导致的流过大电流的危险。

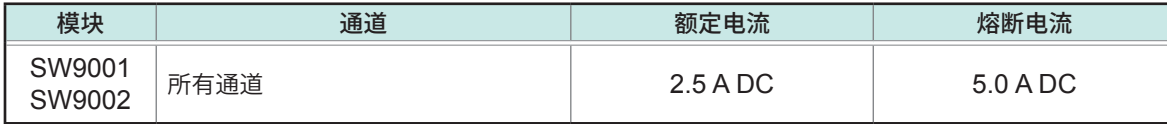

# <span id="page-156-0"></span>12.3 支架安装

拆下本仪器侧面的螺钉即可安装支架安装件。

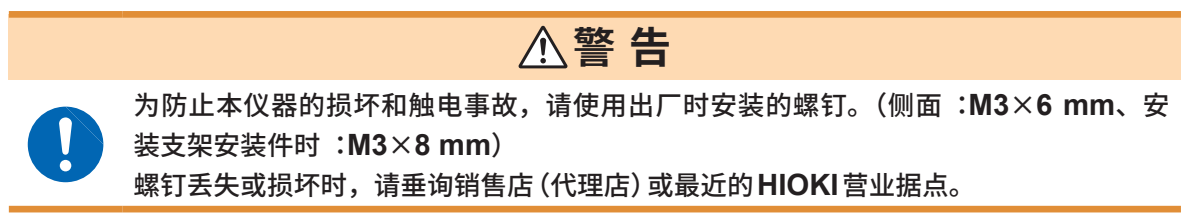

# 支架安装件

### **SW1001用、EIA**

单位:mm, 材质: 冷轧钢板, 厚度: 2.3

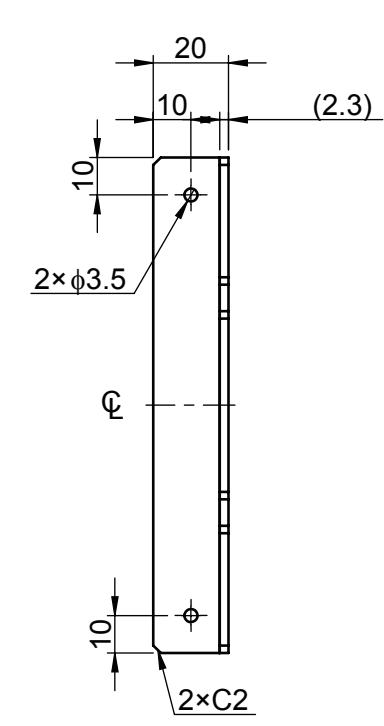

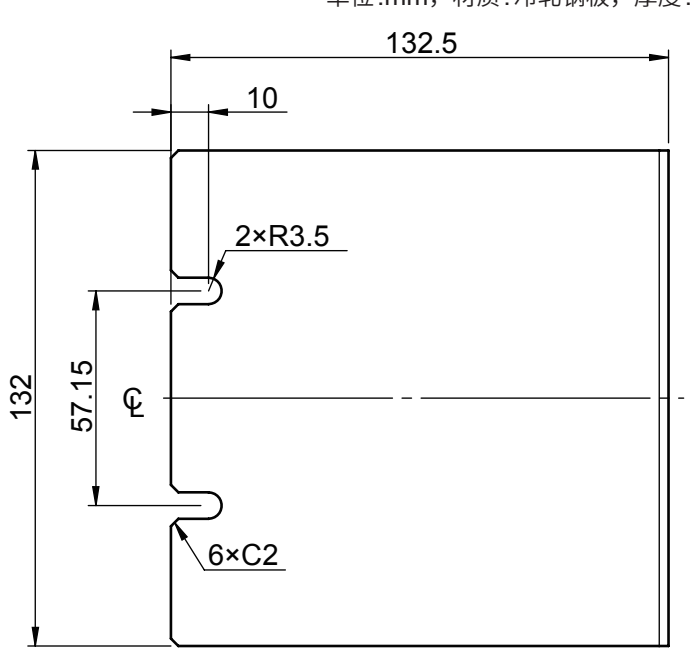

# **SW1001用、JIS**

单位:mm, 材质:冷轧钢板, 厚度:2.3 单位:mm,材质:冷轧钢板,厚度:2.3

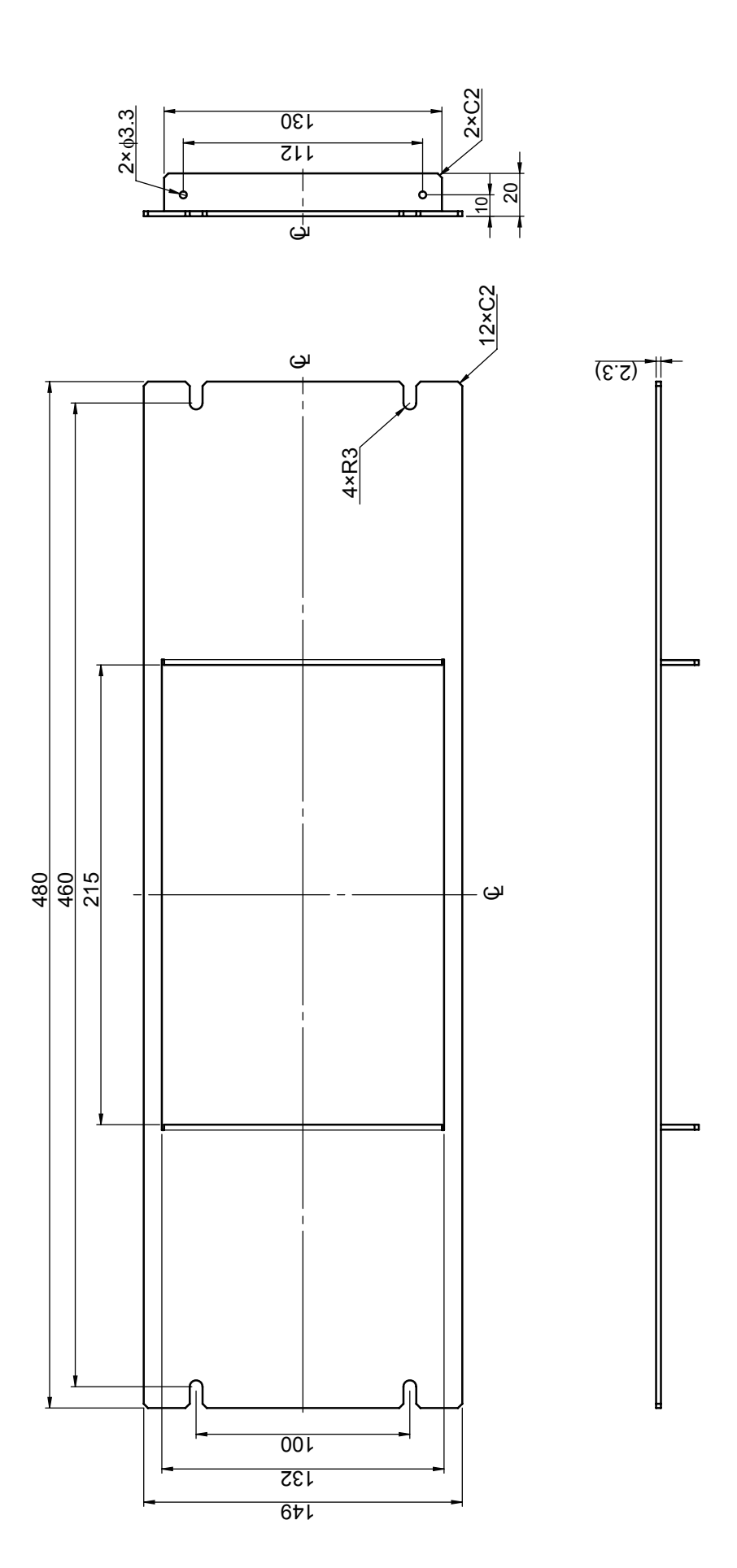

**12**附录

# **SW1002用、EIA**

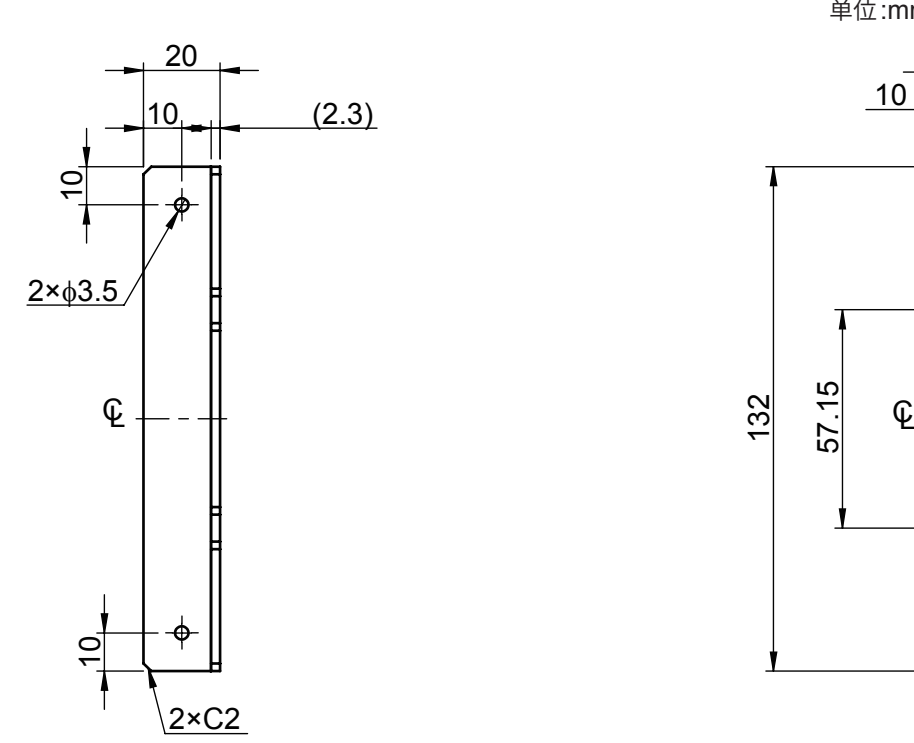

 $2 \times R3.5$  $10$  25 132 57.15  $6 \times C2$ 

单位:mm, 材质:冷轧钢板, 厚度:2.3

# **SW1002用、JIS**

单位:mm, 材质:冷轧钢板, 厚度:2.3 单位:mm,材质:冷轧钢板,厚度:2.3

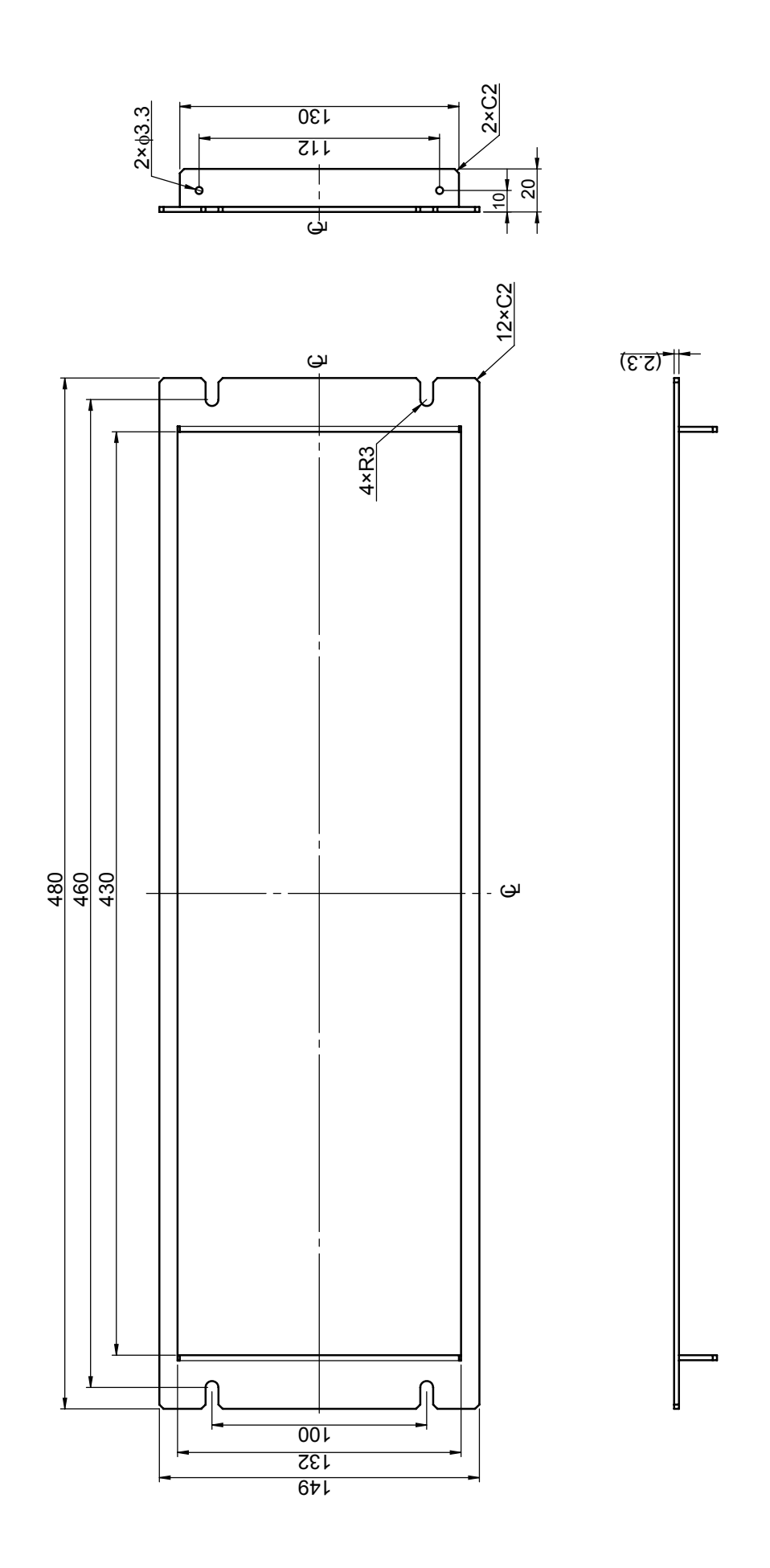

**12**附录

### 安装方法 (SW1001示例)

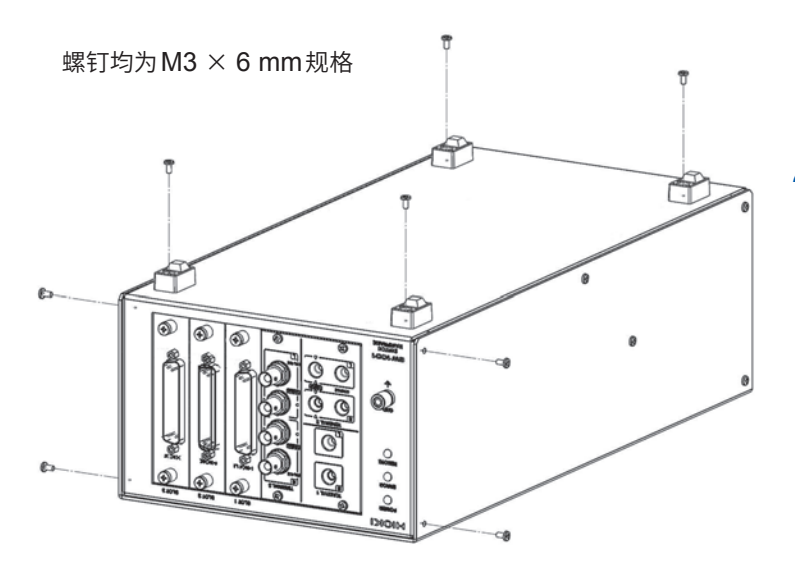

- 1 拆下图中所示底面的4个螺钉,拆 下橡胶支脚
- 2 拆下图中所示左右侧面的螺钉 (正面 侧各2个)

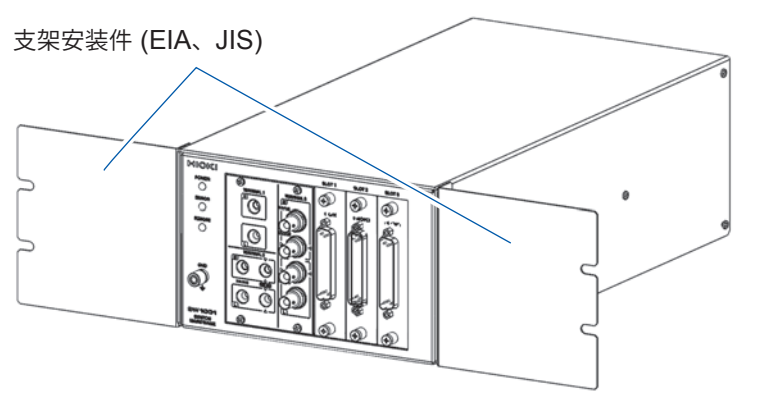

3 安装支架安装件

利用M3 × 8螺丝安装到本仪器正面的 左右两侧。

在支架上安装时,请使用市售的底座进行增固。

附录

# L型配件(自动化设备安装用)

L型配件

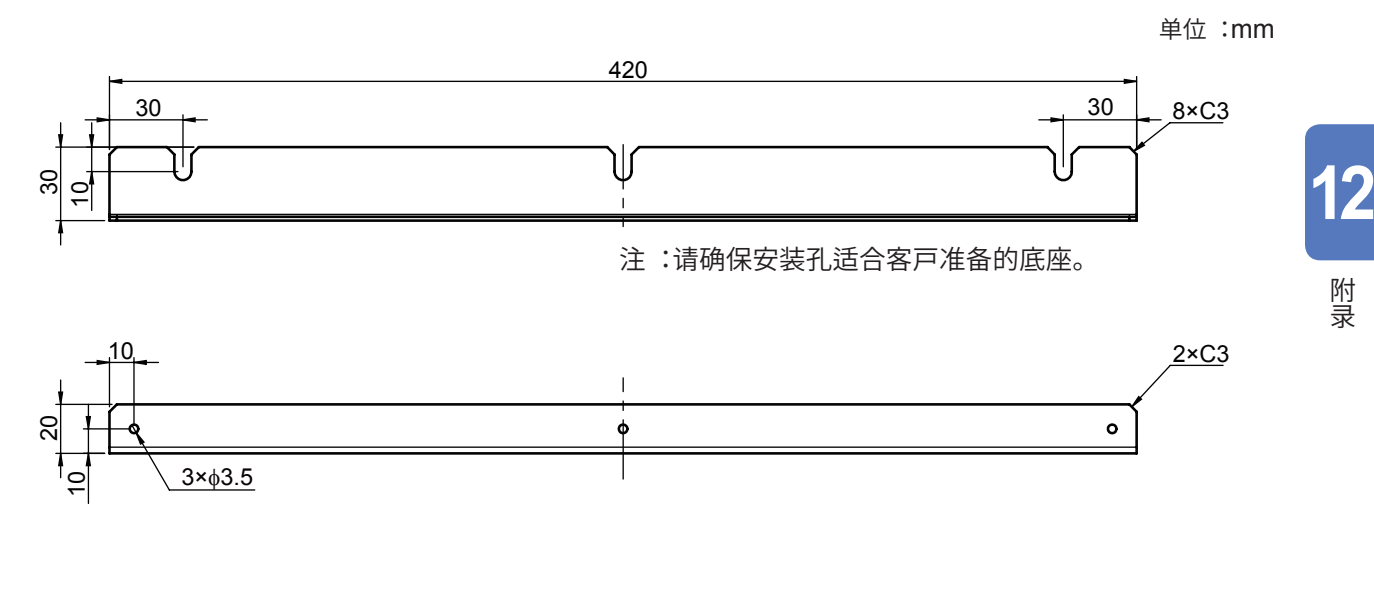

安装方法 (SW1001示例)

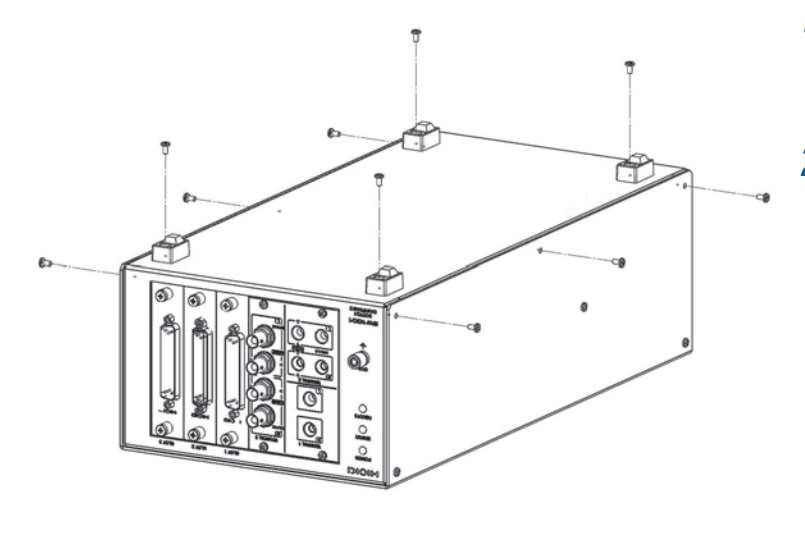

- 1 拆下图中所示底面的4个螺钉,拆 下橡胶支脚
- 2 拆下图中所示左右侧面的螺钉(各3 个)

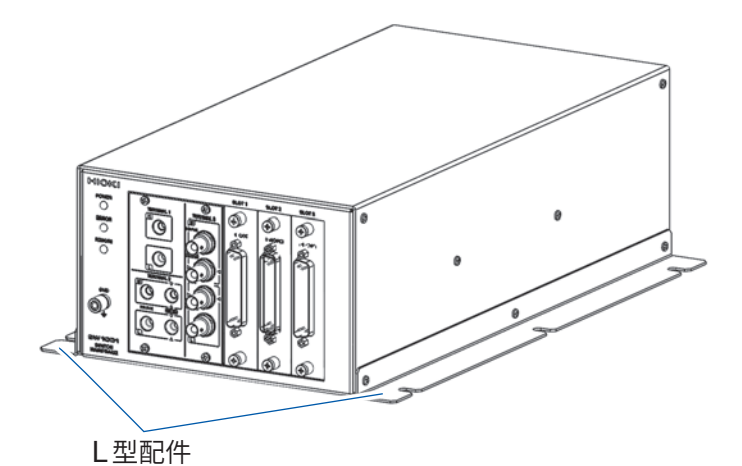

- 3 安装L型配件 利用M3 × 8螺钉固定左右侧面的各3 处位置。
- 4 利用螺钉固定在底座上

# <span id="page-162-0"></span>12.4 外观图

# **SW1001**

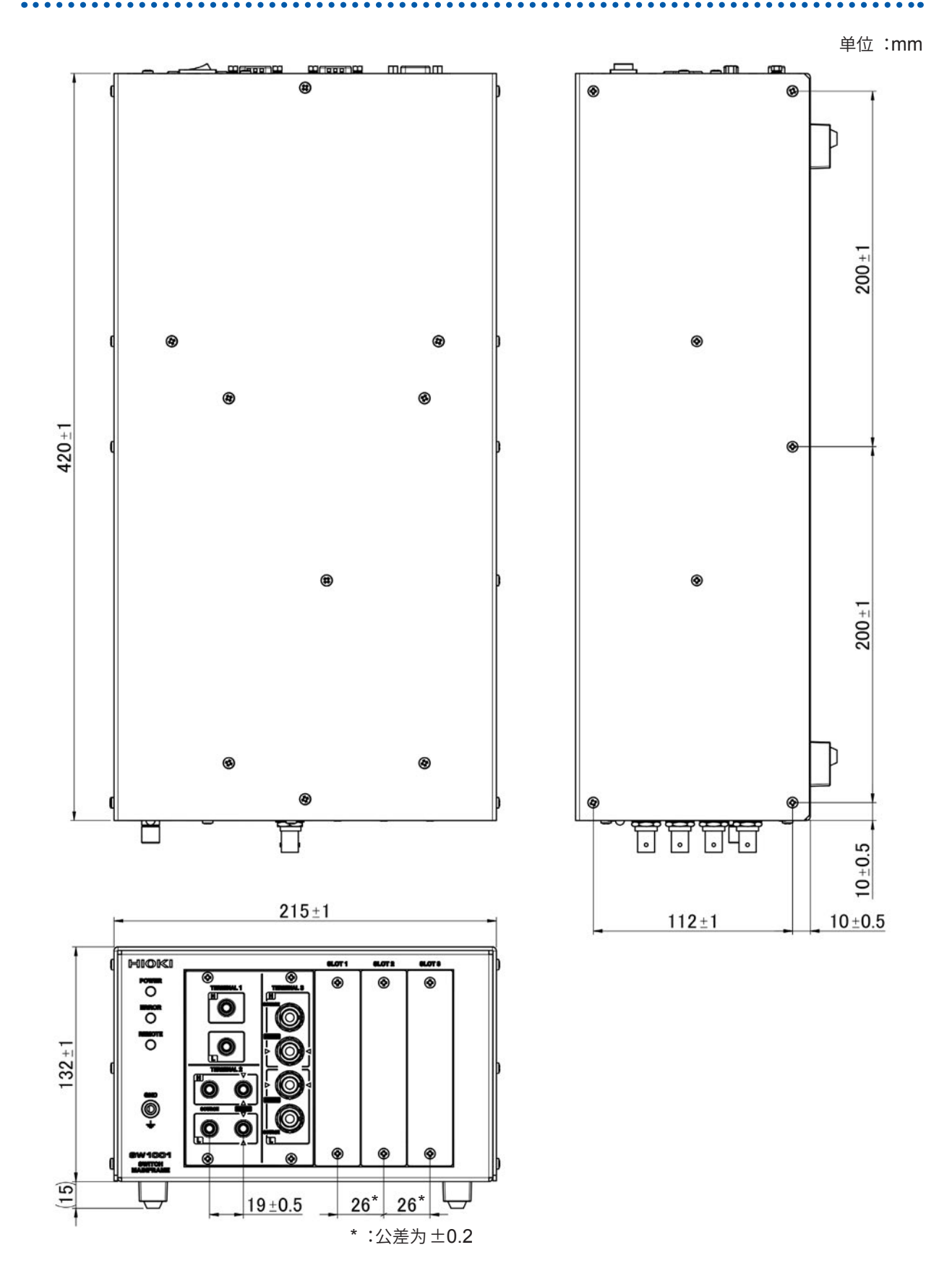

# **SW1002**

单位:mm

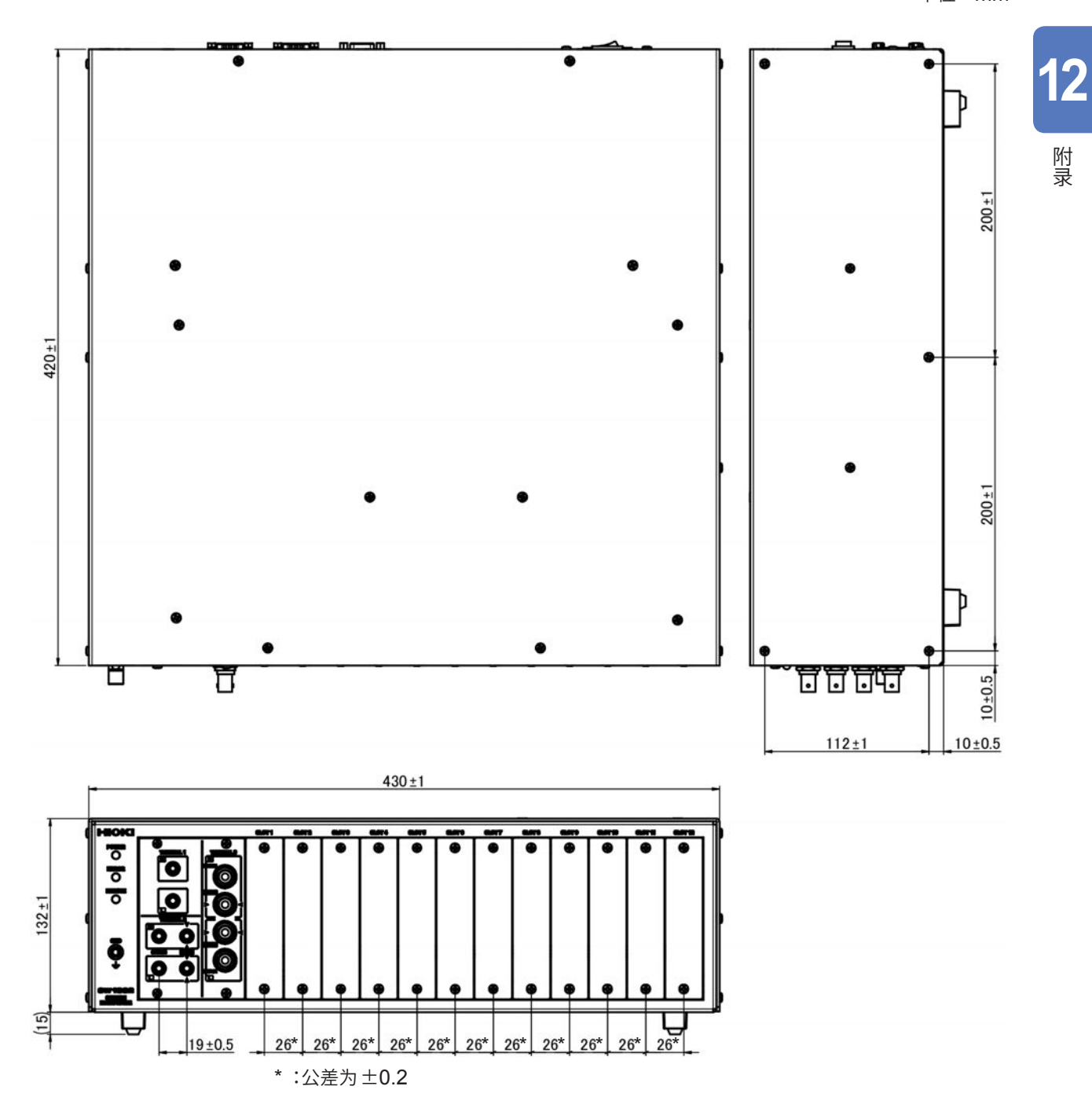

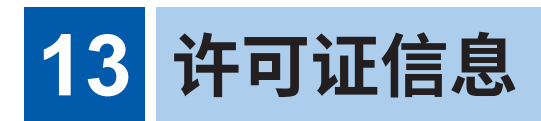

本仪器使用lwIP的公开源代码。

lwIP's License

lwIP is licenced under the BSD licence:

Copyright (c) 2001-2004 Swedish Institute of Computer Science. All rights reserved.

Redistribution and use in source and binary forms, with or without modification, are permitted provided that the following conditions are met:

- 1. Redistributions of source code must retain the above copyright notice, this list of conditions and the following disclaimer.
- 2. Redistributions in binary form must reproduce the above copyright notice, this list of conditions and the following disclaimer in the documentation and/or other materials provided with the distribution.
- 3. The name of the author may not be used to endorse or promote products derived from this software without specific prior written permission.

THIS SOFTWARE IS PROVIDED BY THE AUTHOR ``AS IS AND ANY EXPRESS OR IMPLIED WARRANTIES, INCLUDING, BUT NOT LIMITED TO, THE IMPLIED WARRANTIES OF MERCHANTABILITY AND FITNESS FOR A PARTICULAR PURPOSE ARE DISCLAIMED. IN NO EVENT SHALL THE AUTHOR BE LIABLE FOR ANY DIRECT, INDIRECT, INCIDENTAL, SPECIAL, EXEMPLARY, OR CONSEQUENTIAL DAMAGES (INCLUDING, BUT NOT LIMITED TO, PROCUREMENT OF SUBSTITUTE GOODS OR SERVICES; LOSS OF USE, DATA, OR PROFITS; OR BUSINESS INTERRUPTION) HOWEVER CAUSED AND ON ANY THEORY OF LIABILITY, WHETHER IN CONTRACT, STRICT LIABILITY, OR TORT (INCLUDING NEGLIGENCE OR OTHERWISE) ARISING IN ANY WAY OUT OF THE USE OF THIS SOFTWARE, EVEN IF ADVISED OF THE POSSIBILITY OF SUCH DAMAGE.

# 索引

# 数字

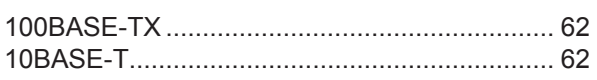

### $\blacktriangle$

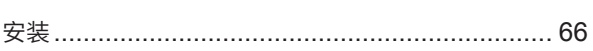

### $\mathbf{B}$

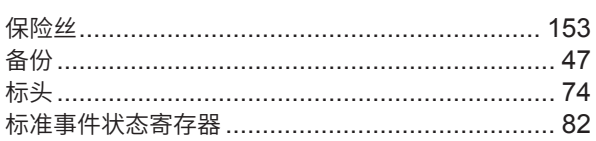

# $c$

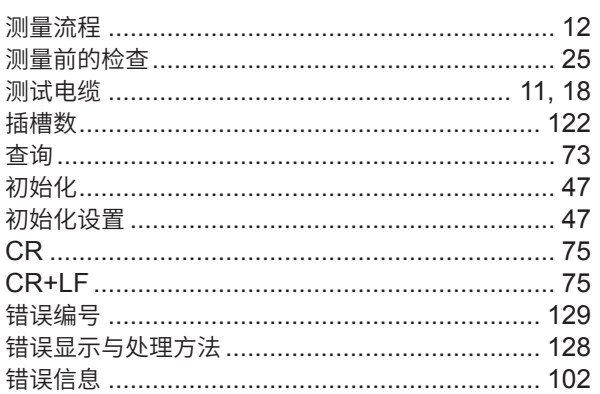

### $\mathbf{D}$

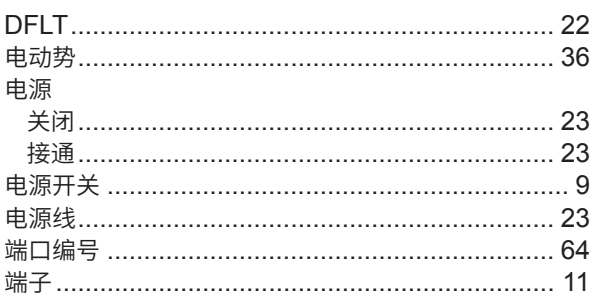

### **E**

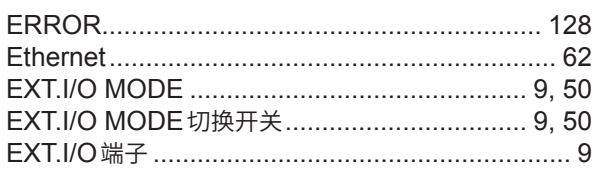

### Fig. 100

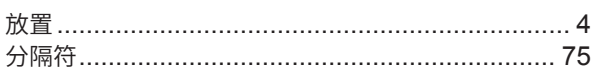

# $G$

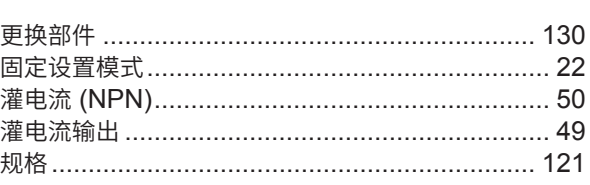

# $\underline{\mathsf{H}}$

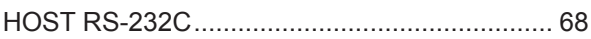

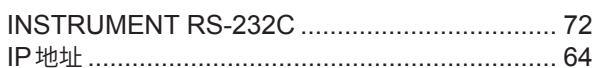

### $\mathbf{J}$  and  $\mathbf{J}$

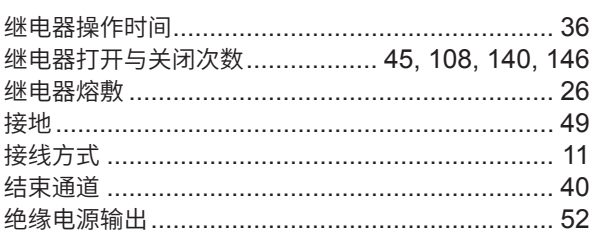

### K

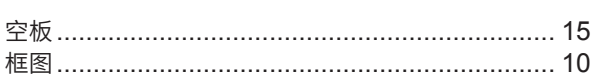

### L

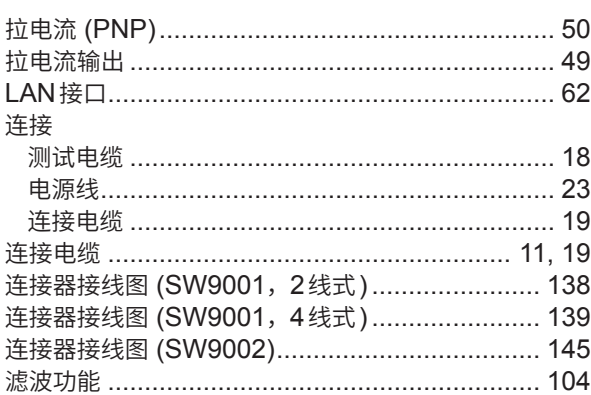

### M

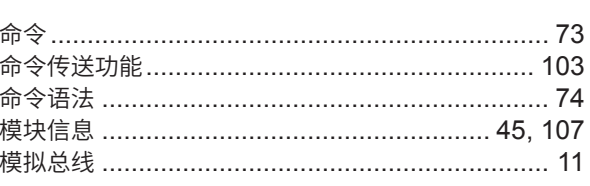

### $N$

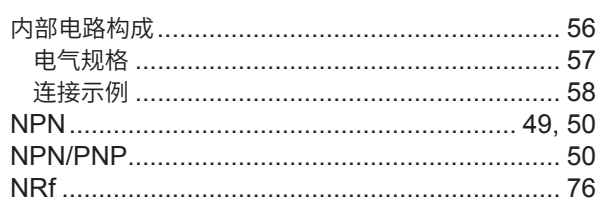

### $\mathsf{P}$

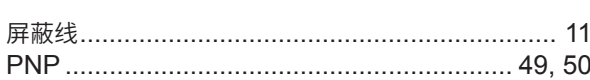

# $Q$

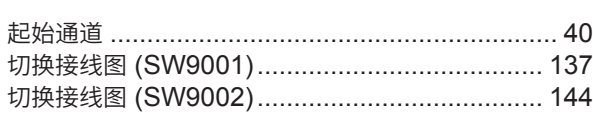

### $R$  and  $R$

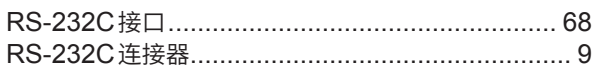

<u> 1980 - Jan Barbara Barat, prima polit</u>ik

# $S$

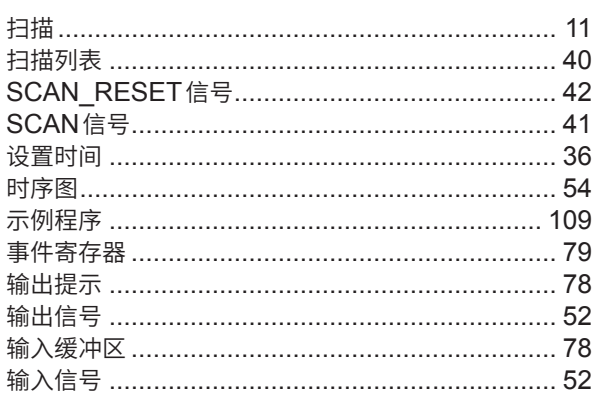

# $\overline{\mathbf{I}}$  and  $\overline{\mathbf{I}}$  and  $\overline{\mathbf{I}}$  and  $\overline{\mathbf{I}}$

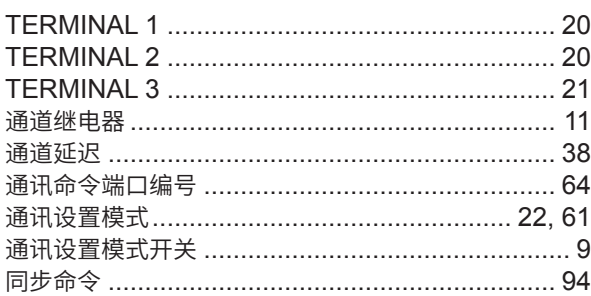

# $u$ </u>

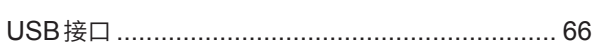

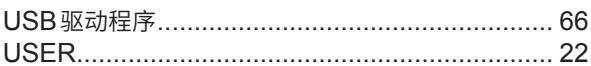

### $\mathbf{w}$

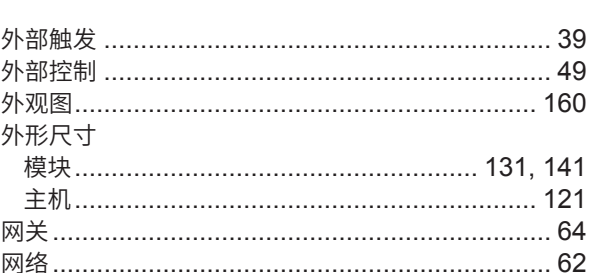

# <u>x \_\_\_\_\_\_\_\_\_\_\_\_\_\_\_\_\_\_\_\_\_\_\_\_\_\_\_</u>

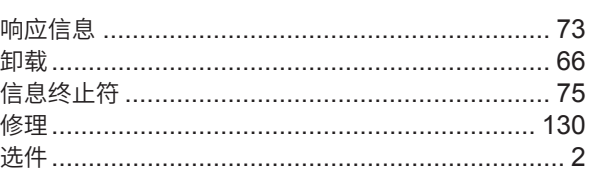

# <u>Y \_\_\_\_\_\_\_\_\_\_\_\_\_\_\_</u>

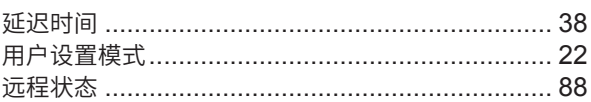

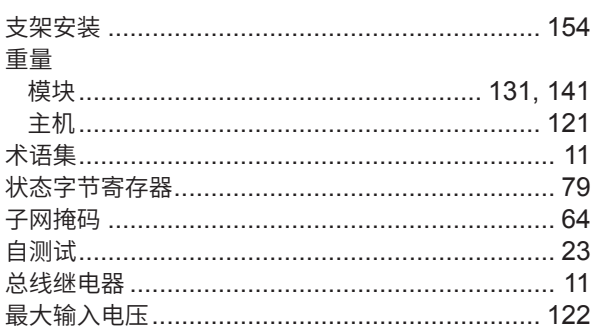

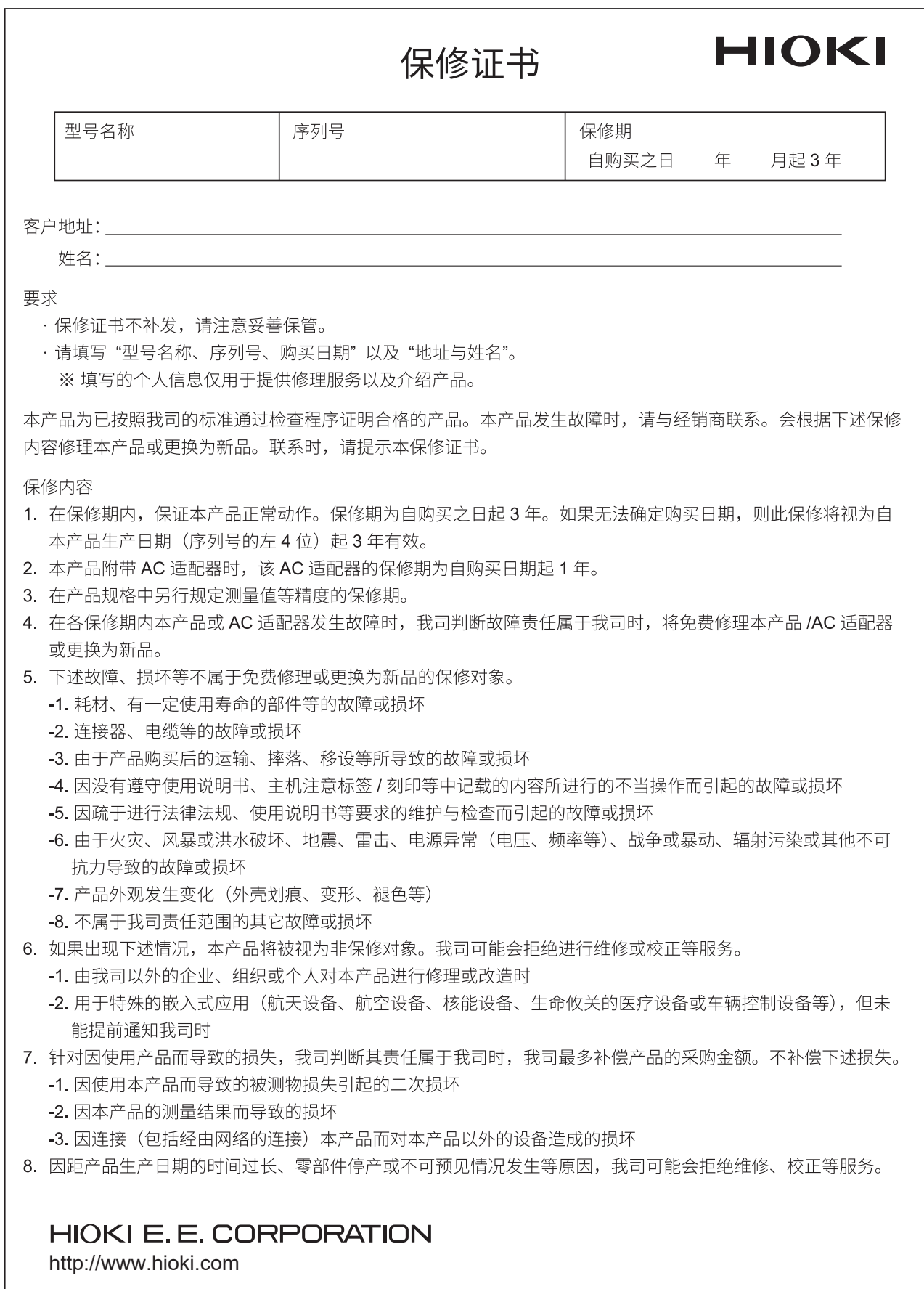

20-08 CN-3

产品中有害物质的名称及含量

### 【扫描模块机架 SW1001, SW1001-XX, SW1002, SW1002-XX】 \*\*\*\*\*\*\*\*\*\*\*\*\*\*\*\*\*\*\*\*\*\*\*\*\*\*\*\*\*\*\*\*\*\*

**HIOKI** 

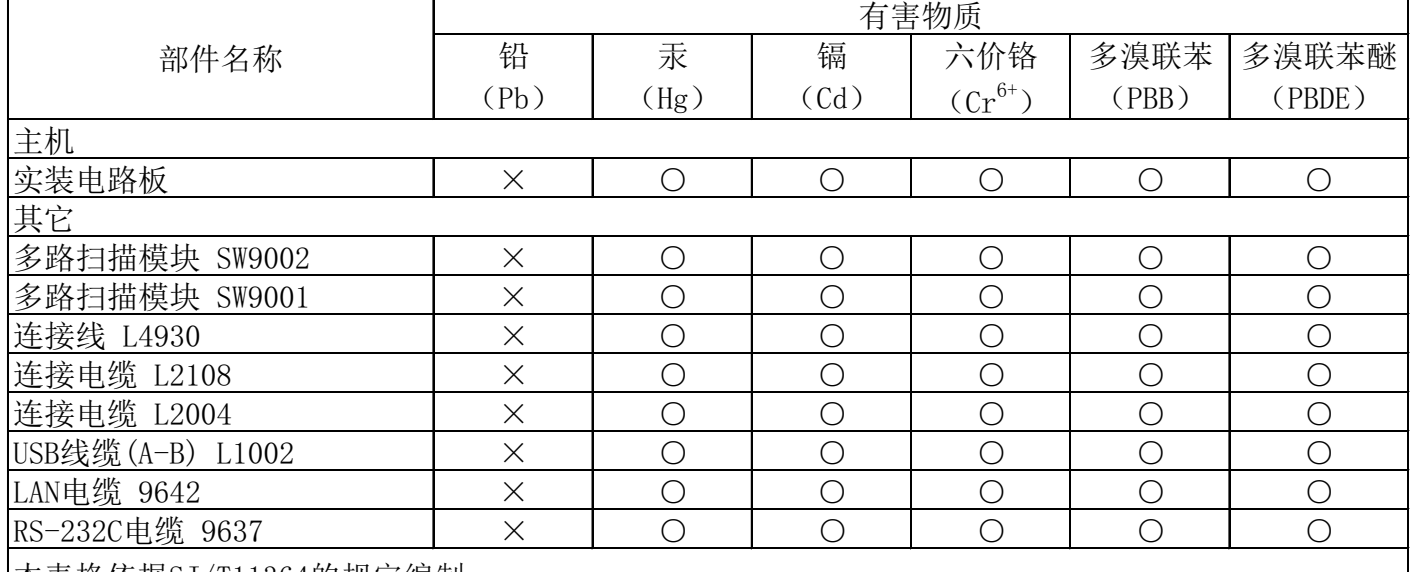

本表格依据SJ/T11364的规定编制

环境保护使用期限

○:表示该有害物质在该部件所有均质材料中的含量均在GB/T 26572 规定的限量要求以下。

×:表示该有害物质至少在该部件的某一均质材料中的含量超出GB/T 26572 规定的限量要求。

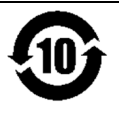

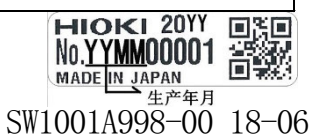

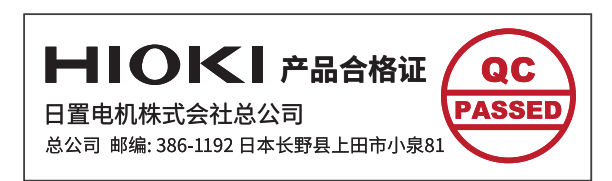

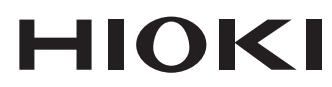

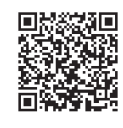

更多资讯,关注我们。

### www.hioki.cn/

总公司 邮编: 386-1192 日本长野县上田市小泉81

### 日置(上海)测量技术有限公司

公司地址: 上海市黄浦区西藏中路268号 来福士广场4705室 邮编: 200001

### 客户服务热线 2400-920-6010

电话: 021-63910090 传真: 021-63910360 电子邮件: info@hioki.com.cn 2401 CN 日置电机株式会社编辑出版 日本印刷 · 『小平台『エミ』 - 『<br>-本书的记载内容如有更改,恕不另行通知。

- 平下的记载门口知有之政办。<br>•本书含有受著作权保护的内容。

・严禁擅自转载、复制、篡改本书的内容。